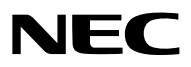

*Projektor*

# *PX803UL-WH/PX803UL-BK*

*Használati útmutató*

- • Az Apple, a Mac, a Mac OS és a MacBook az Apple Inc. védjegyei az Amerikai Egyesült Államokban és más országokban.
- • A Microsoft, a Windows, a Windows Vista, az Internet Explorer, a .NET Framework és a PowerPoint a Microsoft védjegyei vagy bejegyzett védjegyei az Amerikai Egyesült Államokban és/vagy más országokban.
- • A MicroSaver az ACCO Brands részlegeként működő Kensington Computer Products Group bejegyzett védjegye.
- • Az Adobe, az Adobe PDF, az Adobe Reader és az Acrobat az Adobe Systems Incorporated védjegyei és/vagy bejegyzett védjegyei az Amerikai Egyesült Államokban és/vagy más országokban.
- • A Virtual Remote Tool virtuális távirányító eszköz a WinI2C/DDC függvénykönyvtárra támaszkodik, © Nicomsoft Ltd.
- • A HDMI, a HDMI logó és a High-Definition Multimedia Interface a HDMI Licensing LLC védjegye vagy bejegyzett védjegye.

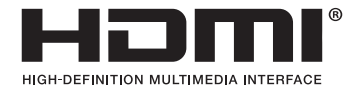

• A DisplayPort és a DisplayPort Compliance Logo a Video Electronics Standards Association tulajdonában lévő védjegyek.

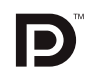

• A HDBaseT™ a HDBaseT Alliance védjegye.

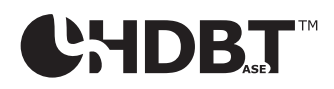

- A DLP és a BrilliantColor a Texas Instruments védjegyei.
- • APJLink védjegy Japánban, azAmerikai EgyesültÁllamokban, valamint más országokban ésterületeken védjegyjogi célokra használt védjegy.
- • A Wi-Fi®, a Wi-Fi Alliance®, és a Wi-Fi Protected Access (WPA, WPA2)® a Wi-Fi Alliance bejegyzett védjegyei.
- A Blu-ray a Blu-ray Disc Association védjegye
- • A CRESTRON és a ROOMVIEW a Crestron Electronics, Inc. bejegyzett védjegyei az Amerikai Egyesült Államokban és más országokban is.
- Az Ethernet a Fuji Xerox Co., Ltd. védjegye vagy bejegyzett védjegye.
- • Az Extron és XTP az RGB Systems, Inc. bejegyzett védjegye az Egyesült Államokban.
- • Ajelen használati útmutatóban említett egyéb termékek és vállalatnevek tulajdonosaik védjegyei vagy bejegyzett védjegyei lehetnek.
- TOPPERS szoftverlicencek

 A termék a TOPPERS licenc alatt engedélyezett szoftvert tartalmaz.

Az egyes szoftverekre vonatkozó részletesebb felvilágosítás a mellékelt CD-ROM "about TOPPERS" mappájában található "readme.pdf" fájlban olvasható.

#### **MEGJEGYZÉSEK**

- (1) A jelen használati útmutató tartalma engedély nélkül sem részben, sem egészében nem nyomtatható újra.
- (2) A jelen használati útmutató tartalma külön bejelentés nélkül is módosulhat.
- (3) A jelen használati útmutató elkészítése nagy gondossággaltörtént.HaÖn ezzel együttis kérdéses pontokra, hibákra vagy kihagyásokra bukkan, kérjük, keressen meg bennünket.
- (4) A 3. cikktől függetlenül, a NEC nem vonható felelősségre semmilyen, a projektor használatából eredőnek tekintett haszonkiesésen vagy egyéb ügyön alapuló igény tekintetében.

# <span id="page-2-0"></span>Biztonsági figyelmeztetések

# Óvintézkedések

Kérjük, ezt a kézikönyvet aNECprojektor használata előtt figyelmesen olvassa el, és a későbbitájékozódás céljábóltartsa kéznél.

### **FIGYELEM**

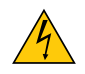

A bemeneti tápellátást feltétlenül a dugasznak az elektromos hálózati csatlakozóaljzatból való kihúzásával szakítsa meg.

Az elektromos hálózati csatlakozóaljzatot az eszközhöz a lehető legközelebb, könnyen hozzáférhető helyre kell szerelni.

#### **FIGYELEM**

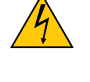

AZ ELEKTROMOS ÁRAMÜTÉS ELKERÜLÉSE ÉRDEKÉBEN NE NYISSA KI A KÉSZÜLÉK HÁZÁT. A TERMÉK BELSEJÉBEN MAGAS FESZÜLTSÉGŰ ALKATRÉSZEK VANNAK. SZERVIZMŰVELETEKET CSAK KÉPESÍTETT SZAKEMBER VÉGEZHET.

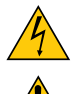

Ez a jel arra figyelmezteti a felhasználót, hogy az egységben található szigetelés nélküli feszültség elég magaslehet ahhoz, hogy áramütést okozzon. Ezért az egységen belüli bármely alkatrész érintése veszélyes.

Ez a jelzés arra figyelmezteti a felhasználót, hogy ehhez az egységhez annak működésével és karbantartásával kapcsolatos fontos dokumentációt mellékeltek.

A problémák elkerülése érdekében az információkat gondosan olvassa el.

**FIGYELMEZTETÉS:** A TŰZ ÉS AZ ÁRAMÜTÉSEK ELKERÜLÉSE ÉRDEKÉBEN NE TEGYE KI A PROJEKTORT ESŐNEK VAGY NED-VESSÉGNEK.

NE HASZNÁLJA A PROJEKTOR DUGÓJÁT OLYAN HOSSZABBÍTÓVAL VAGY ALJZATTAL, AMELYBE A DUGÓ VILLÁJA NEM ILLESZTHETŐ BE TELJESEN.

### A használt termék szemétbe dobása

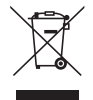

Az EurópaiUnióra egységesen vonatkozó jogszabály minden tagállamban előírja, hogy a (bal oldali) képen látható jelet viselő, elhasznált elektromos és elektronikus termékeket az általános háztartási hulladéktól elkülönítetten kell szemétbe dobni. Ez vonatkozik a projektorokra és elektronikustartozékaikra is. Amikor ilyen termékeket dob szemétbe, kövesse a helyi hatóságok és/vagy a terméket értékesítő bolt útmutatásait.

A használt termékek begyűjtését azok megfelelő újrafelhasználása és újrahasznosítása követi. Ez az erőfeszítés segít bennünket a hulladékok mennyiségének csökkentésében, valamint az emberi egészségre és a környezetre gyakorolt negatív hatásnak a lehető legalacsonyabb szintre való visszaszorításában.

Az elektromos és elektronikus terméken feltüntetett jel csak az adott, Európai Unióhoz tartozó tagállamra vonatkozik.

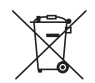

**Az EU-ban:** Az áthúzott kerekes kuka azt jelenti, hogy a használt elemek nem rakhatók az általános háztartási hulladék közé! A használt elemeknek külön begyűjtés rendszere van a megfelelő kezelés és a törvényeknek megfelelő újrahasznosítás biztosítása érdekében.

**A 2006/66/EC EU irányelv alapján az elem nem dobható ki nem megfelelő módon. Az elemet el kell különíteni, hogy a helyi szolgáltató begyűjthesse.**

#### Fontos biztonsági rendszabályok

Ezeknek a biztonsági utasításoknak a célja a projektor hosszú élettartamának elősegítése, valamint a tűz és az áramütések megelőzése. Kérjük figyelmes átolvasásukat, valamint az összes figyelmeztetés tekintetbevételét.

#### **FIGYELMEZTETÉS!**

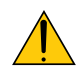

• A projektor sérülése esetén hűtőfolyadék folyhat ki belőle.

 Ha ez történik, azonnal kapcsolja ki a projektor tápegységét, és forduljon a kereskedőhöz.

 NE érintse meg és NE igya meg a hűtőfolyadékot! Ha a hűtőfolyadékot lenyeli vagy a szemébe kerül, azonnal forduljon orvoshoz! Ha hozzáér a hűtőfolyadékhoz, alaposan öblítse le kezét csapvízzel.

# <mark>⊿</mark> Telepítés

- Ne helyezze a projektort a következő körülmények közé:
	- instabil kézikocsira, állványra vagy asztalra,
	- - víz, fürdőhelyiség vagy nedves helyiség közelébe,
	- közvetlen napfénynek kitett helyre, fűtőtestek, hőt sugárzó berendezések közelébe,
	- poros, füstös vagy gőzpárás környezetbe,
	- papírlapra vagy textíliára, illetve rongyra vagy szőnyegre.
- • Ne tárolja és ne telepítse a projektort az alábbi körülmények között. Ennek elmulasztása a projektor hibás működéséhez vezethet.
	- erős mágneses mezőkben,
	- maró hatású légtérben,
	- szabadban
- Ha a projektort mennyezetre szerelve szeretné használni:
	- A projektort ne kísérelje meg önállóan felszerelni.
	- A projektort a megfelelő működés biztosítása és a testi sérülés kockázatának csökkentése érdekében szakképzett szerelővel kell rögzíttetni.
	- Ezen túlmenően a mennyezetnek elég stabilnak kell lennie a projektor súlyának megtartásához, valamint a felszerelést a helyi építkezési előírásoknak megfelelően kell elvégezni.
	- Bővebb felvilágosítást a forgalmazóktól kérhet.

#### **FIGYELMEZTETÉS**

- A projektor bekapcsolt állapotában a lencse takarására ne használjon semmi mást a projektor saját lencsevédőjén kívül. Ha mégisígy tesz, a tárgy rendkívül felforrósodhat, ami valószínűleg tűzkárt okozna a fényforrásbólsugárzó hő hatásaként.
- A projektor lencséje elé ne helyezzen semmilyen hőre érzékeny anyagból készült tárgyat. Ha így tesz, az adott tárgy a fényforrásból kiáramló hő miatt megolvadhat.

Ezt a projektort mind függőlegesen, mind vízszintesen 360°-ostartományban szerelheti fel, az optikai alkatrészek élettartama azonban jelentősen megrövidül a következő felszerelési módok esetén:

- • Amikor a projektor a lefelé néző lencsére van felszerelve.
- • Amikor a projektor oldalán levő bemeneti szellőzőnyílás álló helyzetű felszerelés mellett lefelé néz. (→ [154](#page-170-0). oldal)

Álló helyzetű telepítéskor a projektort az alján található légbeömlő nyílásnál telepítse. Tartsa be az álló helyzetű telepítésre vonatkozó óvintézkedéseket.

Egyedileg a projektorhoz szabott állványt kell csatlakoztatni. ( $\rightarrow$  oldal [155](#page-171-0))

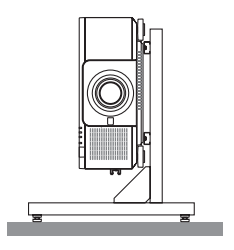

# $\sqrt{\frac{1}{2}}$  Tűzzel és elektromos áramütéssel szembeni óvintézkedések  $\sqrt{\frac{1}{2}}$

- • A szellőzőnyílások szabadon hagyásával és a megfelelő szellőzés biztosításával előzze meg a projektor belsejének felmelegedését. A projektor és a falak között hagyjon elegendő szabad helyet. (→ [xi.](#page-12-0) oldal)
- Ne próbálja megérinteni az (elölről nézve) hátsó oldalon található kimeneti szellőzőnyílást, ugyanis a projektor bekapcsolt állapotában, vagy közvetlenül annak kikapcsolása után felmelegedhet. A szokásos használatot megszakító, a POWER gombbal vagy a tápellátás kiiktatásával való lekapcsolásakor a projektor egyes részei átmenetileg forrók maradhatnak. A projektor felemelésekor legyen óvatos.
- • Előzze meg az olyan idegen tárgyaknak a projektorba való beesését, mint például a gemkapcsok és a papírdarabok. Adott esetben a projektorba beesett tárgyak kiemelését ne kísérelje meg. A projektor belsejébe ne nyúljon olyan fémből készült tárgyakkal, mint például a drótok és a csavarhúzók. Ha valami véletlenül a projektorba esne, azonnal csatlakoztassa le a tápellátásról, majd a tárgyat képesített szervizszakemberrel távolítassa el.
- • A projektor tetejére ne helyezzen semmit.
- • Villámlások ideje alatt a csatlakozót ne érintse meg. Ellenkező esetben áramütést szenvedhet, illetve tüzet okozhat.
- • A projektor rendeltetése szerint 100–240V AC 50/60 Hz elektromostápellátással üzemeltethető. A projektor használatának megkísérlése előtt ellenőrizze, hogy megfelel-e a tápellátás a követelményeknek.
- • A bekapcsolt projektor lencséjébe ne nézzen bele. Ha így tesz, súlyos szemkárosodást szenvedhet.
- Ne nézzen a fényforrásba optikai eszközök (mint pl. nagyítók és tükrök) használata közben. Látáskárosodást okozhat.
- • A projektor bekapcsolásakor győződjön meg róla, hogy senki sem fordul a lencse lézerből érkező fénysugara felé.

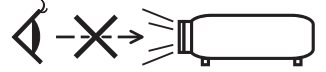

- • A projektorfénysugarának útjáttartsa szabadon minden tárgytól, például a nagyítóüvegektől. A lencséből kisugárzottfény igen erős, ezért bármilyen azt esetlegesen eltérítő, rendellenes tárgy megjósolhatatlan következményeket, például tüzet vagy szemsérülést válthat ki.
- • A projektor kimeneti szellőzőnyílása elé ne helyezzen semmilyen hőre érzékeny anyagból készült tárgyat.
- Ha mégis így tenne, akkor a tárgy megolvadhat vagy a kezei megéghetnek a szellőző ventilátorból kiáramló hő hatására.
- • A tápkábellel bánjon óvatosan. A megrongálódott, elkopott tápkábel tüzet vagy elektromos áramütést okozhat.
- Kizárólag a projektorhoz mellékelt tápkábelt használja.
- A tápkábelt ne hajtsa össze, és ne feszítse meg túlságosan.
- A tápkábelt ne vezesse el sem a projektor, sem más, nehéz tárgy alatt.
- A tápkábelt ne fedje le olyan egyéb puha anyagokkal, mint például a rongyok.
- A tápkábelt ne tegye ki hő hatásának.
- Az elektromos hálózati csatlakozót nedves kézzel ne kezelje.
- • Aprojektort kapcsolja ki, majd tápkábelének lecsatlakoztatása után javíttassa meg szakképzettszerelővel, ha előáll az alábbi helyzetek bármelyike:
	- Ha megsérült vagy elkopott a tápkábel vagy az elektromos hálózati csatlakozóaljzat.
	- Ha a projektorba folyadék ömlött, illetve azt eső vagy víz érte.
	- Ha a projektor működésében a használati útmutatóban leírt utasítások követése mellett rendellenességek lépnek fel.
	- Ha a projektor leesett, vagy a készülékház megsérült.
	- Ha a projektor működésében erőteljesen érzékelhető, a javítás szükségességére utaló változás következik be.
- A projektor szállítása előtt válassza le a tápkábelt és minden egyéb kábelt.
- • A készülékház tisztítása előtt a projektort kapcsolja ki, tápkábelét pedig csatlakoztassa le az elektromos hálózatról.
- • Ha a projektor előreláthatólag hosszabb időn át használaton kívül marad, kapcsolja ki, tápkábelét pedig csatlakoztassa le a az elektromos hálózatról.
- LAN-kábel használata során:

 Az aljzatot a biztonság kedvéért ne csatlakoztassa perifériák olyan vezetékeihez, amelyekben nagyfeszültségű áram keringhet.

- • A meghibásodott projektort ne használja. Nemcsak áramütést vagy tüzet okozhat, de komoly látáskárosodást is.
- • Gyermekeknek ne engedje, hogy a projektort egyedül működtessék. Ha a projektort gyermekek működtetik, felnőtteknek is jelen kell lenniük, hogy szemmel tarthassák őket.
- • A projektor károsodása vagy meghibásodása esetén azonnal hagyja abba a használatát, és javítás céljából vegye fel a kapcsolatot a forgalmazóval.
- • Avégfelhasználók soha ne szereljék szét, javítsák meg vagy alakítsák át.Ha ezeket mégis a végfelhasználók végzik, az komoly problémákat okozhat a felhasználók biztonságát illetően.
- A hulladékkezeléssel kapcsolatban vegye fel a kapcsolatot a forgalmazójával. Soha ne szerelje szét a projektort azelőtt, hogy hulladéknak minősítené.

# **FIGYELEM**

- • A lencseeltolás végrehajtása közben tartsa távol kezeit a lencse rögzítési foglalatától. Ellenkező esetben az ujjai beszorulhatnak a mozgó lencséhez.
- • A dőlésszög-állító lábatrendeltetésétől eltérő célra ne használja.A nem rendeltetésszerű használat(például a dőlésszögállító láb megragadása vagy fali akasztóhorogként való használata) a projektor károsodásához vezethet.
- A projektort csomagkézbesítő szolgálattal, teheráru-rakományként a puha hordtáskában ne adja fel. A puha hordtáskában lévő projektor megsérülhet.
- • A projektor több napon át tartó folyamatos használata esetén állítsa be a Fan mode (Ventilátor mód) menüpontban a [MAGAS] üzemmódot. (A menün belül navigáljon a [BEÁLLÍT] → [OPCIÓK(1)] → [VENTILÁTOR ÜZEMMÓD] → [MÓD] → [MAGAS] lehetőséghez.)
- • A projektor bekapcsolt állapota mellett a tápkábelt se a fali aljzatról, se a projektorról ne válassza le. Ha így tesz, az a projektor AC IN aljzatának és (vagy) a tápkábel hálózati csatlakozójának károsodásához vezethet. Abekapcsolt projektor áramellátásának kikapcsolásához használja a projektorfőkapcsolóját, kapcsolóval ellátott hálózati elosztót, vagy megszakítót.
- • A projektor mozgatásakor legalább két személy legyen jelen. Ha egyedül próbálja meg mozgatni a projektort, az hátfájáshoz vagy egyéb sérülésekhez vezethet.

### A külön választható lencse kezelésére vonatkozó figyelmeztetések

A projektort és a lencsét szállítás előtt csatlakoztassa szét. A projektortól elkülönített lencsére mindig helyezze fel a porvédő sapkát. A szállítás során a nem megfelelő kezelés a lencsebeállító mechanizmus károsodását okozhatja.

A projektort ne hordozza a lencseegységnél fogva.

Ha így tesz, az a fókuszgyűrű elforgásához, ezen keresztül a projektor véletlen leeséséhez vezethet.

A lencse felszerelése, cseréje és tisztítása előtt kapcsolja ki a projektort és húzza ki a tápkábelt. Ennek elmulasztása szemsérülést, áramütést vagy égési sérülést okozhat.

### Óvintézkedések a külön megvásárolható lencseegység felszerelésekor vagy cseréjekor (LENCSE KALIBRÁLÁS)

A lencseegység telepítése vagy cseréje után, a [LENCSE KALIBRÁLÁS] végrehajtásához nyomja meg vagy a főegységen lévő SHUTTER/CALIBRATION gombot vagy a INFO/L-CALIB. gombot, mialatt nyomva tartja a távirányítón lévő CTL gombot. (→ [18](#page-34-0)., [118](#page-134-0). oldal)

A [LENCSE KALIBRÁLÁS] végrehajtásával a [LENCSE TÁROLT BEÁLL]-nak zoomja, élességállítása, és az eltolása is beállítódik. A lencseegység felszerelésével és cseréjével kapcsolatban keresse fel forgalmazóját.

### A távirányítóval kapcsolatos óvintézkedések

- • A távirányítót óvatosan kezelje.
- Adott esetben a nedvességet a távirányítóról azonnal törölje le.
- • Kerülje a túlzott hőséget és páratartalmat.
- • Az elemeket ne zárja rövidre, ne tegye ki hőnek, és ne szedje szét.
- • Az elemeket ne dobja tűzbe.
- • Mielőtt a távirányító hosszabb időre használaton kívülre kerülne, távolítsa el az elemeket.
- • Ügyeljen arra, hogy az elemek pozitív és negatív pólusai (+/−) a helyes irányba nézzenek.
- Ne használjon együtt régi és új, illetve különböző típusú elemeket.
- • A használt elemeket kezelését a helyi jogszabályokkal összhangban végezze.

#### Fény modul

- 1. A termékbe fényforrásként beszerelt világítási modul több lézerdiódát tartalmaz.
- 2. Ezek a lézerdiódák le vannak zárva a fény modulban. A fény modul teljesítményéhez semmilyen karbantartás vagy javítás nem szükséges.
- 3. A végfelhasználó számára a fény modul cseréje nem megengedett.
- 4. A fény modul cseréjével és további információkkal kapcsolatban forduljon képesítéssel rendelkező forgalmazóhoz.

#### Lézer biztonsági figyelmeztetés

• Ez a termék az IEC60825-1, Harmadik kiadás, 2014-05 alapján az 1. osztályba sorolt. Jelen termék besorolása IEC60825-1 Második kiadás 2007-03 alapján 3R. osztály. Szintén megfelel a lézer termékekre vonatkozó 21 CFR 1040.10 és 1040.11 FDA teljesítményszabványoknak, a 2007. június 24-én kiadott 50. számú Lézer Felhívás szerinti eltérések kivételével. A készülék telepítésével és kezelésével kapcsolatban tartsa be országának törvényeit és szabályzatait. • Kék lézer diódák 450–460 nm.

- • Impulzusszélesség és ismétlési sebesség: 0,74 ms, 240 Hz
- • Kimeneti áram: 240 W
- • A termékbe a lézermodul be van építve.

 Az egyes eljárások itt leírtaktól eltérő módon történő végrehajtásával vagy beállításával veszélyes sugárzásnak teheti ki magát.

#### **VIGYÁZAT**

Az egyes eljárások itt felsoroltaktól eltérő vezérlése, beállítása vagy teljesítménye káros sugárzást idézhet elő.

#### **FIGYELMEZTETÉS - 3. OSZTÁLYÚ 3R LÉZERES TERMÉK**

LÉZERFÉNY - KERÜLJE A KÖZVETLEN SZEMBE JUTÁSÁT

# Érvényes lencseegység: NP16FL/NP17ZL/NP18ZL/NP19ZL/NP20ZL/NP21ZL/NP31ZL

#### Vízszintes szög H

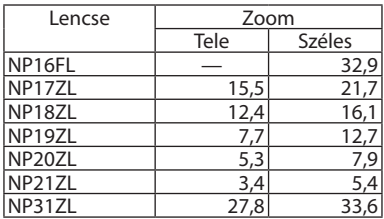

# Függőleges szög V

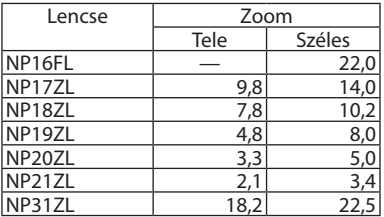

 Érvényes lencseegység: NP39ML

#### Vízszintes szög H

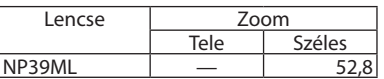

# Függőleges szög V

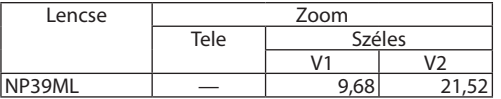

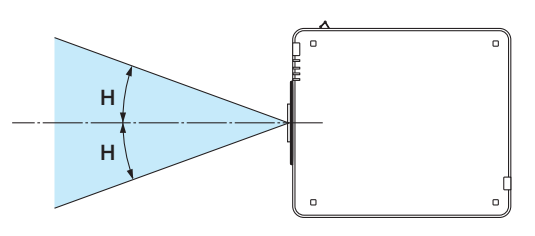

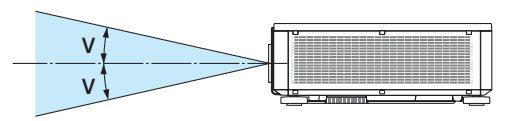

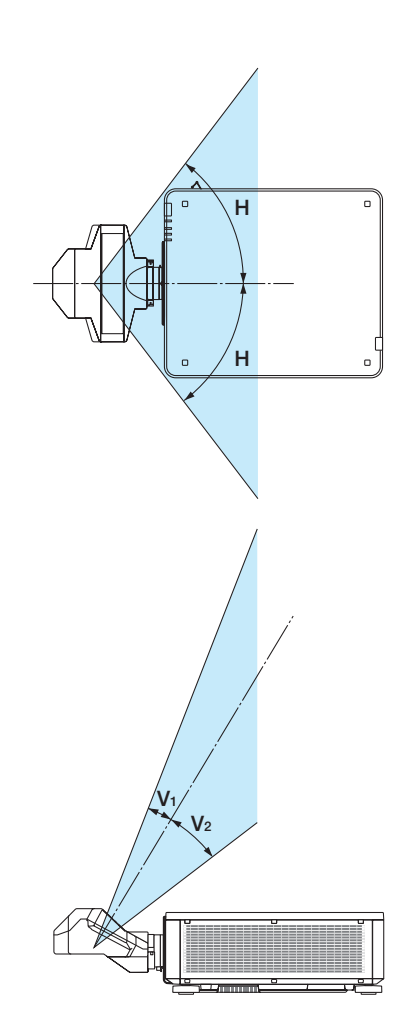

• A CLASS 3R LASER PRODUCTS (3R osztályú lézer termékek) figyelmeztető és magyarázó címkéi az alábbiakban jelzett helyeken vannak felragasztva.

#### 1. címke

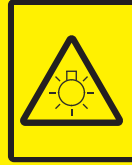

#### **CALITION**

**POSSIBLY HAZARDOUS OPTICAL RADIATION EMITTED FROM THIS PRODUCT.** DO NOT STARE AT OPERATING LAMP MAY RE HARMELIL TO THE EVES **RISK GROUP 2 IEC 62471:2006** 

#### **VORSICHT**

Dieses Produkt strahlt eventuell gefährliche optische Strahlung aus.<br>Schauen Sie nicht in die eingeschaltete Lampe. Dies kann Ihre Augen gefährden. **RISIKOGRUPPE 2 IEC 62471:2006** 

#### **MISE EN GARDE**

Rayonnement optique éventuellement dangereux émis par ce produit. Ne regardez pas fixement la lampe de fonctionnement. Cela peut être dangereux pour les yeux. GROUPE À RISQUE 2 IEC 62471:2006

#### **ВНИМАНИЕ**

Возможно опасное оптическое излучение. излучаемое данным продуктом. Не смотрите пристально на рабочую лампу. Это может быть вредным для глаз. **ГРУППА РИСКА 2 | ЕС 62471:2006** 

#### 주의

이 제품에서 인체에 유해한 광학 이 제품에서 단제에 표매된 등록<br>방사선이 방출될 수 있습니다.<br>작동 램프를 직접 응시하지 마십시오.<br>눈에 해로울 수 있습니다.<br>위험군 2 IEC 62471:2006

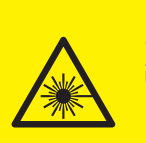

COMPLIES WITH 21 CER 1040 10 **AND 1040.11 EXCEPT FOR DEVIATIONS<br>PURSUANT TO LASER NOTICE No. 50, DATED JUNE 24, 2007** 

레이저 방사선<br>육안으로 쳐다보지 말 것<br>등급 3R 레이저 제품<br>파장: 450-460nm

파장: 450-460nm<br>최대 펄스 에너지: 0.376mJ<br>펄스 지속 시간: 0.74ms<br>IEC/EN 60825-1:2007<br>등급 1 레이저 제품

**LASER RADIATION<br>AVOID DIRECT EYE EXPOSURE<br>CLASE 3R LASER PRODUCT<br>WAVE LENGTH: 450-460 nm<br>MAX. PULSE ENERGY: 0.376ml<br>PULSE DIRATION: 0.74 ms<br>IEC/EN 60825-1:2007<br>CLASS 1 LASER PRODUCT<br>CLASS 1 LASER PRODUCT<br>CLASS 1 LASER PRO** 

**IEC/EN 60825-1:2014 LASERSTRAHLUNG** LASERSTRAHLUNG<br>DIREKTE EXPOSITION DER AUGEN VERMEIDEN<br>LASERPRODUKT DER KLASSE 3R<br>WELLENLÄNGE: 450-460 nm<br>MAX. PULSENERGIE: 0,376 mJ<br>IMPULSDAUER: 0,74 ms<br>LASERPRODUKT DER KLASSE 1<br>LASERPRODUKT DER KLASSE 1<br>IEC/EN 60825-1:20

**IECEN WORZS-1:2014**<br>
RAYONNEMENT LASER<br>
EVITER D'EXPOSER DIRECTEMENT LES YEUX<br>
PRODUIT LASER DE CLASSE 3R<br>
LONGUEUR D'ONDE : 450-460 nm<br>
ENERGIE D'IMPULSION MAX. : 0,376 mJ<br>
DURÉE DE L'IMPULSION 1:0,74 ms<br>
PRODUIT LASER D IEC/EN 60825-1:2014

ЛАЗЕРНОЕ ИЗЛУЧЕНИЕ -<br>ИЗБЕГАЙТЕ ПРЯМОГО ВОЗДЕЙСТВИЯ НА ГЛАЗА<br>ЛАЗЕРНОЕ ИЗДЕЛИЕ ЗR КЛАССА ОПАСНОСТИ ДЛИНА ВОЛНЫ: 450-460 нм МАКС. ЭНЕРГИЯ ИМПУЛЬСА: 0,376 мДж ДЛИТЕЛЬНОСТЬ ИМПУЛЬСА: 0,74 мс **IFC/FN 60825-1:2007** <u>ЛАЗЕРНОЕ ИЗДЕЛИЕ 1 КЛАССА ОПАСНОСТИ</u> **IEC/EN 60825-1:2014** 

#### 2. címke 3. címke 3. címke 3. címke 3. címke 3. címke 3. címke 3. címke 3. címke 3. címke 3. címke 3. címke 3.

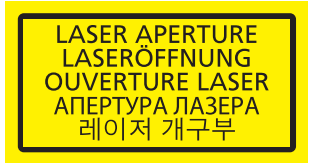

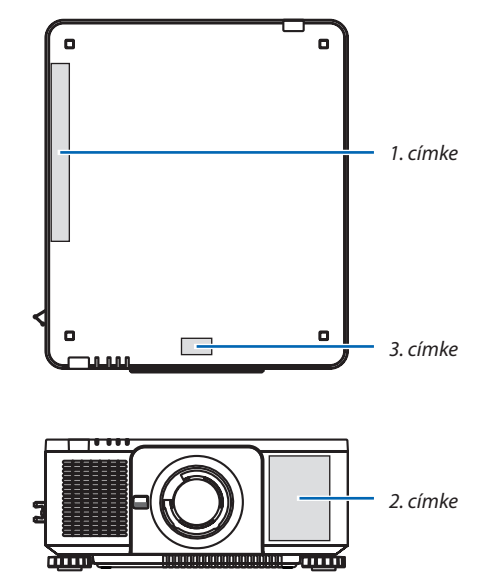

#### • Gyártó azonosító címkéje

#### (a PX803UL-WH típushoz)

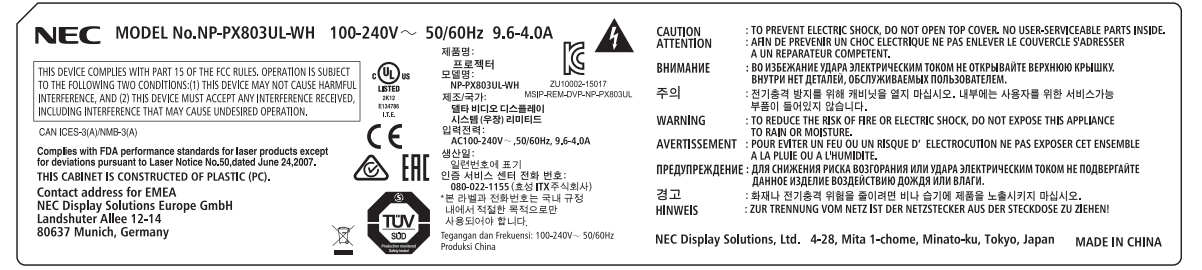

#### (a PX803UL-BK típushoz)

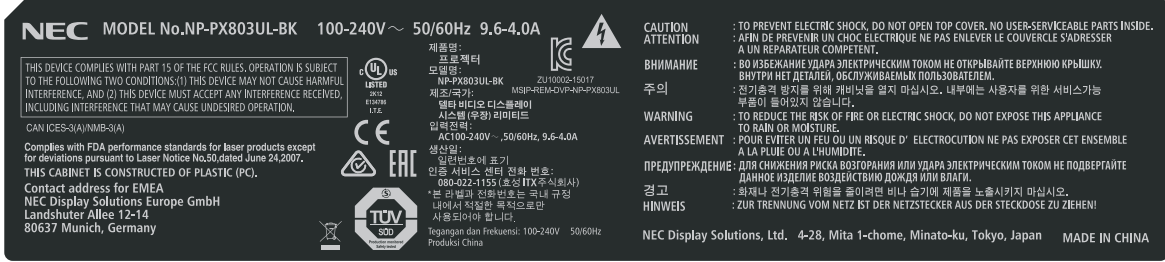

A gyártó azonosító címkéjének helye

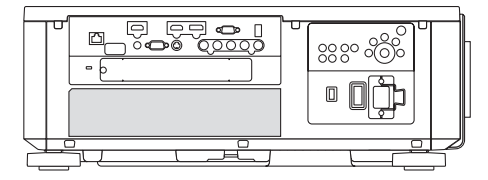

#### A védett eredeti képekre érvényes szerzői jogokról:

Vegye figyelembe, hogy a projektornak kereskedelmi haszonszerzés vagy a közfigyelem felkeltése céljával olyan helyszíneken való használata során, mint a kávézók és a szállodák, a vonatkozó törvények által védett szerzői jogok sérelmének aggályára ad okot a kivetített képnek a következő funkciókkal történő összenyomása vagy szétnyújtása. [MÉRETARÁNY], [TRAPÉZTORZÍTÁS], nagyítás és más hasonló szolgáltatások.

### **Háromdimenziós képeket megtekintő felhasználóknak vonatkozó egészségügyi óvintézkedések**

Megtekintés előtt olvassa el a 3D szemüvegekhez vagy olyan 3D kompatibilis (pl. Blu-ray lemezek, videojátékok, számítógépek videofájljai valamint ilyen jellegű) tartalmakhoz mellékelt felhasználói útmutatóban található egészségügyi óvintézkedéseket.

Bármilyen jellegű kedvezőtlen tünet elkerülése érdekében, tartsa be a következőket:

- Ne jelenítsen meg 3D jellegű képeken kívül bármilyen más anyagot.
- • A felhasználók legalább 2 m-re legyenek a képfelülettől. A 3D képek túl közelről való megtekintése megerőltethetik a szemeit.
- • Kerülje a 3D képek hosszabb időn át tartó megtekintését. Tartson legalább 15 perc szünetet minden egyes 3D képek megtekintésével töltött óra után.
- • HaÖnnél, vagy bármelyik hozzátartozójánál előfordultfényérzékeny epilepsziásroham, akkor konzultáljon háziorvosával 3D képek megtekintése előtt.
- Ha 3D képek megtekintése közben olyan tünetek jelentkeznek, mint pl. hányinger, szédülés, émelygés, fejfájás, szemfáradtság, homályoslátás, izomrángás és zsibbadtság, akkor állítsa le a vetítést.Ha a tünetek továbbra isfennállnak, kérjen tanácsot háziorvosától.
- • 3Dképek megtekintése közben mindig a megjelenített képpelszemben helyezkedjen el. Másszögből való megtekintés a szem fáradtságát, vagy a szem megerőltetését okozhatja.

#### Energiagazdálkodási funkció

A készülék energiafelhasználásának alacsony szinten való tartása érdekében az alábbi energiagazdálkodási funkciók (1) és (2) vannak gyárilag előre beállítva. Jelenítse meg a képernyőmenüt, és változtassa meg a beállításokat, (1) és (2), a projektor felhasználási módjának megfelelően.

#### *1. KÉSZENLÉTI MÓD (Gyári beállítás: NORMAL (NORMÁL))*

• Ha a [KÉSZENLÉTI ÜZEMMÓD] beállítás értéke [NORMÁL], akkor az alábbi csatlakozók ésfunkciók nem működnek: HDMI OUT csatlakozó, Ethernet/HDBaseT Port, USB Port, LAN funkciók, e-mail értesítésfunkció *(*→ *[134](#page-150-0)*. oldal)

#### *2. AUTO POWER OFF (Auto kikapcs.) (Gyári beállítás: 1 óra)*

• Amikor [1:00] értéket választott ki az [AUTO KIKAPCS.] beállításban, akkor lehetővé teszi a projektor számára, hogy automatikusan kikapcsoljon, ha 1 óránál hosszabb ideig nem fogadott semmilyen jelet vagy nem végeztek semmilyen műveletet.

*(*→ *[135](#page-151-0)*. oldal)

#### <span id="page-12-0"></span>A projektor telepítésének helye

Hagyjon elegendő helyet a projektor és környezete között, amint az a lenti ábrán is látható.

A készülékből kiáramló forró levegő visszaáramolhat a készülékbe.

Kerülje a projektor olyan helyre való telepítését, ahol a fűtő-, ventiláló- és légkondicionáló berendezésekből áramló levegő a projektor felé irányul.

Az ilyen berendezésekből származó meleg levegő a projektor belsejébe kerülhet a projektor szellőzőnyílásain keresztül. Ha ez történik, akkor a projektor belsejének hőmérséklete túl magas szintre emelkedik, és a túlmelegedésgátló automatikusan kikapcsolja a projektor áramellátását.

• Az álló tájolású kivetítéssel kapcsolatban kériük, olvassa el az "Álló tájolású vetítés" c. szakaszt a [154.](#page-170-0) oldalon.

#### **1. példa – Ha a projektor mindkét oldalát fal veszi körül.**

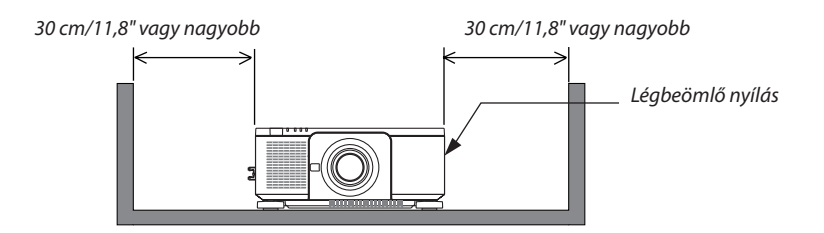

#### *MEGJEGYZÉS:*

*Az ábrán látható, hogy a projektor előtt, mögött és fölött mennyi helynek kell lenni.*

#### **2. példa – Ha fal van a projektor mögött.**

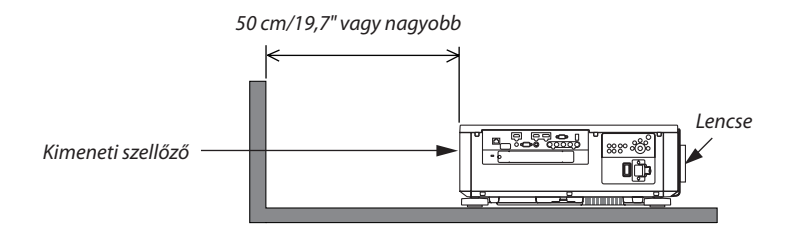

#### *MEGJEGYZÉS:*

*Az ábra a projektor jobb, bal és felső részének megfelelő holtjátékát mutatja.*

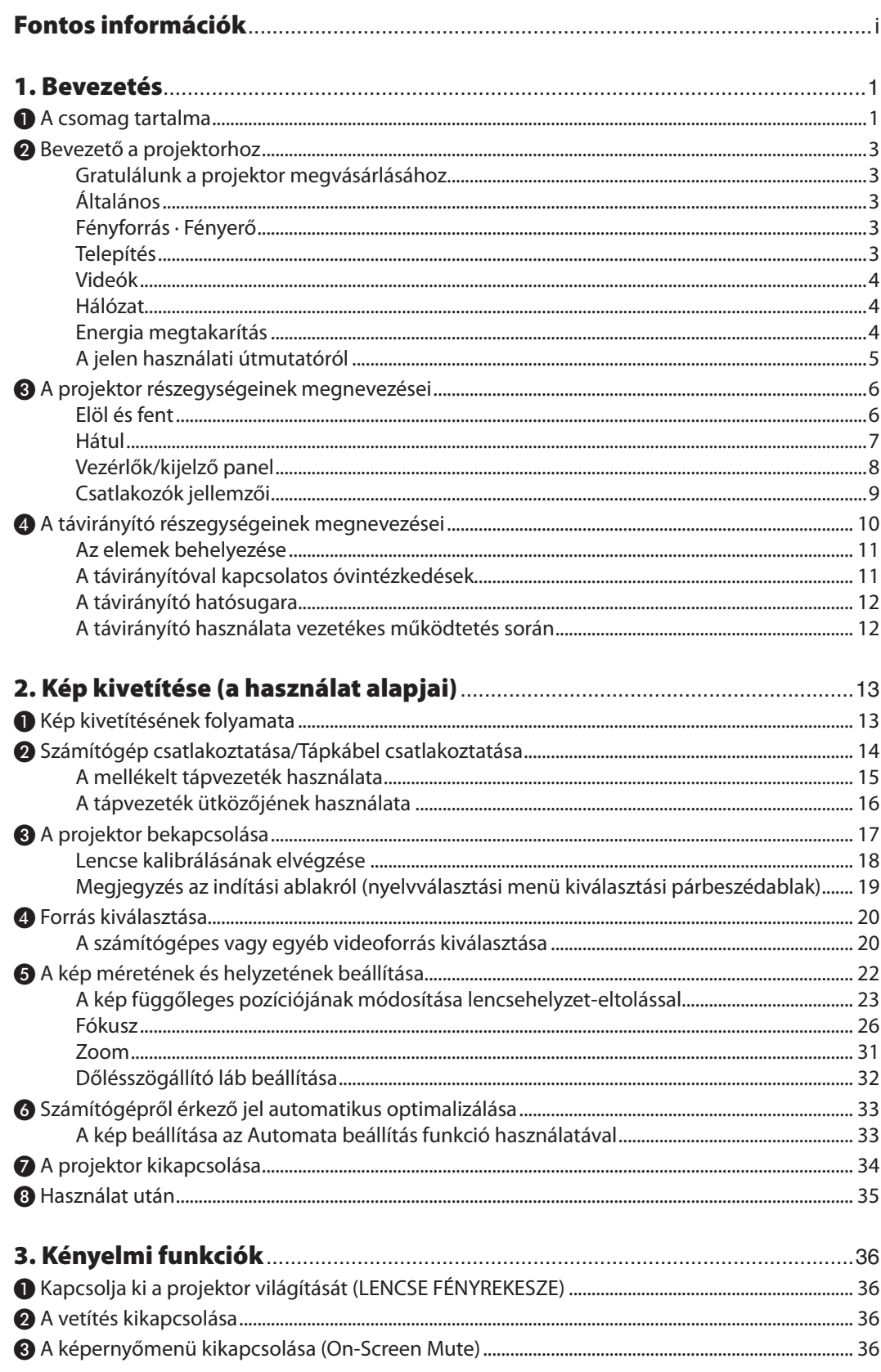

 $\overline{a}$ 

# **Tartalomjegyzék**

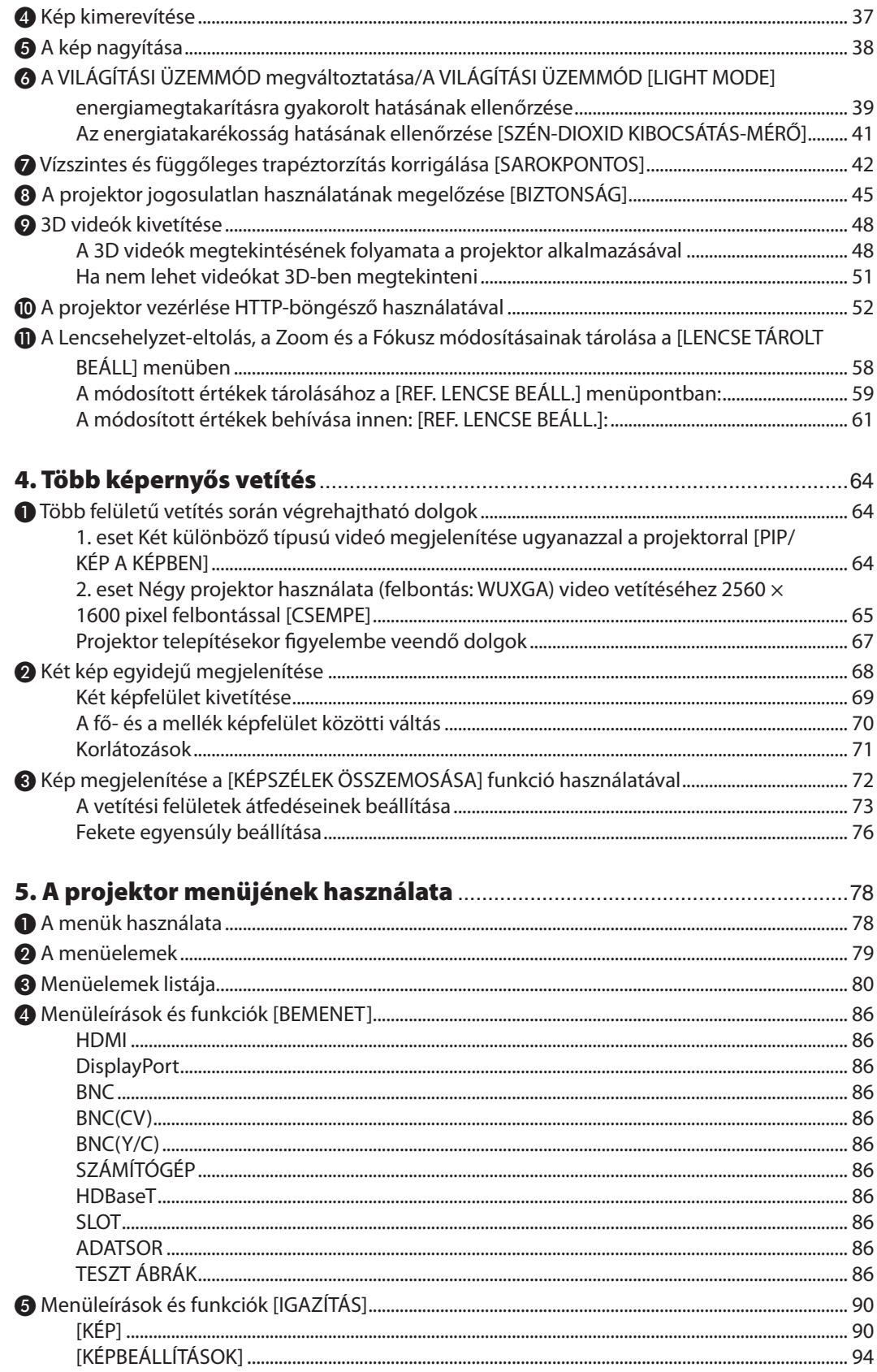

# **Tartalomjegyzék**

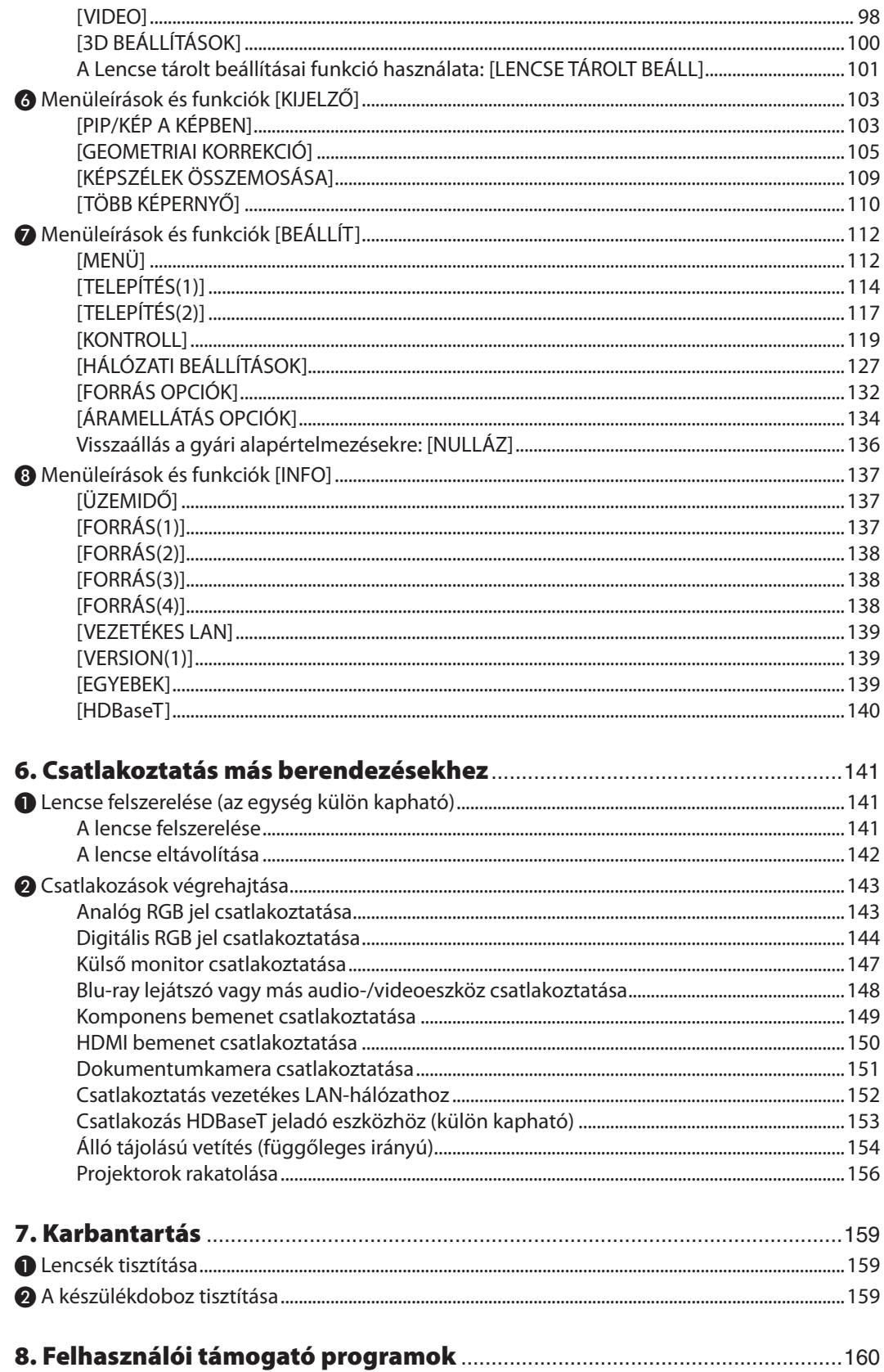

# **Tartalomjegyzék**

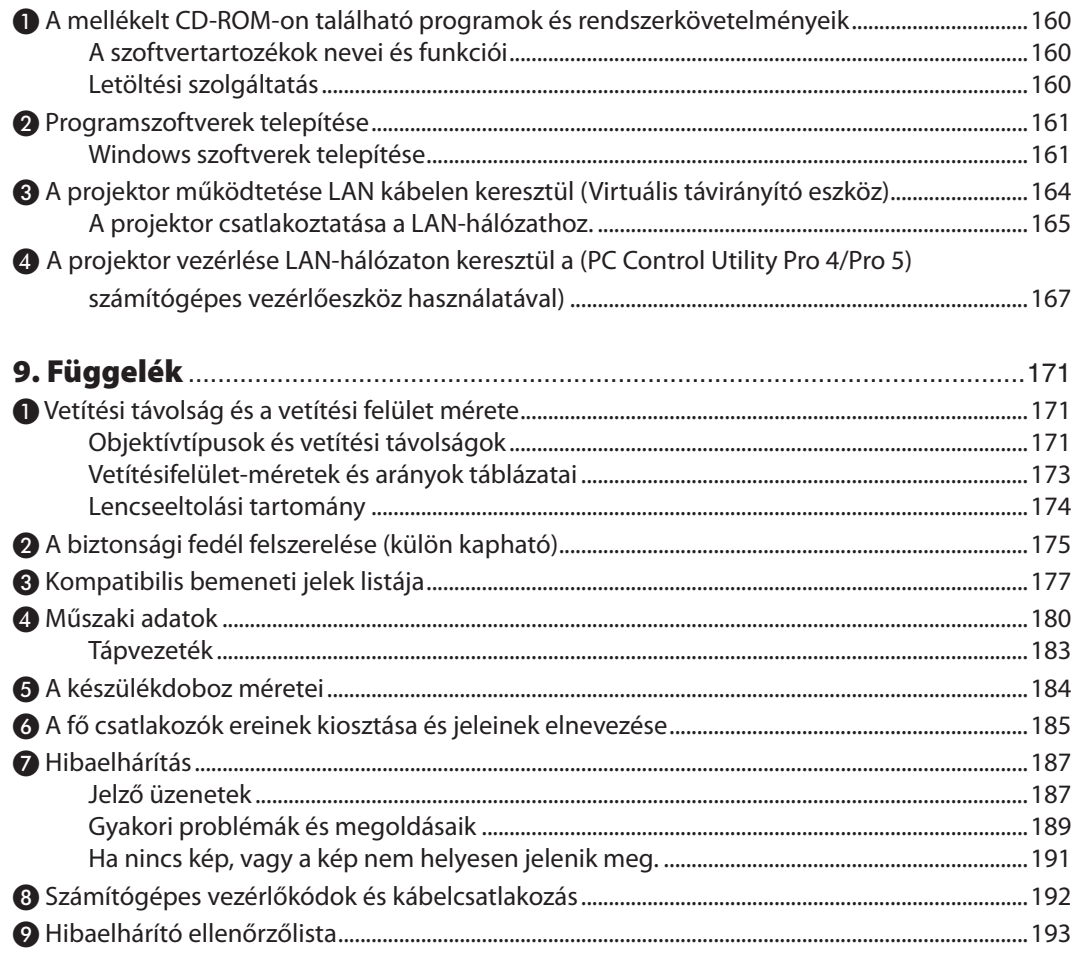

# <span id="page-17-0"></span>1. Bevezetés

# ❶ A csomag tartalma

Ellenőrizze, hogy a csomagban a felsorolt tételek mindegyike megtalálható-e. Ha valami hiányzik, vegye fel a kapcsolatot a forgalmazóval.

Őrizze meg az eredeti dobozt és csomagolóanyagokat az esetleges jövőbeni szállítás céljából.

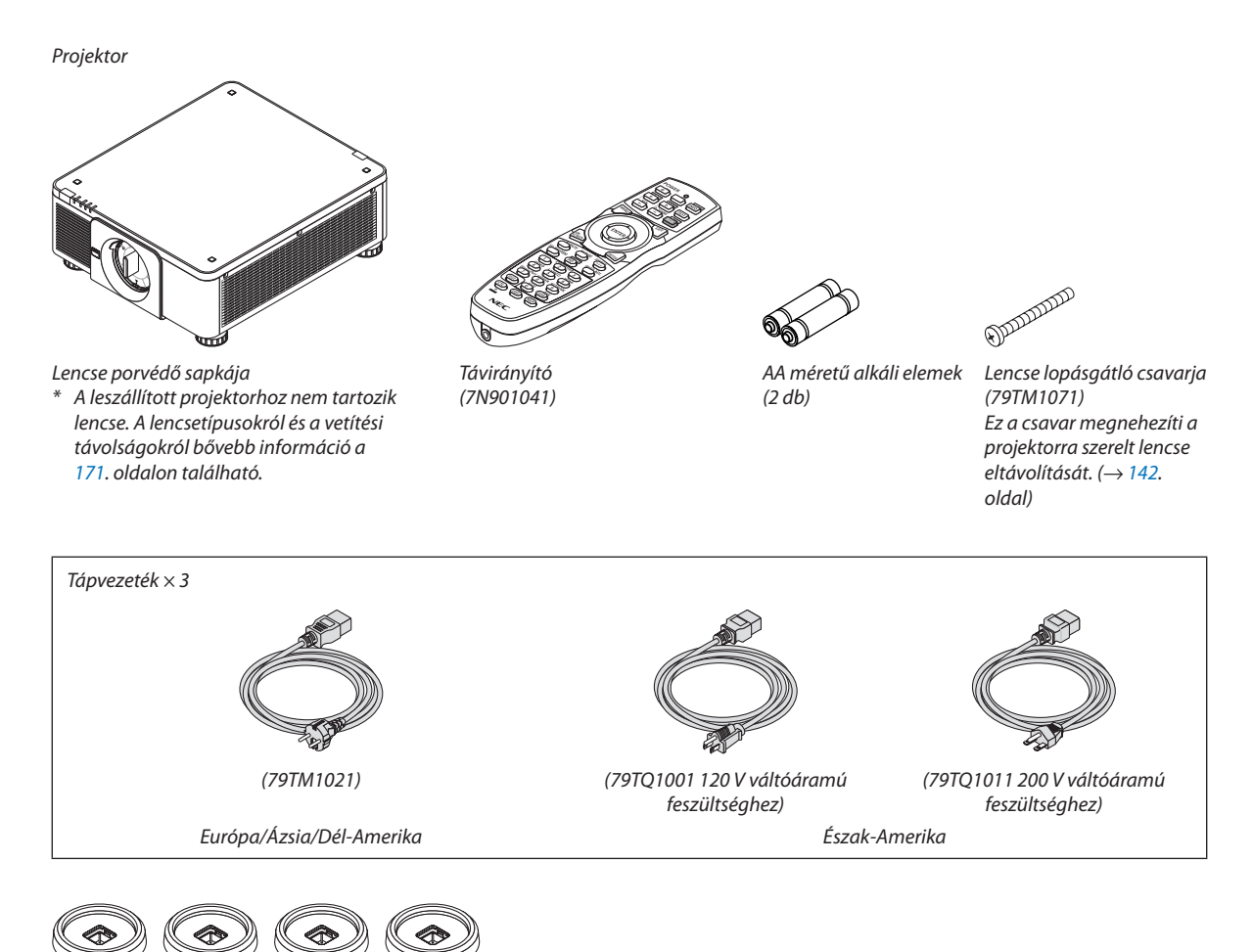

4 Rakatoló tartók (79TM1101)

Amikor több projektort helyeznek egymásra (dupla rakatolás), a felső projektor dőlésszögállító lábát ezekbe a tartókba helyezik be. (→ [157](#page-173-0)*.*  oldal)

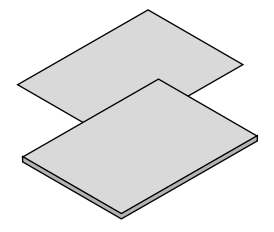

- Fontos információ (7N8N6631)
- Gyorsbeállítási útmutató (7N8N6641)
- • Biztonsági matrica (Ha biztonsági jelszót állítottak be, akkor használja ezt a matricát.)

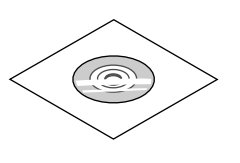

A NEC projektor CD-ROM melléklete A használati útmutató (PDF formátumban) és a segédprogram (7N952341)

*Csak Észak-Amerikában* Korlátozott jótállás *Európai vásárlók számára:*  A garancia érvényben lévő irányelve webhelyünkön található, amelynek címe: www.nec-display-solutions.com

#### **A porvédő sapka felszerelése és eltávolítása**

A porvédő sapkának a projektorról történő eltávolításához nyomja kifelé a baloldalt fent lévő nyelvet, majd húzza meg a sapka közepén lévő gombot.

A porvédő sapkának a projektorra szereléséhez keresse meg a porvédő sapka alján lévő fület, és helyezze ezt a projektoron lévő nyílásba, a háromszög alakú jelet (▽) lefelé állítva (① a lenti ábrán), majd a füleknek a nyílásba akasztásához nyomja neki a porvédő sapka felső élét a projektornak, miközben kiakasztja a fogantyút (② a lenti ábrán).

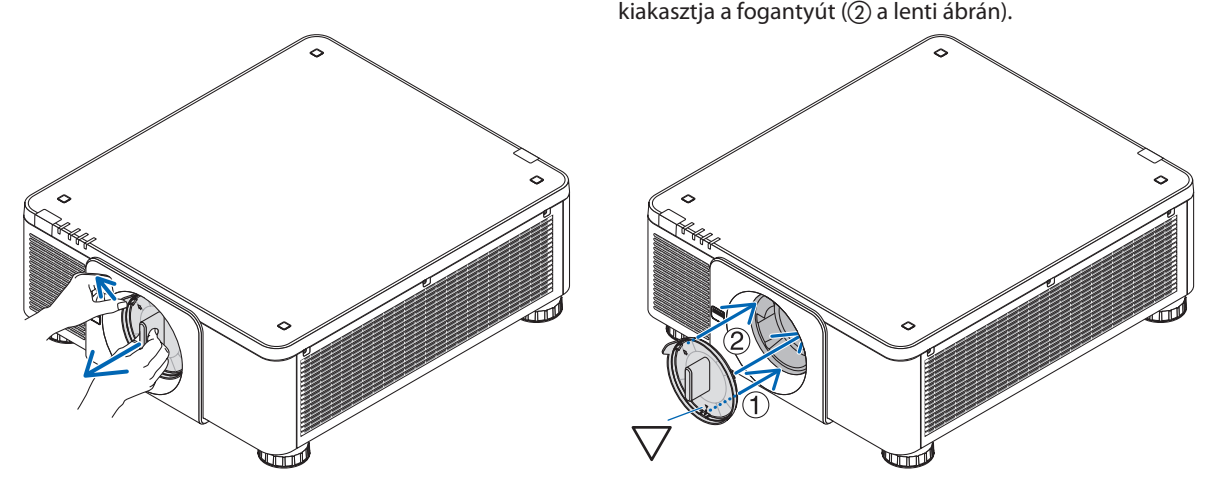

# <span id="page-19-0"></span>❷ Bevezető a projektorhoz

Ez a szakasz bemutatja az új projektort, és leírja annak tulajdonságait és kezelőszerveit.

#### Gratulálunk a projektor megvásárlásához

Ez a projektor a napjainkban elérhető legjobbak egyike. A projektor használatával PC-kompatibilis és Macintosh (hordozható és asztali) számítógépekről, videomagnókról, Blu-ray lejátszókról valamint dokumentumkamerákról vetíthet ki akár (átlósan mérve) 500 hüvelykes képeket is.

A projektor használható asztallapon vagy kézikocsin, elhelyezhető akár a vetítési felület mögöttis,sőt, plafonra\*<sup>1</sup> isrögzíthető. A távirányító vezeték nélkül használható.

\*1 A projektort ne kísérelje meg önállóan felszerelni a mennyezetre.

 A projektort a megfelelő működés biztosítása és a testi sérülés kockázatának csökkentése érdekében szakképzett szerelővel kell rögzíttetni.

 Ezen túlmenően a mennyezetnek elég stabilnak kell lennie a projektorsúlyának megtartásához, valamint a felszerelést a helyi építkezési előírásoknak megfelelően kell elvégezni. Bővebb felvilágosítást a forgalmazóktól kérhet.

### Általános

**• Nagy felbontású és nagy fényerejű, egy chipes DLP projektor**

 A képet képes 1920 × 1200 képpont (WUXGA) felbontásban, 16:10 képarányban és 8000 lumen fényerővel vetíteni.

#### Fényforrás · Fényerő

**• A világítómodulban egy hosszú élettartamú lézerdióda található**

 A termék működtetése kevés költséggel jár, mivel a lézerdiódát hosszú ideig lehet használni csere vagy karbantartás nélkül.

**• A fényerőt széles tartományon belül lehet állítani**

 A hagyományos fényforrásokkal ellentétben a fényerőt 1% lépésközökkel 20% és 100% között lehet beállítani.

**• [ÁLLANDÓ FÉNYERŐ] mód**

 A fényerő a használat során csökken, ám az [ÁLLANDÓ FÉNYERŐ] mód kiválasztása során a projektor belsejében lévő szenzorok automatikusan beállítják a kibocsátás fényerejét, ezáltal állandó fényerőt lehet fenntartani a világítási modul teljes élettartama alatt.

 Azonban ha a fényerőt a maximálisra állították, akkor a fényerő a használat során csökken.

#### Telepítés

#### **• A telepítési helynek megfelelően kiválasztható optikai lencsék széles skálája**

 A projektor az opcionális lencsék nyolc típusával kompatibilis, így a rendelkezésre álló választék a telepítési helyek és vetítési módok változatos körét fedi le.

 Ezen felül a lencséket egyetlen mozdulattal fel lehet szerelni és el lehet távolítani.

 Vegye figyelembe, hogy a gyárból való leszállításkor a projektoron nincslencse. A választható lencsék külön vásárolhatók meg.

#### **• Ezt a projektort bármilyen, 360° függőlegesen és vízszintes tartományban be lehet építeni, viszont a következő telepítési helyzetekben az optikai alkatrészek élettartama lecsökken.**

- Ha a projektort úgy építik be, hogy a lencsék lefelé néznek.
- Ha a projektor bemeneti szellőzője függőleges tájolásnál alul helyezkedik el. (Lásd [154.](#page-170-0) oldal)
- **• Duplán rakatolható a nagy fényerejű vetítéshez**

 Két projektort egymásra rakva megnövelt fényerő érhető el egy nagy vetítési felületen.

#### **• A motoros vezérléssel gyors és egyszerű a lencse beállítása**

 A projektoron vagy a távirányítón lévő gombok használatával a zoomot, élességet és a pozíciót (lencsehelyzet eltolás) be lehet állítani.

#### <span id="page-20-0"></span>Videók

**• Számos különféle be- és kimeneti aljzat (HDMI, DisplayPort, BNC, HDBaseT stb.), beépített mono hangszóró**

A projektoron többféle be- és kimeneti csatlakozó található: HDMI, DisplayPort, BNC (5-eres), számítógép (analóg), HDBaseT, stb.

 A projektor HDMI be- és kimeneti csatlakozói és a DisplayPort bemeneti aljzata támogatja a HDCP szabványt.

 A HDBaseT Szövetség által promotált és fejlesztett HDBaseT szabvány egy fogyasztói elektronikus (CE) és kereskedelmi csatlakoztathatósági technológia.

**• A külön megvásárolható bővítőkártya nyílása**

 A projektor bővítőkártyákhoz (külön megvásárolható) való nyílással rendelkezik.

#### **• Két kép egyidejű kijelzése (PIP/KÉP A KÉPBEN)**

 Egyetlen projektorról egyidejűleg két jel képe is kivetíthető.

A két képnek két különböző típusú elrendezése lehetséges: "kép-a-képben" (PIP) elrendezésben a nagyobbik képen belül látható egy kisebb, míg "egymás mellett" (PICTURE BY PICTURE) elrendezésben a két kép egymás mellé kerül.

#### **• Több képfelület vetítése több projektorral**

A projektoron több HDMI be- és kimeneti csatlakozó található, amellyel több projektort lehet összekötni egy digitális lánc formájában. A nagyfelbontású képeknek az egyes monitorokon történő megosztásával és vetítésével jó képminőséget lehet elérni.

 Ezenfelül a képszélek összemosása funkcióval el lehet simítani a vetítési felület szegélyeit.

**• Támogatja a HDMI 3D formátumot**

 Ez a projektor alkalmas 3D videók megtekintésére a kereskedelmi forgalomban kapható olyan aktív kitakarásos 3D szemüveggel és 3D jeladóval, amely támogatja az Xpand 3D-t.

#### Hálózat

**• Alapfelszerelésként biztosított, könnyen kezelhető szoftveres eszközök (User Supportware, azaz felhasználói támogató programok)**

 A NEC projektorhoz mellékelt CD-ROM-on található három darab segédprogram (Virtual remove tool, PC Control Utility Pro 4 (Windowshoz) és PC Control Utility Pro 5 (Mac OS -hez)) alkalmazható.

**• CRESTRON ROOMVIEW kompatibilis**

 A projektor támogatja a CRESTRON ROOMVIEW funkciót, amely lehetővé teszi több eszköz hálózatba csatlakozását és számítógépről vagy távirányítóval való kezelését.

#### Energia megtakarítás

#### **• Energiatakarékos kialakítás, legfeljebb 0,27 W készenléti áramfelvétel**

A képernyőn lévő menü készenléti módját "NORMÁL" értékre beállítva a készenléti üzemmód áramfelvétele legfeljebb 0,27 Watt.

 0,18 Watt 100 V -130 V feszültség, illetve 0,27 Watt 200 V - 240 V feszültség mellett.

#### **• Alacsonyabb áramfogyasztást lehetővé tévő"VILÁGÍTÁSI ÜZEMMÓD" és"széndioxid-mérő"**

A projektor "VILÁGÍTÁSI ÜZEMMÓD" beállítással rendelkezik, melynek révén csökkenthető a használat során felvett áram mennyisége. Ráadásul a VILÁGÍTÁSI ÜZEMMÓD beállítással elért energiamegtakarítást át is számítja arra a mennyiségre, amellyel a CO<sub>2</sub> kibocsátás csökken – ez utóbbi kikapcsoláskor, valamint a projektor menüjének "Információk" fülén, a SZÉN-DIOXID-MÉRŐ pont alatt olvasható le.

# <span id="page-21-0"></span>A jelen használati útmutatóról

A kezdeti lépések megtételének leggyorsabb módja az, hogy kapkodás nélkül, elsőre helyesen követi a lépéseket. Szánjon most néhány percet a használati útmutató áttekintésére. Így a későbbiekben időt takaríthat meg. Minden egyes szakaszt áttekintés vezet be. Ez alapján az Ön számára érdektelen részeket át is ugorhatja.

# <span id="page-22-0"></span>❸ A projektor részegységeinek megnevezései

# Elöl és fent

A lencse külön kapható. A lenti leírás arra az esetre vonatkozik, ahol a felszerelt lencse NP18ZL típusú.

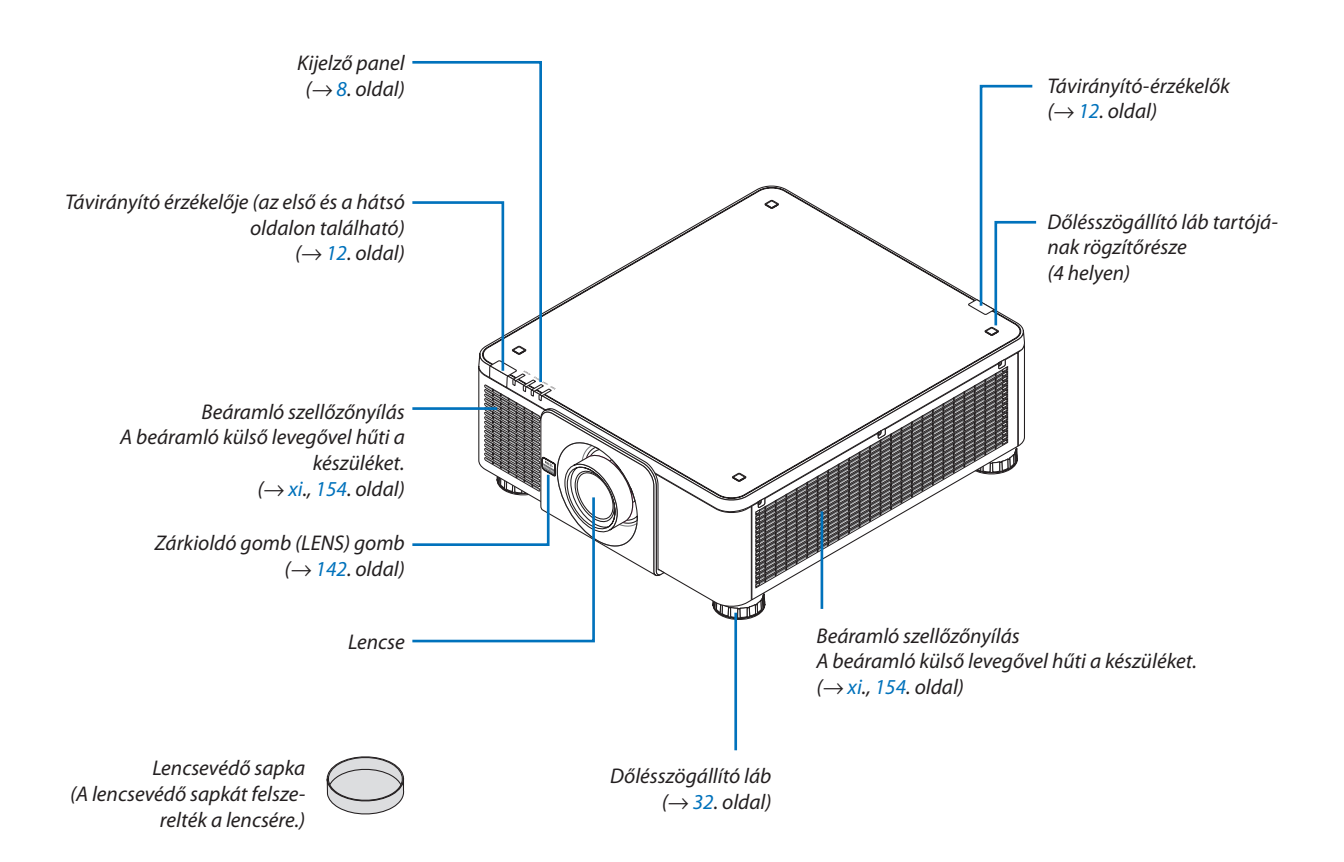

<span id="page-23-0"></span>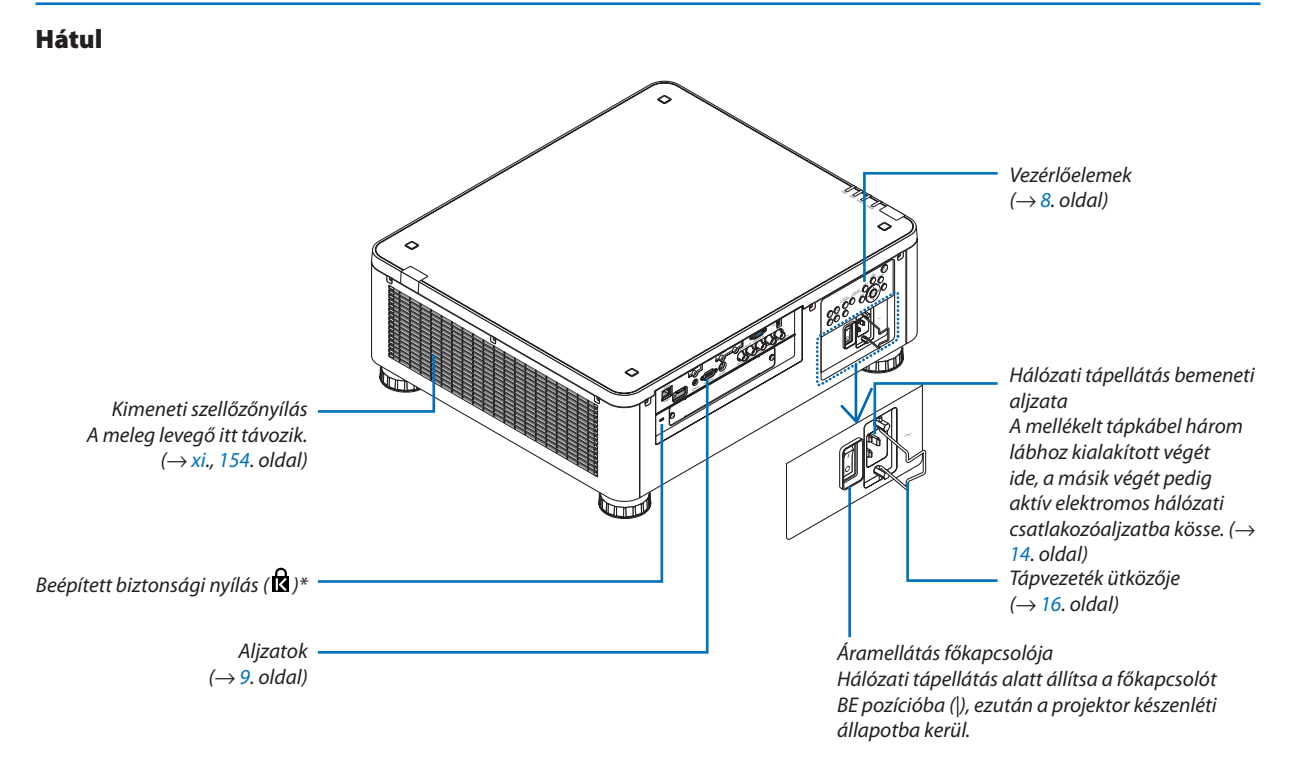

\* A biztonsági slot a MicroSaver ® biztonsági rendszert támogatja.

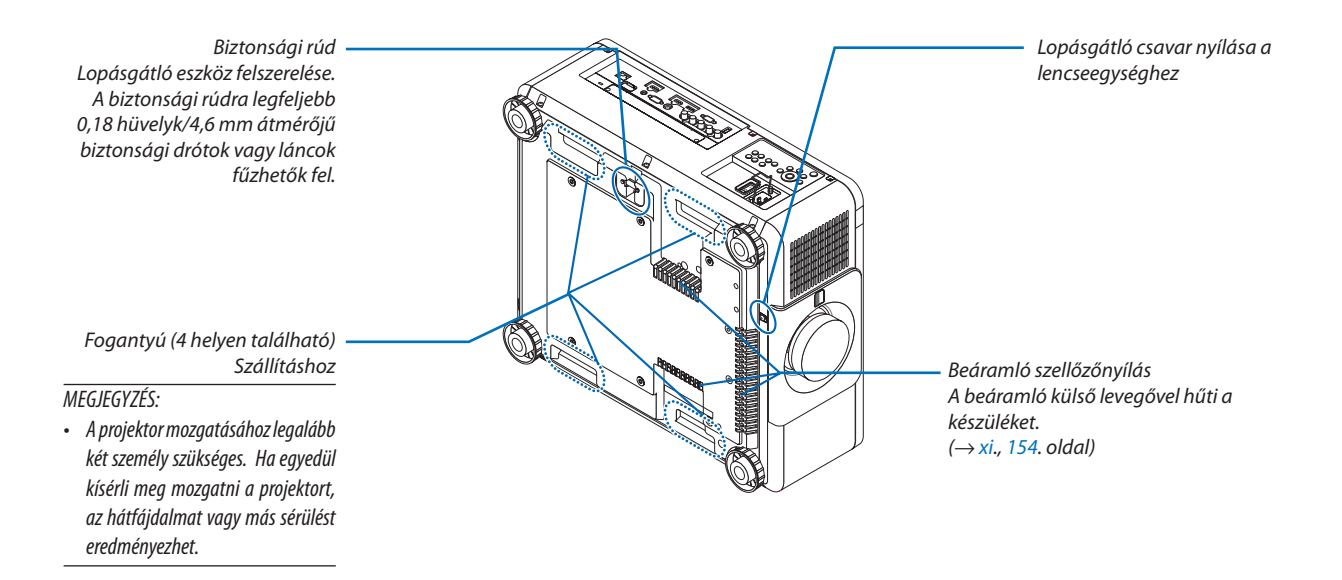

### <span id="page-24-0"></span>Vezérlők/kijelző panel

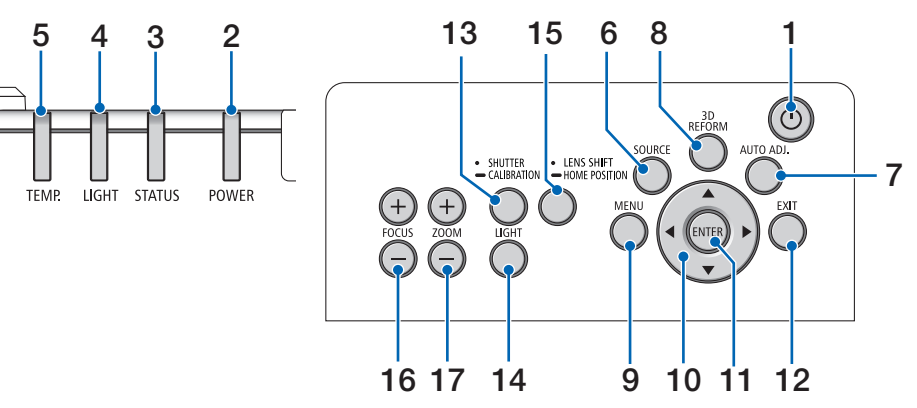

- **1. (ÁRAMELLÁTÁS) gomb**  $(\rightarrow 17., 34.$  $(\rightarrow 17., 34.$  $(\rightarrow 17., 34.$  $(\rightarrow 17., 34.$  oldal)
- **2. ÁRAMELLÁTÁS jelzőfény**  (→ [17](#page-33-0)., [18](#page-34-0)., [34.](#page-50-0), [186](#page-202-0). oldal)
- **3. STATUS jelzőfény**   $(\rightarrow$  [186.](#page-202-0) oldal)
- **4. LIGHT jelzőfény**   $(\rightarrow$  [39](#page-55-0)., [187.](#page-203-0) oldal)
- **5. TEMP. Jelzőfény**  $(\rightarrow 187.$  $(\rightarrow 187.$  oldal)
- **6. SOURCE gomb**   $(\rightarrow 20.$  $(\rightarrow 20.$  $(\rightarrow 20.$  oldal)
- **7. AUTO ADJ. Gomb**  $(\rightarrow$  [33](#page-49-0). oldal)
- **8. 3D REFORM gomb**  $(\rightarrow 42.$  $(\rightarrow 42.$  $(\rightarrow 42.$  oldal)
- **9. MENU gomb**  $(\rightarrow$  [78](#page-94-0). oldal)
- **10.** ▲▼◀▶ **gombok**   $(\rightarrow$  [78](#page-94-0). oldal)
- **11. ENTER gomb**  $(\rightarrow$  [78](#page-94-0). oldal)
- **12. EXIT gomb** 
	- $(\rightarrow 78.$  $(\rightarrow 78.$  $(\rightarrow 78.$  oldal)
- **13. SHUTTER/CALIBRATION gomb**
	- $(\rightarrow 36.$  $(\rightarrow 36.$  $(\rightarrow 36.$  oldal)
- **14. LIGHT gomb**  $(\rightarrow$  [39](#page-55-0). oldal)
- **15. LENS SHIFT/HOME POSITION gomb**
	- (→ [23](#page-39-0)., [58](#page-74-0)., [174.](#page-190-0) oldal)
- **16. FOCUS +/− gomb**  $(\rightarrow 26.$  $(\rightarrow 26.$  $(\rightarrow 26.$  oldal)
- **17. ZOOM +/− gomb**  $(\rightarrow 31.$  $(\rightarrow 31.$  $(\rightarrow 31.$  oldal)

### <span id="page-25-0"></span>Csatlakozók jellemzői

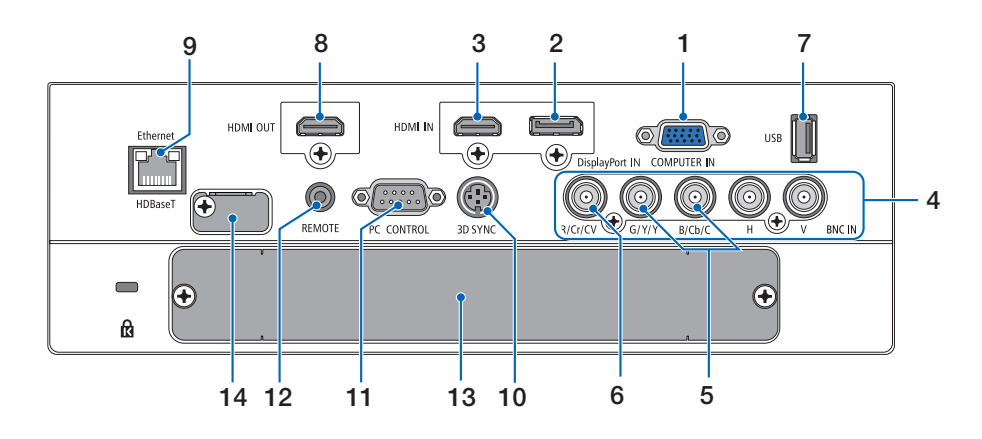

- **1. COMPUTER IN (15 érintkezős mini-D-Sub)** (→ [14](#page-30-0)., [143.](#page-159-0), [149](#page-165-0)., [184.](#page-200-0) oldal)
- **2. DisplayPort IN csatlakozó (20 érintkezős DisplayPort)**
	- $($   $\rightarrow$  [144.](#page-160-0), [184](#page-200-0). oldal)
- **3. HDMI IN csatlakozó (ATípus)** (→ [144.](#page-160-0), [146](#page-162-0)., [150](#page-166-0)., [184](#page-200-0). oldal)
- **4. BNC [R/Cr/CV, G/Y/Y, B/Cb/C, H, V] bemeneti csatlakozók (BNC × 5)**  $($   $\rightarrow$  [143.](#page-159-0), [148](#page-164-0). oldal)
- **5. BNC (Y/C) Bemeneti csatlakozók (BNC × 2)**  $(\rightarrow$  [148.](#page-164-0) oldal)
- **6. BNC (CV) Bemeneti csatlakozók (BNC × 1)**  $(\rightarrow$  [148.](#page-164-0) oldal)

#### **7. USB Port (ATípus)**

 $(\rightarrow$  [185](#page-201-0). oldal)

 (Későbbi bővítés céljából. Ez a port tápellátást tesz lehetővé.)

- **8. HDMI OUT csatlakozó (ATípus)**  $(\rightarrow$  [147.](#page-163-0) oldal)
- **9. Ethernet/HDBaseT Port (RJ-45)**  $(\rightarrow 152, 153, 185,$  $(\rightarrow 152, 153, 185,$  $(\rightarrow 152, 153, 185,$  $(\rightarrow 152, 153, 185,$  $(\rightarrow 152, 153, 185,$  oldal)
- **10. 3D SYNC csatlakozó (3 érintkezős Mini DIN)**  $(\rightarrow 50.$  $(\rightarrow 50.$  $(\rightarrow 50.$  oldal)

#### **11. PC CONTROL port (9 érintkezős D-Sub)**

 $($   $\rightarrow$  [185](#page-201-0)., [191](#page-207-0). oldal)

Ezen a porton keresztül a projektort számítógéphez vagy vezérlőrendszerhez lehet csatlakoztatni. Használatával lehetővé válik a projektor soros kommunikációs protokollon való használata. Ha saját programot ír, akkor a szokásos PC vezérlő kódokat a [191](#page-207-0). oldalon találja.

#### **12. Távirányító aljzata (Sztereó Mini)**

 Ezt a jack csatlakozót ⌀3,5 átmérőjű sztereó mini jack dugóval (ellenállás nélküli) rendelkező vezetékes távirányító kábelhez használhatja, amelyet kereskedelmi forgalomban lehet beszerezni.

A projektor és a mellékelt távirányító a kereskedelemben kapható vezetékes távirányítókhoz való kábellel köthető össze.

 $(\rightarrow 12$  $(\rightarrow 12$ , oldal)

#### *MEGJEGYZÉS:*

- • Azinfravörösfénnyelműködőtávirányítóvalnemvégezhetőkműveletekmindad*dig, amíg a vezetékes távirányító REMOTE bemenetébe kábel csatlakozik.*
- A távirányító tápellátása nem oldható meg a REMOTE csatlakozón keresztül.
- Ha a [HDBaseT] van kiválasztva a [TÁVIRÁNYÍTÓ-ÉRZÉKELŐK] lehetőségnél, és a kivetítőhöz a kereskedelemben kapható HDBaseT-t támogató átviteli eszköz van csatlakoztatva, az infravörös távirányító műveletek nem végezhetők el, ha a *távirányító-érzékelő jelek átvitele az átviteli eszközben lett beállítva. A távirányító azonban képes infravörös jeleket használni, amikor a jeladó eszköz áramellátása ki van kapcsolva.*

#### **13. SLOT**

 $(\rightarrow 175.$  $(\rightarrow 175.$  oldal)

#### **14. Szervizaljzat**

 Kizárólag szervizeléshez

# <span id="page-26-0"></span>❹ A távirányító részegységeinek megnevezései

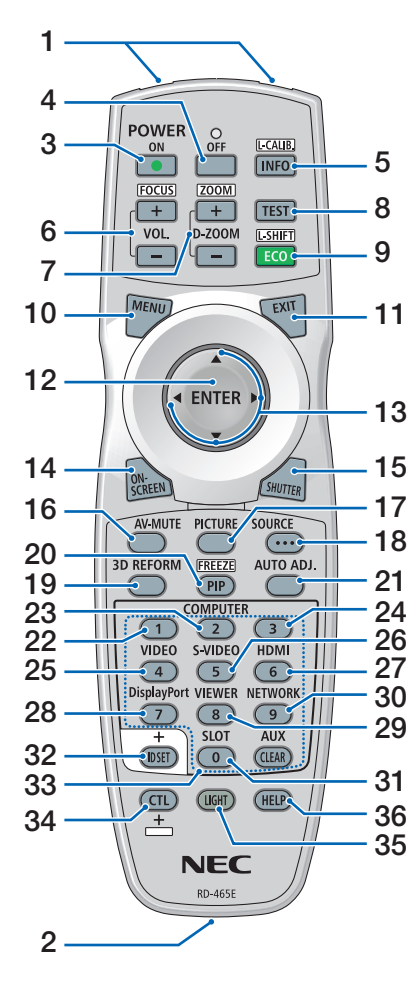

- **1. Infravörös jeladó**  $(\rightarrow 12.$  $(\rightarrow 12.$  $(\rightarrow 12.$  oldal)
- **2. Távirányító jack dugasza** Ide csatlakoztassa a kereskedelmi forgalomban kapható távirányító kábelt a vezetékes távirányításhoz.  $(\rightarrow 12.$  $(\rightarrow 12.$  $(\rightarrow 12.$  oldal)
- **3. POWER ON gomb**  $(\rightarrow 17.$  $(\rightarrow 17.$  $(\rightarrow 17.$  oldal)
- **4. POWER OFF gomb**  $(\rightarrow$  [34](#page-50-0). oldal)
- **5. INFO/L-CALIB. Gomb** Jelenítse meg a képernyőmenü [FORRÁS(1)] párbeszédablakát.  $(\rightarrow$  [18](#page-34-0)., [137](#page-153-0). oldal)
- **6. VOL./FOCUS +/− gombok**  $(\rightarrow 26.$  $(\rightarrow 26.$  $(\rightarrow 26.$  oldal)
- **7. D-ZOOM/ZOOM +/− gombok**  $(\rightarrow$  [38](#page-54-0). oldal)
- **8. TEST gomb**  $(\rightarrow 86.$  $(\rightarrow 86.$  $(\rightarrow 86.$  oldal)
- **9. ECO/L-SHIFT gomb**  $(\rightarrow 25, 39,$  $(\rightarrow 25, 39,$  $(\rightarrow 25, 39,$  oldal)
- **10. MENU gomb**  $(\rightarrow 78.$  $(\rightarrow 78.$  $(\rightarrow 78.$  oldal)
- **11. EXIT gomb**  $(\rightarrow$  [78](#page-94-0). oldal)
- **12. ENTER gomb**  $(\rightarrow$  [78](#page-94-0). oldal)
- **13.** ▲▼◀▶ **gomb**  $(\rightarrow$  [78](#page-94-0). oldal)
- **14. ON-SCREEN gomb**  $(\rightarrow 36.$  $(\rightarrow 36.$  $(\rightarrow 36.$  oldal)
- **15. SHUTTER gomb**  $(\rightarrow 36.$  $(\rightarrow 36.$  $(\rightarrow 36.$  oldal)
- **16. AV-MUTE gomb**  $(\rightarrow 36.$  $(\rightarrow 36.$  $(\rightarrow 36.$  oldal)
- **17. KÉP gomb**  $(\rightarrow 90.$  $(\rightarrow 90.$  $(\rightarrow 90.$  oldal)
- **18. SOURCE gomb**  $(\rightarrow 20.$  $(\rightarrow 20.$  $(\rightarrow 20.$  oldal)
- **19. 3D REFORM gomb**  $(\rightarrow 42$  $(\rightarrow 42$ . oldal)
- **20. PIP/FREEZE gomb**  $(\rightarrow$  [37](#page-53-0)., [69.](#page-85-0) oldal)
- **21. AUTO ADJ. Gomb**  $(\rightarrow$  [33](#page-49-0). oldal)
- **22, 23. COMPUTER 1/2 gomb**  $(\rightarrow 20.$  $(\rightarrow 20.$  oldal)
- **24. COMPUTER 3 gomb** (A gomb nem működik ezzel a projektorral.)
- **25. VIDEO gomb**  $(\rightarrow 20.$  $(\rightarrow 20.$  oldal)
- **26. S-VIDEO gomb**  $(\rightarrow 20.$  $(\rightarrow 20.$  oldal)
- **27. HDMI gomb**  $(\rightarrow 20.$  $(\rightarrow 20.$  oldal)
- **28. DisplayPort gomb**  $(\rightarrow 20.$  $(\rightarrow 20.$  oldal)
- **29. VIEWER gomb** (Az VIEWER gomb nem működik ezzel a projektorsorozattal.)
- **30. NETWORK gomb**
	- $(\rightarrow 20.$  $(\rightarrow 20.$  oldal)
- **31. SLOT gomb**  $(\rightarrow 175.$  $(\rightarrow 175.$  oldal)
- **32. ID SET gomb**  $(\rightarrow 125.$  $(\rightarrow 125.$  oldal)
- **33. Numerikus (0-9/CLEAR) gombok**  $(\rightarrow$  [125.](#page-141-0) oldal) (Az AUX gomb nem működik ezzel a
- projektorsorozattal.) **34. CTL gomb**
	- Ez a gomb más gombokkal együtt használható, hasonlóan a számítógépen található CTRL billentyűhöz.
- **35. LIGHT gomb**
	- Ezzel a gombbal a távirányító gombjainak háttérvilágítását lehet bekapcsolni.
	- Aháttérvilágítás kikapcsol,ha 10 másodpercig nem történik semmilyen művelet.
- **36. HELP gomb**
	- $(\rightarrow 137.$  $(\rightarrow 137.$  oldal)

### <span id="page-27-0"></span>Az elemek behelyezése

- *lítsa el az elemfedelet.*
- *1. Nyomja be a fület, majd távo-2. Helyezze be az új, AA méretű elemeket. Ügyeljen arra, hogy az elemek pozitív és negatív pólusai (+/−) a helyes irányba nézzenek.*

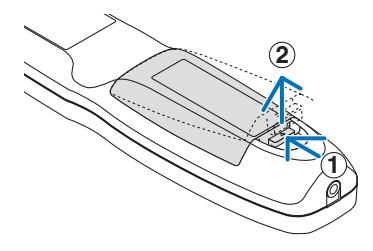

- **2 1 2**
- *3. Csúsztassa vissza a fedelet az elemek fölé úgy, hogy a helyére pattanjon.*

MEGJEGYZÉS:Különböző mértékbenelhasznált vagy különbözőtípusú *elemeket ne használjon együtt.*

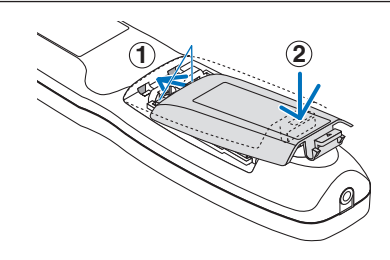

### A távirányítóval kapcsolatos óvintézkedések

- A távirányítót óvatosan kezelje.
- Adott esetben a nedvességet a távirányítóról azonnal törölje le.
- Kerülje a túlzott hőséget és páratartalmat.
- Az elemeket ne zárja rövidre, ne tegye ki hőnek, és ne szedje szét.
- Az elemeket ne dobja tűzbe.
- Mielőtt a távirányító hosszabb időre használaton kívülre kerülne, távolítsa el az elemeket.
- Ügyeljen arra, hogy az elemek pozitív és negatív pólusai (+/−) a helyes irányba nézzenek.
- Ne használjon együtt régi és új, illetve különböző típusú elemeket.
- A használt elemek hulladékkezelését a helyi jogszabályokkal összhangban végezze.

#### <span id="page-28-0"></span>A távirányító hatósugara

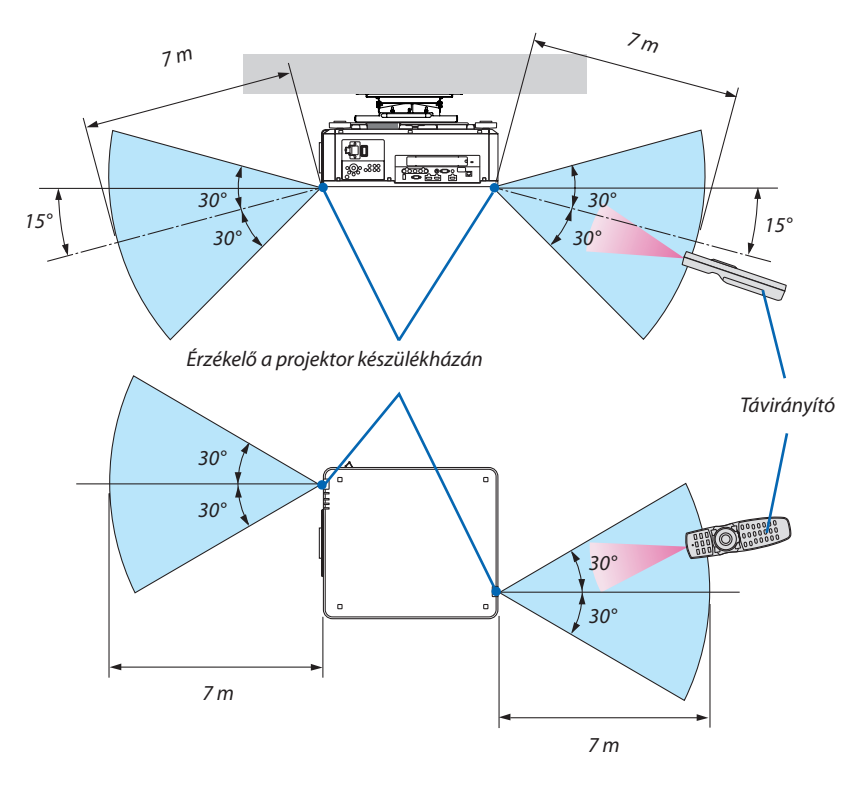

- • A projektor az infravörös jelet legfeljebb a fenti értéken belüli, a készülékházon található érzékelőbe irányított 60 fokon belüli takarásmentes vonalon keresztül érzékeli.
- Ha a távirányító és a projektor közötti tér nem szabad, vagy az érzékelőre erős fény esik, akkor a távirányító nem használható. A projektor alacsony töltöttségi szintű elemekkel működő távirányítóval sem vezérelhető megbízhatóan.

#### A távirányító használata vezetékes működtetés során

Csatlakoztassa a távirányító kábel egyik végét a REMOTE aljzatba, míg a másik végét a távirányító remote jack aljzatába.

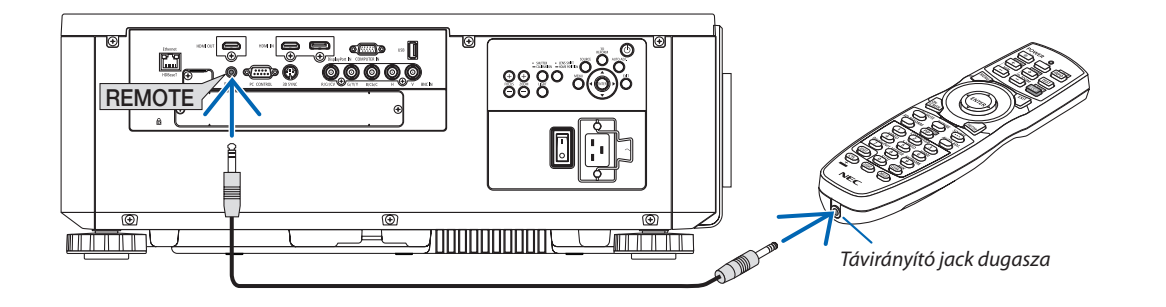

#### *MEGJEGYZÉS:*

- Ha a távirányító kábel a REMOTE jack aljzatba van csatlakoztatva, a távirányító nem működik infravörös módban.
- A REMOTE jack aljzaton keresztül a távirányító nem kap tápellátást a projektorból. A távirányító vezetékes működtetéséhez elemekre van szükség.

# <span id="page-29-0"></span>2. Kép kivetítése (a használat alapjai)

Ez a szakasz a projektor bekapcsolásának, valamint a kép vetítési felületre való kivetítésének módját írja le.

# ❶ Kép kivetítésének folyamata

# *1. lépés*

**• A számítógép és a tápkábel csatlakoztatása (**→ *[14](#page-30-0). oldal)*

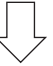

### *2. lépés*

**• A projektor bekapcsolása (**→ *[17.](#page-33-0) oldal)*

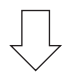

# *3. lépés*

**• A bemeneti forrás kiválasztása (**→ *[20.](#page-36-0) oldal)*

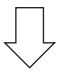

# *4. lépés*

- **• A kép méretének és pozíciójának beállítása (**→ *[22](#page-38-0). oldal)*
- **• A trapéztorzítás beállítása [SAROKPONTOS] funkció (**→ *[42.](#page-58-0) oldal)*

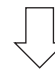

# *5. lépés*

- **• A kép beállítása**
	- - A számítógépről érkező bemeneti jel automatikus optimalizálása (→ *[33](#page-49-0)*. oldal)

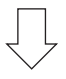

# *6. lépés*

**• Előadás készítése**

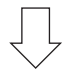

# *7. lépés*

**• A projektor kikapcsolása (**→ *[34.](#page-50-0) oldal)*

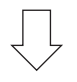

# *8. lépés*

**• Használat utáni teendők (**→ *[35.](#page-51-0) oldal)*

# <span id="page-30-0"></span>❷ Számítógép csatlakoztatása/Tápkábel csatlakoztatása

#### *1. Csatlakoztassa a számítógépet a projektorhoz.*

 Ez a szakasz a számítógép-csatlakoztatás egyszerűmódjátírja le.Az egyébcsatlakozásokra vonatkozó részletesebb információk a "(2) Csatlakozások" címszó alatt, a *[143](#page-159-0)*. oldalon találhatók.

 Csatlakoztassa a kijelző kimeneti csatlakozót (15 tűs mini D-sub) a projektoron lévő számítógép bemeneti aljzathoz a kereskedelmi forgalomban kapható számítógépes kábellel (acéleres), és a csatlakozón lévő gombok elforgatásával rögzítse őket.

#### *2. Csatlakoztassa a mellékelt tápkábelt a projektorhoz.*

# **FIGYELMEZTETÉS**

ELLENŐRIZZE A KÉSZÜLÉK CSATLAKOZÁSÁT A FÖLDELÉSHEZ. A TŰZ ÉS ÁRAMÜTÉS ELKERÜLÉSE ÉRDEKÉBEN NE TEGYE KI A KÉSZÜLÉKET ESŐNEK VAGY NEDVESSÉGNEK. A KÉSZÜLÉK CSATLAKOZÓJÁT CSAK AKKOR HASZNÁLJA HOSSZABBÍTÓKÁBELLEL VAGY ALJZATBAN, HA A VILLÁKAT TELJESEN BE LEHET DUGNI.

#### Fontos információk:

- • Amikor csatlakoztatja vagy kihúzza a mellékelt tápkábelt, győződjön meg róla, hogy a főkapcsoló ki [O] állásba van-e kapcsolva. Ennek elmulasztása a projektor károsodásához vezethet.
- Ne használjon háromfázisú tápforrást. Ez meghibásodást eredményezhet.

Először a mellékelt tápkábel három lábhoz kialakított végét csatlakoztassa a projektor AC IN aljzatába, majd annak másik végét elektromos hálózati csatlakozóaljzatba.

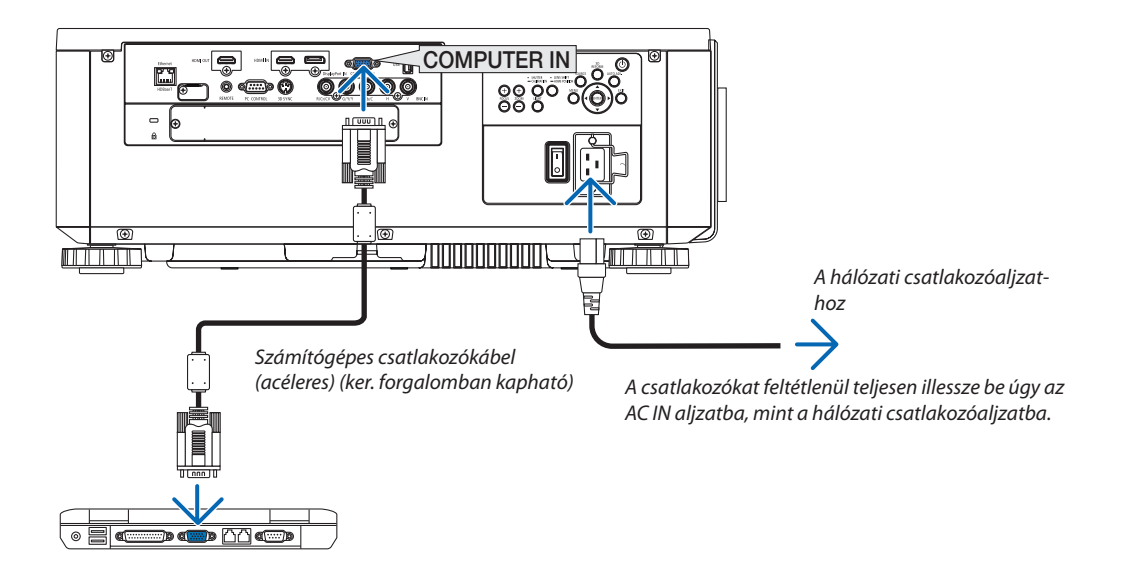

# **VIGYÁZAT:**

A szokásos használatot megszakító, az ÁRAMELLÁTÁS gombbal vagy a tápellátás kiiktatásával való lekapcsolásakor a projektor egyes részei átmenetileg forrók maradhatnak. A projektor felemelésekor legyen óvatos.

# <span id="page-31-0"></span>A mellékelt tápvezeték használata

Válasszon országának vagy régiójának megfelelő tápvezetéket.

Európa/Ázsia/Dél-Amerika Észak-Amerika

11 SP

 $(\rightarrow 183.$  $(\rightarrow 183.$  $(\rightarrow 183.$  oldal)

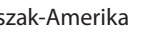

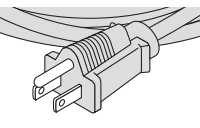

 $(120 V)$   $(200 V)$ 

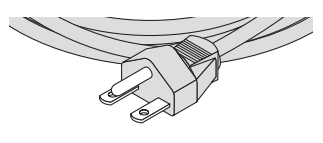

#### <span id="page-32-0"></span>A tápvezeték ütközőjének használata

A tápvezetéknek a projektor AC IN aljzatából történő véletlen eltávolításának megelőzése érdekében szerelje fel a tápvezeték ütközőjét a tápvezeték befogásához.

# **VIGYÁZAT**

A tápvezeték meglazulásának megelőzése érdekében a tápvezeték ütközőjének a tápvezeték rögzítéséhez történő felszerelése előtt győződjön meg arról, hogy a tápvezeték mindkét villáját teljesen bedugták a projektor AC IN kivezetésébe. A tápvezeték laza érintkezése tüzet vagy áramütést eredményezhet.

#### **A tápvezeték ütközőjének felszerelése**

- **1. Emelje fel a tápvezeték ütközőjét és fektesse rá a tápvezetékre.**
- Ò 8880 Tápvezeték ütközője
- • Az ütköző kioldásához emelje fel az ütközőt és fektesse le az ellentétes oldalra.

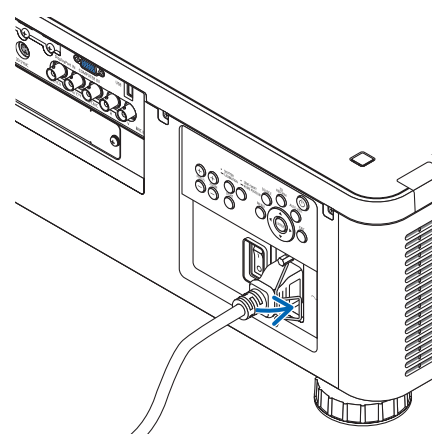

# <span id="page-33-0"></span>❸ A projektor bekapcsolása

#### *MEGJEGYZÉS:*

- A projektor két főkapcsolóval rendelkezik: Egy főkapcsoló és egy ÁRAMELLÁTÁS gomb (a távirányítón található POWER ON és OFF)
- **• A projektor bekapcsolása:**
- **1. Kapcsolja a fő áramellátás kapcsolót BE állásba (I).**

 A projektor készenléti módba kapcsol.

*2. Nyomja meg az ÁRAMELLÁTÁS gombot.*

 A projektor használatra kész állapotba kerül.

- **• A projektor kikapcsolása:**
- *1. Nyomja meg az ÁRAMELLÁTÁS gombot.* Ekkor megerősítést kérő üzenet jelenik meg.
- *2. Nyomja meg újra az ÁRAMELLÁTÁS gombot.* A projektor készenléti módba kapcsol.
- **3. Kapcsolja a fő áramellátás kapcsolót KI helyzetbe (O).**

 A projektor kikapcsol.

#### **Előkészület: Távolítsa el a lencsevédő sapkát a lencseegységről.**

#### **1. Kapcsolja a fő áramellátás kapcsolót BE helyzetbe ( I ).**

 Az ÁRAMELLÁTÁS jelzőfény pirosan világít.\*

- \* Ez azt jelzi, hogy a KÉSZENLÉTI ÜZEMMÓD beállítása [NOR-MÁL].
- *(*→ *[134](#page-150-0)*., [186.](#page-202-0) oldal)

# **FIGYELMEZTETÉS**

Aprojektor erősfényt bocsát ki.Amikor bekapcsolja az áramellátást, bizonyosodjon meg arról, hogy senki sem néz a vetítési tartományon belül a lencsébe.

*MEGJEGYZÉS:* 

• A [KÉSZENLÉTI ÜZEMMÓD] beállítás le lesz tiltva és a projektor alvó üzemmódba vált, amikor a hálózati szolgáltatás be van kapcsolva vagy ha a projektor HDBaseT jelet fogad. *Alvó üzemmódban a projektor belső részeinek védelme érdekében a ventilátorok forognak. Az alvó üzemmóddal kapcsolatos részleteket lásd a [134](#page-150-0). oldalon.*

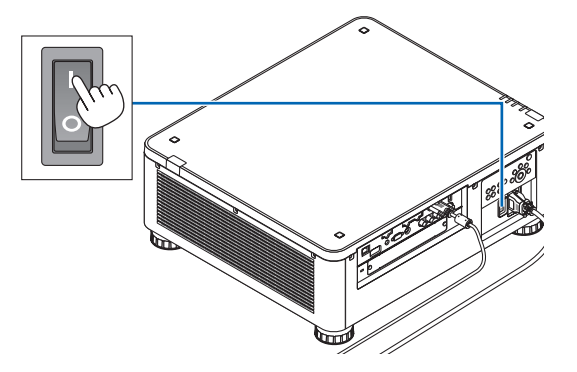

#### <span id="page-34-0"></span>*2. Nyomja meg a projektor készülékházán található (ÁRAM-ELLÁTÁS) vagy a távirányítón található POWER ON gombot.*

 Az ÁRAMELLÁTÁS jelzőfény folyamatos vörösfényből villogó kék színűre vált, és képet vetít a vetítési felületre.

TIPP:

- Amikor a "A PROJEKTOR ZÁROLVA. ADJA MEG JELSZAVÁT." üzenet azt jelzi, hogy a [BIZTONSÁG] funkció aktív. (→ [45](#page-61-0). oldal)
- A projektor bekapcsolása után ellenőrizze, be van-e kapcsolva a számítógép vagy a videoforrás.

MEGJEGYZÉS: Amikor nem fogadható jel, akkor a kék képernyő ([KÉK] háttér) jelenik meg (a gyári alapértelmezett menübeállítások mellett).

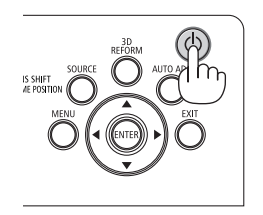

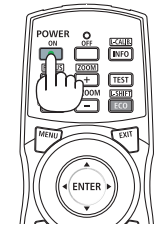

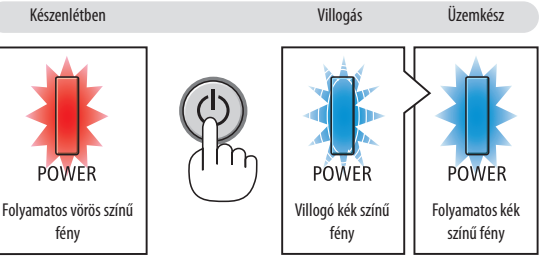

 $(\rightarrow 186.$  $(\rightarrow 186.$  oldal)

### Lencse kalibrálásának elvégzése

A lencsék beszerelését vagy cseréjét követően ne felejtse el elvégezni a [LENCSEKALIBRÁCIÓ] eljárást a projektorházon lévő SHUTTER/CALIBRATION (Fényrekesz/Kalibráció) gomb legalább két másodpercen keresztül tartó nyomva tartásával, vagy a CTL gomb nyomva tartásával és a távirányítón lévő INFO/L-CALIB. (Információ/Kalibráció) gomb megnyomásával. A kalibráció korrigálja az állítható zoom, döntés és fókusztartomány beállítását. Ha nem végzik el a kalibrációt, akkor lehet, hogy nem képes elérni a legjobb fókuszt és zoomot még a lencsék fókuszának és zoomjának manuális beállításával sem.

• A következő lencséket kell kalibrálni: NP16FL, NP17ZL, NP18ZL, NP19ZL, NP20ZL, NP21ZL, NP31ZL

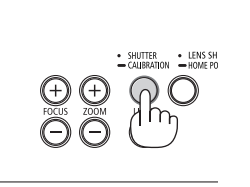

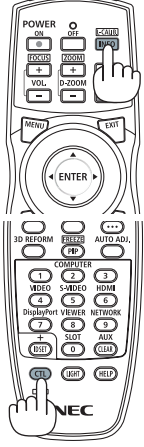

# Megjegyzés az indítási ablakról (nyelvválasztási menü kiválasztási párbeszédablak)

Amikor először kapcsolja be a projektort, akkor az indítási menü jelenik meg. 29 nyelv közül van lehetősége kiválasztani a menü nyelvét.

### **A menük nyelve a következő lépések végrehajtásával választható ki:**

*1. A* ▲*,* ▼*,* ◀ *vagy* ▶**gombhasználatávalválasszakiamenüből** *a 29 nyelv egyikét.*

| LANGUAGE PL<br>PLEASE SELECT A MENU LANGUAGE.                                                                                                    |                                                                                                    |                                                                                                    |
|----------------------------------------------------------------------------------------------------|----------------------------------------------------------------------------------------------------|----------------------------------------------------------------------------------------------------|
| $\bullet$<br><b>ENGLISH</b><br>DEUTSCH<br>0<br><b>FRANCAIS</b><br>()<br><b>ITALIANO</b><br>ESPAÑOL<br>Ω<br><b>SVENSKA</b><br>0<br>РУССКИЙ<br>Ω<br>عربي<br>0<br>تۇيغۇر<br>日本語<br>0 | <b>DANSK</b><br><b>PORTUGUÊS</b><br>ČEŠTINA<br>MAGYAR<br>POLSKI<br>NEDERLANDS<br><b>БЪЛГАРСКИ</b><br>: )<br>हिंदी<br>简体中文<br>Ω<br>繁體中文 | <b>SUOMI</b><br><b>NORSK</b><br>Ο<br>TÜRKCE<br>ROMÂNĂ<br><b>HRVATSKI</b><br><b>INDONESIA</b><br>O<br>ΕΛΛΗΝΙΚΑ<br>ไทย<br>한국어 |
| ENTER FEXIT                                                                                                    | <b>EXIT HEXIT</b><br><b>CONTENT</b>                                                                                                    | $\leftrightarrow$ :SELECT                                                                                                   |

*2. Választását véglegesítse az ENTER gomb lenyomásával.*

A fentiek elvégzése után rátérhet a menü további kezelésére. A menük nyelve kívánság szerint később is módosítható.  $(\rightarrow$  [NYELV] a [82.](#page-98-0) és [112](#page-128-0). oldalon)

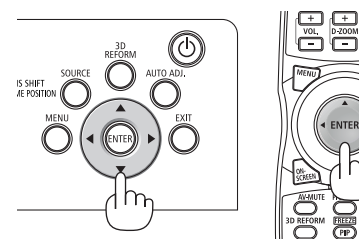

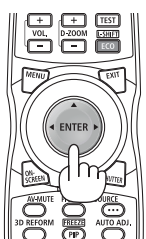

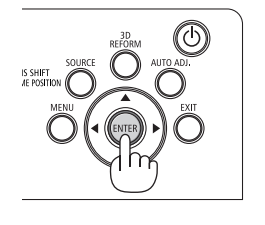

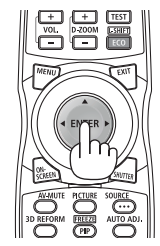

#### *MEGJEGYZÉS:*

- A projektor nem kapcsol be olyankor, amikor teljesül az alábbi feltételek egyike:
	- Ha a projektor belső hőmérséklete túl magas, vagy érzékelője abnormálisan magas hőmérsékletet jelez. Ilyen helyzetben a projektor a belső rendszer védelme érdekében nem kapcsol be. Ha így alakulna, akkor várja meg, amíg a projektor belső részegységei lehűlnek.
	- A POWER gomb lenyomásakor a STATUS jelzőfény folyamatos narancs színű világításával azt jelzi, hogy a [VEZÉRLŐPULT LEZÁRÁSA] funkció aktív. A zár a funkció kikap-csolásával oldható fel. (→ [124](#page-140-0). oldal)
- A tápellátás nem szakítható meg az ÁRAMELLÁTÁS gomb használatával olyankor, amikor a POWER jelzőfény kék színnel, rövid ciklusokban villog. (Amikor az ÁRAMELLÁTÁS jelző hosszú kék ciklusokban villog, a KIKAPCSOLÁSIDŐZÍTŐ funkcionál és a tápellátást ki lehet kapcsolni.)
## ❹ Forrás kiválasztása

### A számítógépes vagy egyéb videoforrás kiválasztása

MEGJEGYZÉS: Kapcsolja be a projektorhoz csatlakoztatott számítógépet vagy egyéb videoforrásként szolgáló eszközt.

### **Automatikus jelérzékelés**

Nyomja meg a SOURCE gombot legalább 1 másodpercig. A projektor ekkor keresni kezdi az elérhető bemeneti forrást, majd megjeleníti annak képét. A bemenetek sorrendje a következő:

 $HDMI \rightarrow DisplayPort \rightarrow BNC \rightarrow BNC(CV) \rightarrow BNC(Y/C) \rightarrow SZÁMÍTÓGÉP \rightarrow$  $HDBaseT \rightarrow SLOT \rightarrow ...$ 

Nyomja meg röviden az [BEMENET] párbeszédablak megjelenítéséhez.

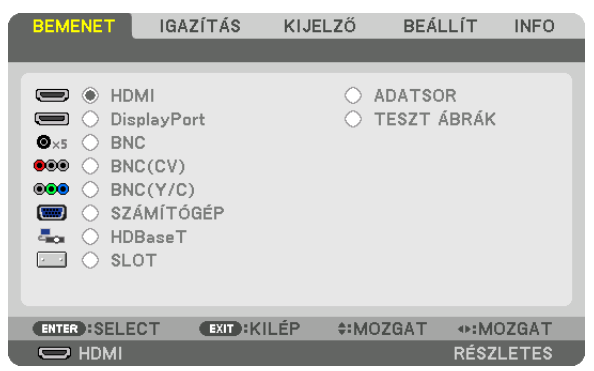

Nyomja meg a ▼/▲ gombokat a bemeneti terminál kiválasztásához, majd nyomja meg az ENTER gombot a bemenet bekapcsolásához. A menü kijelzéstörléséhez az [BEMENET] párbeszédablakban, nyomja meg a MENU (Menü) vagy az EXIT (Kilépés) gombot.

TIPP: Azokat a bemeneteket, amelyeken nem érkezik jel, a projektor kihagyja.

### **A távirányító használata**

Nyomja meg a HDMI, DisplayPort, COMPUTER 2, VIDEO, S-VIDEO, COMPUTER 1, NETWORK, vagy SLOT gombok közül az egyiket.

- A COMPUTER 2 gomb a BNC input aljzatot választja ki.
- A VIDEO gomb kiválasztja a BNC (CV) input aljzatot (Kompozit videó).
- Az S-VIDEO gomb kiválasztja a BNC (Y/C) input aljzatot (S-video).

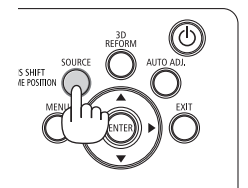

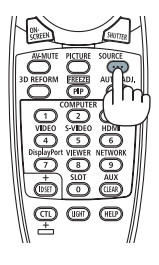

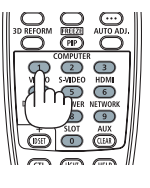

### **Az alapértelmezett bemeneti forrás kiválasztása**

A projektor lehetőséget kínál a bemeneti források egyikének alapértelmezettként való megjelölésére – ezt követően minden egyes bekapcsoláskor az adott bemenet képét fogja kivetíteni.

### *1. Nyomja meg a MENU gombot.*

 Megjelenik a projektor menüje.

- 2. A ► gomb lenyomásával válassza ki a [BEÁLLÍT] fület, majd a ▼ vagy az ENTER gomb lenyomásával a [ALAPVETŐ] *opciót.*
- *3. A* ▶ **gomb használatával válassza ki a [FORRÁS OPCIÓK] menüt.**
- 4. A ▼ gomb négyszeri lenyomásával válassza ki az [ALAP BEMENET KIVÁL.] menüpontot, majd nyomja meg az ENTER *gombot.*

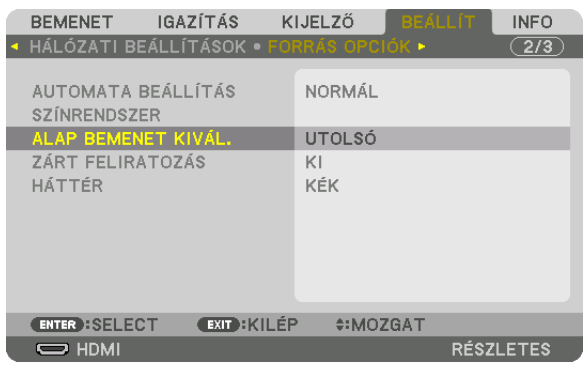

 Megjelenik az [ALAP BEMENET KIVÁL.] párbeszédablak.

 $(\rightarrow 132, \text{oldal})$  $(\rightarrow 132, \text{oldal})$  $(\rightarrow 132, \text{oldal})$ 

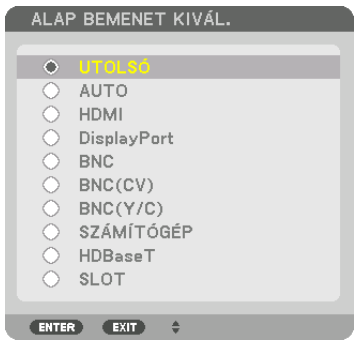

- *5. Válassza ki az alapértelmezettként beállítani kívánt bemeneti forrást, majd nyomja meg az ENTER gombot.*
- **6. Nyomja meg az EXIT gombot háromszor a menüből való kilépéshez.**
- *7. Indítsa újra a projektort.*

 A projektor a fenti 5. lépésben kiválasztott bemeneti forrás képét fogja kivetíteni.

MEGJEGYZÉS: A projektor a [HDBaseT] bemeneti forrást még az [AUTOMATIKUS] beállítás mellett sem választja ki automatikusan. Ha azt szeretné, hogy az alapértelmezett bemeneti forrás a hálózat legyen, akkor jelölje be a [HDBaseT] választógombot.

TIPP:

• Amikor a projektor készenléti módban van, és a COMPUTER IN bemeneti aljzathoz csatlakoztatott számítógépről jelet kap, akkor a projektor bekapcsol és rögtön kivetíti a *számítógépről érkező képet.*

 ([AUTO BEKAPCS.KIVÁL.]→*[135](#page-151-0)*.oldal)

• A Windows 7 operációs rendszer billentyűzetén a Windows és a P billentyű együttes lenyomása révén a külső kijelző egyszerűen, gyorsan beállítható.

## ❺ A kép méretének és helyzetének beállítása

Aképmérete éspozíciója a lencsehelyzet-állítólábbal, adőlésszögállítólábbal, a zoomgyűrűvel és a fókuszgyűrűvel igazíthatóki. Az áttekinthetőség érdekében ennek a szakasznak az ábráin a kábelek nem láthatók.

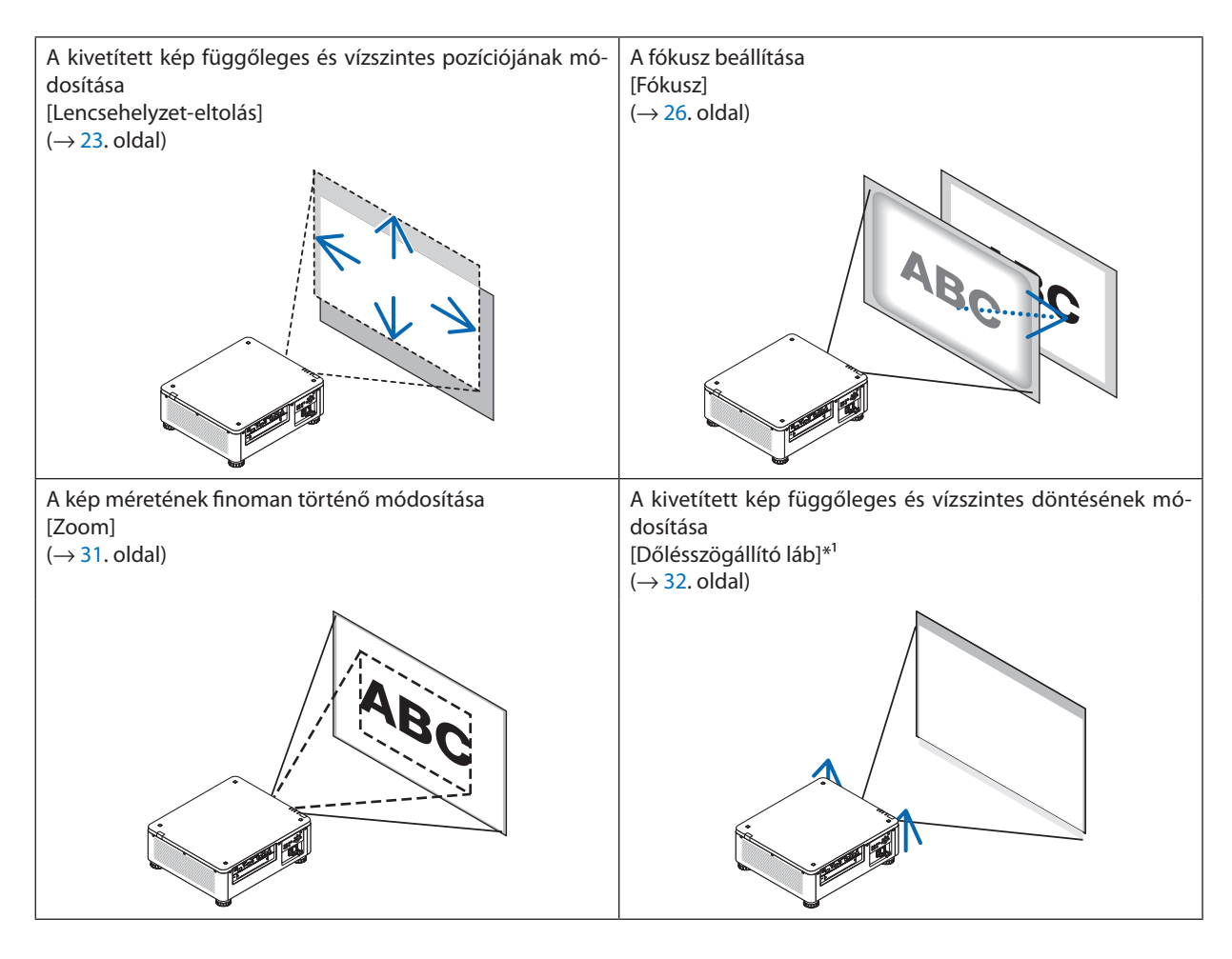

*MEGJEGYZÉS\*1 : Ha a képet a lencseeltolás beállítási tartományán kívül eső pozícióba kívánja kivetíteni, akkor a pozíció magasságát a dőlésszög-állító lábakkal módosítsa.*

TIPP:

• A beépített tesztmintával kényelmesen beállítható a kép mérete és helyzete. (→ [86](#page-102-0). oldal)

*A TESZT gomb megnyomása megjeleníti a tesztmintát. Az* ◀ *vagy* ▶ *gombokkal egy tesztminta választható ki. A tesztminta bezárásához kapcsolja át egy másikra a jelforrást.* 

### <span id="page-39-0"></span>A kép függőleges pozíciójának módosítása lencsehelyzet-eltolással

## **VIGYÁZAT**

- • A beállítást a projektor mögött vagy a mellett elhelyezkedve végezze el. Ha a beállítást a projektor előtt elhelyezkedve végzi el, akkor szemét olyan erős fénynek teszi ki, amely látásának károsodását okozhatja.
- • Tartsa távol kezét a lencse tartórészétől a lencsehelyzet-eltolás művelet alatt. Ellenkező esetben az ujjai beszorulhatnak a mozgó lencsék alá.

#### *MEGJEGYZÉS:*

- A lencsehelyzet-eltolási funkció nem érhető el a projektoron NP16FL vagy NP39ML lencsék esetén. AZ NP16FL használatához állítsa vissza a lencséket a kezdőállásba. Az NP39ML használatához válassza ki a képernyőn lévő menüből a [BEÁLLÍT] → [TELEPÍTÉS(2)] → [LENCSE HELYZETE] → [TÍPUS] menüpontot, és a lencsék automatikusan *a megfelelő helyzetbe mozognak.*
- A lencsék maximálisan eltolt helyzetbe mozgatása a kép széleinek elsötétülését vagy sötét árnyékokat eredményez.

### **A készülékházon található gombokkal való beállítás**

### *1. Nyomja meg a LENS SHIFT/HOME POSITION (Lencsehelyzet-eltolás/* **kezdőpozíció) gombot.**

 Megjelenik a [LENCSEHELYZET-ELTOLÁS] képernyő.

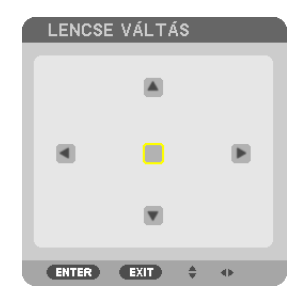

### *2. Nyomja meg a* ▼▲◀ *vagy a* ▶ *gombot.*

 A ▼▲◀▶ gombok használatával mozgassa el a kivetített kép keretét.

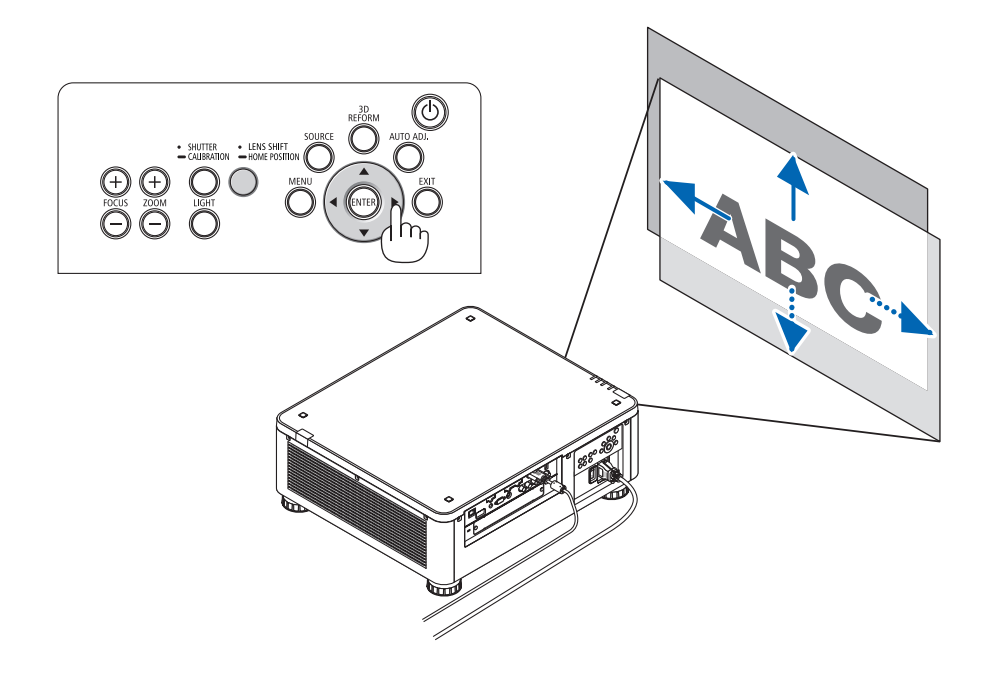

• A lencsehelyzet-eltolás pozíciójának visszaküldése a kezdő pozícióba Nyomja meg és tartsa lenyomva a LENS SHIFT/HOME POSITION (Lencsehelyzet-eltolás/kezdőpozíció) gombot legalább két másodpercen át a lencsehelyzet pozíciójának a kiindulási helyzetbe való visszatéréséhez (majdnem a központi pozíció)

### **Beállítás a távirányítóval**

*1. Tartsa nyomva a CTL gombot és nyomja meg az ECO/L-SHIFT (Energiatak./ lencseh.-eltolás) gombot.*

 Megjelenik a [LENCSEHELYZET-ELTOLÁS] képernyő.

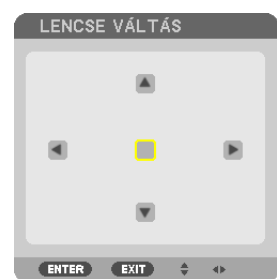

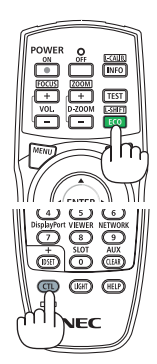

### *2. Nyomja meg a* ▼▲◀ *vagy a* ▶ *gombot.*

 A ▲▼◀▶ gombok használatával mozgassa el a kivetített kép keretét.

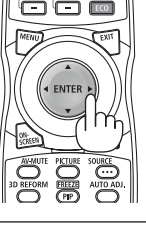

#### *MEGJEGYZÉS:*

#### Lencse kalibrálás

Ha a projektor áramellátása megszűnik a lencsehelyzet-eltolás folyamata alatt, akkor a lencse kiinduló helyzete elcsúszhat, ami hibás működéshez vezethet. Ebben az esetben *hajtson végre lencsekalibrálást.*

Lencsekalibrálási eljárások

- 1. Kapcsolja be a projektort.
- 2. Tartsa lenyomva legalább két másodpercig a távirányítón lévő (SHUTTER/CALIBRATION) gombot, majd nyomja meg a a távirányítón lévő INFO/L-CALIB. (Információ/ Lencsekalibráció) gombot.

*A kalibrálás végrehajtásra kerül.*

### TIPP:

• A lenti ábrán a lencsehelyzet-eltolás állítási tartománya látható (vetítési mód: asztal előre). A vetítési pozíció ennél magasabbra állításához használja a dőlésszögállító lábat. (→*[32](#page-48-0)*.oldal)

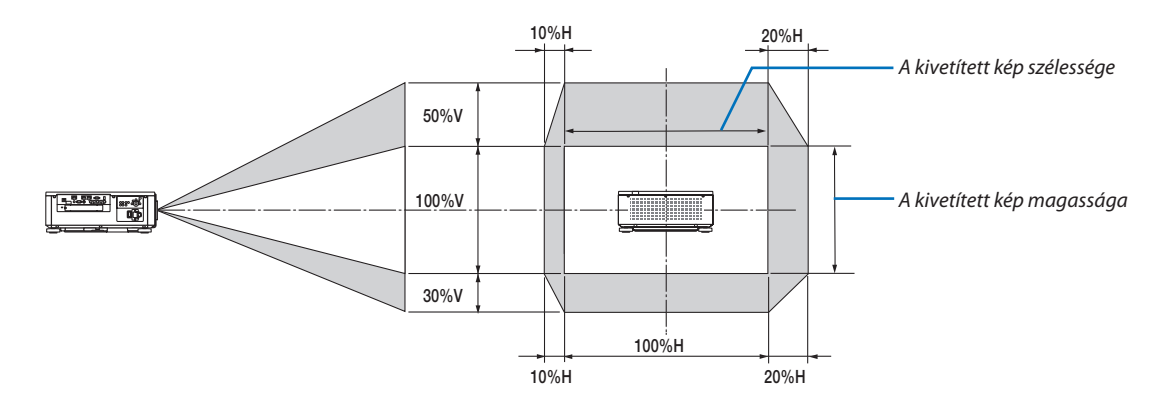

Szimbólumok leírása: A V függőleges (a vetítési felület magassága), a H vízszintes (a vetítési felület szélessége) méret.

### <span id="page-42-0"></span>Fókusz

### **Érvényes lencseegység: NP16FL/NP17ZL/NP18ZL/NP19ZL/NP20ZL/NP21ZL**

### *1. Nyomja meg a FOCUS +/− (Fókusz +/–) gombot.*

• A távirányítón lévő CTL gomb megnyomása alatt nyomja meg a VOL/FOCUS (Hangerő/Élességállítás) (+) vagy (-) gombot. Az élesség beállításra került.

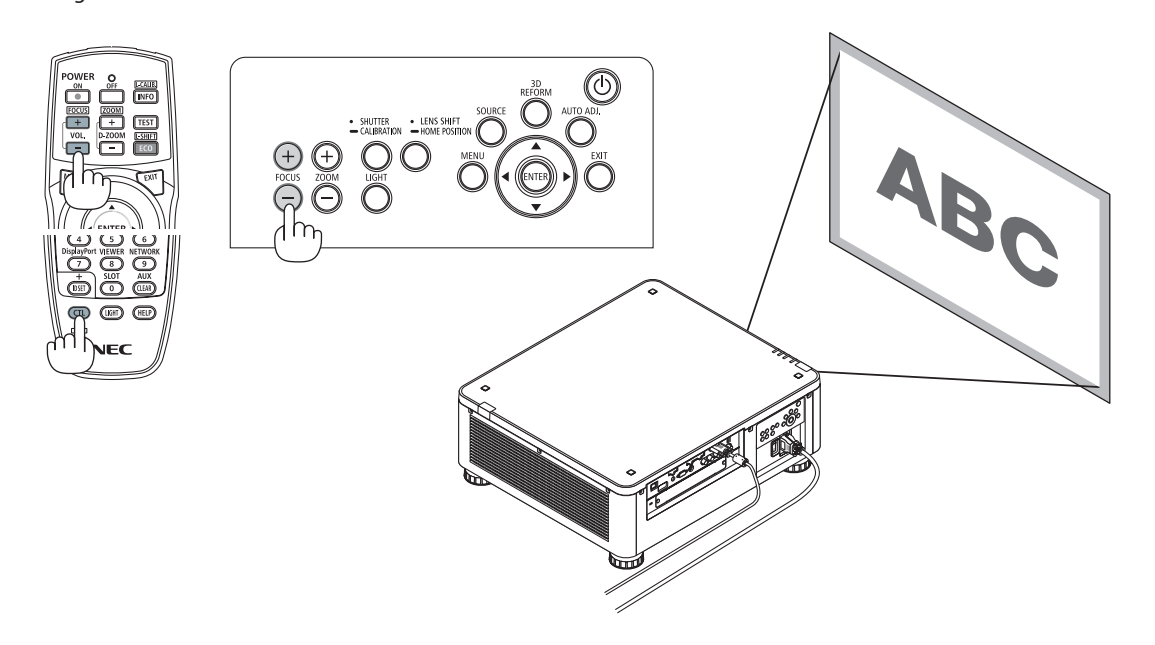

#### TIPP:

A legjobb fókusz elérése érdekében végezze el az alábbi műveletet (állandó telepítés esetén) *Előkészület: Melegítse egy órán keresztül a projektort.* 

- *1. Állítsa be a legjobb fókuszt a FOCUS +/− (Fókusz +/-) gombok használatával. Ha ezt nem teszi meg, akkor mozgassa*  **előre és hátra a projektort.**
- **2. Válassza ki a menüből a [TESZT ÁBRÁK] menüpontot, és megjelenik a tesztminta. (**→ *[86](#page-102-0). oldal)* 
	- • A távirányítón lévő TEST (Teszt) gomb használatával is megjelenítheti a tesztmintát.
- *3. Tartsa lenyomva a FOCUS − gombot, amíg a tesztminta rácsozata láthatóvá válik.*
- *4. Tartsa lenyomva a FOCUS + gombot, amíg eléri a legjobb fókuszt.*

Ha a legjobb fókuszponton túlra állítja be, akkor menjen vissza a 3. lépésre és ismételje meg az eljárásokat.

### **Érvényes lencseegység: NP31ZL**

### *1. A vetített képet az optikai tengely körül fókuszálja. (Motoros fókusz)*

 A lenti ábrán egy olyan példa látható, ahol a vetített képet felfelé tolták el. Ebben az esetben az optikai tengely a kivetített kép alsó élén látható.

### *A készülékházon található gombokkal való beállítás*

#### **Beállítás a távirányítóval**

Nyomja meg a kezelőpanelen lévő FOCUS +/− gombot.

Tartsa nyomva a VOL/FOCUS gombot, miközben nyomva tartja a CTL gombot.

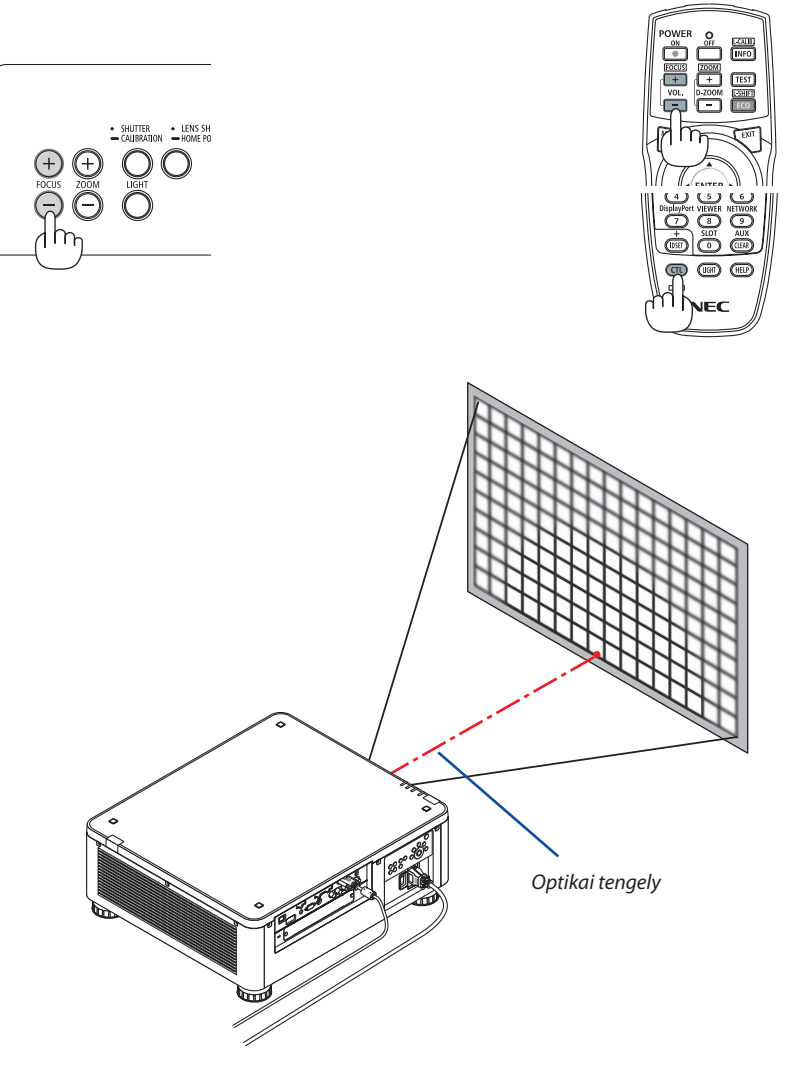

\* Ha a lencse a központi helyzetben van, akkor az optikai tengely a kép közepén van. Ebben az esetben állítsa az élességet a kivetített kép közepére.

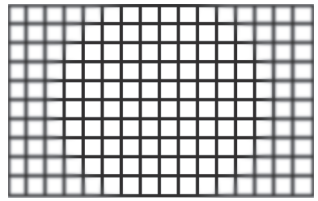

**27**

### *2. Állítsa be a fókuszt a vetített kép széleire. (Manuális fókusz)*

 Fordítsa el a szélen lévő fókuszálógyűrűt az óramutató járásával ellentétes vagy megegyező irányba.

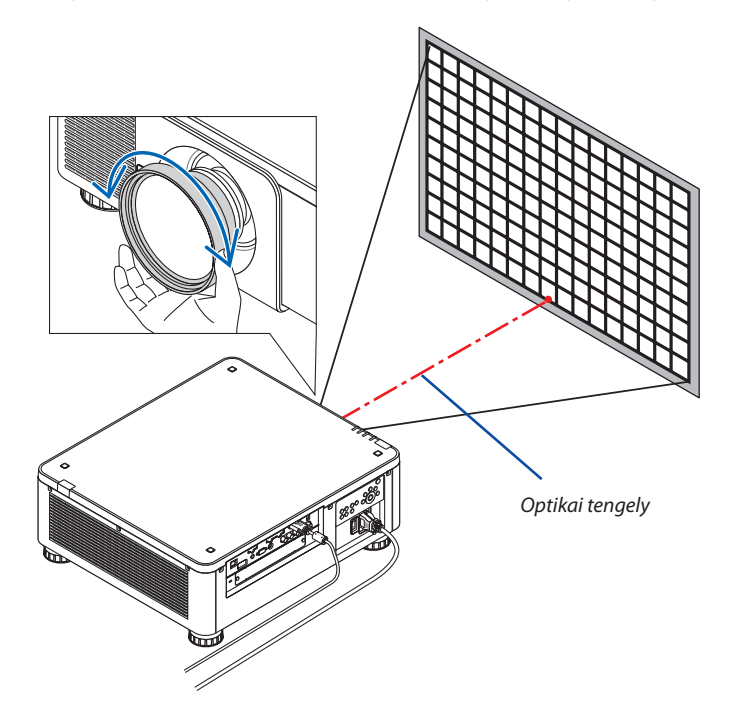

### *Ez befejezi a kivetített kép általános fókuszának beállítását.*

#### *MEGJEGYZÉS:*

Az NP31ZL támogatja a Lencse tárolt beállításai funkciót, amellyel tárolhatja a lencsehelyzet-eltolás, a zoom és a fókusz módosított beállításait.

Ha a beállított értékek tárolása után véletlenül megmozdítja a szélfókusz-beállító gyűrűt (az alábbi ábrán látható), a Lencse tárolt beállításaiban lévő értékeket a projektor *nem fogja megfelelően alkalmazni.*

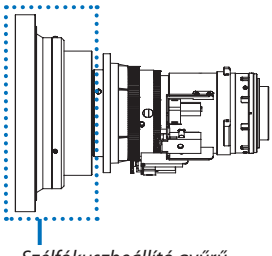

Szélfókuszbeállító gyűrű

Miután eltávolította az objektívet a projektorból és visszaszerelte, hívja be a Lencse tárolt beállításaból a módosított értékeket, majd kövesse a fenti eljárás 2. lépését a kivetített kép szélein a fókusz újbóli beállításához.

TIPP: A legjobb fókusz elérése érdekében végezze el az alábbi műveletet (állandó telepítés esetén) *Előkészület: Melegítse egy órán keresztül a projektort.*

- 1. Nyomja meg a FOCUS +/– (Fókusz +/–) gombokat a beállítható fókusztartomány ellenőrzéséhez. Ha a távirányítóval ellenőrzi, nyomja meg és tartsa lenyomva a CTL aombot, majd nyomja meg a VOL./FOCUS +/- (Hangerő/Élességállítás +/-) gombot. Ha a használt projektor nincs a beállítható fókusztartományon belül, mozgassa előre *vagy hátra.*
- 2. Válassza ki a menüből a [TESZT ÁBRÁK] menüpontot, és megjelenik a tesztminta. ( $\rightarrow$  [86](#page-102-0). oldal)
- A tesztábrák megielenítéséhez a távirányítón nyomia meg a TEST (Teszt) gombot.
- 3. Tartsa lenyomva a FOCUS (Fókusz –) gombot, amíg a szövegminta rácsozata el nem tűnik.
- 4. Tartsa lenyomva a FOCUS + gombot, amíg eléri a legjobb fókuszt. A legiobb fókusz eléréséhez tartsa lenyomva a CTL gombot, és nyomia le a távirányítón a VOL./FOCUS + (Hangerő/Élesség +) gombot. Ha a legjobb fókuszponton túlra állítja be, akkor menjen vissza a 3. lépésre és ismételje meg az eljárásokat.
- 5. A kivetített kép szélein a fókusz beállításához forgassa a szélfókuszállító gyűrűt az óramutató járásával megegyező vagy azzal ellentétes irányba.

### **Érvényes lencseegység: NP39ML**

### *1. A vetített képet az optikai tengely körül fókuszálja. (Motoros fókusz)*

 Az optikai tengely a kép alján található.

 Nyomja meg a távirányítón a FOCUS +/– (Fókusz +/–) gombot vagy VOL/FOCUS +/– (Hangerő/Fókusz +/–) gombot, miközben lenyomva tartja a távirányító CTL gombját.

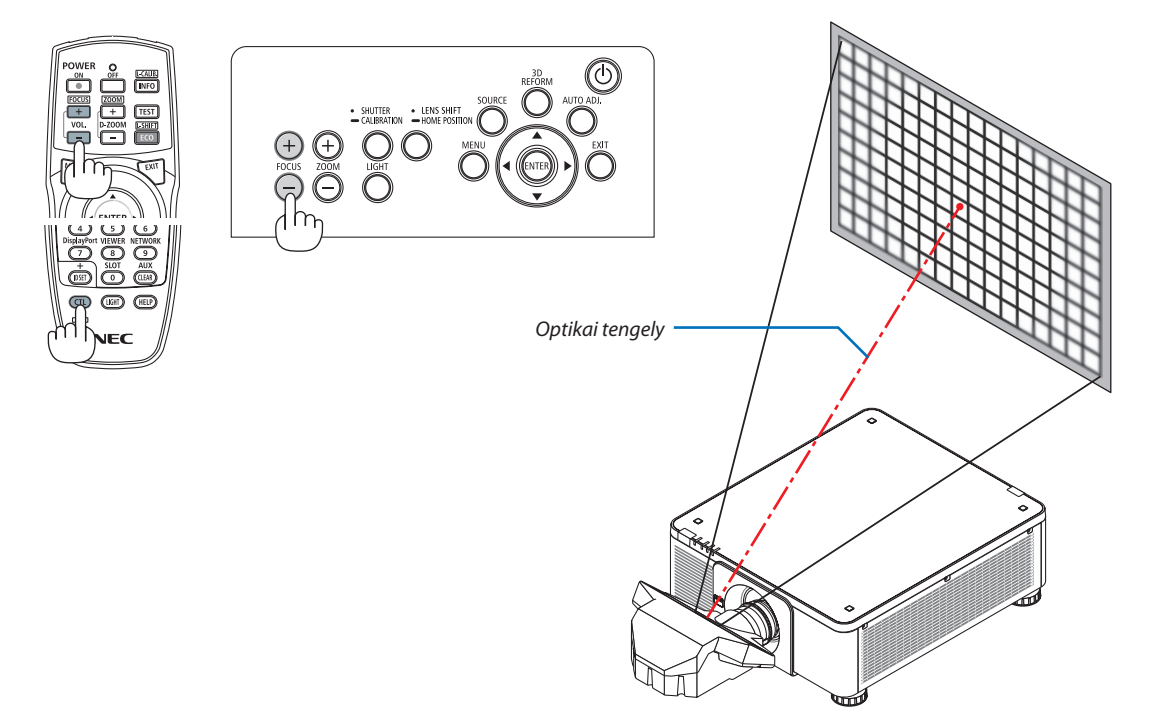

### *2. Állítsa be a fókuszt a vetített kép széleire.*

 Nyomja meg a ZOOM+/− gombot a távirányítón vagy aD-ZOOM/ZOOM+/− gombot, miközben lenyomva tartja a távirányító CTL gombját.

 Az 1. lépésben beállított optikai tengely körüli fókusz változatlan maradt.

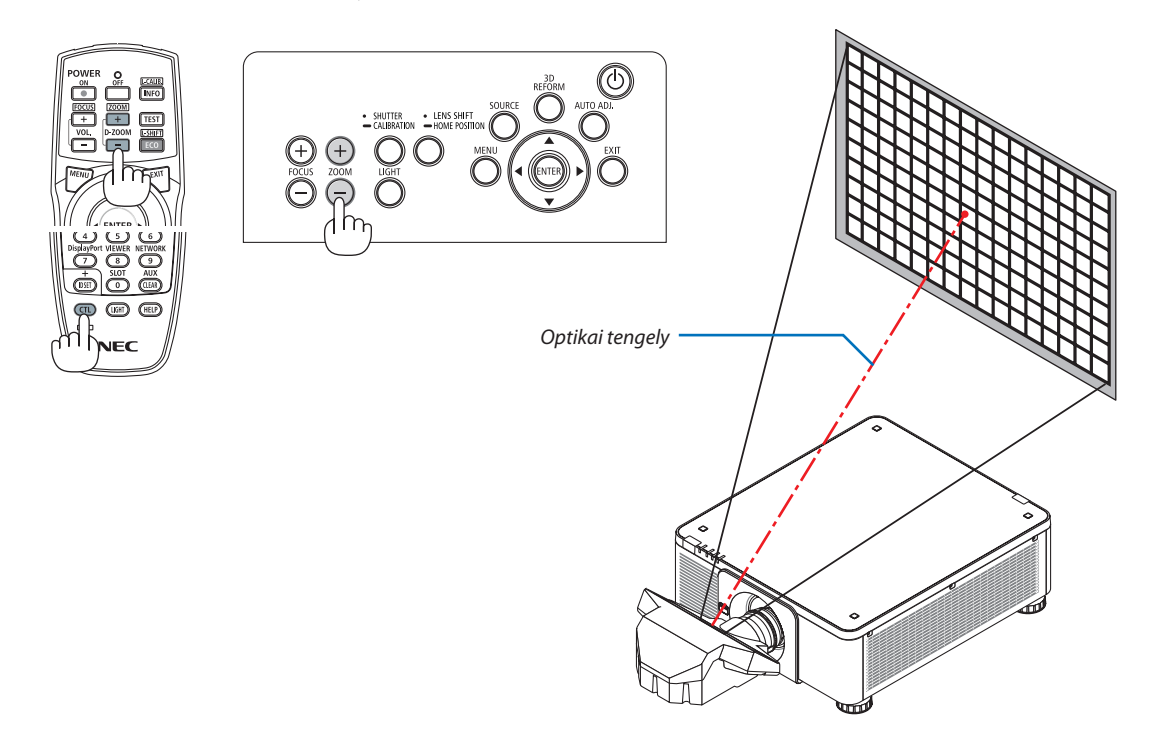

### *3. Ismételje meg az 1. és a 2. lépést, amíg el nem éri az egész kép optimális fókuszát.*

#### TIPP:

A legjobb fókusz elérése érdekében végezze el az alábbi műveletet (állandó telepítés esetén) *Előkészület: Melegítse egy órán keresztül a projektort.* 

- *1. Állítsa be a legjobb fókuszt a FOCUS +/− (Fókusz +/-) gombok használatával. Ha ezt nem teszi meg, akkor mozgassa*  **előre és hátra a projektort.**
- **2. Válassza ki a menüből a [TESZT ÁBRÁK] menüpontot, és megjelenik a tesztminta. (**→ *[86](#page-102-0). oldal)* 
	- A távirányítón lévő TEST (Teszt) gomb használatával is megjelenítheti a tesztmintát.
- *3. Tartsa lenyomva a FOCUS − (Fókusz –) gombot, amíg a szövegminta rácsozata láthatóvá válik.*
- *4. Tartsa lenyomva a FOCUS + gombot, amíg eléri a legjobb fókuszt.*

Ha a legjobb fókuszponton túlra állítja be, akkor menjen vissza a 3. lépésre és ismételje meg az eljárásokat.

*5. Nyomja meg a ZOOM +/− gombot a kép széleinek az igazításához.*

 Ha a távirányítóval állítja be, akkor nyomja meg a D-ZOOM/ZOOM +/− gombot, és közben tartsa lenyomva a CTL gombot.

Ismételje meg az 1-5. lépést, amíg el nem éri az egész kép optimális fókuszát.

### <span id="page-47-0"></span>Zoom

### **Alkalmazható objektívek: NP17ZL/NP18ZL/NP19ZL/NP20ZL/NP21ZL/NP31ZL**

### *1. Nyomja meg a ZOOM +/− gombot.*

- A távirányítón lévő CTL gomb megnyomása alatt nyomja meg a D-ZOOM/ZOOM (+) vagy (-) gombot.
- Az zoom beállításra került.

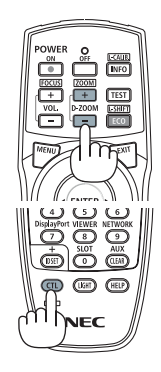

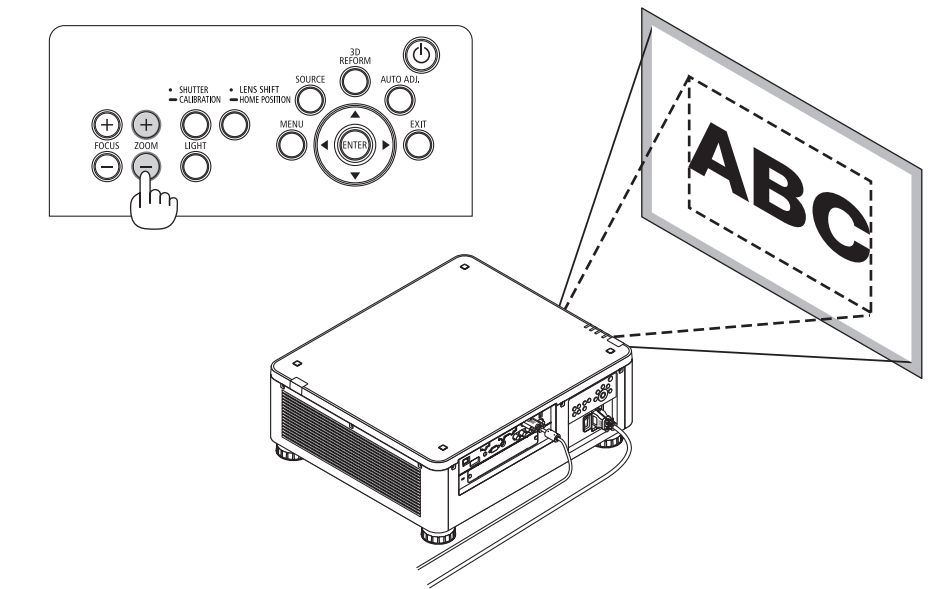

### <span id="page-48-0"></span>Dőlésszögállító láb beállítása

**1. A kivetített kép pozícióját a készülék háza aljának négy sarkán lévő dőlésszögállító lábakkal be lehet állítani.**

 A dőlésszögállító láb magasságát annak elforgatásával lehet beállítani.

 "A kivetített kép magasságának állítása"

 A kivetített kép magasságát az elülső vagy a hátulsó dőlésszögállító lábakkal lehet beállítani.

 "Ha a kivetített kép ferdén áll"

 A ferdén kivetített kép a dőlésszögállító lábak közül csak a bal oldalit vagy a jobb oldalit elforgatva állítható szintbe.

- Ha a kivetített kép torzult, nézze át a "3-7 Vízszintes és függőleges trapéz-torzítás korrekciója [SAROKPONTOS]" (→ [42](#page-58-0). oldal) és a "[GEOMETRIAI  $KORREKCIÓJ'' (\rightarrow 105.$  $KORREKCIÓJ'' (\rightarrow 105.$  $KORREKCIÓJ'' (\rightarrow 105.$  oldal) fejezeteket.
- • A dőlésszögállító láb legfeljebb 48 mm-el hosszabbítható meg.
- • A dőlésszögállító láb használatával a projektor legfeljebb 6º-kal dönthető el.

### *MEGJEGYZÉS:*

- A dőlésszögállító lábat 50 mm-el nagyobbal ne növelje. Ha így tesz, akkor a lábak rögzítést biztosító része *instabillá válik, aminek következtében a lábak könnyen kieshetnek a projektorból.*
- • Figyeljen rá, hogy egyszerre két elülső dőlésszögállító láb magasságát állítsa be. A hátulsó lábaknál ugyanígy járjon el, különben a projektor súlya csak az egyik oldalt fogja terhelni, és károsíthatja a projektort.
- A dőlésszögállító lábat a projektor vetítési szögének beállításától eltérő célra ne használja. *Ha a dőlésszögállító lábakat helytelenül kezeli, azaz például a projektort azoknál fogva hordozza vagy azokkal akasztja fel a falra, akkor a projektor könnyen károsodást szenvedhet.*
- Ellenőrizze az objektív szintjét, amikor az NP39ML objektívet beszereli, mivel az objektív enyhén balra *vagy jobbra dőlhet.*

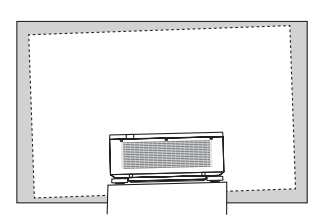

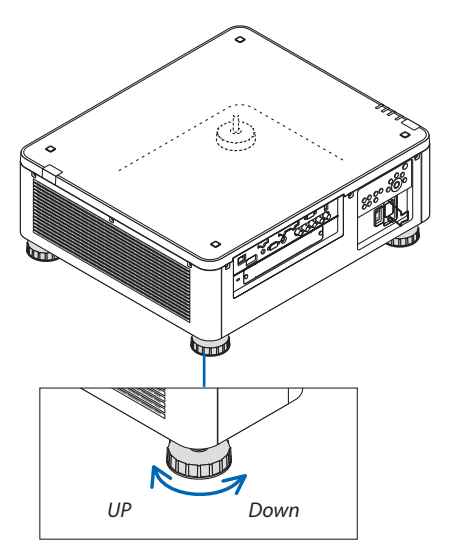

Dőlésszögállító láb (további egy található hátul)

## ❻ Számítógépről érkező jel automatikus optimalizálása

### A kép beállítása az Automata beállítás funkció használatával

Ha egy képet a HDMI IN, DisplayPort IN, BNC bemeneti csatlakozóról (analóg RGB), COMPUTER IN, vagy HDBaseT csatlakozóról vetíti, és a kép széle le van vágva, vagy a minőség gyenge, ezzel a gombbal automatikusan optimalizálni lehet a kivetített képet.

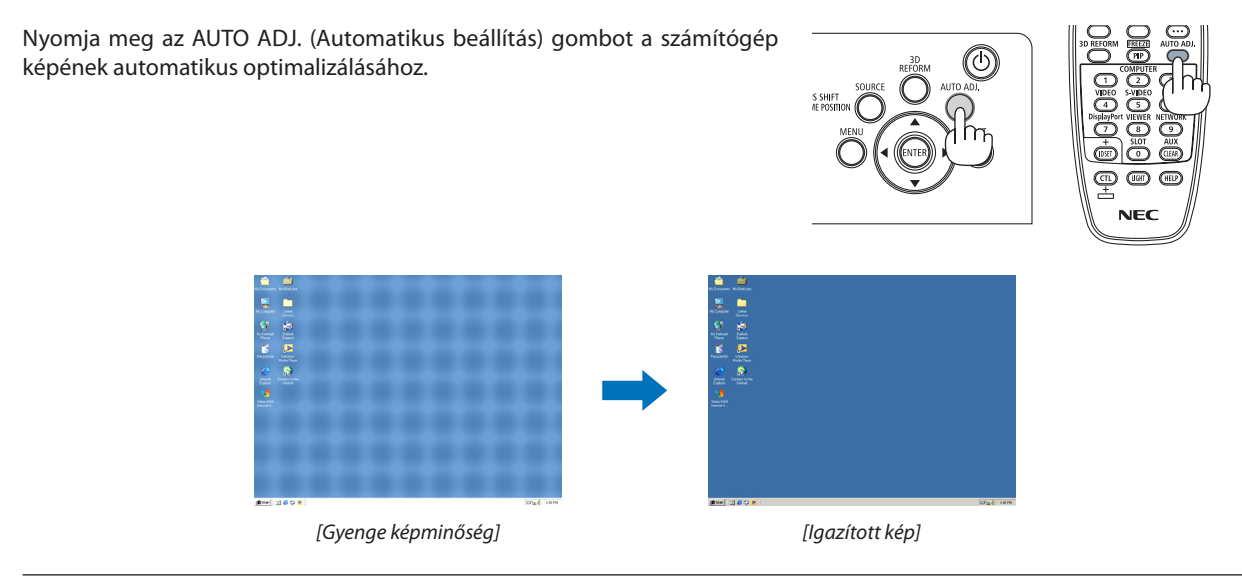

### *MEGJEGYZÉS:*

Bizonyos jelek megjelenítése időbe telhet, és az is elképzelhető, hogy nem helyesen jelennek meg.

- Ha a számítógépről érkező jelet az automatikus beállítási művelettel nem sikerül optimalizálni, akkor próbálja meg a [VÍZSZINTES], [FÜGGŐLEGES], [ÓRAJEL] és [FÁZIS] értékeketmanuálisanmódosítani. (→[94](#page-110-0)*.,* [95.](#page-111-0)oldal)
- • Hanemtudjaoptimalizálniaképet,olvassaela[190.](#page-206-0) *oldalt.*

## ❼ A projektor kikapcsolása

*1. Nyomja meg a projektor készülékházán található (ÁRAM-ELLÁTÁS) vagy a távirányítón található POWER OFF (Kikapcsolás) gombot.* 

 A [KIKAPCSOLÁS/MEGERŐSÍTÉS /SZÉN-DIOXID-MEGTAKARÍTÁS A MUNKAMENET SORÁN[g-CO2]] üzenet jelenik meg.

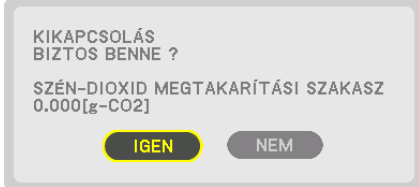

*2. Ezután nyomja meg az ENTER a (ÁRAMELLÁTÁS) és a POWER OFF gombok közül az egyiket.*

Amikor a projektor KÉSZENLÉTI ÜZEMMÓDBAN van az ÁRAMELLÁ-TÁS jelzőfénye pirosan világít.(Ha a [KÉSZENLÉTIMÓD] beállítása [NORMÁL])

- • Ha nem szeretné kikapcsolni, válassza ki a [NEM] lehetőséget a ◀/▶gombokkal, és nyomja meg az ENTER gombot.
- **3. Győződjön meg arról, hogy a projektor KÉSZENLÉTI ÜZEM***-***MÓDBAN van, ezután kapcsolja ki a főkapcsolót (**○ *OFF)*

 Az ÁRAMELLÁTÁS jelzőfénye kialszik és az áramellátás ki fog kapcsolni.

• A kapcsoló ÁRAMELLÁTÁS jelzőfényének kék színnel, rövid ciklusokban való villogása során a projektort nem lehet kikapcsolni.

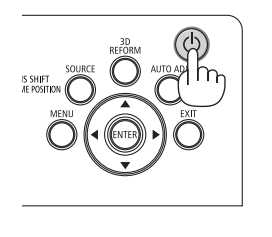

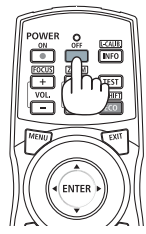

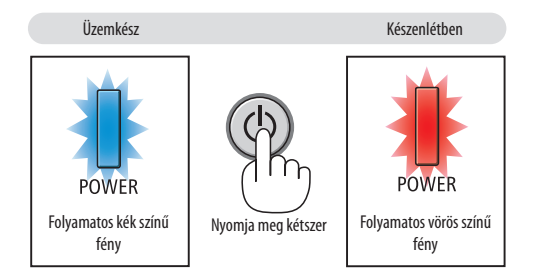

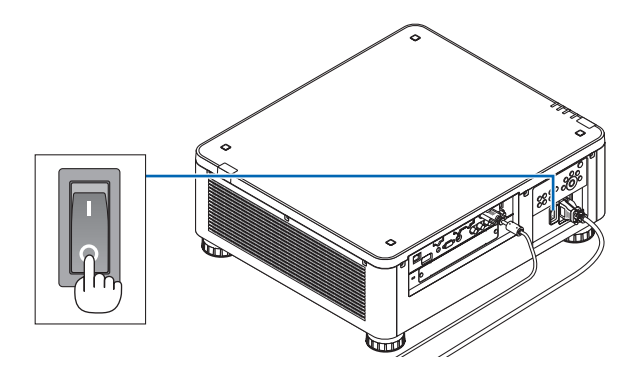

### **VIGYÁZAT:**

A főkapcsoló elfordításával vagy az áramellátás kiiktatásával való lekapcsolásakor a projektor egyes részei átmenetileg forrók maradhatnak miközben a projektor működik vagy a hűtőventilátor forog. Óvatosan kezelje.

#### *MEGJEGYZÉS:*

- Kép kivetítése közben a tápkábelt se a projektorról, se az elektromos hálózati csatlakozóaljzatról ne válassza le. Ha így tesz, az a projektor elektromos hálózati bemeneti *termináljának ésa hálózati csatlakozó érintkezőinek károsodásához vezethet. A feszültség alatt lévő projektor hálózati áramellátásának kikapcsolásához használja a projektor főkapcsolóját, kapcsolóval ellátott hálózati elosztót vagy egy megszakítót.*
- Ne kapcsolja ki a főkapcsolót és ne húzza ki a hálózati kábelt a módosítások módosítását vagy a menü bezárását követő 10 másodpercen belül. Haígy tesz, *akkor a beállítások és a paraméterek elveszhetnek.*

## ❽ Használat után

**Előkészület: Ellenőrizze, valóban kikapcsolt-e a projektor.**

- *1. Húzza ki a tápkábelt a hálózati csatlakozóból.*
- *2. Válassza le az egyéb kábeleket is.*
- **3. Helyezze a lencsére a lencsevédőt.**
- **4. A meghosszabbított dőlésszögállító lábakat a projektor mozgatása előtt csavarja vissza.**

# 3. Kényelmi funkciók

## ❶ Kapcsolja ki a projektor világítását (LENCSE FÉNYREKESZE)

Nyomja meg a SHUTTER gombot. A fényforrás ideiglenesen kikapcsol.

Nyomja meg újra, hogy a kép ismét megvilágított legyen.

- A fényforrás kikapcsolásának egy másik módja, ha megnyomja a távirányítón lévő SHUTTER gombot.
- Megadhatja, hogy a projektor fénye fokozatosan elhalványuljon vagy növekedjen.

### *MEGJEGYZÉS:*

• Netartsa lenyomva a készülékház SHUTTER/CALIBRATION (Fényrekesz/Kalibráció) gombját 2 másodpercnél *hosszabb ideig. Ezzel elindítja a lencse kalibrálását.*

## ❷ A vetítés kikapcsolása

Nyomja meg az AV-MUTE (Hang/kép némítás) gombot a vetítés rövid időre történő kikapcsolásához. Nyomja meg újra a vetítés visszaállításához.

TIPP:

• A videó eltűnik, a menü megjelenítése viszont nem.

## ❸ A képernyőmenü kikapcsolása (On-Screen Mute)

Ha megnyomja a távirányítón található ON-SCREEN (Képernyőmenü) gombot, akkor elrejtheti a képernyő menüt, a forrás kijelzőt és egyéb üzeneteket. Nyomja meg újra a visszaállításukhoz.

TIPP:

- Ha meg akar bizonyosodni arról, hogy tényleg ki van-e kapcsolva a képernyő menü, nyomja meg a MENU gombot. Ha a képernyőmenü nem jelenik meg a MENU gomb *megnyomása ellenére sem, akkor a képernyőmenü el van rejtve.*
- A képernyő menü elrejtése a projektor kikapcsolása után is érvényben marad,
- A készülékház MENU gombjának legalább tíz másodpercen át tartó lenyomva tartása után a képernyőmenü elrejtése kikapcsol.

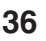

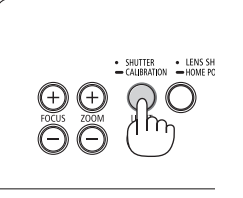

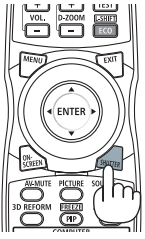

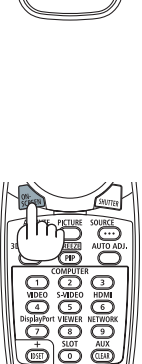

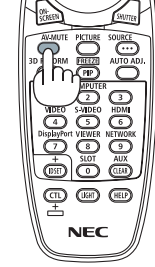

## ❹ Kép kimerevítése

Tartsa lenyomva a CTL gombot és nyomja meg a PIP/FREEZE (Kép a képben/ Kimerevítés) gombot a kép kimerevítéséhez. Nyomja meg újra a mozgás folytatásához.

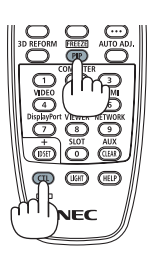

*MEGJEGYZÉS: Megtörténik a kép kimerevítése, de az eredeti videó lejátszása nem áll le.*

## ❺ A kép nagyítása

A kép az eredeti méretének akár a négyszeresére is nagyítható.

### *MEGJEGYZÉS:*

• A bemeneti jel függvényében a maximum nagyítás négyszeresnél kevesebb, vagy a funkció korlátozott lehet.

A művelet végrehajtása:

**1. NagyítsakiaképetaD-ZOOM(DigitálisZOOM)funkciótvezérlő(+)gomb** *lenyomásával.*

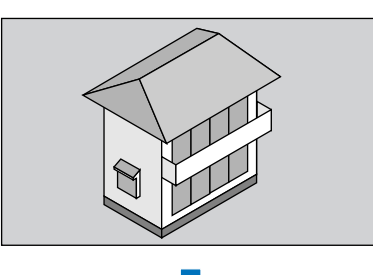

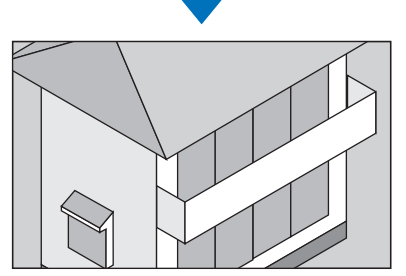

*2. Nyomja meg a* ▲▼◀▶ *gombot.* A nagyítási keret mozog a kép felett

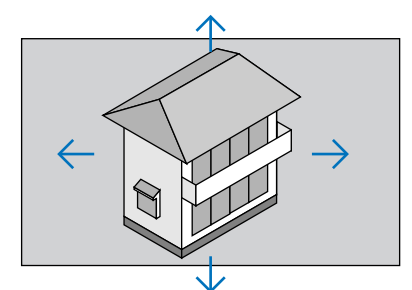

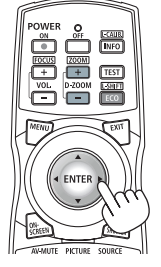

**3. Nyomja meg a D-ZOOM (Digitális ZOOM) (−) funkciót vezérlő gombot.**

 Minden egyes alkalommal, amikor a D-ZOOM (Digitális ZOOM) (−) funkciót vezérlő gombot lenyomja, a kép kicsinyítve lesz.

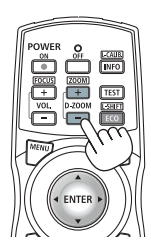

*MEGJEGYZÉS:* 

- A nagyítási és a kicsinyítési műveletek mindig a kivetített kép közepére érvényesülnek.
- A menü megjelenítésével az aktuális nagyítási arány érvényét veszti.

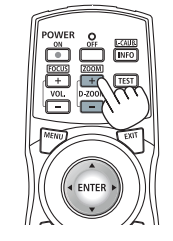

## ❻ A VILÁGÍTÁSI ÜZEMMÓD megváltoztatása/A VILÁGÍTÁSI ÜZEMMÓD [LIGHT MODE] energiamegtakarításra gyakorolt hatásának ellenőrzése

Ha az [1.TAKARÉKOS MÓD] vagy a [2.TAKARÉKOS MÓD] van kiválasztva a [VILÁGÍTÁSI ÜZEMMÓD] beállításnál, a projektor mozgásból származó zajszintje csökkenthető a fényforrás fényerejének csökkentésével. Az energiafelhasználás csökkentése által a projektor által okozott  $CO<sub>2</sub>$  kibocsátás csökkenthető.

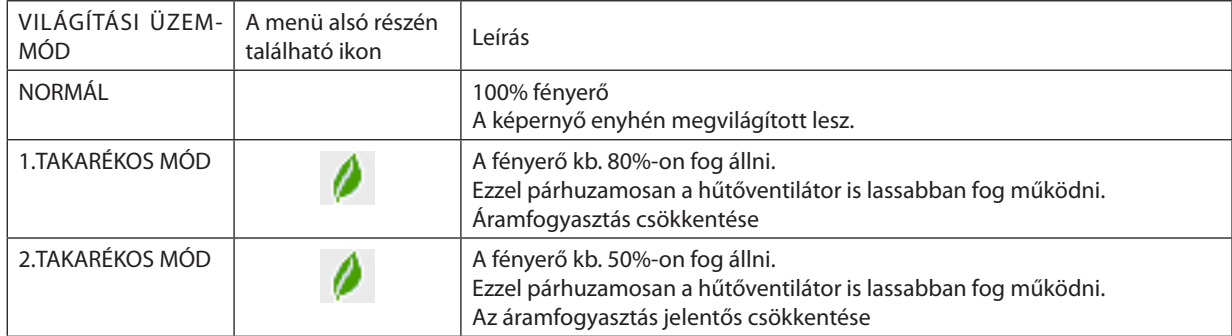

### A [VILÁGÍTÁSI ÜZEMMÓD] a következőképpen állítható be:

*1. Nyomja meg a LIGHT gombot, amely a készülék házán található.*

Egy másik mód alapján nyomja meg a távirányító ECO/L-SHIFT gombját.

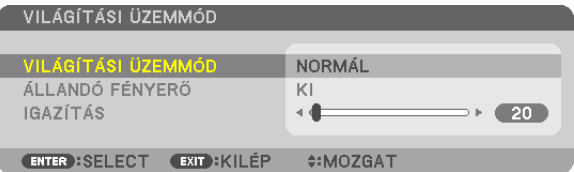

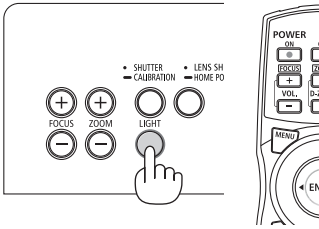

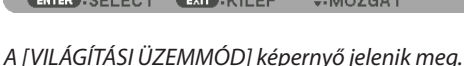

### *2. Nyomja meg az ENTER gombot.*

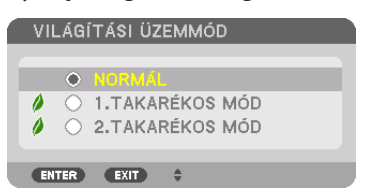

 A [VILÁGÍTÁSI ÜZEMMÓD] választóképernyő jelenik meg.

### *3. A* ▼▲ *gombokkal válassza ki és nyomja meg az ENTER gombot.*

 A képernyő visszatér a [VILÁGÍTÁSI ÜZEMMÓD] képernyőre és a kiválasztott opció lesz alkalmazva.

 A MENU gomb lenyomásával lehet visszatérni az eredeti képernyőre.

### *MEGJEGYZÉS:*

- A [VILÁGÍTÁSI ÜZEMMÓD] beállítása a menü használatával is módosítható. Válassza ki a [BEÁLLÍT] → [TELEPÍTÉS(1)] → [VILÁGÍTÁSI ÜZEMMÓD] → [VILÁGÍTÁSI ÜZEMMÓD] beállítást.
- Az izzómodul üzemóráinak száma a menü [ÜZEMIDŐ] pontjában ellenőrizhető. Válassza az [INFO] lehetőséget. → [ÜZEMIDŐ].
- • Haeltelik1percúgy,hogyaprojektornem vetítki mást, mintkékszínű, feketeszínűvagyazemblémátábrázolóhátteret,akkora[VILÁGÍTÁSI ÜZEMMÓD]beállításautomatikusan átvált a [TAKARÉKOS MÓD] értékre.
- A projektor fel van szerelve a légnyomást és a hőmérsékletet érzékelő szenzorral, és az ézelet értékek alapján állítja be az áramellátást. Ha a projektort nagy magasságban vagy magas hőmérsékletű környezetben használja, a fényforrás fényereje kisebb lesz, függetlenül attól, hogyan van beállítva a VILÁGÍTÁSI ÜZEMMÓD. Ez az úgynevezett "kényszerített TAKARÉKOS MÓD". Tekintse meg az alábbi táblázatban a kényszerített TAKARÉKOS MÓD feltételeit és a kimeneti áramot.

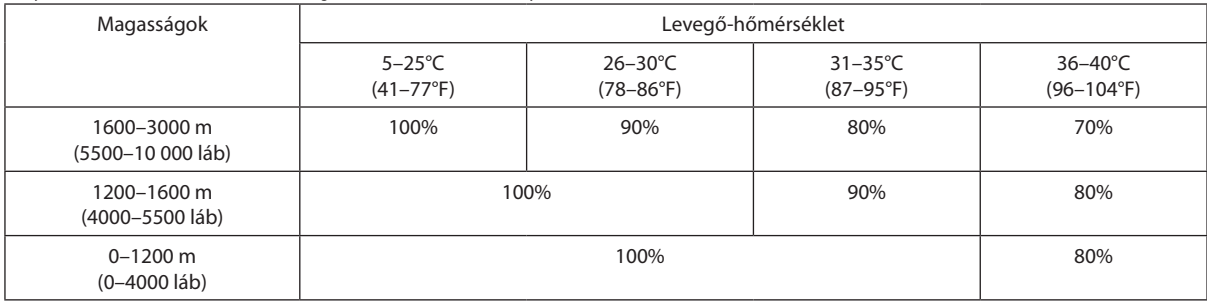

• Kikényszerített VILÁGÍTÁSI ÜZEMMÓD-ban a projektor kevésbé fényes képet vetít ki, és a TEMP. (Hőmérséklet) jelzőfény narancs színű fénnyel világít. Ugyanakkor a kivetített kép jobb alsó sarkában megjelenik a hőmérőt ábrázoló ikon [ $\Box$ ] is.

A projektor hőmérsékletének normalizálódása után a Kényszerített VILÁGÍTÁSI ÜZEMMÓD megszűnik, és a [VILÁGÍTÁSI ÜZEMMÓD] visszaáll a [NORMÁL] módba.

### Az energiatakarékosság hatásának ellenőrzése [SZÉN-DIOXID KIBOCSÁTÁS-MÉRŐ]

E funkció segítségével az energiamegtakarítást a CO<sub>2</sub>-kibocsátás csökkenésének (kg-ban kifejezett) értékeként lehet megjeleníteni, ha a projektor [VILÁGÍTÁSI ÜZEMMÓD] beállításaként az [1.TAKARÉKOS MÓD] vagy a [2.TAKARÉKOS MÓD] van megadva. A funkció neve: [SZÉN-DIOXID KIBOCSÁTÁS-MÉRŐ].

Két üzenet jelenik meg: [TELJ. SZÉNSPÓROLÁS] és [SZÉN-DIOXID MEGTAKARÍTÁSI SZAKASZ]. A [TELJ. SZÉNSPÓROLÁS] üzenetben az átadástól kezdve az aktuális időpontig elért CO<sub>2</sub> kibocsátás csökkentés értéke jelenik meg. Ez az információ az [INFO] fül [ÜZEMIDŐ] alfüléről olvasható le.  $(\rightarrow$  [137](#page-153-0). oldal)

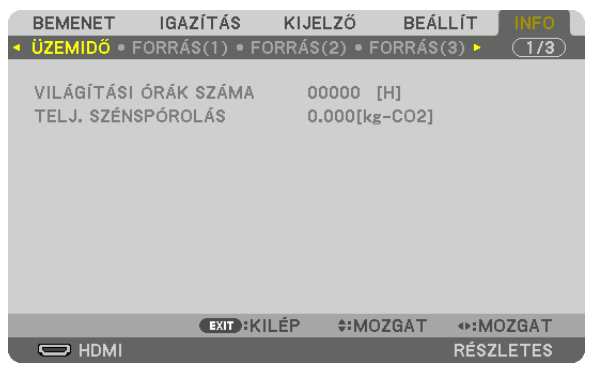

A [SZÉN-DIOXID MEGTAKARÍTÁSI SZAKASZ] üzenetben a VILÁGÍTÁSI ÜZEMMÓD beállításnak közvetlenül a bekapcsolást követő módosítása és a kikapcsolás között elért CO<sub>2</sub> kibocsátás csökkentés értéke jelenik meg. A [SZÉN-DIOXID MEGTAKARÍTÁSI SZAKASZ] üzenet kikapcsoláskor, a [KIKAPCSOLÁS/MEGERŐSÍTÉS] üzenettel együtt jelenik meg.

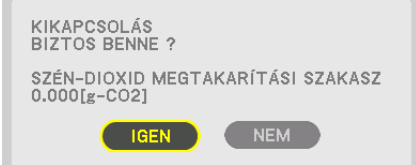

TIPP:

- • A CO*<sup>2</sup>* kibocsátáscsökkentésszámítottértékétazalábbbemutatottképlethatározzameg. A CO*2*-kibocsátáscsökkenés=(Áramfogyasztás[NORMÁL] VILÁGÍTÁSI ÜZEMMÓD beállításnál – áramfogyasztás a jelenlegi beállítással) $\times$ CO<sub>2</sub>-átváltási tényező.\* Amikor az energiatakarékos VILÁGÍTÁSI ÜZEMMÓD van kiválasztva, vagy a lencse elsötétítése vanhasználatban,akkor továbbiCO*2 kibocsátás csökkenés érhető el.*
	- \* A CO*2*-kibocsátás csökkentésénekszámítottértékeaz"ÜzemanyagokelégetésesoránkeletkezőCO*<sup>2</sup>* kibocsátás" című OECD-kiadvány2008-askiadásánalapul.
- A [TELJ. SZÉNSPÓROLÁS] érték kiszámítása a megtakarításról 15 perces időközönként rögzített adatokon alapszik.
- Ez a képlet nem érvényes arra az elfogyasztott árammennyiségre, amelyet a [VILÁGÍTÁSI ÜZEMMÓD] ki- és bekapcsolása nem befolyásol.

## <span id="page-58-0"></span>❼ Vízszintes és függőleges trapéztorzítás korrigálása [SAROKPONTOS]

A [SAROKPONTOS] funkció használatával korrigálható a trapéztorzítás, azaz a kivetített képnek úgy az alsó vagy a felső, mint a bal vagy a jobb széle hosszabbá, illetve rövidebbé tehető, így a kép téglalap alakúvá igazítható.

*1. Ha megnyomja és lenyomva tartja a 3D REFORM gombot legalább két másodpercig, akkor az aktuális beállítások*  **törlődnek.**

 A [GEOMETRIAI KORREKCIÓ] aktuális beállításai elvesznek.

**2. Vetítsen ki egy képet úgy, hogy annak mezője a vetítési felületnél nagyobb legyen.**

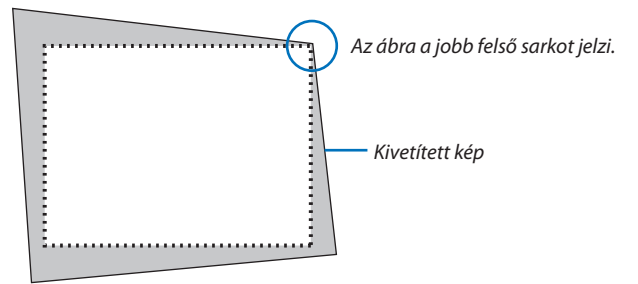

**3. Válassza ki a kép bármely sarkát, és igazítsa azt a vetítési felület megfelelő sarkához.**

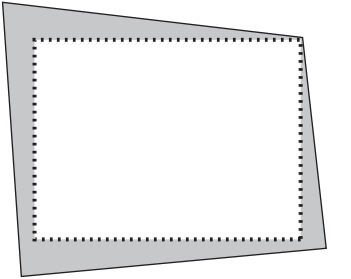

*4. Nyomja meg a 3D REFORM gombot.*

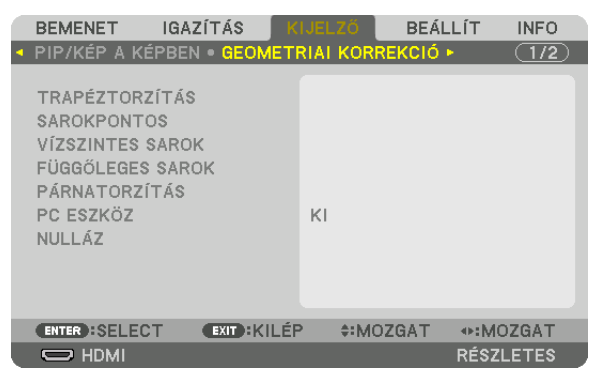

 Jelenítse meg a képernyőmenü [GEOMETRIAI KORREKCIÓ] párbeszédablakát.

*5. Nyomja meg a* ▼ **gombot a [SAROKPONTOS]-hoz mozgatásához, majd nyomja meg az ENTER gombot.**

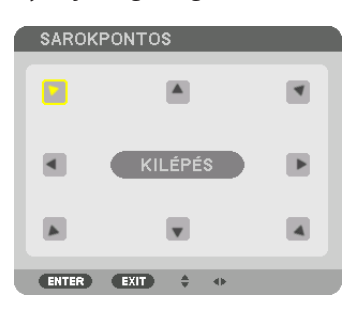

Az ábrán a bal felső ikon ( $\blacktriangleright$ ) kiválasztva látható.

 A kép átvált a [SAROKPONTOS] beviteli párbeszédablakra.

*MEGJEGYZÉS:*

- • Ha a [GEOMETRIAI KORREKCIÓ] funkció nem a [SAROKPONTOS] lehetőségre van állítva, akkor a [SAROKPONTOS] beviteli párbeszédablak nem jelenik meg. Ha a párbeszédablak nem jelenik meg, nyomja meg a 3D REFORM gombot legalább 2 másodpercen át, vagy válassza a [NULLÁZ] lehetőséget a [GEOMETRIAI KORREKCIÓ] beállításban a [GEOMETRIAI KORREKCIÓ] beállítási értékének törléséhez.
- *6. A* ▲▼◀▶ *gomb használatával kiválaszthatja azt az ikont (*▲*), amelyik abba az irányba mutat, amerre a kivetített kép keretét mozgatni szeretné.*
- *7. Nyomja meg az ENTER gombot.*
- *8. A* ▲▼◀▶ *gomb használatával mozgassa el a kivetített kép keretét a példán bemutatott módon.*

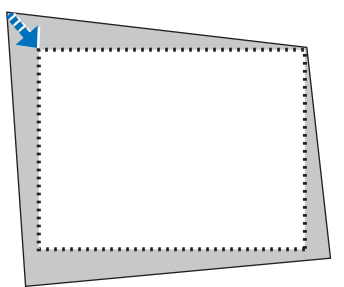

### *9. Nyomja meg az ENTER gombot.*

*10.A* ▲▼◀▶ *gomb használatával válasszon ki a különféle irányokba mutató ikonok közül egy másikat.*

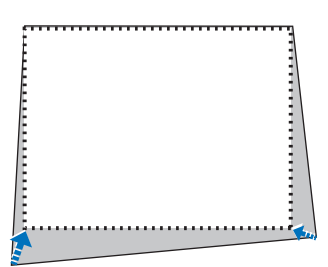

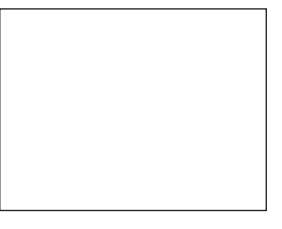

*11.Ismételje meg a 7 - 10. lépéseket a sarokpontos beállítások befejezéséhez.*

*12***. Válassza ki a [SAROKPONTOS] párbeszédablak [KILÉPÉS] lehetőségét, vagy nyomja meg a távirányító EXIT gombját.**

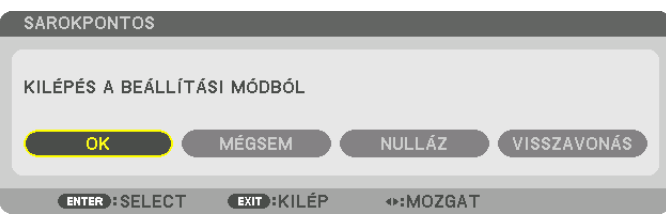

 Ekkor megjelenik a megerősítési párbeszédablak.

### *13.A* ◀ *vagy* ▶ **gomb megnyomásával jelölje ki az [OK] lehetőséget, majd nyomja meg az ENTER gombot.**

 Ezzel a [SAROKPONTOS] korrekciója befejeződik.

• Ha vissza kíván térni a [SAROKPONTOS] képernyőre, válassza ki a [MÉGSEM] opciót és nyomja meg az ENTER gombot.

### *MEGJEGYZÉS:*

- Még ha meg is változik a telepítési szög, amikor a projektort ismét bekapcsolja, az előzőleg megadott korrekciós értékek megmaradnak.
- Hajtsa végre az alábbi műveletek valamelyikét a [SAROKPONTOS] beállítási értékének törléséhez.
- A 12. lépésben válassza a [NULLÁZ] lehetőséget, majd nyomja meg az ENTER gombot.
	- Nyomja meg a 3D REFORM gombot legalább 2 másodpercen át.
- Válassza a [KIJELZŐ]  $\rightarrow$  [GEOMETRIAI KORREKCIÓ]  $\rightarrow$  [NULLÁZ] lehetőséget a képernyőmenüben.
- A SAROKPONTOS korrekció elektronikus módszerrel valósul meg, így alkalmazása a kép kis mértékű elmosódását okozhatja.

## ❽ A projektor jogosulatlan használatának megelőzése [BIZTONSÁG]

A jogosulatlan felhasználó általi működtetés elkerülése érdekében a projektoron – a menün keresztül – titkos kód állítható be. A titkos kód beállítását követően a projektor bekapcsolásakor a Titkos kód beviteli párbeszédablak jelenik meg. A projektor csak a helyes kód megadása után vetít képet.

• A [BIZTONSÁG] beállítása a [NULLÁZ] menüből kiadott parancsokkal nem törölhető.

### **A titkos kód aktiválása:**

#### *1. Nyomja meg a MENU gombot.*

 Megjelenik a projektor menüje.

- 2. A ► gomb kétszeri lenyomásával válassza ki a [BEÁLLÍT] fület, majd a ▼ vagy az ENTER gomb lenyomásával a [MENÜ] *alfület.*
- *3. A* ▶ **gomb használatával válassza ki a [KONTROLL] menüt.**
- *4. A* ▼ **gomb háromszori lenyomásával válassza ki a [BIZTONSÁG] menüpontot, majd nyomja meg az ENTER gombot.**

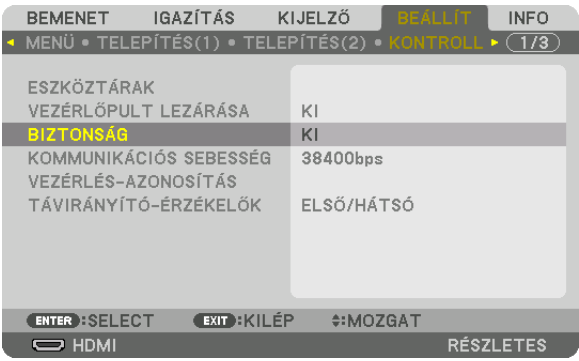

 Megjelenik az BE/KI lehetőségek menüje.

*5. A* ▼ **gomb lenyomásával válassza ki az [BE] választógombot, majd nyomja meg az ENTER gombot.**

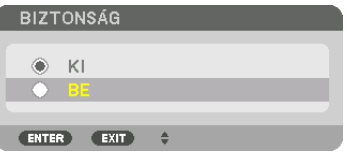

 Megjelenik a [BIZTONSÁGI KULCSSZÓ] beviteli párbeszédablak.

### *6. A* ▲▼◀▶ *gombokkal vigye be a titkos kódot, majd nyomja meg az ENTER gombot.*

MEGJEGYZÉS: A titkos kód legalább 4, legfeljebb 10 karakterből állhat.

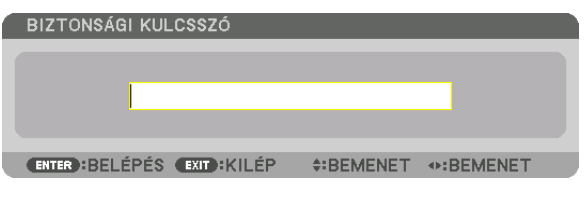

 Megjelenik a [KULCSSZÓ ÚJRA] beviteli párbeszédablak.

*MEGJEGYZÉS: A jelszót jegyezze fel, és biztonságos helyre tegye el.*

*7. A* ▲▼◀▶ *gombokkal vigye be ugyanúgy a titkos kódot, majd nyomja meg az ENTER gombot.*

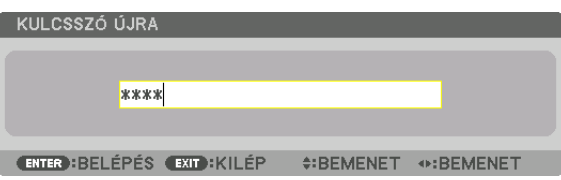

 Megjelenik a megerősítési beviteli párbeszédablak.

**8. Válassza ki a [IGEN] lehetőséget, majd nyomja meg az ENTER gombot.**

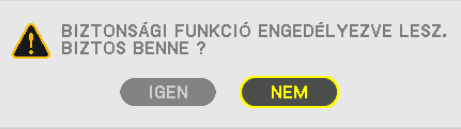

 Ezzel a BIZTONSÁG funkció engedélyezése befejeződött.

### **A [BIZTONSÁG] funkcióval védett projektor bekapcsolása:**

### *1. Nyomja meg a* $\textcircled{\tiny{\textcircled{\tiny{b}}}}$  *gombot.*

• Ha a távirányítót használja, nyomja meg a POWER ON gombot.

 A projektor bekapcsol, és a zárolása tényét közlő üzenetet jelenít meg.

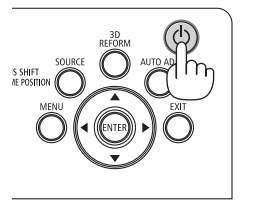

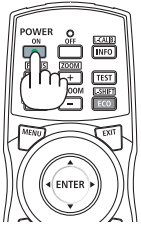

#### *2. Nyomja meg a MENU gombot.*

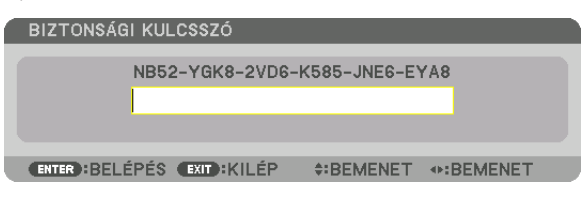

*3. Gépelje be a helyes kódot, majd nyomja meg az ENTER gombot. A projektor egy képet jelenít meg.*

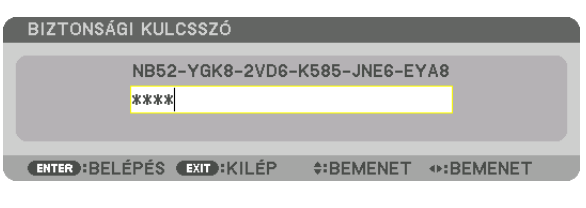

MEGJEGYZÉS: A biztonsági blokkolási üzemmódból kilépni csak a tápellátást kikapcsolva vagy a tápkábelt az elektromos aljzatból kihúzva lehet.

### **A titkos kód funkció deaktiválása:**

#### *1. Nyomja meg a MENU gombot.*

 Megjelenik a projektor menüje.

**2. Válassza ki a [BEÁLLÍT]** → **[KONTROLL]** → **[BIZTONSÁG] menüpontot majd nyomja meg az ENTER gombot.**

| <b>IGAZÍTÁS</b><br><b>BEMENET</b><br>• MENÜ • TELEPÍTÉS(1) • TELEPÍTÉS(2) • KONTROLL                                              | KIJELZŐ<br><b>BEALLIT</b><br><b>INFO</b><br>(1/3)<br>D. |
|----------------------------------------------------------------------------------------------------|---------------------------------------------------------|
| ESZKÖZTÁRAK<br>VEZÉRLŐPULT LEZÁRÁSA<br><b>BIZTONSÁG</b><br>KOMMUNIKÁCIÓS SEBESSÉG<br>VEZÉRLÉS-AZONOSÍTÁS<br>TÁVIRÁNYÍTÓ-ÉRZÉKELŐK | KI<br>BE<br>38400 <sub>bps</sub><br>ELSŐ/HÁTSÓ          |
| <b>EXIT: KILÉP</b><br><b>ENTER : SELECT</b>                                                                                       | $•:MOZGAT$                                              |
| $\Rightarrow$ HDMI                                                                                                    | <b>RÉSZLETES</b>                                        |

 Megjelenik az BE/KI lehetőségek menüje.

**3. Válassza ki a [KI] választógombot, majd nyomja meg az ENTER gombot.**

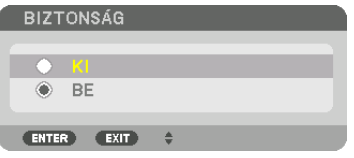

 Megjelenik a BIZTONSÁGI KULCSSZÓ beviteli párbeszédablak.

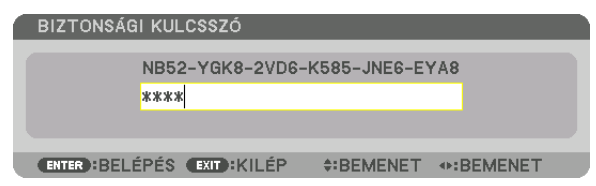

#### *4. Gépelje be a kódot, majd nyomja meg az ENTER gombot.*

 Ha a begépelt kód helyes, a BIZTONSÁG funkció deaktiválódik.

*MEGJEGYZÉS: Ha a jelszavát elfelejti, keresse meg a forgalmazóját. A forgalmazójától a kérelmi kód ellenében megkapja titkos kódját. Az ideiglenes kód megjelenik a Jelszó*  megerősítése párbeszédablakban. Ebben a példában a kérési kód [NB52-YGK8-2VD6-K585-JNE6-EYA8].

## ❾ 3D videók kivetítése

Ez a projektor támogatja a DLP-Link szemüvegeket és 3D jeladókat.

## **VIGYÁZAT**

### **Egészségügyi óvintézkedések**

Használat előtt olvasson el minden egészségügyi óvintézkedést, amelyet a 3D szemüveghez és 3D videó (Blu-ray lejátszó, játékok, számítógépes animációs fájlok stb.) szoftverhez mellékelt üzemeltetési útmutatóban talál.

Jegyezze meg az alábbiakat a kedvezőtlen egészségügyi hatások elkerülése érdekében.

- • A 3D szemüveget 3D videók megtekintésén kívül másra ne használja.
- • Videók megtekintése közben legyen legalább 2 m-re a megjelenített képfelülettől.Ha a megjelenített videóttúl közelről nézi, akkor az a szem fáradását fokozza.
- • Ne nézzen videót túl hosszú ideig megszakítás nélkül. Videók megtekintése során tartson óránként 15 perc szünetet.
- • Videók megtekintése előtt, kérjen tanácsot orvosától, ha Önnél vagy bármelyik családtagjánál előfordult fényérzékeny epilepsziás roham.
- • Azonnal hagyja abba a videók megtekintését és pihenjen egy kicsit, ha rosszul érzi magát videók megtekintése közben (pl. ha hányingere van, szédül, émelyeg, fáj a feje, fáj a szeme, homályos a látása, görcsöl vagy zsibbad valamelyik végtagja, stb.). Keresse fel orvosát, ha a tünetek továbbra is fennállnak.
- • 3D videót közvetlenül a megjelenített képpelszemből tekintsen meg. Ha 3D videót oldalról tekint meg, akkor az fáradtságot, szemfáradtságot eredményezhet.

### A 3D videók megtekintésének folyamata a projektor alkalmazásával

Az itt közölt leírások DLP® Link-re érvényesek. A [3D SZEMÜVEGEK] alapértelmezett gyári beállítása [DLP® Link].

### **A 3D szemüveg és a 3D jeladó előkészítése**

Használjon DLP<sup>®</sup> Link szemüveget vagy bármilyen más, a kereskedelmi forgalomban elérhető folyadékkristály kitakarásos szemüveget.

### **1. Csatlakoztassa a videomegjelenítő eszközt a projektorhoz.**

### *2. Kapcsolja be a projektort.*

### *3. Indítsa el a 3D videó szoftvert.*

### A 3D videó képét fogja kivetíteni.

 Az alapértelmezett gyári beállítás az [AUTOMATIKUS]. Ha a 3D kép nem jelenik meg, az azért lehet, mert a bemeneti jelek nem tartalmaznak 3D észlelési jelet, vagy a projektor nem tudja észlelni őket. Ilyen esetben, állítsa be a formátumot manuálisan.

(1) Nyomja meg a MENÜ gombot.

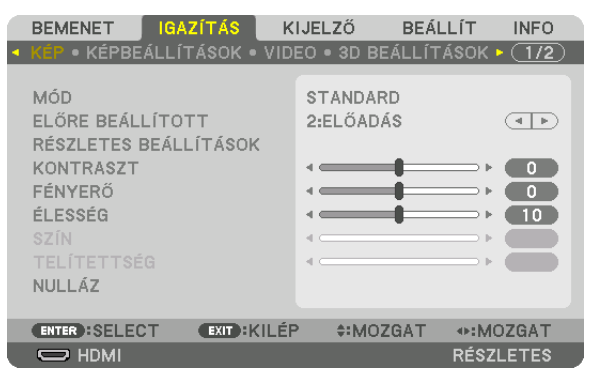

 Megjelenik a projektor menüje.

- $(2)$  A  $\blacktriangleright$  gomb lenyomásával válassza ki az [IGAZÍTÁS] választógombot, majd nyomja meg az ENTER gombot. A [KÉP] ki lesz emelve.
- $(3)$  A  $\blacktriangleright$  gomb használatával válassza ki [3D BEÁLLÍTÁSOK].

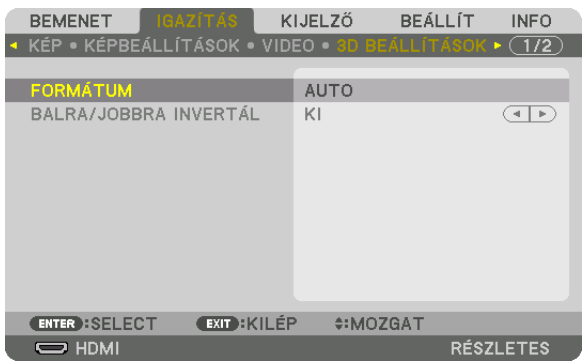

 Megjelenik a [3D BEÁLLÍTÁSOK] beviteli párbeszédablak.

(4) A ▼ gomb használatával illessze a kurzort a [FORMÁTUM]-ra majd nyomja meg az ENTER gombot.

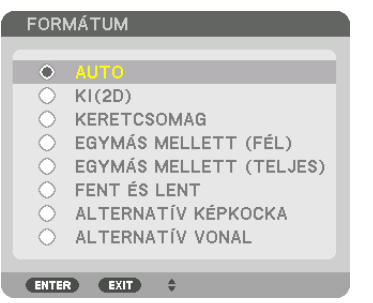

 Megjelenik a [FORMÁTUM] beviteli párbeszédablak.

(5) Használja a ▼/▲ gombokat a kurzornak a kívánt formátumbeállításra való mozgatásához, majd nyomja meg az ENTER gombot a kiválasztásához.

 A kijelző visszatér a [FORMÁTUM] képernyőre.

 A MENU gomb lenyomásával lehet visszatérni az eredeti képernyőre.

• A 3D figyelmeztető üzenet párbeszédablaka megjelenik a 3D videó bekapcsolása során (alapértelmezett gyári beállítás). A videókmegfelelőmódonvalómegtekintése érdekében, olvassa el az előző oldalontalálható "EgészségügyiÓvintézkedések" et. A párbeszédablak eltűnik 60 másodperc után, vagy ha megnyomja az ENTER gombot. (→ *[113](#page-129-0)*. oldal)

### *4. A videó megtekintéséhez kapcsolja be a 3D szemüveg áramellátását majd vegye fel.*

 Ha a bemeneti jel kétdimenziós, akkor egy normál videó jelenik meg.

 Ha 3D videót két dimenzióban akar megtekinteni, válassza ki az [KI(2D)] beállítást a fent említett [FORMÁTUM] párbeszédablakban (3).

#### *MEGJEGYZÉS:*

- Haa3D tartalmakat a számítógépén játsszale és a teljesítmény nem megfelelő, annak oka lehet a számítógép, vagy a grafikus vezérlőkártya. Ebben az esetben nem biztos, hogy olyan formában látja a 3D képeket, amilyennek azt a gyártó szánta. Ellenőrizze, hogy a számítógép eleget tesz-e az előírásoknak, amelyeket a 3D tartalmakhoz mellékelt használati útmutatóban talál.
- A DLP<sup>®</sup> Link kompatibilis 3D szemüvegek lehetővé teszik 3D képek megtekintését szinkronizáló jelek fogadása révén, amelyek megtalálhatók a jobb és bal szem képeiben és a képernyőről visszatükröződnek. A környezettől vagy olyan feltételektől függően, mint a környezet fényereje, képernyő mérete vagy megtekintési távolság, a 3D szemüveg esetleg nem tudja fogadni a szinkronjelet, ezáltal gyenge minőségű 3D kép jön létre.
- Ha a 3D mód engedélyezve van, a trapéztorzítás korrekció tartománya keskenyebb lesz.
- Ha a 3D mód engedélyezve van, az alábbi beállítások nem érvényesek. [FALSZÍN], [ELŐRE BEÁLLÍTOTT], [REFERENCIA], [SZÍNHŐMÉRSÉKLET], [ERŐTELJESKONTRASZT], [BrilliantColor]
- • Azok a jelek, amelyek eltérnek a [178](#page-194-0)*. és a* [179.](#page-195-0) oldalon található "Kompatibilis bemeneti jelek listája" felsorolásban találhatóaktól, tartományon kívüliek lesznek vagy 2D-ben lesznek lejátszva.

### <span id="page-66-0"></span>**A 3D jeladó használata**

Ez a projektor a kereskedelmi forgalomban kapható, aktív kitakarásos 3Dszemüveggel alkalmas 3Dvideók megtekintésére. A szemüveg és a 3Dvideó összhangba hozásához szükséges egy, a kereskedelmi forgalomban kapható 3Djeladót csatlakoztatni a projektorhoz (a projektor oldalához).

A háromdimenziós szemüveg fogadja az információt a 3D jeladótól és végrehajtja a nyitásokat és a zárásokat a jobb és a bal oldalon.

### **A 3D szemüveg és a 3D jeladó előkészítése**

A VESA szabványnak megfelelő aktív redőny típusú 3D szemüveget használjon.

Az Xpand által készített, kereskedelmi forgalomban kapható RF típus használata javasolt.

3D szemüveg.................. Xpand X105-RF-X2

3D ieladó ........................ Xpand AD025-RF-X1

Csatlakoztassa a 3D jeladót a projektor 3D SYNC csatlakozójához. Változtassa a [3D SZEMÜVEGEK] beállítást az [EGYEBEK] lehetőségre.

*MEGJEGYZÉS:*

- • 3Dképretörténőváltáskorazalábbifunkciókkerülnekmegszakításraésletiltásra.[KITAKARÁS],[PIP/KÉP A KÉPBEN],[GEOMETRIAIKORREKCIÓ],[KÉPSZÉLEKÖSSZEMOSÁSA] (A [GEOMETRIAI KORREKCIÓ] és a [KÉPSZÉLEK ÖSSZEMOSÁSA] beállítási értékei megmaradnak.)
- A megjelenített kép a bemeneti 3D jel formátumától függően, nem minden esetben vált át automatikusan 3D videó formátumra.
- Ellenőrizze a Blu-ray lejátszó felhasználói kézikönyvében leírt üzemeltetési feltételeit.
- Csatlakoztassa a 3D jeladó DIN csatlakozóját a fő projektor 3D SYNC csatlakozójához.
- A 3D szemüveg lehetővé teszi a videók megtekintését 3D módban azáltal, hogy szinkronizált optikai jeleket fogad a 3D jeladótól.
- Ennek következtében, a 3D kép minőségét olyan feltételek befolyásolhatják, mint pl. a környezet fényereje, a vetítési felület mérete, megtekintési távolság stb.
- • Amikor3D videószoftvertjátszikleaszámítógépen,a3D képminőségétbefolyásolhatja,haaszámítógépprocesszoránakésgrafikusprocesszoránakteljesítményealacsony. Ellenőrizze a számítógépen való működtetéshez szükséges feltételeket, amelyeket a 3D videó szoftverhez mellékelt üzemeltetési útmutatóban talál.
- A jel típusától függően, a [FORMÁTUM] és [BALRA/JOBBRA INVERTÁL] nem minden esetben választható ki. Ebben az esetben változtassa meg a jelet.

### Ha nem lehet videókat 3D-ben megtekinteni

Ellenőrizze az alábbi pontokat ha videók nem jeleníthetők meg 3D-ben. Olvassa el a 3D szemüveghez mellékelt üzemeltetési útmutatót is.

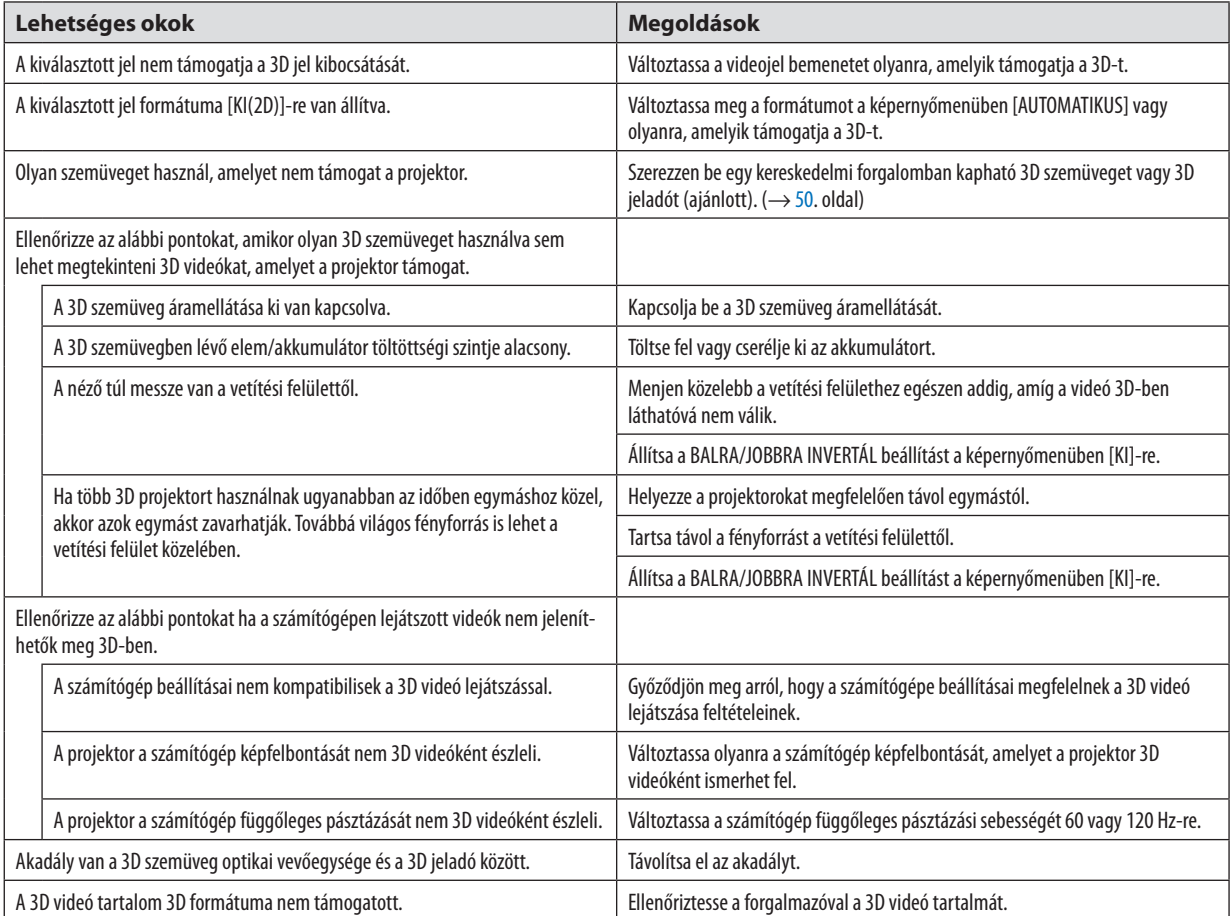

## ❿ A projektor vezérlése HTTP-böngésző használatával

### Áttekintés

A HTTP szerver funkció használatával a következő beállítási és vezérlési műveletek végezhetők el:

### **1. A vezetékes hálózat beállítása: (HÁLÓZATI BEÁLLÍTÁSOK)**

 A vezetékes LAN-kapcsolat kialakításához a projektort a kereskedelemben kapható LAN-kábel használatával a számítógéphez kell csatlakoztatni. (→ *[152](#page-168-0)*. oldal)

### **2. Az e-mailben küldött értesítők beállítása: (LEVELEZÉSI RIAZSTÁS)**

 Vezetékes hálózathoz csatlakoztatva a projektor képes e-mail üzenetekben tájékoztatást adni a hibákról.

### *3. A projektor vezérlése*

 Elvégezhető a be- és kikapcsolás, a bemeneti forrás kiválasztása, a hangerő-szabályozás és képbeállítás.

### **4. A PJLink PASSWORD (PJLink jelszó) és az AMX BEACON funkció beállítása**

A HTTP szerver felülethez való hozzáférés funkció elérhető:

**• A projektorhoz hálózaton keresztül csatlakoztatott számítógép böngészőjének elindításával, majd a következő cím** *bevitelével:*

### *http://<a projektor IP-címe> /index.html*

TIPP: A gyári alapértelmezés szerint megadott IP-cím beállítás [DHCP BE].

### *MEGJEGYZÉS:*

- A projektor hálózatban való használata előtt a vonatkozó beállításokat egyeztesse a hálózati rendszergazdával.
- A hálózat beállításainak függvényében elképzelhető, hogy a kivetített kép frissítése, a gombparancsok végrehajtása lelassul, vagy a projektor egyes műveleteket nem hajt *végre.*

Haígy alakul, konzultáljon a rendszergazdával. A projektor a gyors egymásutánban kiadott gombparancsokra nem feltétlenül reagál. Ilyenkor várjon egy pillanatot, majd *nyomja meg a gombot ismét. Ha még mindig nincs válasz, kapcsolja a projektort ki, majd ismét be.*

- Ha a PROJECTOR NETWORK SETTINGS (Projektor hálózati beállítások) oldal nem jelenik meg a böngészőben, akkor a Ctrl+F5 billentyűparanccsal frissítse fel az oldalt (vagy ürítse ki a avorsítótárat).
- A projektor "JavaScript-kódot" és "Cookie"-kat használ, a böngészőben ezeket engedélyezni kell. A beállítás módja böngészőverziónként más és más. A részletesebb információkat a szoftverhez mellékelt súgófájlokban és egyéb dokumentációban keresse.

### Felkészülés a használatra

Aböngészőműveletek megkezdése előtt csatlakoztassa a projektort a kereskedelemben kapható LAN-kábelhez. (→[152](#page-168-0). oldal) A működtetés a proxy kiszolgálón keresztül kommunikáló böngészőkkel – a kiszolgáló típusának és beállításainak függvényében – nem feltétlenül lehetséges. Bár lényegestényező a proxy kiszolgáló típusa is, a gyorsítótár hatékonyságának függvényében elképzelhető, hogy a felületen megjelenő információk nem frissülnek a valójában már alkalmazott beállításoknak megfelelően, vagy a böngészőben megjelenő beállítási értékek nem felelnek meg a projektor működésének. A proxykiszolgálókat kizárólag végső esetben ajánlott használni.

### A webes felületen alapuló működtetéshez megadott URL kezelése

A projektor IP-címéhez a tartománynév-kiszolgálón – a hálózati rendszergazda által – vagy a használt számítógép "HOSTS" fájljában kiszolgálónév társítható. Ezután a projektorra mutató, a címsorban vagy az URL-mezőben megadott hivatkozás tekintetében az IP-cím a kiszolgálónévvel szabadon felcserélhető.

1. példa: Ha a projektorhoz társított kiszolgálónév "pj.nec.co.jp", akkor a hálózati beállítások felülete elérhető a címsor-

ban vagy az URL-mezőben a http://pj.nec.co.jp/index.html hivatkozást megadva.

2. példa: Ha a projektor IP-címe "192.168.73.1", akkor a hálózati beállítások felülete a címsorban vagy az URL-mezőben a http://192.168.73.1/index.html hivatkozást megadva érhető el.

### PROJEKTORBEÁLLÍTÁSOK fül

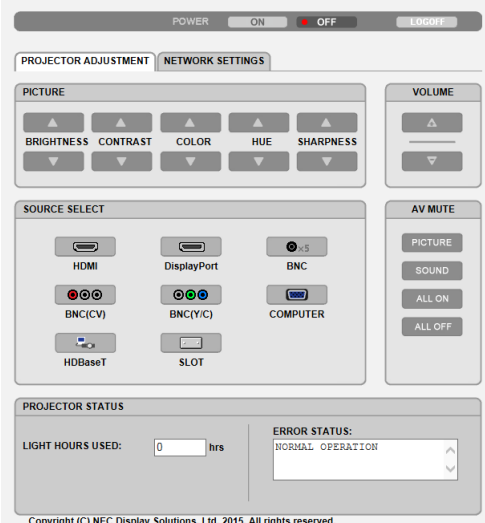

ÁRAMELLÁTÁS: A projektor ki- és bekapcsolását vezérli.

- BE A projektor be van kapcsolva.
- KI A projektor ki van kapcsolva.

HANGERŐ: Nem használható ezzel az eszközzel.

AV-MUTE gomb: A projektor elnémítási funkcióját vezérli.

- KÉP BE............................. A bemeneti jel képét kikapcsolja.
- KÉP KI............................... A bemeneti jel képét újból bekapcsolja.
- HANG BE ........................... Ez a funkció nem használható ezen a készüléken.
- HANG KI .......................... Ez a funkció nem használható ezen a készüléken.
- ÖSSZES BE ....................... A videó funkciókat kikapcsolja.
- MINDEN KI ...................... A videó funkciókat újból bekapcsolja.

KÉP: A projektor videoigazítási funkcióit vezérli.

- FÉNYERŐ ▲ ..................... A fényerő-beállítási értékét növeli.
- FÉNYERŐ ▼ ..................... A fénverő-beállítási értékét csökkenti.
- KONTRASZT ▲ ................. A kontraszt beállítási értékét növeli.
- KONTRASZT ▼ <sub>---------------</sub> A kontraszt beállítási értékét csökkenti.
- SZÍN ▲ A színbeállítási értékét növeli.
- SZÍN ▼ ............................ A színbeállítási értékét csökkenti.
- SZÍNÁRNYALAT ▲ ........... A színárnyalat beállítási értékét növeli.
- SZÍNÁRNYALAT ▼ ........... A színárnyalat beállítási értékét csökkenti.
- ÉLESSÉG ▲ Az élesség beállítási értékét növeli.
- ÉLESSÉG ▼ ...................... Az élesség beállítási értékét csökkenti.
- • Az állítható paraméterek körét a projektorba érkező bemeneti jel határozza meg. (→ [93.](#page-109-0) oldal)

JELFORRÁS KIVÁLASZTÁSA: Ez kapcsolja be a projektor bemeneti csatlakozóját.

- HDMI Átváltás a HDMI IN csatlakozóra.
- DisplayPort ......................... Átváltás a DisplayPort IN aljzatra.
- BNC Átvált BNC videó bemenetre.
- BNC(CV) Átvált BNC (CV) videó bemenetre.
- BNC(Y/C) Átváltás a BNC (Y/C) videó bemenetre.
- SZÁMÍTÓGÉP Átváltás a COMPUTER IN csatlakozóra.
- HDBaseT.......................... Váltson a HDBaseT-t támogató bemeneti eszközről érkező képbemenetre.
- SLOT A projektor az opcionális bővítőkártyáról érkező videobemenetre kapcsol, amikor az opcionális bővítőkártya (külön megvásárolható) be van szerelve.

A PROJEKTOR ÁLLAPOTA: A projektor állapotára vonatkozó információkat jelenít meg.

VILÁGÍTÁSI ÓRÁK SZÁMA...................Az izzómodul használatával eltelt órák számát jeleníti meg.

HIBAÁLLAPOT A projektor hibaállapotára vonatkozó információkat jeleníti meg.

KIJELENTKEZÉS: Kijelentkezés a projektorból, egyben visszatérés a LOGON (BEJELENTKEZÉS) hitelesítési képernyőhöz.

### HÁLÓZATI BEÁLLÍTÁSOK

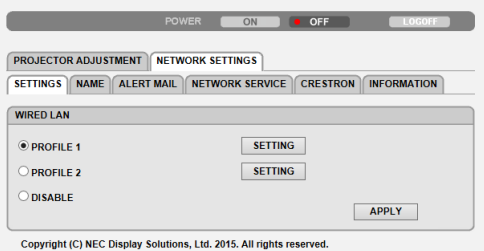

### **• BEÁLLÍTÁSOK**

### **VEZETÉKES**

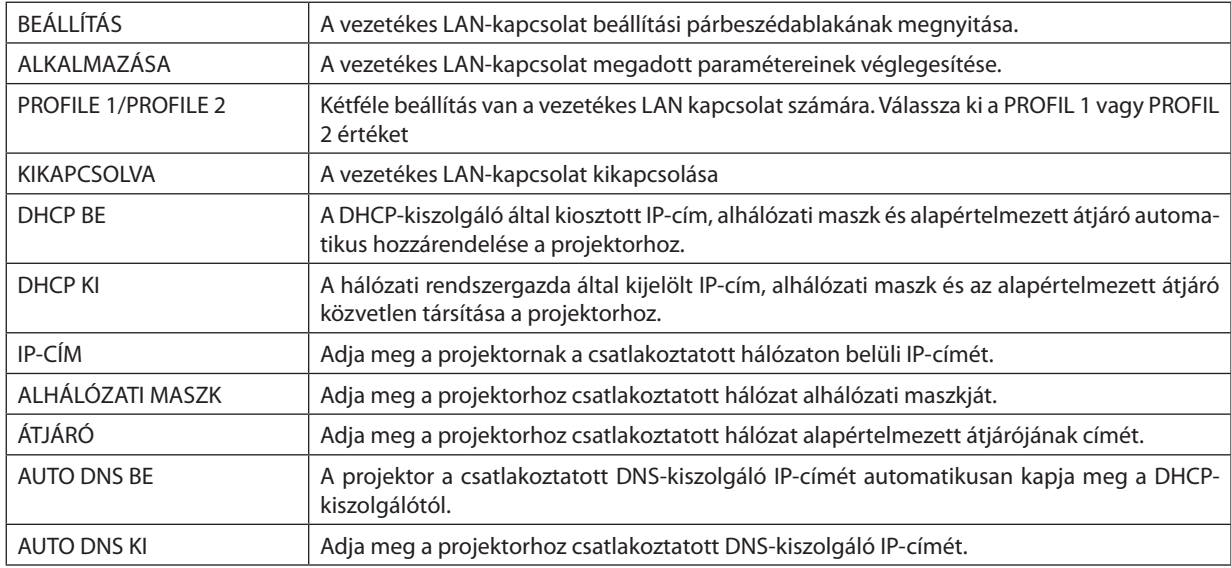
# **• NÉV**

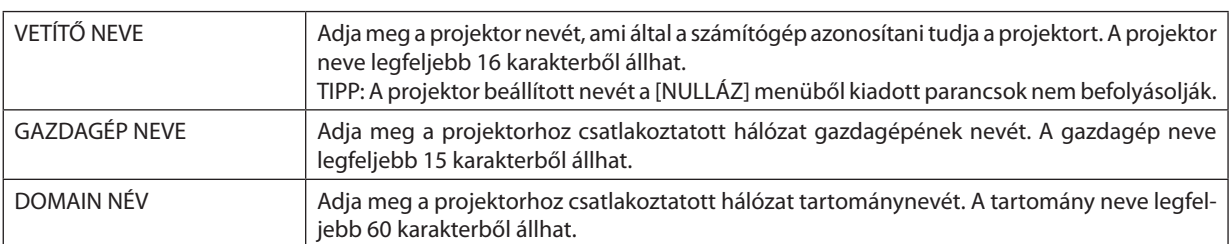

# **• LEVELEZÉSI RIASZTÁS**

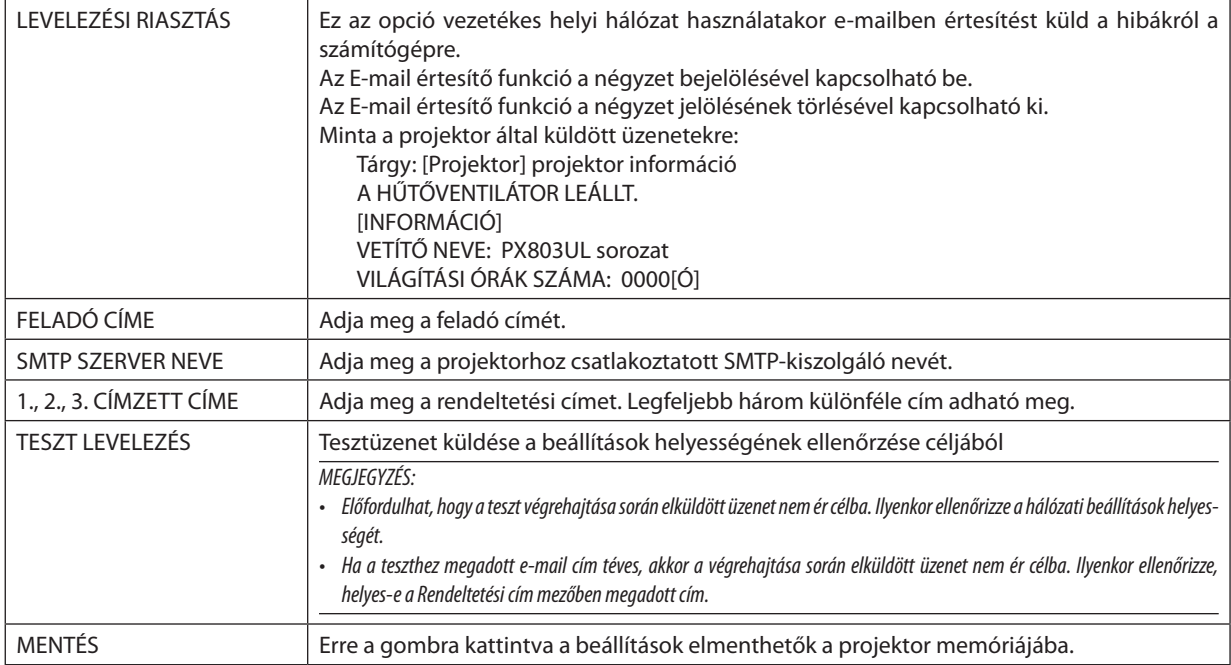

# **• HÁLÓZATI SZOLGÁLTATÁS**

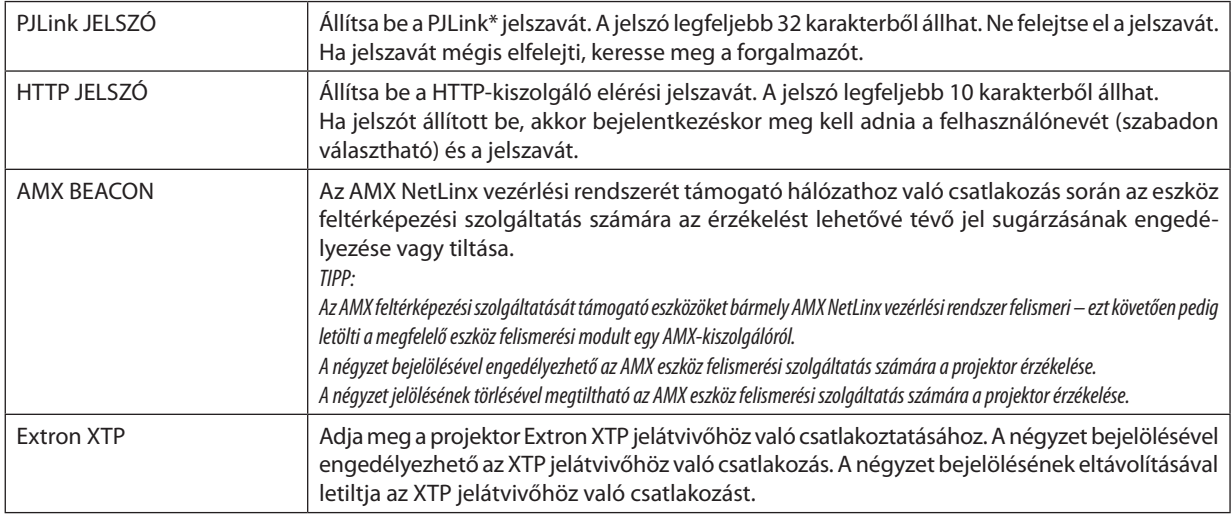

#### *MEGJEGYZÉS: Ha a jelszavát elfelejti, keresse meg a forgalmazóját.*

#### \*Mi az a PJLink protokoll?

APJLink egy olyan protokollszabványosítása, amellyel lehetővé válik különböző gyártóktólszármazó projektorok vezérlése. Ezt a protokoll szabványt a Japán Üzleti Gépek és Információs Rendszerek iparági Szövetsége (JBMIA) hozta létre 2005-ben. A projektor a PJLink szabvány szerinti 1. osztályba tartozó parancsok mindegyikét támogatja.

A PJLink protokollra vonatkozó beállításokat a [NULLÁZ] menüből kiadott parancsok nem befolyásolják.

# **CRESTRON**

#### **• ROOMVIEW a számítógépről való kezeléshez.**

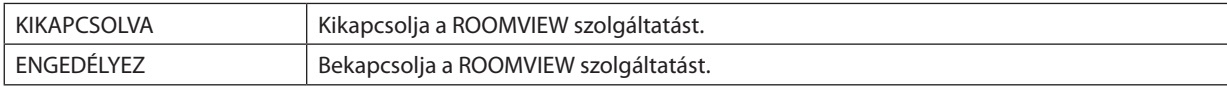

# **• CRESTRON CONTROL a távirányítóról való vezérléshez.**

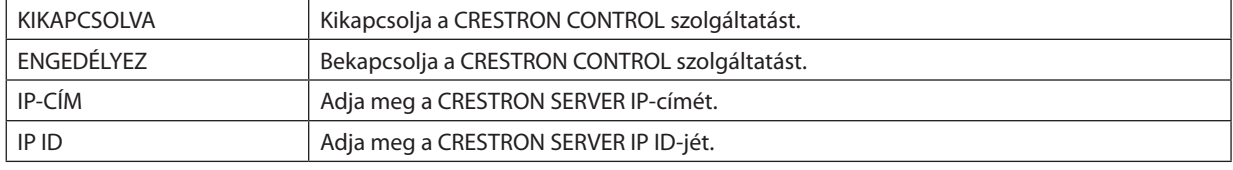

# **• Az INFORMÁCIÓ lap mezői**

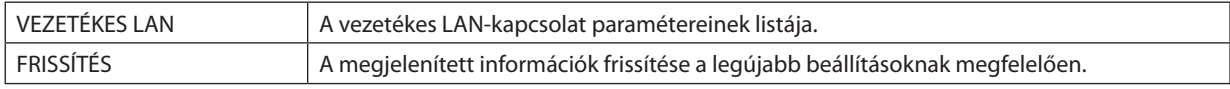

TIPP: A CRESTON beállítások csak a CRESTRON ROOMVIEW használatához szükségesek. *További információt a* <http://www.crestron.com> *címen talál*

# ⓫ A Lencsehelyzet-eltolás, a Zoom és a Fókusz módosításainak tárolása a [LENCSE TÁROLT BEÁLL] menüben

A módosított értékek a projektor memóriájában tárolhatók a projektor LENCSEHELYZET-ELTOLÁS, ZOOM és FÓKUSZ gombjának használatakor. A módosított értékek alkalmazhatók a kiválasztott jelre. Így a forrás kiválasztásakor nem lesz szükség a lencsehelyzet-eltolás, a fókusz és a zoom igazítására. Kétféleképpen lehet menteni a módosított értékeket a lencsehelyzeteltoláshoz, a zoomhoz és a fókuszhoz.

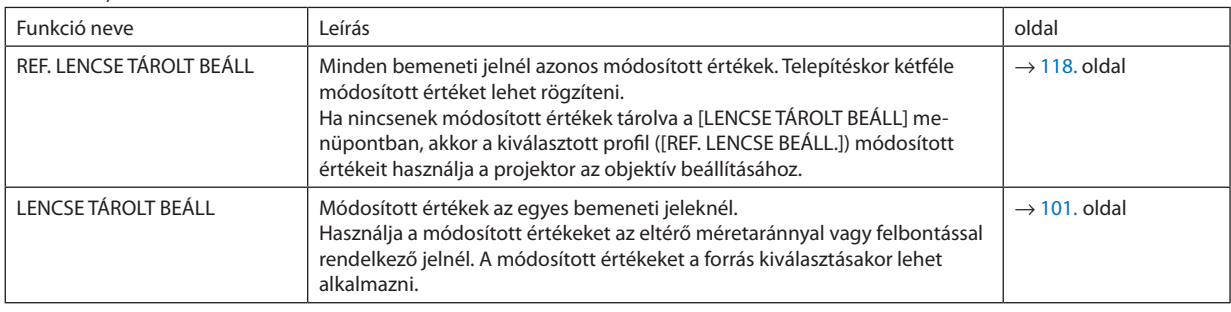

#### *MEGJEGYZÉS:*

• Az NP16FL, NP17ZL, NP18ZL, NP19ZL, NP20ZL, NP21ZLésaz NP31ZLobjektívekhasználatakormidigvégezzeela[LENCSEKALIBRÁLÁS]műveletétazobjektívcseréjeután. (→*[18](#page-34-0)., [118](#page-134-0)*.oldal)

• Az NP16FL objektívnél a [LENCSE TÁROLT BEÁLL] funkcióval tárolható érték csak a [FÓKUSZ] beállítása.

• A [LENCSE TÁROLT BEÁLL] funkció nem érhető el az NP39ML objektívhez.

A módosított értékek tárolásához a [REF. LENCSE BEÁLL.] menüpontban:

*1. Nyomja meg a MENU gombot.*

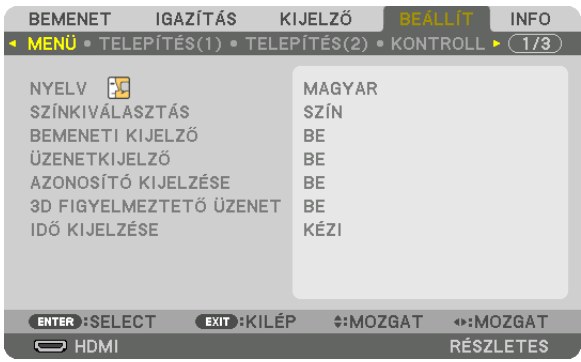

 Megjelenik a projektor menüje.

- *2. A* ▶ **gomb lenyomásával válassza ki az [BEÁLLÍT] elemet, majd nyomja meg az ENTER gombot.**
- *3. A* ▶ **gomb lenyomásával válassza ki a [TELEPÍTÉS(2)] lehetőséget.**
- *4. Nyomja le a* ▼ **gombot a [REF. LENCSE BEÁLL.] kiválasztásához, majd nyomja meg az ENTER gombot.**

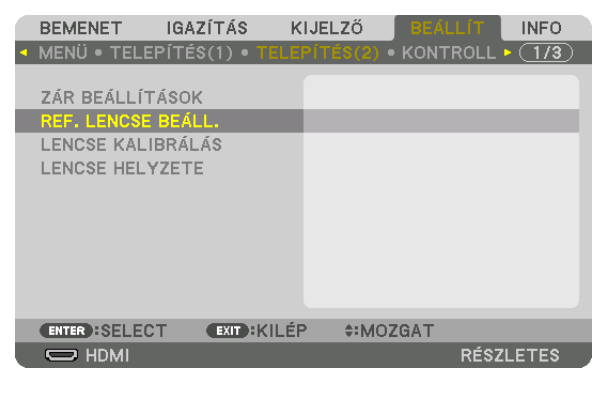

 A [REF. LENCSE BEÁLL.] képernyő meg fog jelenni.

**5. Jelölje ki a [PROFIL] elemet, és nyomja meg az ENTER gombot.**

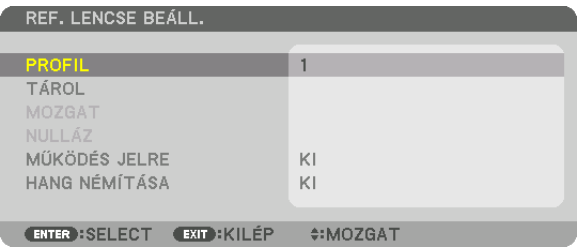

 Megjelenik a [PROFIL] kiválasztási képernyője.

*6. Nyomja meg a* ▼*/*▲ **gombokat a [PROFIL] számának kiválasztásához, majd nyomja meg az ENTER gombot.**

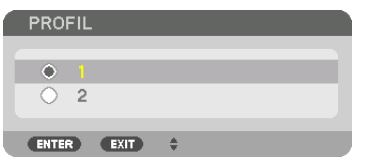

 Térjen vissza a [REF. LENCSE BEÁLL.] képernyőre.

**7. Válassza ki a [TÁROL] lehetőséget, majd nyomja meg az ENTER gombot.**

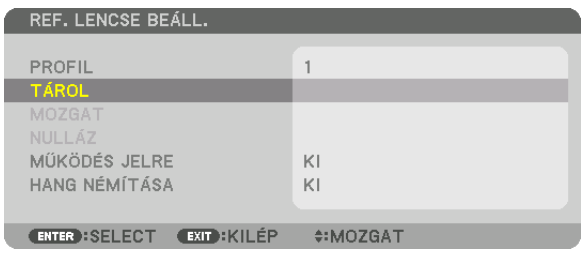

 Megjelenik a megerősítési beviteli párbeszédablak.

*8. Nyomja meg a* ◀ **gombot a kiválasztáshoz és az [IGEN] gombot, majd az ENTER gombot.**

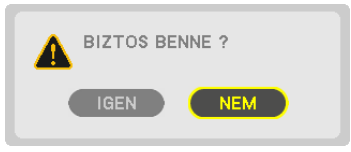

Válasszon ki egy [PROFIL] számot, majd mentse ide a módosított [LENCSEHELYZET-ELTOLÁS], [ZOOM] és [FÓKUSZ] értékeket. • A [HANG NÉMÍTÁSA] beállítás leállítja a kivetítést a lencsehelyzet eltolásakor. ( $\rightarrow$  [118](#page-134-0). oldal)

# *9. Nyomja meg a MENU gombot.*

 A menü be fog zárulni.

TIPP:

• Az egyes bemeneti forrásoknál a módosított értékek tárolásához használja a Lencse tárolt beállításai funkciót. ( $\rightarrow$  [101](#page-117-0). oldal)

## A módosított értékek behívása innen: [REF. LENCSE BEÁLL.]:

*1. Nyomja meg a MENU gombot.*

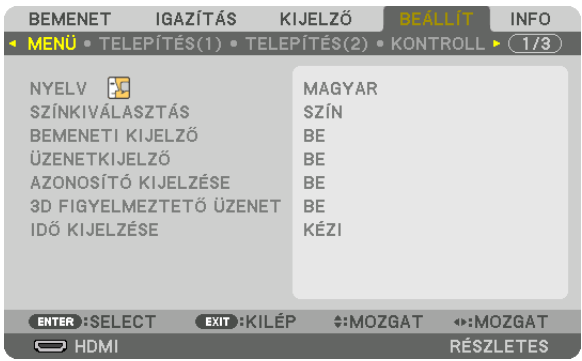

 Megjelenik a projektor menüje.

- *2. A* ▶ **gomb lenyomásával válassza ki az [BEÁLLÍT] elemet, majd nyomja meg az ENTER gombot.**
- *3. A* ▶ **gomb lenyomásával válassza ki a [TELEPÍTÉS(2)] lehetőséget.**
- *4. Nyomja le a* ▼ **gombot a [REF. LENCSE BEÁLL.] kiválasztásához, majd nyomja meg az ENTER gombot.**

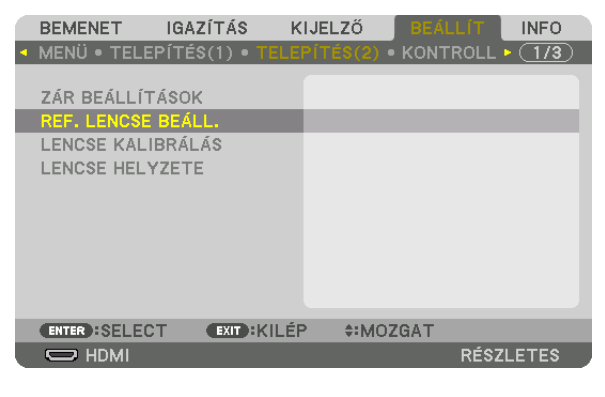

 A [REF. LENCSE BEÁLL.] képernyő meg fog jelenni.

**5. Jelölje ki a [PROFIL] elemet, és nyomja meg az ENTER gombot.**

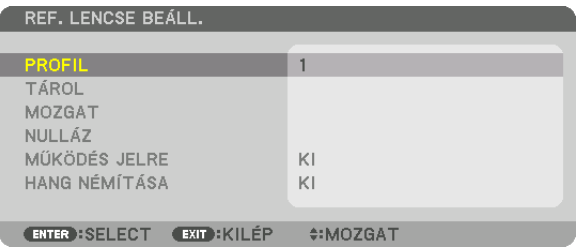

 Megjelenik a [PROFIL] kiválasztási képernyője.

*6. Nyomja meg a* ▼*/*▲ **gombokat a [PROFIL] számának kiválasztásához, majd nyomja meg az ENTER gombot.**

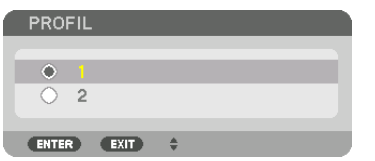

 Térjen vissza a [REF. LENCSE BEÁLL.] képernyőre.

**7. Válassza ki a [MOZGAT] lehetőséget, majd nyomja meg az ENTER gombot.**

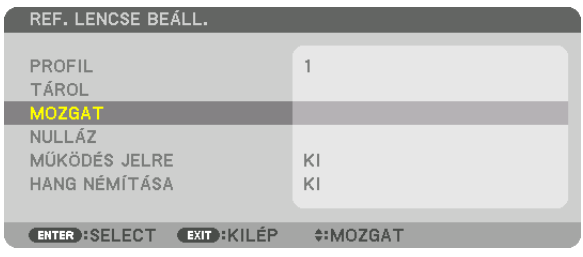

 A lencsék eltolása a kiválasztott [PROFIL] beállításban tárolt, módosított értékeknek megfelelő lesz.

# *8. Nyomja meg a* ◀ **gombot a kiválasztáshoz és az [IGEN] gombot, majd az ENTER gombot.**

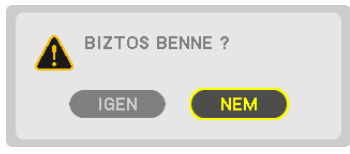

 A projektor a módosított értékeket az aktuálisjelre fogja alkalmazni. .

# *9. Nyomja meg a MENU gombot.*

 A menü be fog zárulni.

#### TIPP:

- A módosított értékek behívása a [LENCSE TÁROLT BEÁLL] menüből:
- **1. Válassza ki a menüben az [IGAZÍTÁS]** → **[LENCSE TÁROLT BEÁLL]** → **[MOZGAT] lehetőséget, és nyomja meg az ENTER** *gombot.*

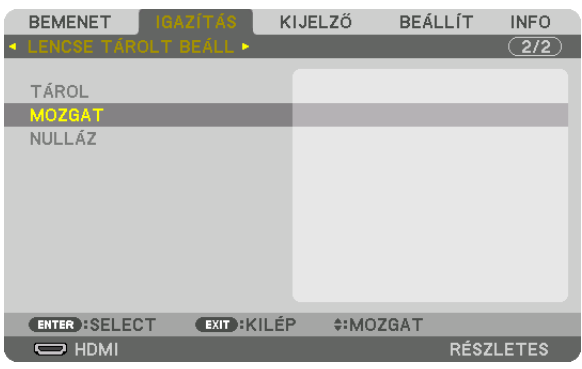

 Megjelenik a megerősítési beviteli párbeszédablak.

#### *2. Nyomja meg a* ◀ **gombot a kiválasztáshoz és az [IGEN] gombot, majd az ENTER gombot.**

 Kivetítés közben megtörténik a lencsék eltolása, ha mentette a bemeneti jelhez a módosított értékeket.Ha nem mentette ezeket, a lencsék eltolása aszerint fog történni, hogy milyen értékeket tárolt a kiválasztott [REF. LENCSE BEÁLL.] [PROFIL]számban.

- A módosított értékek automatikus alkalmazása a forrás kiválasztásakor:
- **1. Válasszakiamenübena[BEÁLLÍT]**→**[REF. LENCSEBEÁLL.]**→**[MŰKÖDÉS JELRE]menüpontot, ésnyomjamegaz ENTER** *gombot.*

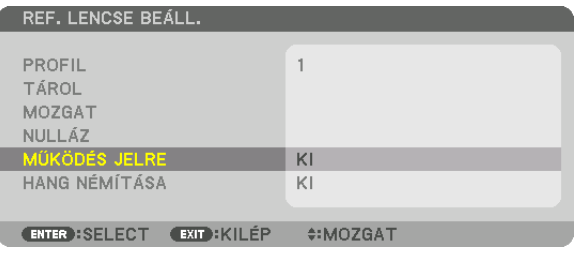

#### *2. Nyomja meg a* ▼ **gombot a kiválasztáshoz és az [ON], majd az ENTER gombot.**

 Ezzel automatikusan a módosított értékeknek megfelelő pozícióba fogja mozgatni a lencséket a forrás kiválasztásakor.

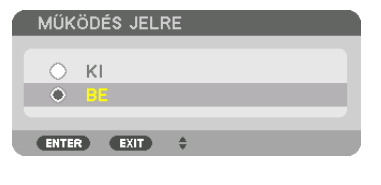

MEGJEGYZÉS: A Lencse tárolt beállításai funkció a projektorban tárolt értékeket használva lehet, hogy nem fog teljesen kiigazított képet létrehozni (a lencsék toleranciája miatt). Miután behívta és alkalmazta az igazított értékeket a Lencse tárolt beállításai funkcióval, végezze el a lencseeltolás, a zoom és a fókusz finombeállítását, hogy a lehető *legjobb képet kapja.*

# 4. Több képernyős vetítés

# ❶ Több felületű vetítés során végrehajtható dolgok

A projektorral önmagában, vagy több egységgel csatlakoztatva is lehet több felületű vetítést végezni. Az alábbi példában két vetítési felületet használunk.

# **1. eset**

Két különböző típusú videó megjelenítése ugyanazzal a projektorral egy időben [PIP/KÉP A KÉPBEN]

# **2. eset**

Négy projektor használata (felbontás: WUXGA) video vetítéséhez 2560 × 1600 pixel felbontással [CSEMPE]

# 1. eset Két különböző típusú videó megjelenítése ugyanazzal a projektorral [PIP/KÉP A KÉPBEN] **Csatlakozási példa és vetítési kép**

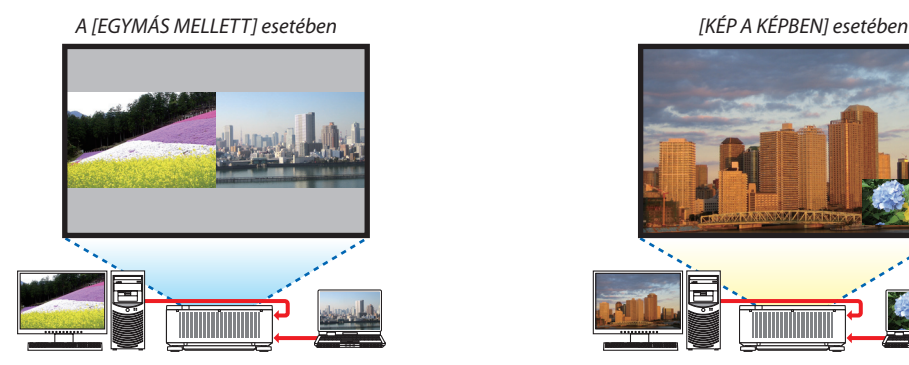

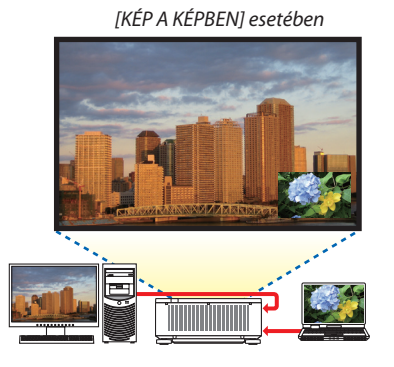

# **Képernyőmenü műveletek**

Jelenítse meg a [KIJELZŐ]→[PIP/KÉP A KÉPBEN]→[MÓD] párbeszédablakot a képernyőmenüben, és válassza [KÉP AKÉPBEN] vagy az [EGYMÁS MELLETT] lehetőséget.

Részleteket a "4-2 Kettő kép megjelenítése egyszerre" c. fejezetben talál. ( $\rightarrow$  [68](#page-84-0). oldal)

# 2. eset Négy projektor használata (felbontás: WUXGA) video vetítéséhez 2560 × 1600 pixel felbontással [CSEMPE]

**Csatlakozási példa és vetítési kép**

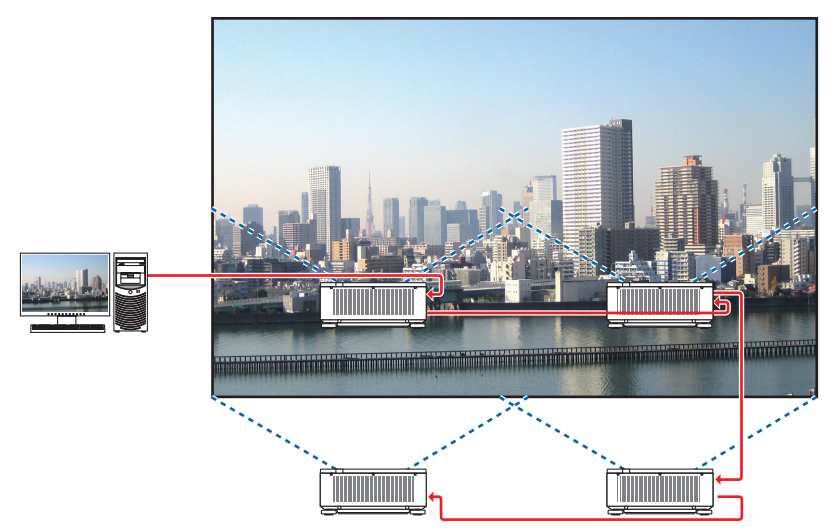

# **Képernyőmenü műveletek**

*1 4 hasonló videó van kivetítve négy projektorral.*

 Kérje meg a forgalmazót a projektorok vetítési pozíciójának módosítására.

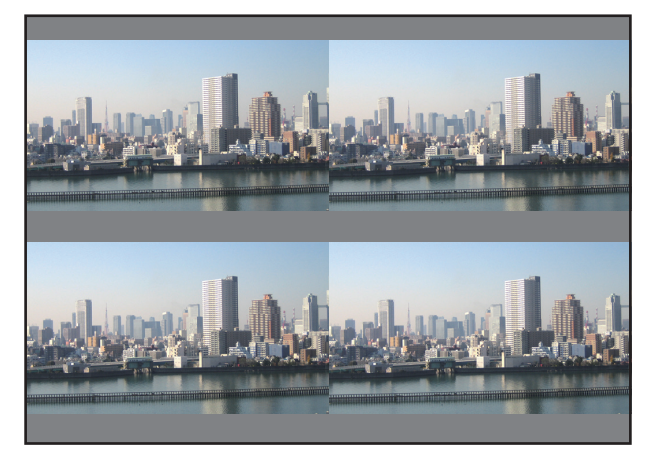

#### **2 A négy projektor saját képernyőmenüjét alkalmazva bontsa fel a képet 4 részre.**

 Jelenítse meg a [KIJELZŐ] → [TÖBB KÉPERNYŐ] → [KÉPBEÁLLÍTÁS] párbeszédablakot a képernyőmenüben, majd válassza a [CSEMPE] beállítást.

- (1) A vízszintesen elhelyezkedő egységek beállításiszámának párbeszédablakában válassza a [2 EGYSEG] beállítást. (vízszintes irányban lévő egységek száma)
- (2) A függőlegesen elhelyezkedő egységek beállítási számának párbeszédablakában válassza a [2 EGYSEG] beállítást. (függőleges irányban lévő egységek száma)
- (3) A vízszintes sorrend beállítási párbeszédablakban válassza a [ELSO EGYSEG] vagy [MASODIK EGYSEG] beállítást.

 (ha a vetítésifelületre pillant, akkorláthatja, hogy az [ELSOEGYSEG] a bal oldalon, míg a másik a jobb oldalon van [MASODIK EGYSEG]

(4) A függőlegessorrend beállítási párbeszédablakban válassza a [ELSO EGYSEG] vagy [MASODIK EGYSEG] beállítást. (ha a vetítésifelületre pillant, akkorláthatja,hogy az [ELSOEGYSEG]felül,míg amásik alulhelyezkedik el[MASODIK EGYSEG])

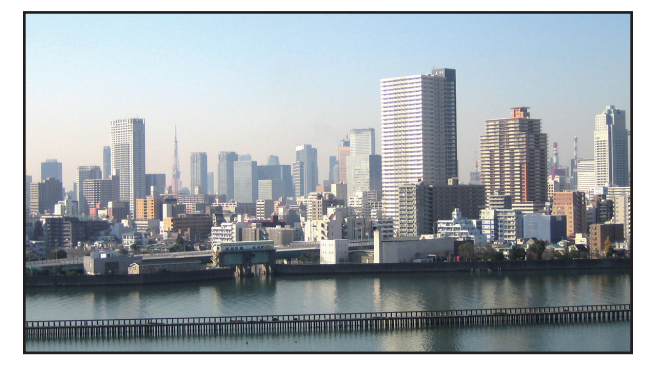

*3 Állítsa be minden egyes projektor lencseállítóját a képszélek összehangolása céljából.*

 További finomhangolás céljából, válassza ki minden egyes projektor képernyőmenüjében a [KIJELZŐ] → [KÉPSZÉLEK ÖSSZE-MOSÁSA] beállítást.

Részleteket a "4-3 Kép megjelenítése [KÉPSZÉLEK ÖSSZEMOSÁSA] használatával" c. fejezetben talál.

*(*→ [72.](#page-88-0) oldal)

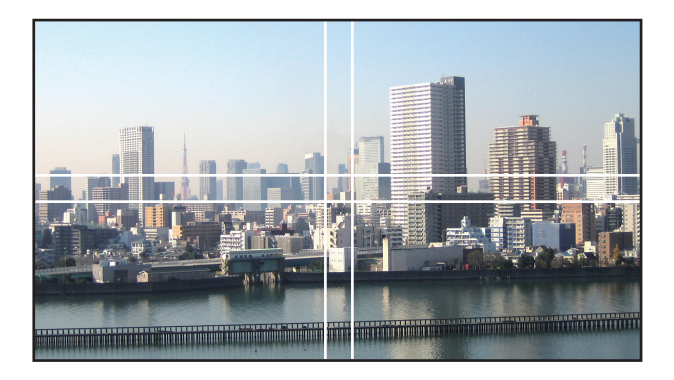

# Projektor telepítésekor figyelembe veendő dolgok

• Hagyjon legalább 30 cm helyet a projektorok, valamint a bemenetiszellőző és a fal között, ha a projektorokat egymás mellett helyezi el, hogy ne akadályozza a projektorok levegőáramlását.Ha a szellőzőnyílásokon áramló levegőt valami akadályozza, akkor a projektor belsejének hőmérséklete megemelkedik, ami hibás működéshez vezethet.

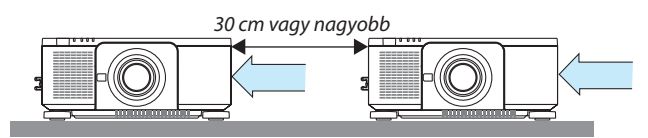

• Két projektort egymásra lehet tenni (STACK beállítás). (→ [156.](#page-172-0) oldal) Ne kíséreljen meg három vagy több projektort közvetlenül egymásra tenni. Ha egymástetejére teszi a projektorokat, akkor leeshetnek, ami károsíthatja a projektort, vagy annak hibás működéséhez vezethet.

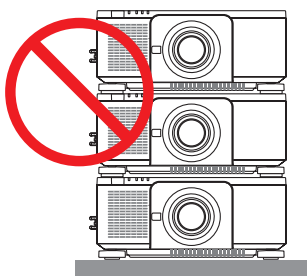

• Telepítési példa három vagy több projektor használata esetén Az alábbi telepítési mód ajánlott, amikor három vagy több projektor kombinációjával állít elő többképernyős vetítést. [Telepítési példa]

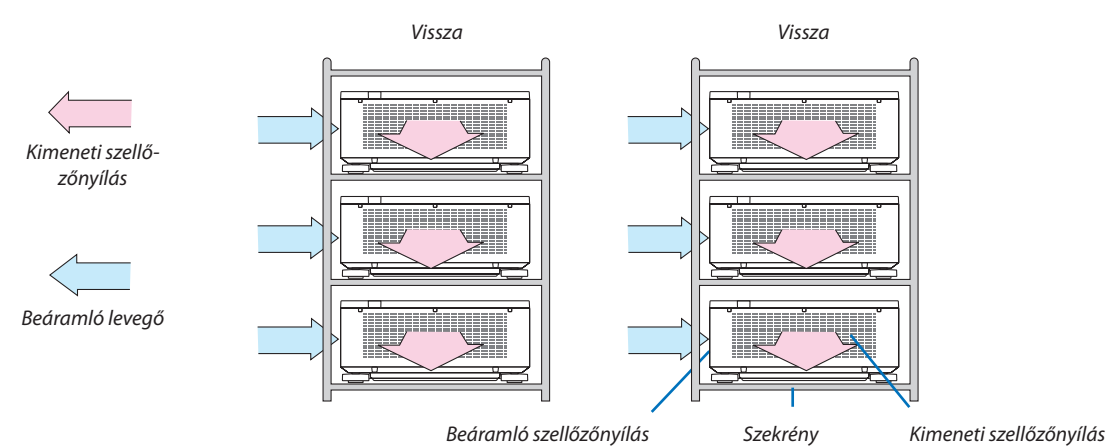

# **FIGYELMEZTETÉS**

Vegye igénybe a forgalmazó segítségét olyan speciálistelepítéskor, mint például a projektor mennyezetre való felszerelése. Soha ne végezze önmaga a telepítést. A projektorleeshet, amisérülést okozhat.Használjon egy olyan masszív szekrénykét, amely képes megtartani a projektor súlyát telepítés közben. Ne rakja a projektorokat közvetlenül egymás tetejére.

#### *MEGJEGYZÉS:*

• A projektor vetítési távolságának tartományáról bővebb információt a Függelék "Vetítési távolság és vetítési felület" c. fejezetében talál. ( $\rightarrow$  [171.](#page-187-0) oldal)

# <span id="page-84-0"></span>❷ Két kép egyidejű megjelenítése

A projektor funkcióinak egyikével két különböző bemeneti jel képe egyszerre jeleníthető meg. Két mód áll rendelkezésére: kép a képben (KÉP A KÉPBEN) és egymás mellett (EGYMÁS MELLETT) módok.

Az első vetített képen megjelenő videó a fő képfelület, míg az a videó, amelyiket utólag jeleníti meg, az az úgynevezett alárendelt képfelület.

A képernyőmenü [KIJELZŐ] → [PIP/KÉP A KÉPBEN] → [MÓD] beállításában válassza ki a vetítési funkciót (az alapértelmezett gyári beállítás a KÉP A KÉPBEN).  $(\rightarrow 103. \text{ oldal})$  $(\rightarrow 103. \text{ oldal})$  $(\rightarrow 103. \text{ oldal})$ 

• Egy egyképes vetítési felület jelenik meg a tápellátás bekapcsolásakor.

# **Kép a képben funkció (KÉP A KÉPBEN)**

Egy kisebb, alárendelt képfelület jelenik meg a fő vetítési felületen.

Ez a képfelület a következőképpen állítható be illetve igazítható.  $(\rightarrow 104$  $(\rightarrow 104$ . oldal)

- • Válassza ki, hogy a kis képfelületet a vetítési felület jobb felső, bal felső, jobb alsó, bal alsó sarkában jelenjen meg (a képben lévő kép méretét be lehet állítani, és az elhelyezése módosítható)
- • Átválthat a fő- és a mellék képfelület között

# **Az (EGYMÁS MELLETT) funkció**

Megjelenítheti a fő képfelületet és a mellék képfelületet egymás mellett.

A fő képfelület és a mellék képfelületet az alábbi módon állíthatja be ill. igazíthatja.  $(\rightarrow 104.$  $(\rightarrow 104.$  oldal)

- • A fő- és a kis kép szélességének (arányának) kiválasztása
- • Átválthat a fő- és a mellék képfelület között

# **A fő- és mellék képfelülethez használható bemeneti terminálok.**

A fő- és mellék képfelület az alábbi bemeneti terminálokat nyújtja.

• A fő- és a kis képfelületen legfeljebb a WUXGA@60HzRB számítógépes jeleket lehet megjeleníteni.

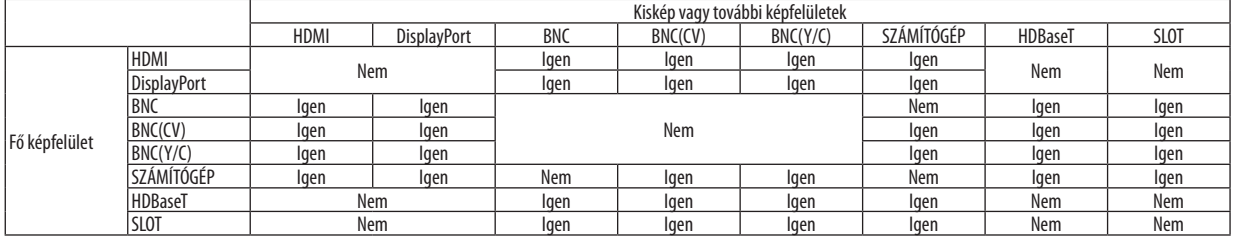

*MEGJEGYZÉS:*

• A felbontástól függően egyes jelzések nem jelenhetnek meg a képen.

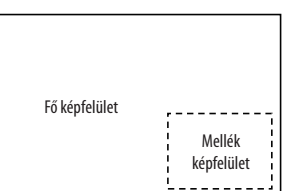

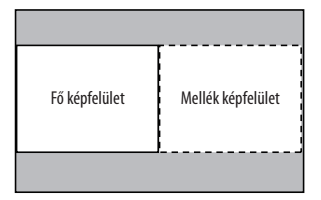

# Két képfelület kivetítése

1. Nyomja meg a MENU gombot a képernyőmenü megjelenítéséhez és válassza a [KIJELZŐ] → [PIP/KÉP A KÉPBEN] lehe**tőséget.**

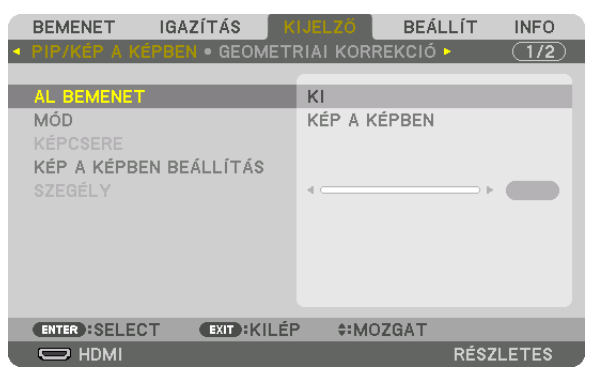

 Ennek eredményeképpen megjelenik a [PIP/KÉP A KÉPBEN] párbeszédablak a képernyőmenüben.

- **2. Válassza ki a [AL BEMENET] beállítást a** ▼*/*▲ *gombok használatával, majd nyomja meg az ENTER gombot.* Ekkor megjelenik a [AL BEMENET] párbeszédablak.
- *3. Válassza ki a bemeneti jelet a* ▼*/*▲ *gombok használatával, majd nyomja meg az ENTER gombot.*

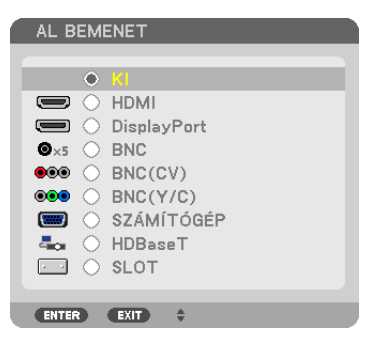

 A [MÓD] alatti [PIP] (KÉP A KÉPBEN) vagy [EGYMÁS MELLETT] párbeszédablak beállításjelenik meg. (→ [103.](#page-119-0) oldal)

- • Ha a jel neve szürke színűen jelenik meg, az azt jelenti, hogy nem lehet kiválasztani.
- • A jel a távirányító PIP/FREEZE gombjának megnyomásával is kiválasztható.

### *4. Nyomja meg a MENU gombot.*

 A projektor menüje eltűnik.

5. Ha egyképes vetítési felületre tér vissza, jelenítse meg újra a [PIP/KÉP A KÉPBEN] képernyőt, és válassza a [KI] lehető**séget a 3. lépés [AL BEMENET] képernyőjén.**

#### TIPP:

• Kettő képernyős kivetítés közben, ha a mellék képfelület nem támogatja a kiválasztott bemenetet, fekete képernyő jelenik meg.

# A fő- és a mellék képfelület közötti váltás

1. Nyomja meg a MENU gombot a képernyőmenü megjelenítéséhez és válassza a [KIJELZŐ] → [PIP/KÉP A KÉPBEN] lehe**tőséget.**

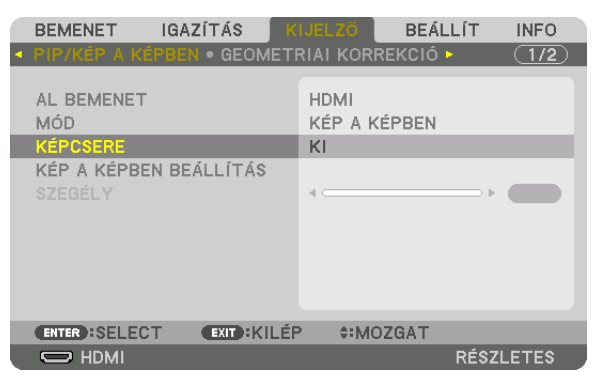

 Ennek eredményeképpen megjelenik a [PIP/KÉP A KÉPBEN] párbeszédablak a képernyőmenüben.

- **2. Válassza ki a [KÉPCSERE] beállítást a** ▼*/*▲ *gombok használatával, majd nyomja meg az ENTER gombot.* Jelenítse meg a képet a kijelzési pozíciók közötti váltáshoz.
- **3. Válassza a [BE] lehetőséget a** ▼ *gombbal, majd nyomja meg az ENTER gombot.*

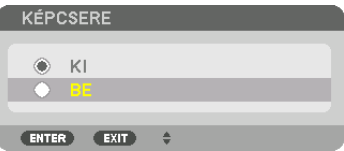

 A fő képfelület videója helyet cserél a mellék képfelületével.

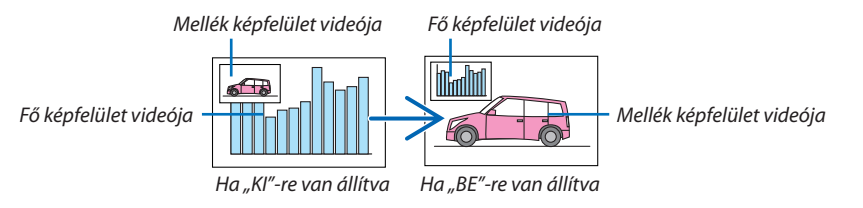

 A HDMI OUT kimeneti csatlakozóból eredő jel nem változik, még akkorsem, ha a vetítési pozíciók között váltástörtént.

#### *4. Nyomja meg a MENU gombot.*

 A projektor menüje eltűnik.

# Korlátozások

- Az alábbi műveleteket csak a fő vetítési felületen lehet végrehajtani.
	- • Vizuális beállítások
	- • Videó képméretének növelése / csökkentése a parciális D-ZOOM/ZOOM +/− gombok használatával. A nagyítást / kicsinyítést csak a [EGYMÁS MELLETT]-ben beállított pozíciókon belül lehet elvégezni.
	- • TESZT ÁBRÁK
- A következő műveletek a fő- és a mellék képfelületen egyaránt elvégezhetők. Ezeket a műveleteket nem lehet önmagukban alkalmazni.
	- • Videó pillanatnyi törlése
	- • Videó szüneteltetése
- A [PIP/KÉP A KÉPBEN] funkciók nem alkalmazhatók 3D videó megjelenítése közben.
- • A [PIP/KÉP A KÉPBEN] funkció használatakor, [ZÁRT FELIRATOZÁS] és az [ERŐTELJES KONTRASZT] használható.
- • A [PIP/KÉP A KÉPBEN] funkció nem alkalmazható, ha a bemenő jel felbontása 1920 x 1200 vagy több.
- A HDMI OUT aljzatnak ismétlés funkciója van. A kimeneti jel felbontását a csatlakoztatott monitor vagy projektor maximális felbontása korlátozza.

# <span id="page-88-0"></span>❸ Kép megjelenítése a [KÉPSZÉLEK ÖSSZEMOSÁSA] funkció használatával

Nagy felbontású videó vetíthető ki egy még nagyobb képfelületen is, ha több projektort kapcsolunk össze, amelyeket a projektor alá, fölé és két oldala mellé helyezünk.

Ez a projektor"KÉPSZÉLEKÖSSZEMOSÁSA"funkcióval rendelkezik, amely a kivetített képfelület széleit felismerhetetlenné teszi.

#### *MEGJEGYZÉS:*

- A vetítési távolságokról bővebben a "Vetítési távolság és vetítési felület mérete" c. fejezetben talál a [171](#page-187-0). oldalon.
- A Képszélek összemosása folyamata végrehajtása előtt helyezze a projektort a megfelelő irányba, hogy a kép négyzetet alkosson és megfelelő méretű legyen, majd hajtsa végre az optikai beállításokat (lencsehelyzet eltolás, élességállítás és zoom).
- • Mindegyikprojektor fényerejétállítsabea[VILÁGÍTÁSI ÜZEMMÓD]beállítás [IGAZÍTÁS]menüpontjában. A fényerőbeállításután,megtarthatjaabeállított fényerőszintet a [ÁLLANDÓ FÉNYERŐ] mód bekapcsolásával. Ezenkívül használia a [REF. FEHÉREGYENSÚLY] menüpontot a [KONTRASZT], [FÉNYERŐ] beállításainak elvéazéséhez.

# **A képszélek összemosása funkció ismertetése előtt**

Ez a rész ismerteti a "Példa: Két projektor egymás mellé helyezése" esetét. Amint látható, a bal oldalon kivetített képre "A projektor" névvel, míg a jobb oldalon kivetített képre "B projektor" elnevezéssel hivatkozunk. Hacsak másként nem tesszük, a továbbiakban a "projektor" megnevezés egyaránt jelentheti az A és B projektort.

#### **Példa: Két projektor egymás mellé helyezése**

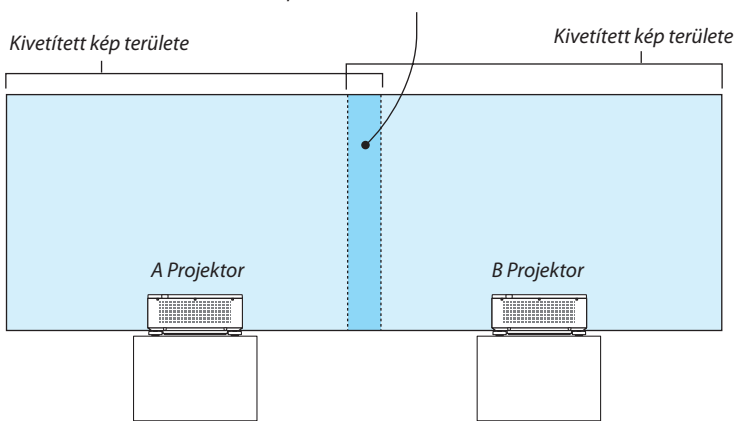

Képszélek összemosásának területe

## **Előkészület:**

- • Kapcsolja be a projektort és jelenítse meg a beérkező jelet.
- • Ha beállításokat vagy módosításokat hajt végre a távirányító használatával, engedélyezze a [CONTROL ID] funkciót, hogy ne aktiválja a többi projektort.  $(\rightarrow 125$  $(\rightarrow 125$ . oldal)

# A vetítési felületek átfedéseinek beállítása

# ① **Engedélyezze az [KÉPSZÉLEK ÖSSZEMOSÁSA] funkciót.**

#### *1. Nyomja meg a MENU gombot.*

 Megjelenik a projektor menüje.

# **2. Válassza ki az [KÉPSZÉLEK ÖSSZEMOSÁSA] funkciót.**

Megjelenik a [KÉPSZÉLEKÖSSZEMOSÁSA] beviteli párbeszédablak. Mozgassa a kurzort a [MÓD] menüpontra, majd nyomja meg az ENTER gombot. Megjelenik a mód párbeszédablak.

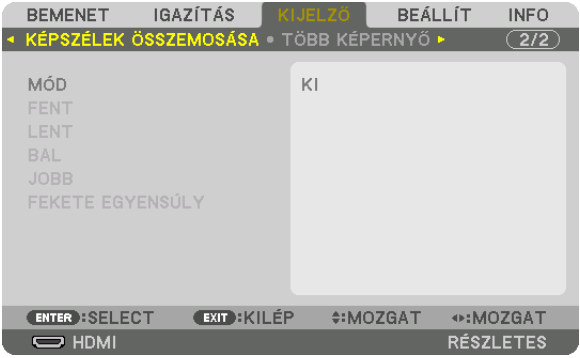

**3. Válassza ki a [MÓD] menüpont** → **[BE] beállítását, majd nyomja meg az ENTER gombot.**

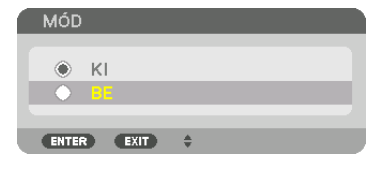

 Ezzel elérhetővé válik a képszélek összemosása funkció. Az alábbi menüelemek érhetők el: [FENT], [LENT], [BAL], [JOBB] és [FEKETE EGYENSÚLY]

**4. Válassza ki a [JOBB] beállítást az A projektornak és a [BAL] beállítást a B projektornak.** Nyomja meg az ENTER gombot.

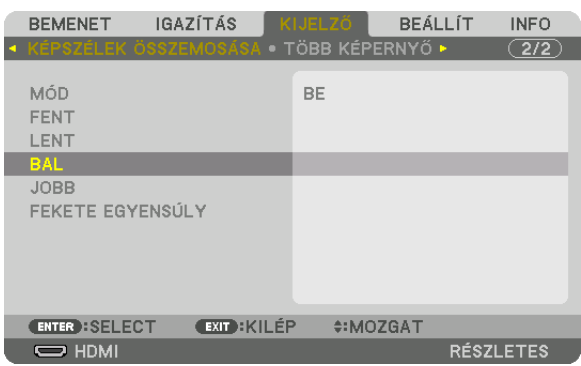

 Az alábbi elemek érhetők el: [KONTROLL], [JELZŐ], [TARTOMÁNY] és[POZÍCIÓ]

**5. Válassza ki a [KONTROLL] menüpont** → **[BE] beállítását, majd nyomja meg az ENTER gombot.**

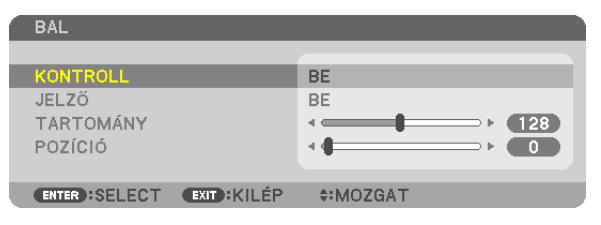

Mindegyik [FENT], [LENT], [BAL], [JOBB], és [FEKETE EGYENSÚLY] opciónak megvan a saját [KONTROLL], [JELZŐ], [TARTOMÁNY], és[POZÍCIÓ] beállítása.

• Az A projektorban állítsa a [KONTROLL] beállítás értékét [FENT]-re, a [BAL] és a [LENT] beállítás értékét állítsa [KI]-re. A B projektor esetében hasonlóképpen járjon el: állítsa a [KONTROLL] értékét [FENT]-re, a [JOBB] és a [LENT] értékét [KI]-re.

# ② **Módosítsa a [TARTOMÁNY] és [POZÍCIÓ] értékét a projektorok által kivetített képek átfedéses szélei által elfoglalt területnek a meghatározásához.**

A [JELZŐ] bekapcsolása a jelzőket bíborvörös és zöld színben jeleníti meg. A bíborszínű jelző a [TARTOMÁNY]-t jelzi míg a zöld a [POZÍCIÓ]-t.

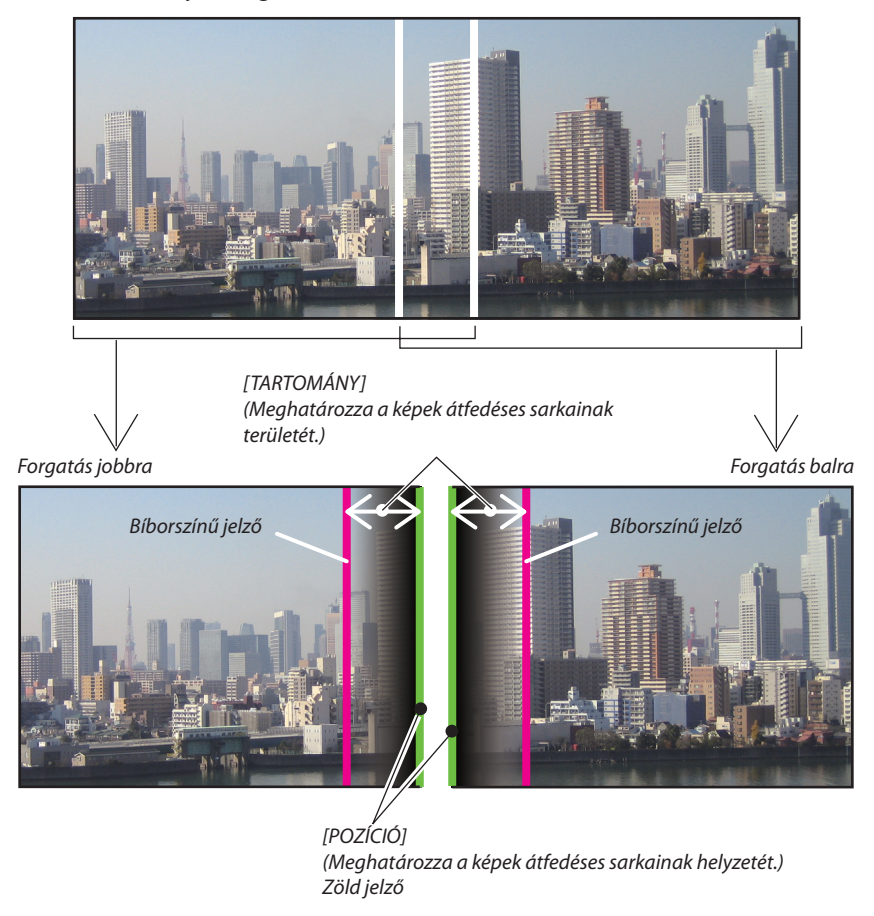

A két képfelületet szemléltetési célból külön helyeztük el az ábrán.

## **1 [TARTOMÁNY] beállítása.**

A ◀ vagy a ▶ gomb használatával beállíthatja az átfedéses területet.

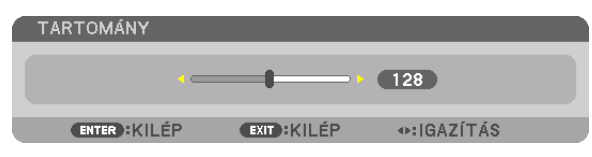

TIPP:

• Állítsa be az egyik projektor jelzőjét a másik projektor jelzőjével átfedésesre.

#### **2 [POZÍCIÓ] beállítása.**

 A ◀ vagy a ▶ gomb használatával az egyik kép szélét összeillesztheti a másik átfedéses kép szélével.

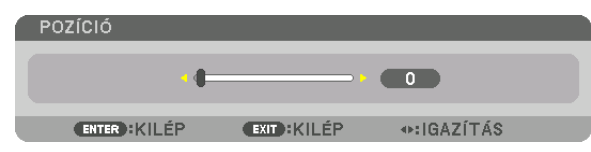

TIPP:

- Ha különböző felbontású jelekből vetít ki képet, hajtsa végre a Képszélek összemosása funkciót az indításkor.
- A [JELZŐ] beállítása nem lesz elmentve és vissza tér a [KI] értékre a projektor kikapcsolásakor.
- Kapcsolja ki vagy be a [JELZŐ]-t a menüben, ha ki akarja vetíteni/el akarja rejteni a jelzőt a projektor működése közben.

# Fekete egyensúly beállítása

Beállítja az átfedéses terület és a nem átfedéses terület fekete egyensúlyát több képfelület kivetítése esetén (KÉPSZÉLEK ÖSSZEMOSÁSA).

Állítsa be a fényerő szintjét, ha úgy érzi, hogy a különbség túl nagy.

*MEGJEGYZÉS:* 

Ez a funkció csak akkor érhető el, ha a [MÓD] be van kapcsolva. A beállítható terület változik attól függően, hogy a [FENT], [LENT], [BAL] és [JOBB] értékek milyen kombinációja van beállítva.

#### **Példa: A Fekete egyensúly beállítása két egymás mellett elhelyezett projektor esetén**

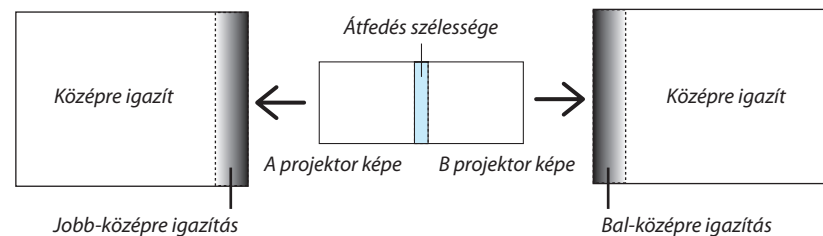

**1. Kapcsolja be a [MÓD]-ot**

### **2. Válassza ki a [FEKETE EGYENSÚLY]-t, majd nyomja meg az ENTER gombot.**

 Ez a párbeszédablak átvált fekete egyensúly beállítási párbeszédablakra.

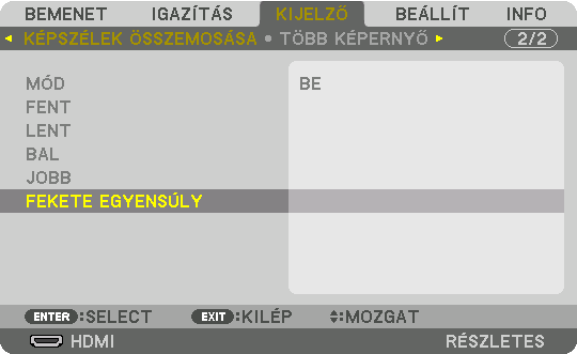

#### *3. A* ▼ *vagy a* ▲ *gombbal kiválaszthat egy elemet és a* ◀ *vagy a* ▶ *gombbal beállíthatja a fekete egyensúlyt.*

 Ha szükséges, végezze el a többi projektor esetében is.

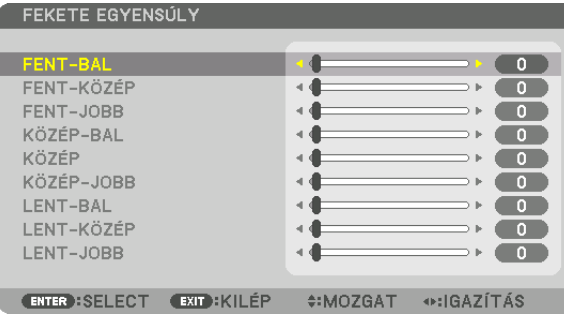

# **A képfelület kilenc részre osztása fekete egyensúly beállítása esetén**

#### A központi projektor

Ez a funkció beállítja fényerőt a kilenc részre felosztott képfelület központi projektoránál és a négy részre felosztott képfelületek bal alsó projektoránál, amint az ábrán is látható.

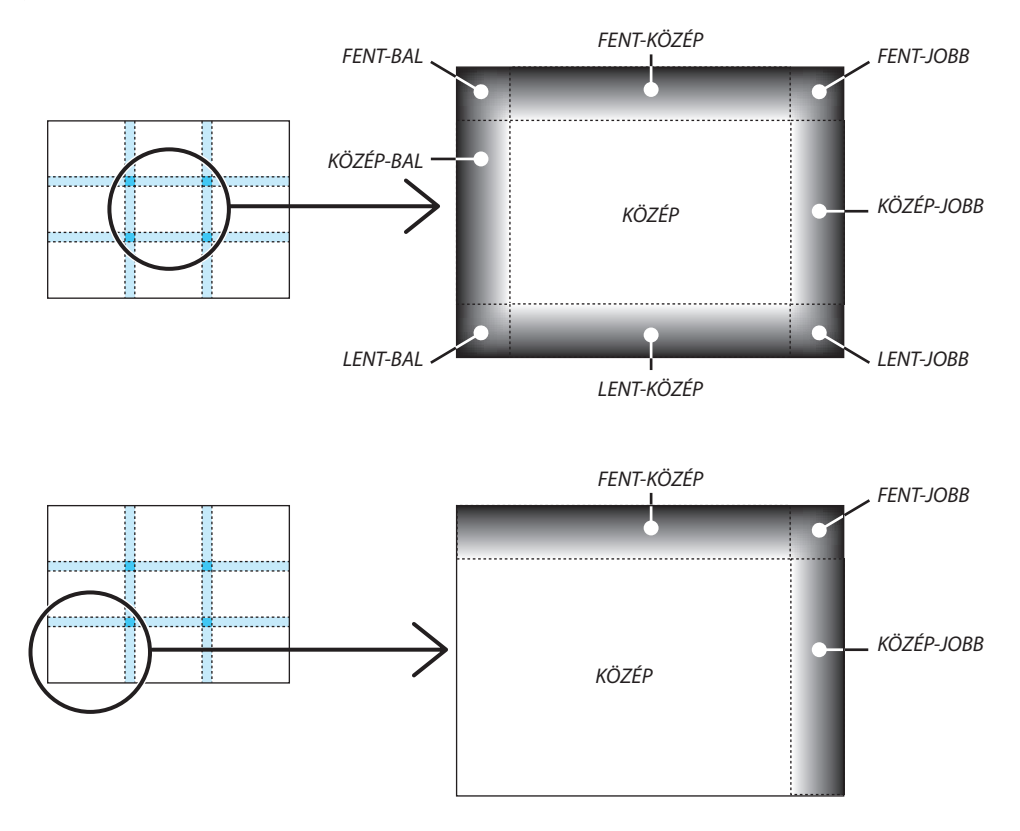

TIPP:

- • A feketeegyensúlybeállításakorafelosztottképernyőkszáma(legfeljebbkilenc)akiválasztottképszélekösszemosásapozíciókszámátólfügg(fent, lent, jobb,bal).Továbbá, ha a fent / lent és bal / jobb végeket kiválasztotta, akkor a sarokfelosztási párbeszédablak jelenik meg.
- A képszélek összemosásának szélessége egyenlő a tartományban beállított szélességgel, és a sarok a fent / lent és a bal / jobb szélek kereszteződéséből létrejött terület.
- A [FEKETE EGYENSÚLY] csak világosabbá állítható.

# ❶ A menük használata

*MEGJEGYZÉS: A képernyőn megjelenő menü, a bemeneti jeltől és a projektor beállításaitól függően nem feltétlenül jelenik meg helyesen.*

#### **1. A menü a projektor készülékházán vagy a távirányítón található MENU gomb lenyomásával vetíthető ki.**

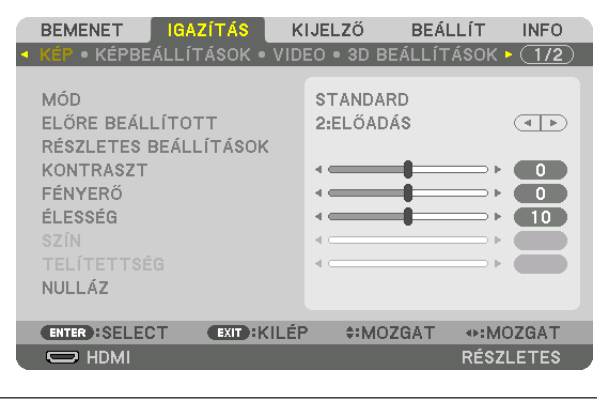

MEGJEGYZÉS: Aműveletekvégrehajtásáhozéppenkiadhatóolyanparancsokgombjainakalistája,mintpéldáulazENTER,EXIT, ▲▼*,* ◀▶ *a menü alján mindig látható.*

- *2. Az almenük a projektor készülékházán vagy a távirányítón található* ◀▶ **gombok lenyomásával érhetők el.**
- 3. Az első fül vagy az aktuális lista első eleme a projektor készülékházán vagy a távirányítón található ENTER gomb **lenyomásával jelölhető ki.**
- *4. A beállítani vagy módosítani kívánt menüponthoz a projektor készülékházán vagy a távirányítón található* ▲▼ *gombokkal lehet elnavigálni. A kívánt fület kiválasztani a projektor készülékházán vagy a távirányítón található* ◀▶ *gombokkal lehet.*
- *5. Az almenü ablaka a projektor készülékházán vagy a távirányítón található ENTER gomb lenyomásával nyitható meg.*
- 6. A kívánt szintet beállítani, a kiválasztott lehetőséget be- vagy kikapcsolni a projektor készülékházán vagy a távirá*nyítón található* ▲▼◀▶ *gombokkal lehet.*

 A módosításokat a projektor a következő átállításig eltárolja.

*7. További beállítási műveletet elvégezni a 2–6. lépések megismétlésével, a menüt bezárni pedig a projektor készülékházán vagy a távirányítón található EXIT gomb lenyomásával lehet.*

*MEGJEGYZÉS: A menü és az üzenetek kivetítése során a kapott jel és a beállítások függvényében több sornyi információ is elveszhet.*

*8. A menü a MENU gomb lenyomásával zárható be.*  **A menü előző pontjára visszatérni az EXIT gomb lenyomásával lehet.**

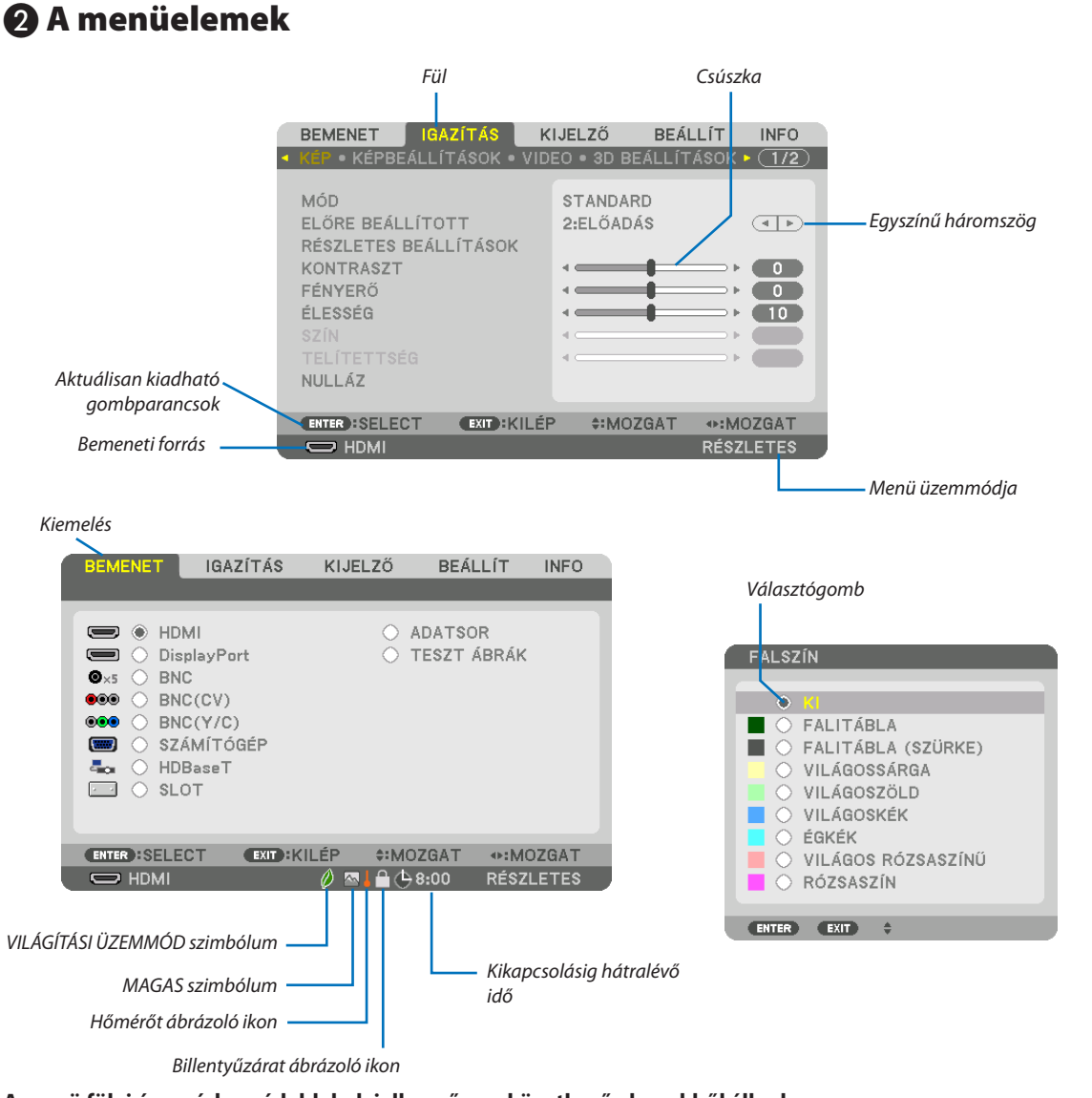

#### **A menü fülei és a párbeszédablakok jellemzően a következő elemekből állnak:**

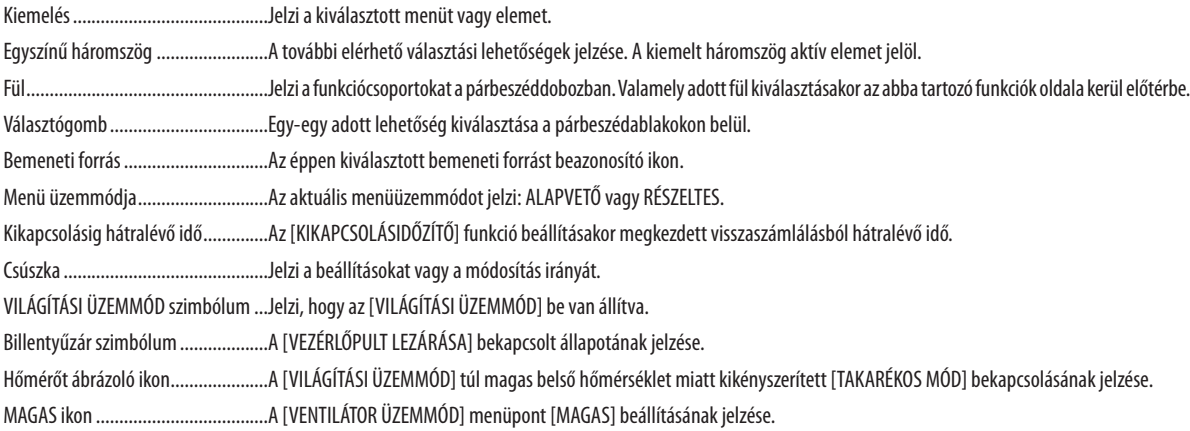

# <sup>4z Alap</sup> menü elemeinek neve árnyalt háttérrel szerepel.

Bizonyos elemek a bemeneti jel függvényében nem mindig érhetők el.

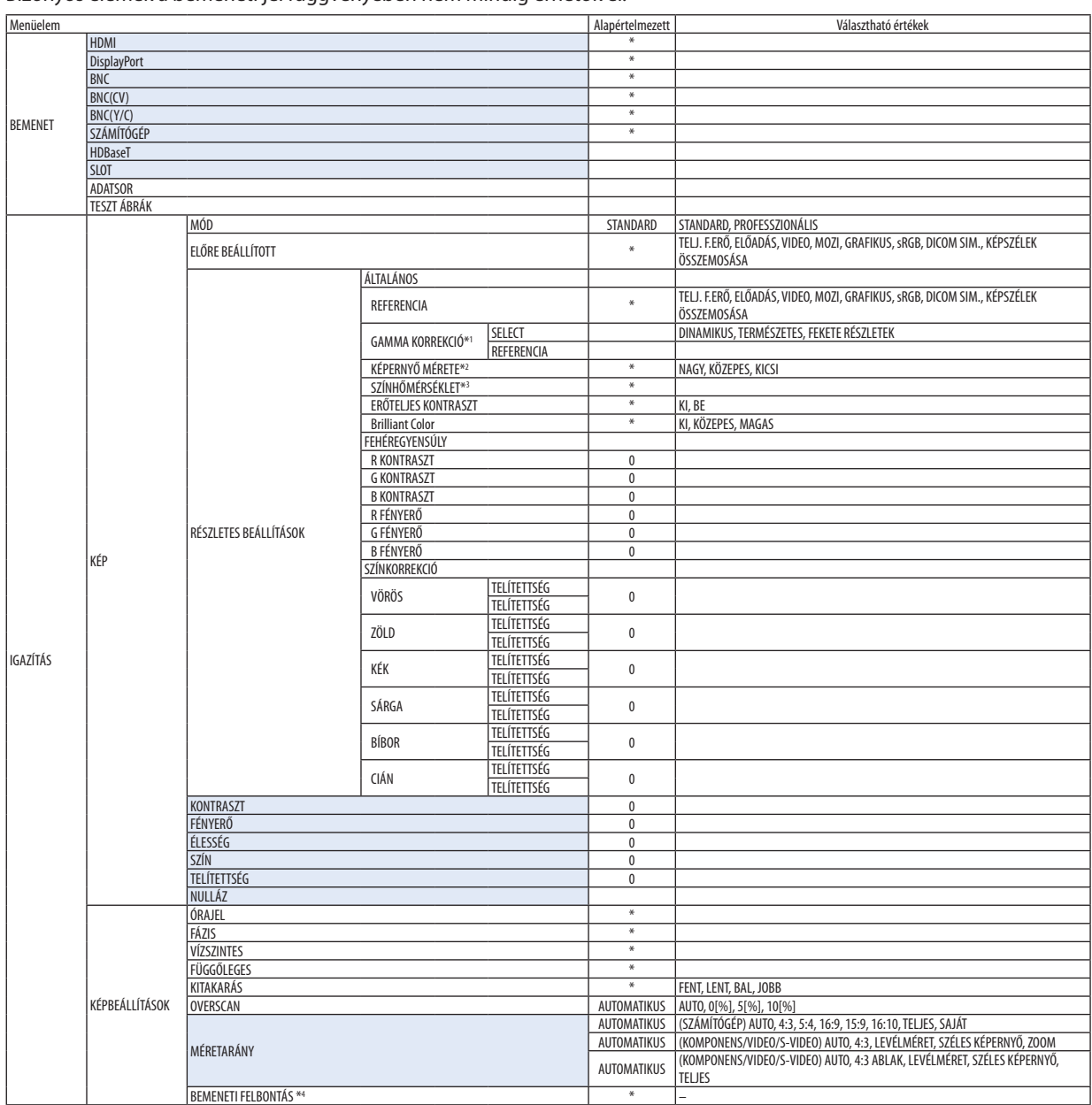

- A csillaggal (\*) jelölt elemek alapértelmezett beállítása a bemeneti jel függvényében változó.
- \*1 A [GAMMA KORREKCIÓ] elem olyankor érhető el, amikor a [REFERENCIA] menüből kiválasztott tétel nem a [DICOM SIM.].
- \*2 A [KÉPERNYŐ MÉRETE] elem olyankor érhető el, amikor a [REFERENCIA] menüből kiválasztott tétel a [DICOM SIM.].
- \*3 A [SZÍNHŐMÉRSÉKLET] lehetőség nem érhető el olyankor, amikor a [REFERENCIA] menüből előzőleg kiválasztott tétel a [ELŐADÁS] vagy a [TELJ. F.ERŐ].
- \*4 A [BEMENETI FELBONTÁS] akkor érhető el, ha a SZÁMÍTÓGÉP- vagy a BNC-jel van kiválasztva bemeneti csatlakozóként.

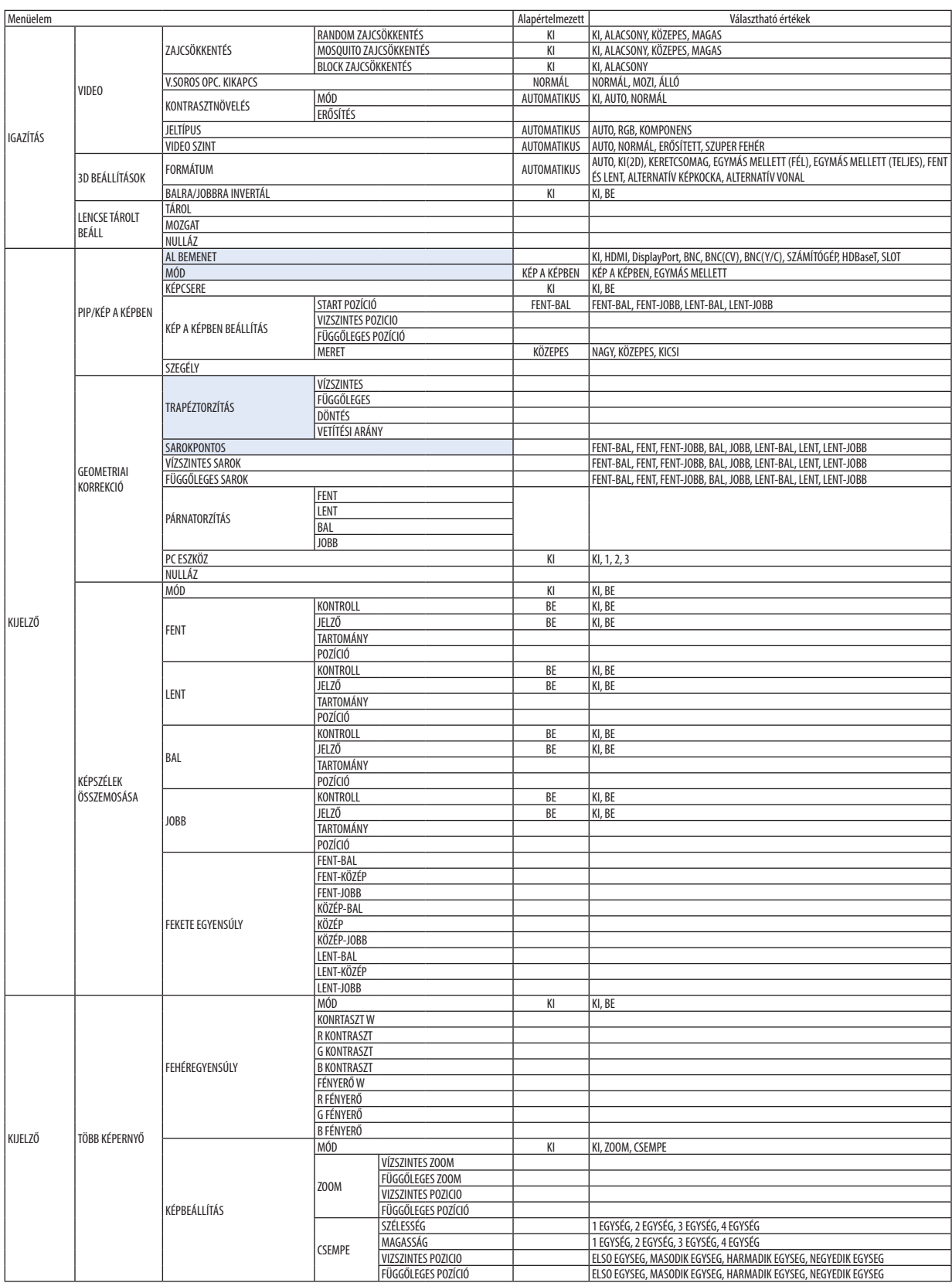

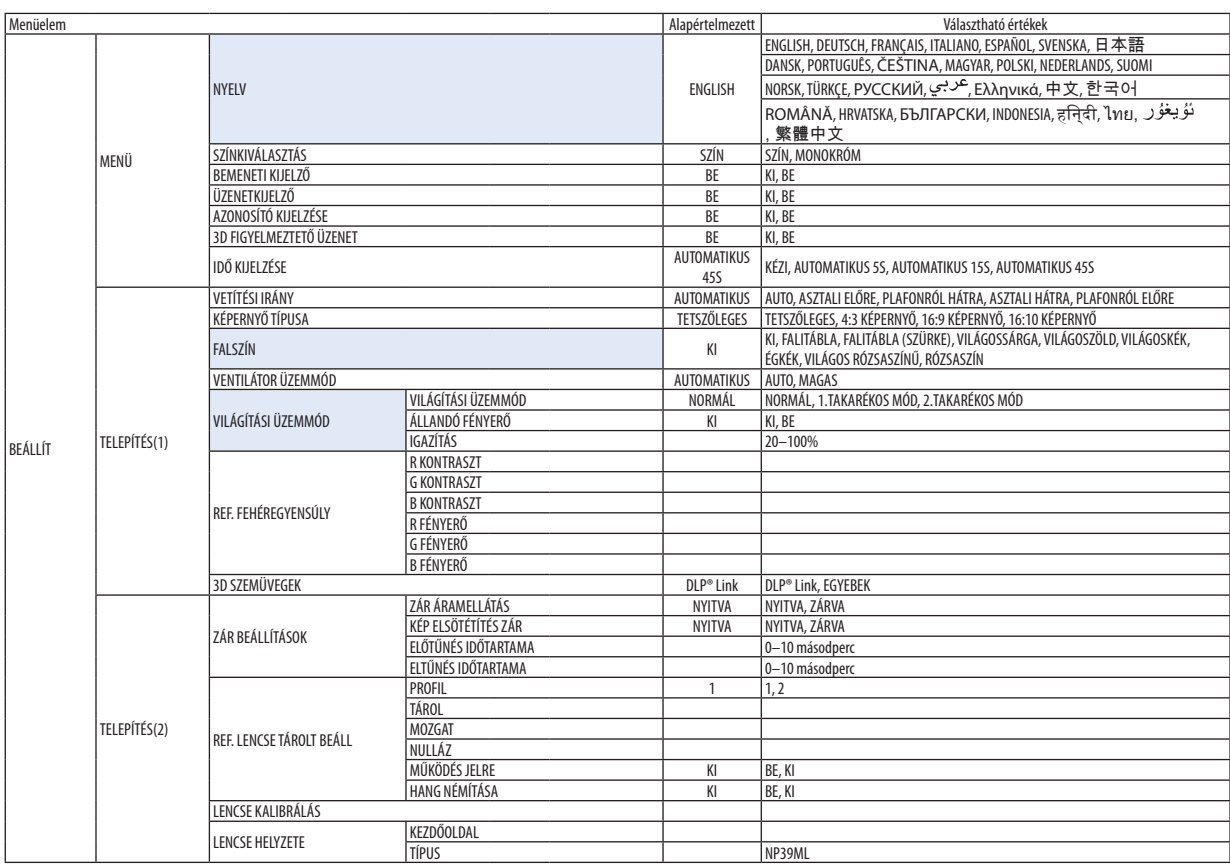

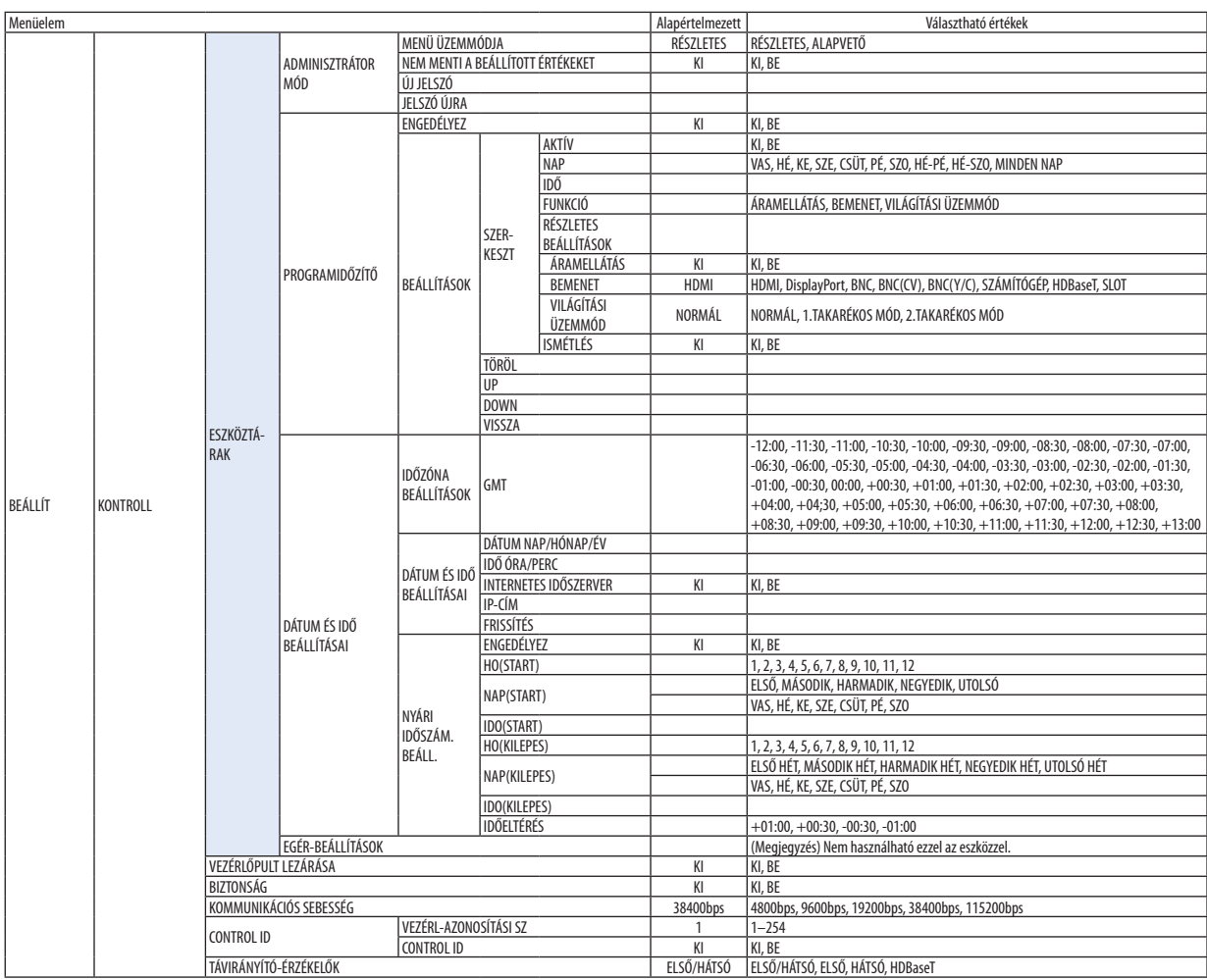

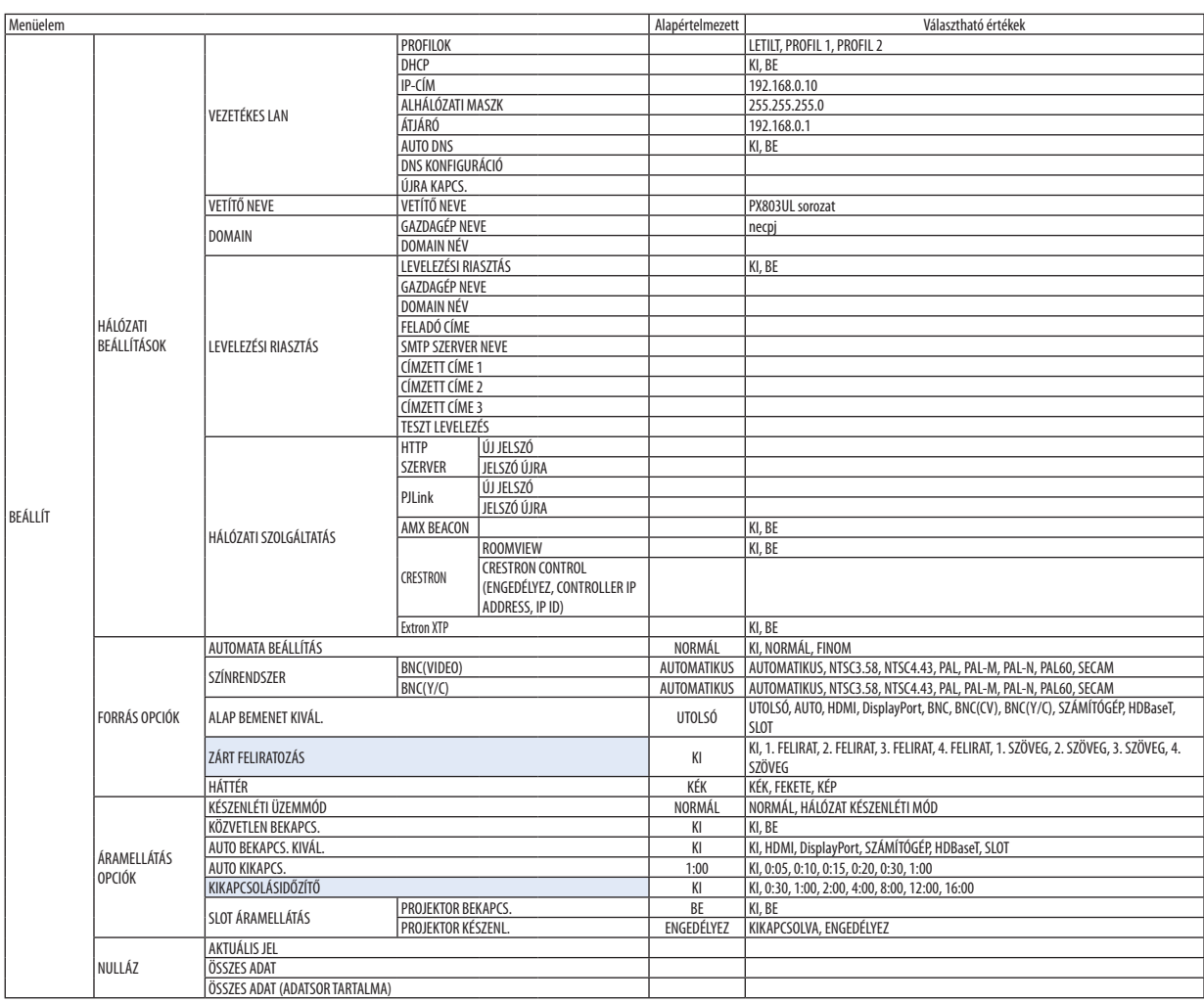

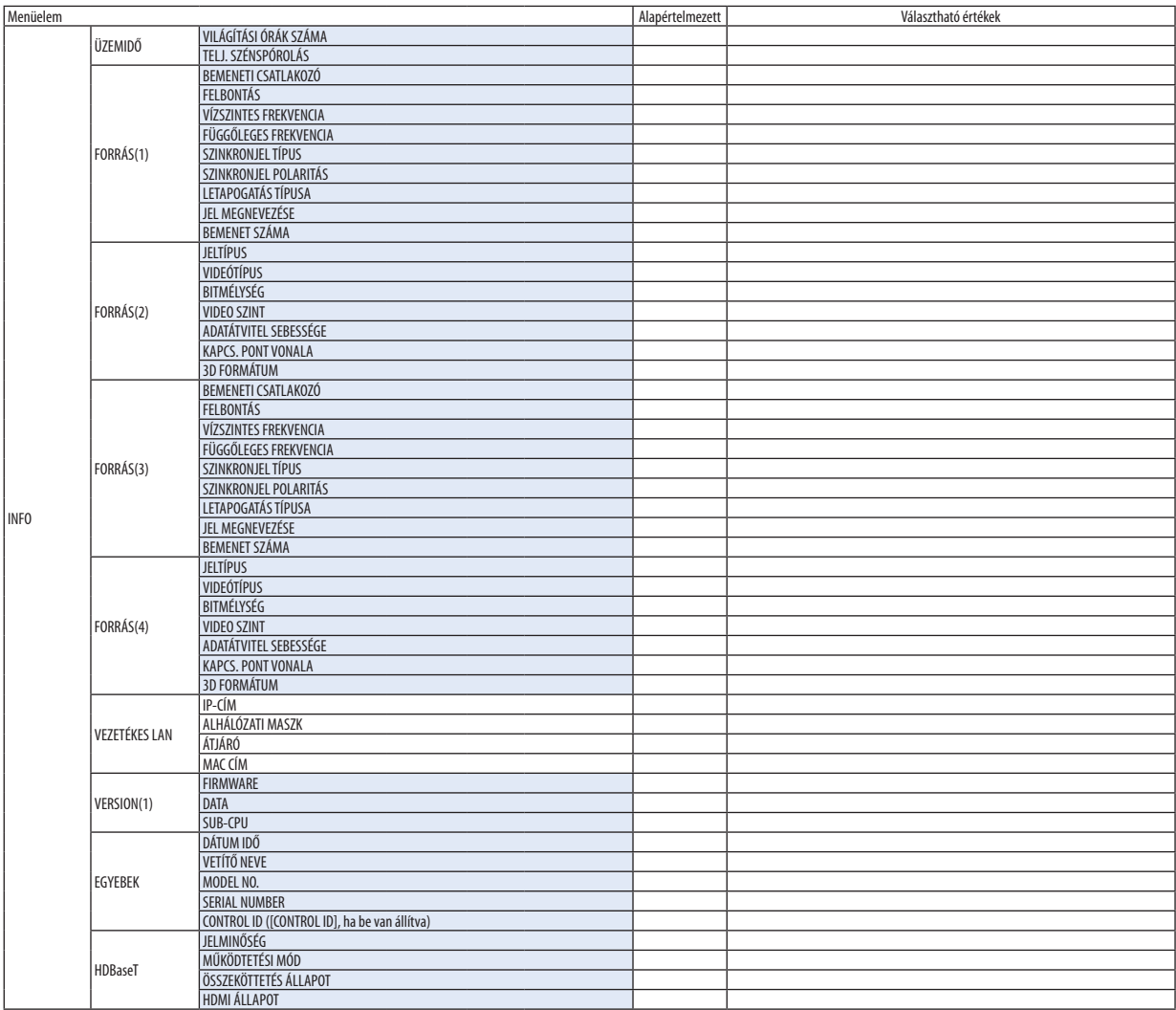

# ❹ Menüleírások és funkciók [BEMENET]

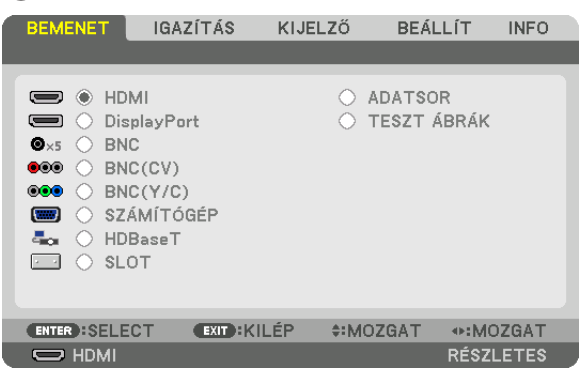

# HDMI

Kivetíti a HDMI IN terminálhoz csatlakoztatott eszközről érkező videojelet.

# **DisplayPort**

Kivetíti a Display Port IN input terminálhoz csatlakoztatott eszközről érkező videojelet.

# **BNC**

Kivetíti a videó bemenet terminálhoz csatlakoztatott eszközről érkező videojelet. (Kivetíti az analóg RGB jelet vagy a komponens jelet.)

# BNC(CV)

Kivetíti a BNC (CV) videó input terminálhoz csatlakoztatott eszközről érkező videojelet. (Kivetíti a kompozit videó jelet.)

# BNC(Y/C)

Kivetíti a BNC (Y/C) videó input terminálhoz csatlakoztatott eszközről érkező videojelet. (Kivetíti az S-videó jelet.)

# SZÁMÍTÓGÉP

Kivetíti a COMPUTER IN terminálhoz csatlakoztatott eszközről érkező videojelet. (Kivetíti az analóg RGB jelet vagy a komponens jelet.)

# HDBaseT

HDBaseT vagy VEZETÉKES LAN jelének kivetítése.

# SLOT

A bővítőnyílásba (SLOT) helyezett opcionális bővítőkártya (külön kapható) képét vetíti ki.

# ADATSOR

Megjeleníti a bemenő jelek listáját. Bővebb részletek az itt következő oldalakon.

# TESZT ÁBRÁK

A menü bezárása és átváltás a tesztminta képernyőjére. Válassza ki a ◀▶ gombok használatával az ábrát.

# **Az Adatsor használata**

Az Adatsor funkció a bemeneti forrásokra vonatkozó beállítások valamennyi módosítását automatikusan rögzíti. A rögzített jelek (módosított beállításai) az Adatsor ablakból bármikor betölthetők.

Az Adatsor funkcióval akár 100 konfiguráció isrögzíthető. A 100. minta rögzítése után az Adatsor funkció hibaüzenetet jelenít meg, és további konfigurációk nem rögzíthetők. Ilyenkor a módosított beállításokat magukba foglaló leírások közül törölni kell azokat, amelyek már szükségtelenné váltak.

## **Az Adatsor ablak megjelenítése**

*1. Nyomja meg a MENU gombot.*

 Megjelenik a projektor menüje.

*2. A* ◀ *vagy a* ▶ **gomb használatával válassza ki az [BEMENET] menüt.**

 Megjelenik a BEMENET lista.

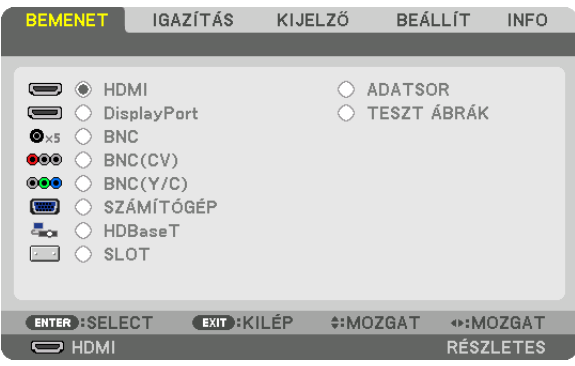

## *3. A* ◀*,* ▶*,* ▲*, vagy a* ▼ **gombbal válassza ki az [ADATSOR] tételt, majd nyomja meg az ENTER gombot.**

 Ekkor megjelenik az ADATSOR ablak.

 Ha az ADATSOR ablak nem jelenik meg, akkor állítsa át a menüt [RÉSZLETES] nézetre.

 A menü [RÉSZLETES] és[ALAPVETŐ] nézete között, a [BEÁLLÍT] → [KONTROLL] → [ESZKÖZTÁRAK] → [ADMINISZTRÁTOR MÓD]  $\rightarrow$  [MENÜ ÜZEMMÓDJA] pontja alatt lehet váltani. ( $\rightarrow$  [119](#page-135-0). oldal)

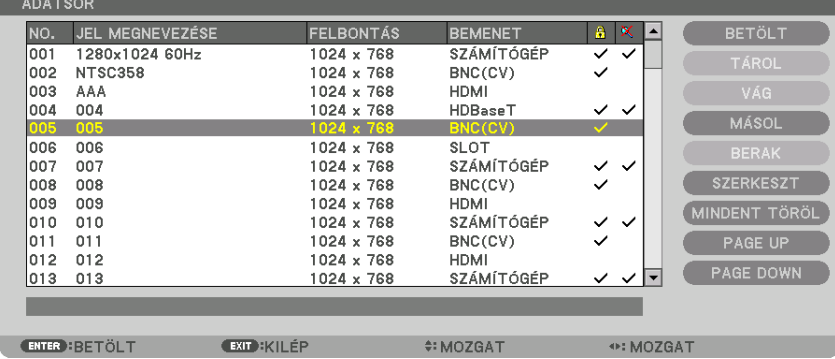

**Az aktuálisan kivetített jel konfigurációjának rögzítése az Adatsor funkcióval: [TÁROL]**

- *1. A* ▲ *vagy a* ▼ *gomb használatával válassza ki a számok egyikét.*
- *2. A* ◀ *vagy a* ▶ **gomb lenyomásával válassza ki a [TÁROL] gombot, majd nyomja meg az ENTER gombot.**

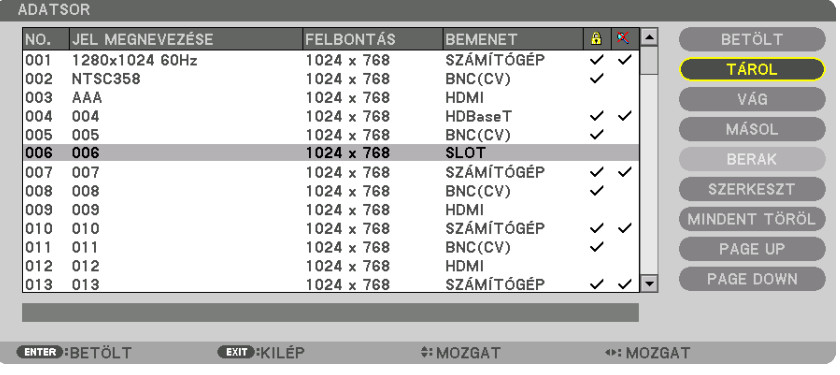

## **Az Adatsor funkcióval eltárolt jelkonfiguráció behívása: [BETÖLT]**

A ▲ vagy a ▼ gombbal válasszon jelet, majd nyomja le az ENTER gombot.

#### **Az Adatsor funkcióval eltárolt jelkonfiguráció szerkesztése: [SZERKESZT]**

#### *1. A* ▲ *vagy a* ▼ *gombbal válassza ki a szerkeszteni kívánt jelet.*

## 2. A <, ▶, ▲ vagy a ▼ gomb lenyomásával válassza ki a [SZERKESZT] gombot, majd nyomja meg az ENTER gombot.

 Megjelenik az Szerkesztés ablak.

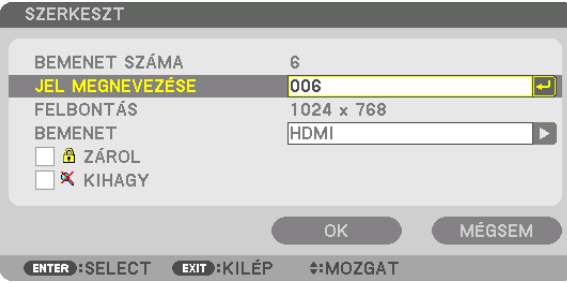

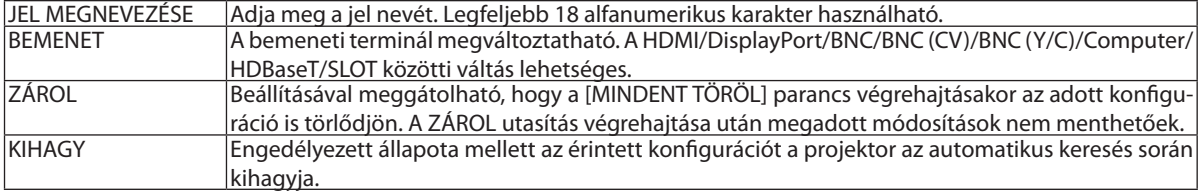

#### **3. Állítsa be a fenti paramétereket, majd válassza ki az [OK] gombot, végül nyomja le az ENTER gombot.**

*MEGJEGYZÉS: Az bemeneti csatlakozó beállítás értéke nem állítható át az aktuálisan kivetített jelre.*

### **Az Adatsor funkcióval eltárolt jelkonfiguráció kivágása: [VÁG]**

#### *1. A* ▲ *vagy a* ▼ *gombbal válassza ki a törölni kívánt jelet.*

## 2.  $A \triangleleft$ ,  $\triangleright$ ,  $\triangle$  vagy a  $\nabla$  gomb lenyomásával válassza ki a [VÁG] gombot, majd nyomja meg az ENTER gombot.

 A jel ekkor törlődik a bejegyzések listájáról, ezzel együtt a törölt jel megjelenik a bejegyzések listája alján a vágólapon.

#### *MEGJEGYZÉS:*

• Az aktuálisan kivetített jel nem törölhető.

• A zárolt jelek nem érhetők el, ezért kiválasztáskor szürke színben jelennek meg.

#### TIPP:

- A vágólapon lévő adatok hozzáadhatók a bejegyzések listájához.
- A vágólapon lévő adatok az Adatsor ablak bezárásakor sem vesznek el.

#### **Az Adatsor funkcióval eltárolt jelkonfiguráció másolása és beillesztése: [MÁSOL] / [BERAK]**

- *1. A* ▲ *vagy a* ▼ *gombbal válassza ki a másolni kívánt jelet.*
- 2. A ◀, ▶, ▲ vagy a ▼ gomb lenyomásával válassza ki a [MÁSOL] gombot, majd nyomja meg az ENTER gombot. A másolt jel ekkor megjelenik a vágólapon az Adatsor alján.
- *3. A* ◀ *vagy a* ▶ *gomb lenyomásával mozgassa a listát.*
- *4. A* ▲ *vagy a* ▼ *gomb használatával válassza ki a jelek egyikét.*
- 5. A <, ▶, ▲ vagy a ▼ gomb lenyomásával válassza ki a [BERAK] gombot, majd nyomja meg az ENTER gombot. Ekkor a vágólapon lévő adatok bekerülnek a kiválasztott jelkonfiguráció helyére.

#### **Az Adatsor funkcióval eltárolt összes jelkonfiguráció törlése: [MINDENT TÖRÖL]**

- 1. A <, ▶, ▲, vagy a ▼ gombbal válassza ki a [MINDENT TÖRÖL] menüpontot, majd nyomja le az ENTER gombot. Ekkor megerősítést kérő üzenet jelenik meg.
- *2. A* ◀ *vagy a* ▶ **gomb lenyomásával válassza ki az [IGEN] gombot, majd nyomja meg az ENTER gombot.**

*MEGJEGYZÉS: A zárolt jelek nem törölhetők.*

# ❺ Menüleírások és funkciók [IGAZÍTÁS] [KÉP]

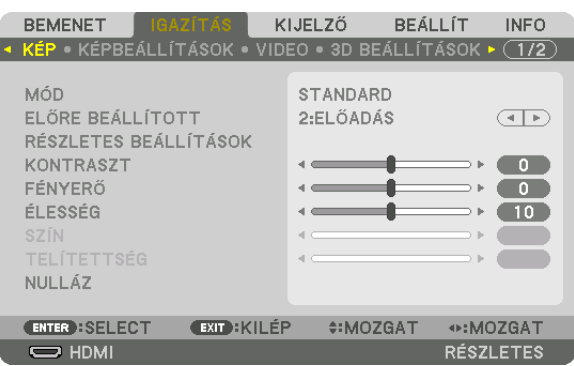

# **[MÓD]**

Ezzel a funkcióval meghatározható az egyes bemenetekre vonatkozó [ELŐRE BEÁLLÍTOTT] konfigurációk [RÉSZLETES BEÁL-LÍTÁSOK] ablakban megadott értékeinek elmentési módja.

STANDARD....................... A beállítások elmentése a [ELŐRE BEÁLLÍTOTT] menü minden egyes (1–8) konfigurációjára vonatkozóan

PROFESSZIONÁLIS ........... A [KÉP] fül összes beállításának elmentése az egyes bemenetekre vonatkozóan.

#### *MEGJEGYZÉS:*

• Ha a [TESZT ÁBRÁK] van megjelenítve, a [MÓD]-ot nem lehet kiválasztani.

# **[ELŐRE BEÁLLÍTOTT]**

Ezen a funkción keresztül a kivetített képre optimalizált beállítások választhatók ki.

A sárga, a cián és a bíborvörös szín semleges telítettsége szabályozható.

Nyolc előre beállított, optimalizált érték közül lehet választani a különböző típusú képekhez. Emellett a [RÉSZLETES BEÁLLÍ-TÁSOK] menüpont kiválasztása után a felhasználó által szabályozható paraméterek beállításával testre szabhatók az egyes gamma- és színértékek is.

A beállítások a [ELŐRE BEÁLLÍTOTT 1] – [ELŐRE BEÁLLÍTOTT 8] pontok alatt tárolhatók el.

TELJ. F.ERŐ ............................... Erős fénnyel megvilágított helyiségben való használatra javasolt.

ELŐADÁS ................................. A PowerPoint-fájlok használatával megtartott bemutatókhoz javasolt.

VIDEO Szokásos TV-adások megtekintéséhez javasolt.

MOZI Filmekhez javasolt.

GRAFIKUS ................................ Grafikákhoz javasolt.

sRGB Szabványos színértékek

DICOM SIM. ............................. A DICOM szimulációs formátumhoz javasolt.

KÉPSZÉLEK ÖSSZEMOSÁSA ...... A képszélek összemosásához ajánlott.

## *MEGJEGYZÉS:*

• A [DICOM SIM.] funkció kizárólag képzési és referenciacélokat szolgál; valódi diagnosztikai célokra való használata tilos.

• A DICOM a Digital Imaging and Communications in Medicine (Digitális képkezelés és kommunikáció az orvostudományban) angol szavak rövidítése. Az ACR (American College of Radiology, azaz Amerikai Radiológusok Társasága) és a NEMA (National Electrical Manufacturers Association, azaz Elektronikai Gyártók Országos Szövetsége) *által kifejlesztett szabványt takarja.* 

*A szabvány digitális képadatok rendszerek közötti átvitelét írja le.* 

A bemeneti jeltől függően a beállítás nem biztos, hogy működik.

# **[RÉSZLETES BEÁLLÍTÁSOK]**

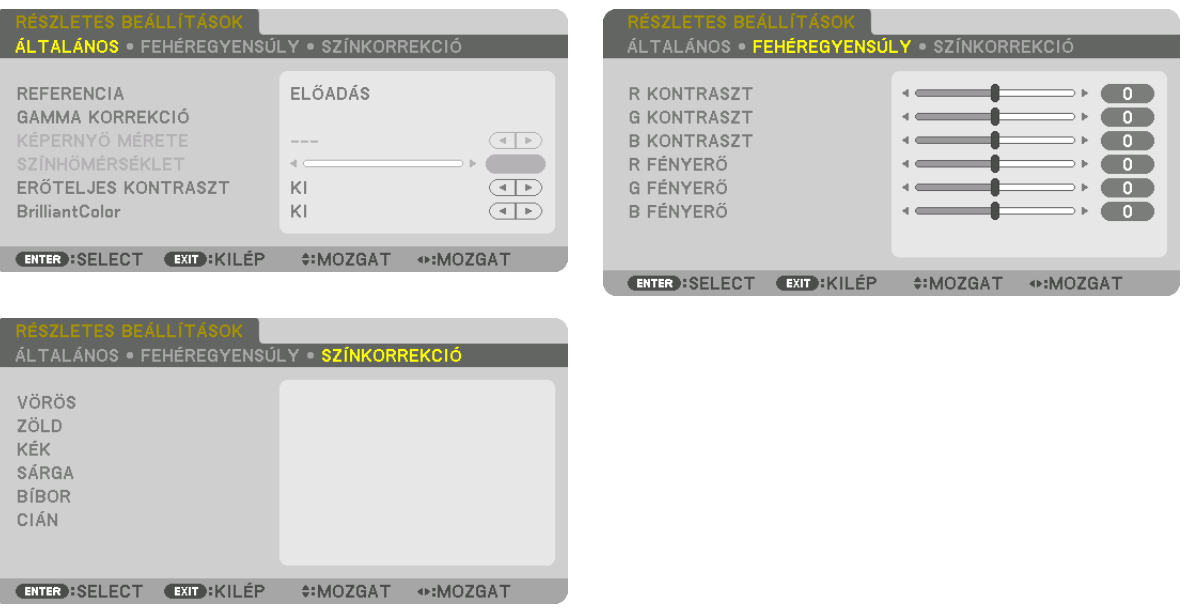

# **[ÁLTALÁNOS]**

# **Az egyéni beállítások eltárolása [REFERENCIA]**

A funkció használatával a [ELŐRE BEÁLLÍTOTT 1] – [ELŐRE BEÁLLÍTOTT 8] pontok alatt tárolt egyéni beállítások adhatók meg. Először a [REFERENCIA] menüpont alatt válassza ki a kiindulási alapként használni kívánt előbeállítást, majd állítsa be a [GAMMA KORREKCIÓ] és a [SZÍNHŐMÉRSÉKLET] értéket.

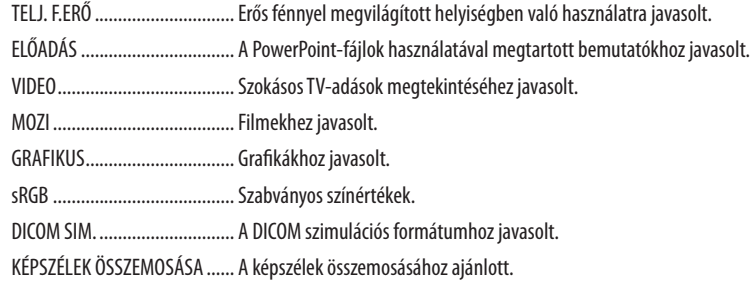

# **A gammakorrekciós mód kiválasztása: [GAMMA KORREKCIÓ]**

A [SELECT] minden egyes üzemmódja javítja a kivetített kép színtónusát, és a következőkhöz ajánlott:

DINAMIKUS ..................... Erős képkontrasztot biztosít.

TERMÉSZETES .................. A kép természetes reprodukálása.

FEKETE RÉSZLETEK .......... A sötét árnyalatú képterületek részletesebb megjelenítése.

A [REFERENCIA] funkcióval módosítja a helyesbített értéket a kivetített képhez. A magasabb érték nagyobb mértékű javítást jelent.

MEGJEGYZÉS: A [DICOM SIM.] előbeállításnak a [RÉSZLETES BEÁLLÍTÁSOK] képernyőn való kiválasztásakor ez a funkció nem érhető el.
## **Képméret kiválasztása a DICOM SIM előbeállításhoz: [KÉPERNYŐ MÉRETE]**

Ez a funkció a képméretnek megfelelő gammakorrekciót valósítja meg.

NAGY ................................ 150 hüvelykes (254 cm-es) képmérethez

KÖZEPES .......................... 100 hüvelykes (254 cm-es) képmérethez

KICSI 50 hüvelykes (127 cm) képmérethez

#### *MEGJEGYZÉS:*

• Ez a lehetőség csak a [DICOM SIM.] előbeállításnak a [RÉSZLETES BEÁLLÍTÁSOK] képernyőn való kiválasztásakor érhető el.

A helyesbítési érték a kivetített képtől függően változik.

### **A színhőmérséklet beállítása: [SZÍNHŐMÉRSÉKLET]**

Ez a funkció a kívánt színhőmérséklet beállítását teszi lehetővé. 5000 K és 10 500 K közötti érték állítható be 500 K-s léptékkel.

#### *MEGJEGYZÉS:*

• Ez a lehetőség nem érhető el olyankor, amikor a [REFERENCIA] menüből előzőleg kiválasztott tétel a [TELJ. F.ERŐ].

• Ha a [REFERENCIA] menüben előzőleg kiválasztott beállítás az [ELŐADÁS], a [SZÍNHŐMÉRSÉKLET] megadásakor három szint választható ki a 0, az 1 és a 3.

## **Fényerő- és kontrasztszabályozás: [ERŐTELJES KONTRASZT]**

Ha [BE] van állítva, akkor a képnek megfelelően a legoptimálisabb kontraszt arány lesz alkalmazva.

#### *MEGJEGYZÉS:*

A körülményektől függően, a projektor beállításai, mint pl. a [ERŐTELJES KONTRASZT] nem választható ki minden esetben.

## **[Brilliant Color]**

Kiválasztja a fehér szín fényerejét.

A [KÖZEPES] és [MAGAS] opciók között választva a fehér szín fényerejét növelheti.

#### *MEGJEGYZÉS:*

• Ha a [REFERENCIA], [TELJ. F.ERŐ] vagy [ELŐADÁS] ki van választva, a [BrilliantColor] nem változtatható meg.

## **A fehéregyensúly szabályozása: [FEHÉREGYENSÚLY]**

Itt a fehéregyensúly szabályozható. Az R KONTRASZT,GKONTRASZT és a B KONTRASZT (PIROS KONTRASZT, ZÖLDKONTRASZT és KÉK KONTRASZT) csúszkákkal a kép fehérszintje, míg a R FÉNYERŐ, G FÉNYERŐ és a B FÉNYERŐ (PIROS FÉNYERŐ, ZÖLD FÉNYERŐ és KÉK FÉNYERŐ) csúszkákkal a kép feketeszintje állítható be.

## **[SZÍNKORREKCIÓ]**

A színek valamennyi bemeneti jelre érvényes korrekciója. A piros, zöld, kék, sárga, bíbor és ciánkék színek tónusának beállítása.

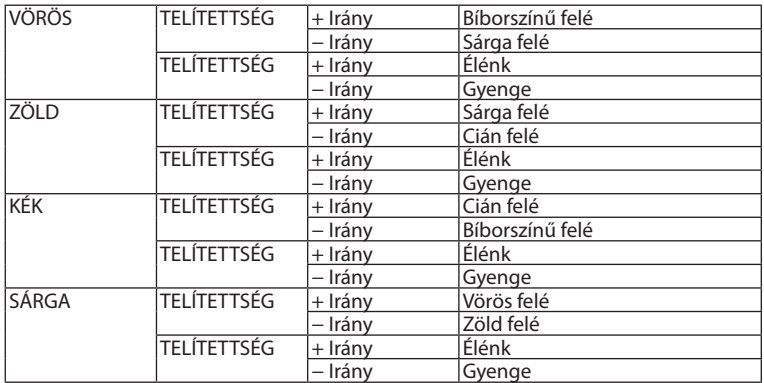

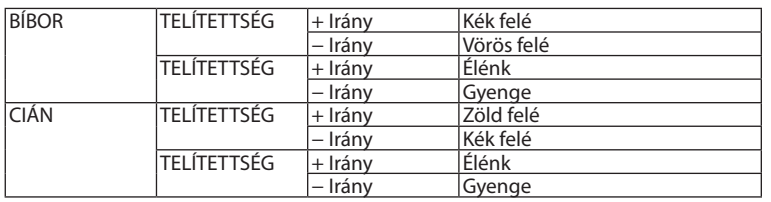

# **[KONTRASZT]**

A kép intenzitásának beállítása a bemeneti jelnek megfelelően.

# **[FÉNYERŐ]**

A háttérraszter-intenzitás fényerőszintjének beállítása.

# **[ÉLESSÉG]**

A kép részletességének szabályozása.

# **[SZÍN]**

A színtelítettségi szint növelése vagy csökkentése.

# **[TELÍTETTSÉG]**

A színszint módosítása +/− zöld és +/− kék szélsőértékek között. A piros szint referenciaként szolgál.

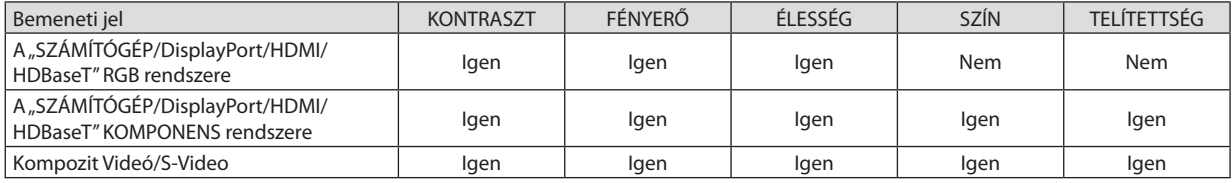

Igen = szabályozható, Nem = nem szabályozható

#### *MEGJEGYZÉS:*

• Ha a [TESZT ÁBRÁK] van megjelenítve, akkor a [KONTRASZT], [FÉNYERŐ], [ÉLESSÉG], [SZÍN] és [TELÍTETTSÉG] nem módosíthatók.

# **[NULLÁZ]**

A [KÉP] menüben megadott beállítási értékek és paraméterek visszaállítása a gyári alapértelmezés szerintiekre, az előre beállított számok és a [ELŐRE BEÁLLÍTOTT] menün belüli [REFERENCIA] almenü kivételével.

A [RÉSZLETES BEÁLLÍTÁSOK] menüben megadott beállítási értékek és paraméterek – az aktuálisan kiválasztott [ELŐRE BEÁL-LÍTOTT] kivételével – nem állnak vissza.

# [KÉPBEÁLLÍTÁSOK]

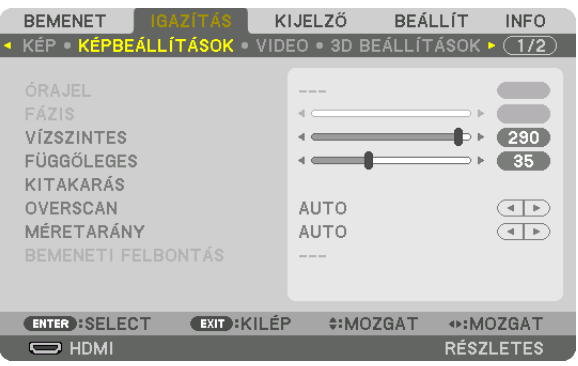

# **Az órajel és a fázis beállítása [ÓRAJEL/FÁZIS]**

Ez lehetővé teszi az ÓRAJEL és a FÁZIS manuális beállítását.

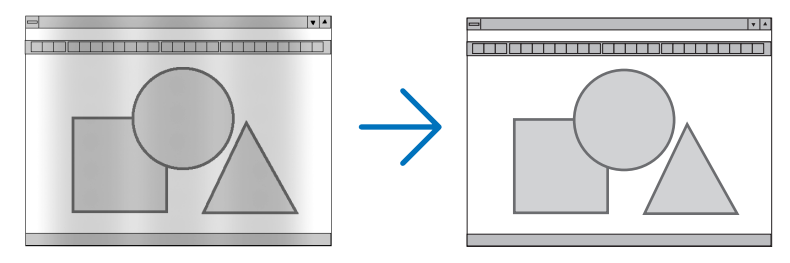

ÓRAJEL ............................ A funkció használatával a számítógépes képek finomhangolása végezhető el, és az esetleg megjelenő függőleges sávok távolíthatók el. Ez a funkció beállítja az órajel frekvenciáját, ami által eltűnnek a képről a vízszintes sávok.

A beállítás a számítógép első alkalommal való csatlakoztatásakor válhat szükségessé.

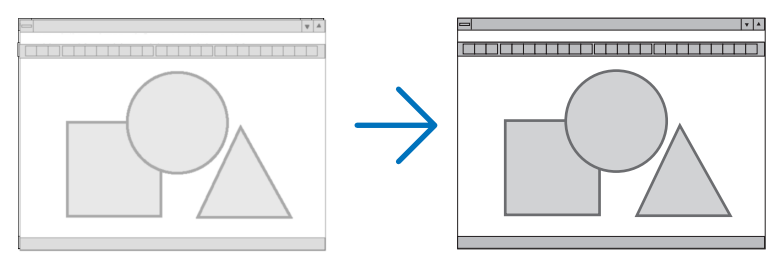

FÁZIS ................................ Ennek a funkciónak a használatával az órajel fázis igazítható ki, és a képzaj, a képpont-interferencia, valamint a szellemképhatás mértéke csökkenthető. (Nyilvánvalóan ez utóbbiról van szó akkor, ha a kép egy része vibrálva jelenik meg.)

A [FÁZIS] beállításhoz csak a [ÓRAJEL] beállítás elvégzése után kezdjen hozzá.

MEGJEGYZÉS: Az [ÓRAJEL] és a [FÁZIS] menüpontok csak az RGB-jelek esetében érhetők el.

# **A vízszintes és a függőleges pozíció beállítása: [VÍZSZINTES/FÜGGŐLEGES]**

A kép vízszintes és függőleges helyzetének szabályozása.

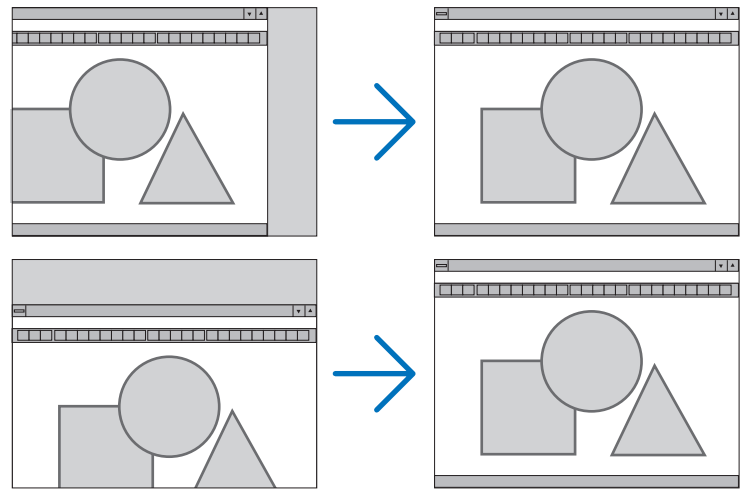

- • A [FÁZIS] és a [ÓRAJEL] paraméter beállítása során a kép esetenként eltorzulhat. Ez nem hiba.
- • A [ÓRAJEL], [FÁZIS], [VÍZSZINTES], és [FÜGGŐLEGES] értékek módosításai a memóriában tárolódnak az aktuális jel számára. A következő alkalommal, amikor kivetíti az ugyanolyan felbontású, vízszintes és függőleges frekvenciájú jelet, akkor a módosításait a projektor előhívja és alkalmazza.

 A memóriában tárolt, kiigazított értékekről a [NULLÁZ] menü→[AKTUÁLIS JEL] pontját kiválasztva, majd a kiigazításokat törölve lehet visszaállni.

# **[KITAKARÁS]**

A megjelenítési tartomány (az üresen maradó sávok) beállítása a bemeneti jel felső, alsó, bal és jobb szélénél.

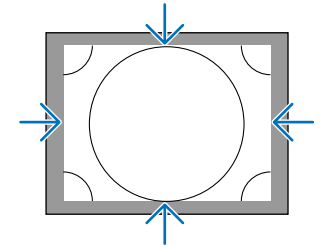

# **A túlpásztázási arány beállítása: [OVERSCAN]**

A bemeneti jelre vonatkozó túlpásztázási arány (Auto, azaz Automatikus, illetve 0%, 5% vagy 10%) kiválasztása.

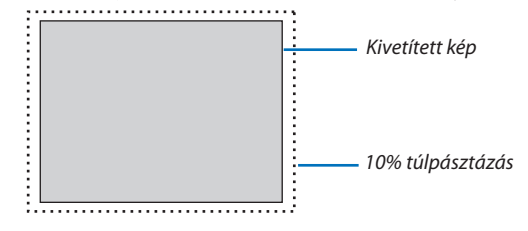

*MEGJEGYZÉS:* 

• Az [OVERSCAN] funkció nem érhető el:

- ha a [MÉRETARÁNY] menüben beállított érték a [SAJÁT].

## <span id="page-112-0"></span>**A kép méretarányának kiválasztása: [MÉRETARÁNY]**

Ennek a funkciónak a használatával a kép függőleges és vízszintes méretaránya választható ki. A kép méretarányának beállítása előtt a [TELEPÍTÉS(1)] menüpontban állítsa be a képernyő típusát (4:3 képernyő, 16:9 képernyő vagy 16:10 képernyő).  $(\rightarrow$  [115](#page-131-0). oldal)

A bemeneti jel beazonosítását, az optimális kép méretarány beállítását a projektor automatikusan elvégzi.

#### **Számítógéptől érkező bemeneti jel esetében**

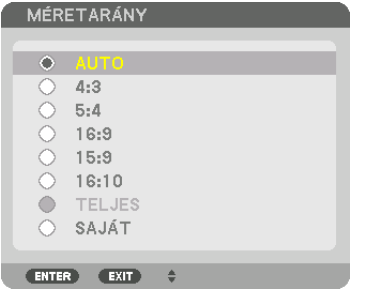

## **A Komponens/Video/S-Video bemeneti jelek esetében**

#### Ha a beállított képméretarány 4:3 Ha a beállított képméretarány 16:9 vagy 16:10

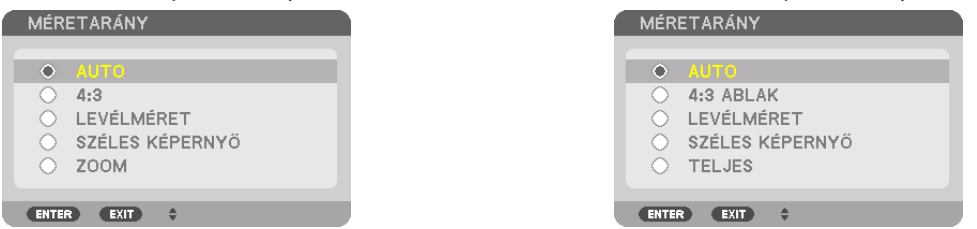

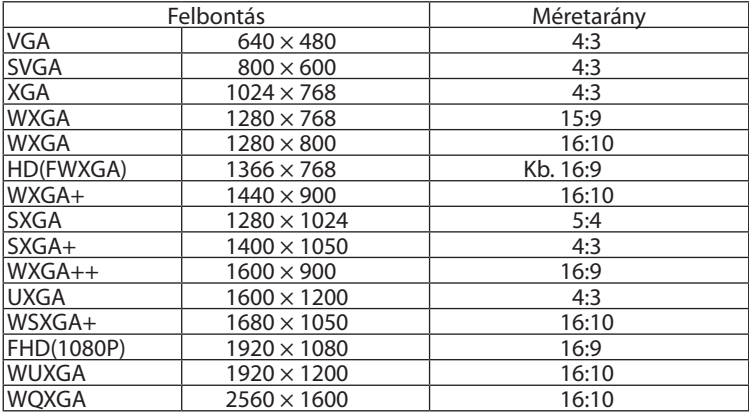

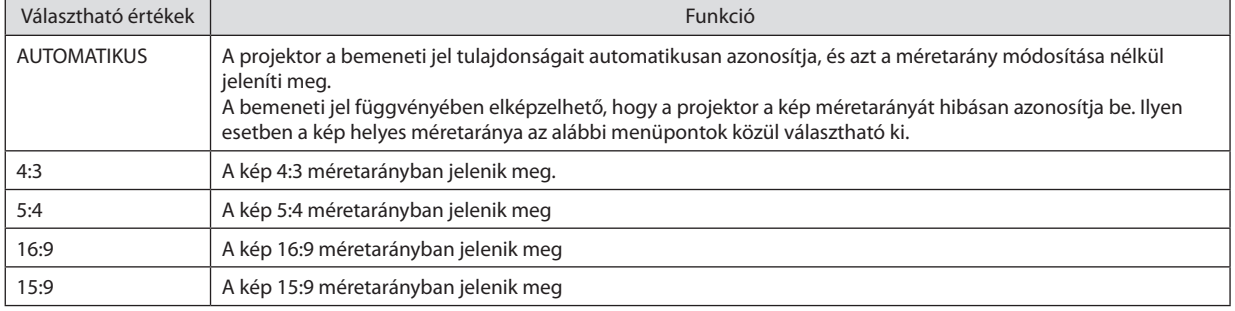

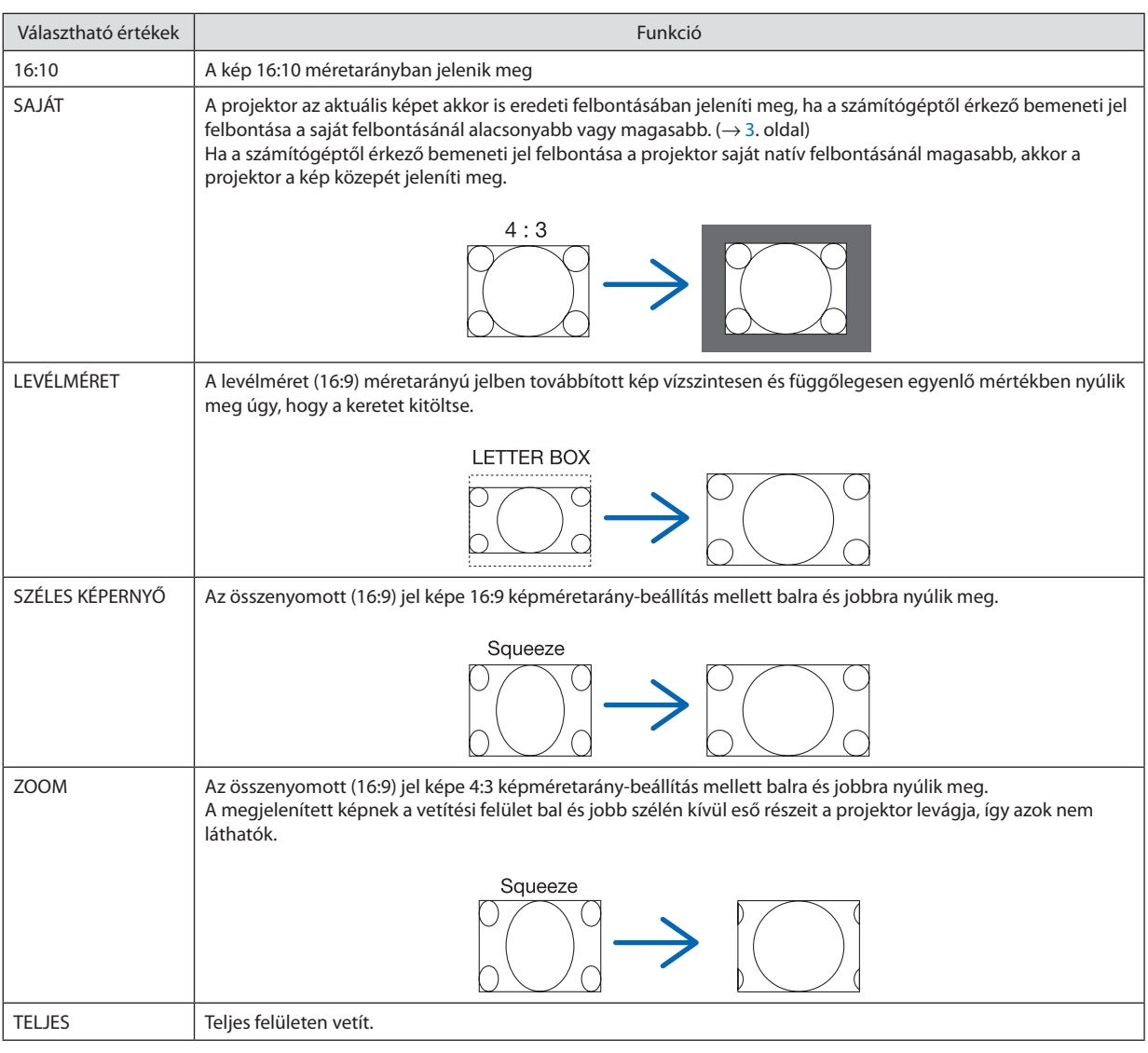

TIPP:

• A [16:9], [15:9] és a [16:10] képméretarány kiválasztása esetén a függőleges pozíció a [POZÍCIÓ] menüpont alatt beállítható.

• A "levélméret" fogalom a 4:3 méretarányúnál szélesebb, a videoforrások esetében szabványosnak tekinthető képeket takarja. A levélméret bemeneti jelek méretaránya a szélesvásznú filmekének "1,85:1" vagy az extra szélesvásznú mozifilmekének "2,35:1" felel meg.

· Az "összenyomott" kifejezés azt a zsugorítást takarja, amelynek révén a 16:9 méretarányú képek 4:3 vetítési felületen jeleníthetők meg.

# **[BEMENETI FELBONTÁS]**

A felbontás automatikusan hozzárendelődik, amikor a számítógép videó bemeneti termináljáról vagy a BNC videó input terminálról (analóg RGB) érkező jel felbontását meg lehet állapítani.

# [VIDEO]

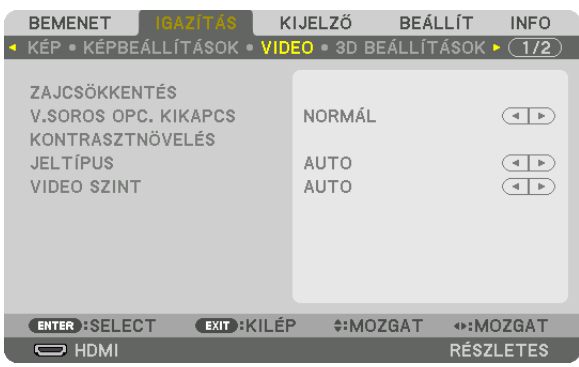

# **A képzajcsökkentés alkalmazása: [ZAJCSÖKKENTÉS]**

Videó kivetítésekor, a [ZAJCSÖKKENTÉS] funkció alkalmazásával csökkenthető a képzaj (egyenetlenség vagy torzítás).Akészüléket háromféle zajcsökkentő funkcióval látták el. Válassza ki a funkciót a zaj típusának megfelelően. A zajszinttől függően, a zajcsökkentő hatás[KI], [ALACSONY], [KÖZEPES] vagy [MAGAS] értékre állítható. [ZAJCSÖKKENTÉS] választható a SDTV, HDTV jel és a komponens jelkimenet számára.

RANDOM ZAJCSÖKKENTÉS ....... A kép véletlenszerű, villogó zajának csökkentése.

MOSQUITO ZAJCSÖKKENTÉS .... A Blu-ray lejátszásakor a kép határolóvonalainál tapasztalható zaj csökkentése.

BLOCK ZAJCSÖKKENTÉS ........... Bekapcsolásával a kép blokkosodása, a mozaikszerű mintázatok megjelenése szorítható vissza.

## **A váltott soros képeket progresszívvé alakító feldolgozási mód kiválasztása: [V.SOROS OPC. KIKAPCS]**

Ennek a funkciónak a révén a váltott soros videojelekre alkalmazott, progresszív képet eredményező átalakítási folyamat választható ki.

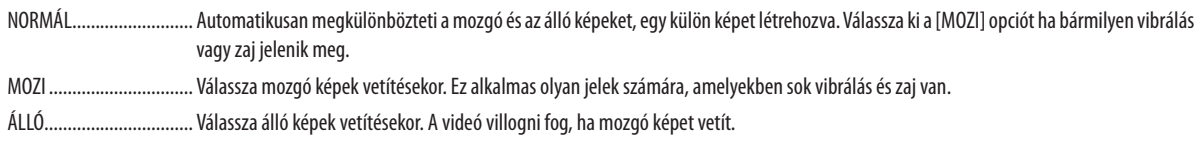

MEGJEGYZÉS: Ez a funkció az RGB jelek esetében nem érhető el.

# **[KONTRASZTNÖVELÉS]**

Az emberi szem tulajdonságait használva, a képminőség a kontraszt és felbontás tekintetében létrejött.

KI Suite vision kikapcsolva.

AUTO ................................. A kontraszt és a képminőség automatikusan javulnak a suite vision funkció alkalmazásával.

NORMÁL Az erősítés kézi beállítása.

# **[JELTÍPUS]**

A Komponens/RGB jelek kiválasztása. Alapesetben [AUTOMATIKUS] van kiválasztva. Változtassa meg a beállítást, ha a kép színei továbbra sem természetesek.

AUTO ................................ Automatikusan megkülönbözteti az RGB és a komponens jeleket.

RGB Átváltás RGB bemeneti jelre.

KOMPONENS ..................... Átváltás komponens bemeneti jelre.

## **[VIDEO SZINT]**

Az elérhető videojel-szintek, amikor a projektor HDMI IN termináljához, DisplayPort bemeneti termináljához és HDBaseT bemeneti termináljához külső eszközt csatlakoztat.

AUTO ................................ A videoszintváltás a jelet küldő eszközről érkező információk alapján, automatikusan történik.

A csatlakoztatott eszköz függvényében elképzelhető, hogy az így elért beállítás nem helyes. Ilyenkor az optimális megtekintési beállítás a menü "NORMÁL" vagy "ERŐSÍTETT" értékére való átváltással adható meg.

NORMÁL......................... A feljavított mód letiltása.

ERŐSÍTETT ....................... A kép kontrasztjának feljavítása, a sötét és a világos részek dinamikusabb kiemelése.

SZUPER FEHÉR ................. A videó kontraszt növelve, és a sötét részek még dinamikusabban jelennek meg.

# [3D BEÁLLÍTÁSOK]

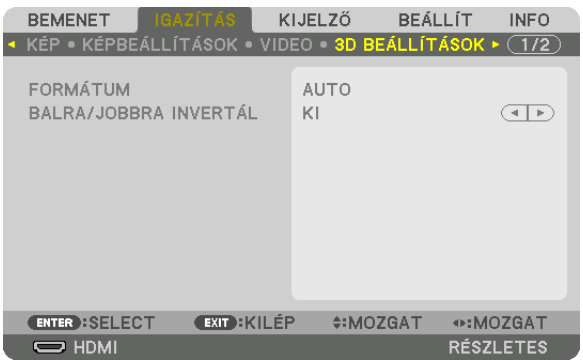

A működtetésről bővebb információt talál a "3-9 → 3D videók kivetítése" c. fejezetben, a [48.](#page-64-0) oldalon talál.

## **FORMÁTUM**

Válassza ki a 3D videó formátumát (felvétel / átviteli formátum). Válasszon a 3D adás és a 3D média számára ugyanolyan formátumot. Alaphelyzetben az [AUTOMATIKUS] van kiválasztva. Válasszon ki 3D bemeneti jelformátumot, amikor a formátum 3D észlelési jele nem állapítható meg.

## **BALRA/JOBBRA INVERTÁL**

Invertálja a bal és jobb oldali videók megjelenítési sorrendjét. Válassza ki a [BE] beállítást, ha rosszul érzi magát 3D megjelenítéskor [KI] beállítás esetén.

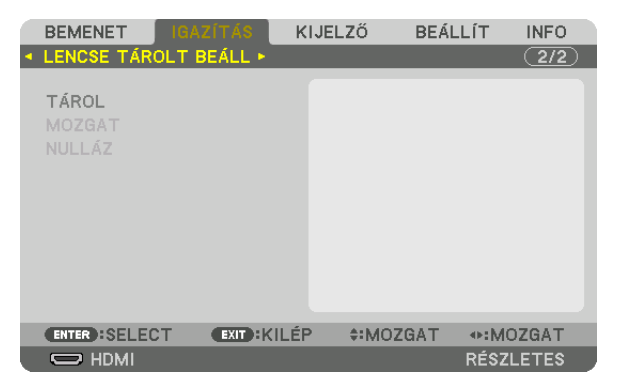

#### <span id="page-117-0"></span>A Lencse tárolt beállításai funkció használata: [LENCSE TÁROLT BEÁLL]

Ezzel a funkcióval tárolhatók az igazított értékek az egyes bemeneti jeleknél a projektor LENCSEELTOLÁS, ZOOM és FÓKUSZ gombjának használatakor.A módosított értékek alkalmazhatók a kiválasztottjelre. Így a forrás kiválasztásakor nem lesz szükség a lencsehelyzet-eltolás, a fókusz és a zoom igazítására.

TÁROL .............................. Az aktuális igazított értékeket tárolja a memóriában minden bemeneti jelhez.

MOZGAT ........................... Az aktuális jelre alkalmazza az igazított értékeket.

NULLÁZ ........................... Az igazított értékeket visszaállítja az utolsó állapotukba.

#### *MEGJEGYZÉS:*

• Az ADATSOR funkció a lencse tárolt beállításainak módosításait automatikusan rögzíti. A lencse tárolt beállításainak módosításait az ADATSOR funkcióval lehet betölteni.  $(\rightarrow 87.$  $(\rightarrow 87.$  $(\rightarrow 87.$ oldal)

Vegye figyelembe, hogy az ADATSOR [VÁG] vagy [MINDENT TÖRÖL] műveleteinek végrehajtásával törli a lencse tárolt beállításainak és a forrásnak az igazított értékeit is. *Ezt a törlést a projektor addig nem hajtja végre, amíg nem töltődnek be más igazítások.*

• Ha minden bemeneti jelhez közös értékként szeretné tárolni a lencseeltolás, a zoom és a fókusz igazításait, akkor tárolja őket referenciaként a lencse tárolt beállításaihoz.

A módosított értékek [LENCSE TÁROLT BEÁLL] menüben való tárolásához tegye a következőket:

- *1. Vetítse ki annak a csatlakoztatott eszköznek a jelét, amelyet be szeretne állítani.*
- **2. Állítsa be a kivetített kép pozícióját, méretét és fókuszát a LENS SHIFT/HOME POSITION(Lencsehelyzet-eltolás/kezdő***pozíció), ZOOM +/− és FOCUS +/– gombokkal.*
	- • A beállításokat a távirányítóval végezheti el. Olvassa el "A kép méretének és pozíciójának beállítása" fejezetet a *[22](#page-38-0)*. oldalon.
	- • A projektor pozíciójának változtatásával és a dőlésszögállító lábbal végzett kismértékű beállítás nem tartozik a [LENCSE TÁROLT BEÁLL] funkcióhoz.
- **3. Vigye a kurzort a [TÁROL] menüpontra, és nyomja meg az ENTER gombot.**

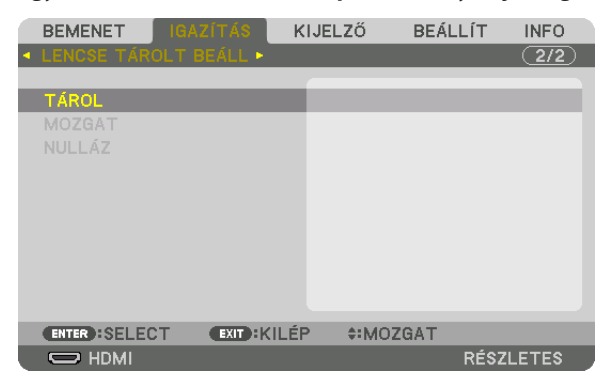

**4. Vigye a kurzort az [IGEN] menüpontra, és nyomja meg az ENTER gombot.**

A módosított értékek behívása a [LENCSE TÁROLT BEÁLL] menüből:

**1. Válassza ki a menüben az [IGAZÍTÁS]** → **[LENCSE TÁROLT BEÁLL]** → **[MOZGAT] lehetőséget, és nyomja meg az ENTER** *gombot.*

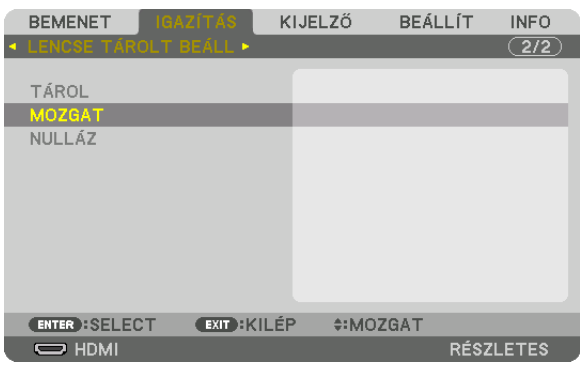

 Megjelenik a megerősítési beviteli párbeszédablak.

#### *2. Nyomja meg a* ◀ **gombot a kiválasztáshoz és az [IGEN] gombot, majd az ENTER gombot.**

 Kivetítés közben megtörténik a lencsék eltolása, ha mentette a bemeneti jelhez a módosított értékeket.Ha nem mentette ezeket, a lencsék eltolása aszerint fog történni, hogy milyen értékeket tárolt a kiválasztott [REF. LENCSE BEÁLL.] [PROFIL]számban.

A módosított értékek automatikus alkalmazása a forrás kiválasztásakor:

**1. A menüben válassza ki a [BEÁLLÍT]** → **[TELEPÍTÉS(2)]** → **[REF. LENCSE BEÁLL.]** → **[MŰKÖDÉS JELRE] menüpontot, és** *nyomja meg az ENTER gombot.*

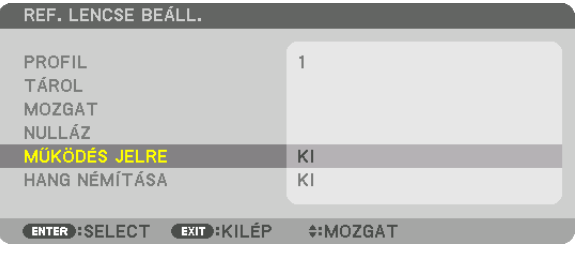

## *2. Nyomja meg a* ▼ **gombot a kiválasztáshoz és az [ON], majd az ENTER gombot.**

 Ezzel automatikusan a módosított értékeknek megfelelő pozícióba fogja mozgatni a lencséket a forrás kiválasztásakor.

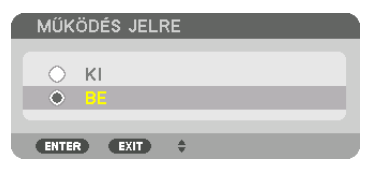

*MEGJEGYZÉS:* 

• A Lencse tárolt beállításai funkció a projektorban tárolt értékeket használva lehet, hogy nem fog teljesen kiigazított képet létrehozni (a lencsék toleranciája miatt). Miután behívta és alkalmazta az igazított értékeket a Lencse tárolt beállításai funkcióval, végezze el a lencseeltolás, a zoom és a fókusz finombeállítását, hogy a lehető legjobb képet *kapja.*

❻ Menüleírások és funkciók [KIJELZŐ]

# [PIP/KÉP A KÉPBEN]

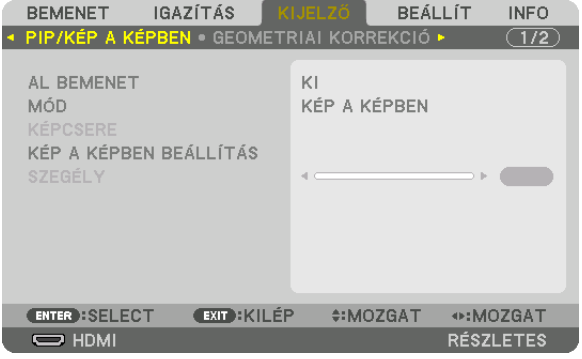

## **AL BEMENET**

Válassza ki a mellék képfelületen megjeleníteni kívánt bemeneti jelet. Az üzemeltetésről részletes információt a "4-2 Két kép megjelenítése egy időben" c. fejezetben talál (→ [68](#page-84-0). oldal).

## **MÓD**

Válassza ki a KÉP A KÉPBEN vagy az EGYMÁS MELLETT funkciót ha két képfelület megjelenítésére vált.

## **KÉPCSERE**

A fő képfelület és a mellék képfelület videói helyet cserélnek. Részletes információt a "4-2 Két kép megjelenítése egy időben" c. fejezetben talál (→ [70](#page-86-0). oldal).

# **KÉP A KÉPBEN BEÁLLÍTÁS**

Válassza ki a mellék képfelület megjelenítésének helyzetét, helyzetének beállítását és méretét a KÉP A KÉPBEN képfelületen.

- START POZÍCIÓ ................. A mellék képfelület megjelenítési helyzetének beállítási lehetőségei a KÉP A KÉPBEN képfelületre való váltáskor. VIZSZINTES POZICIO ........ Állítsa be a mellék képfelület megjelenítési helyzetét a vízszintes irányban. A megfelelő sarkok referenciapontként szolgálnak.
- FÜGGŐLEGES POZÍCIÓ ...... Állítsa be a mellék képfelület megjelenítési helyzetét a függőleges irányban. A megfelelő sarkok referenciapontként szolgálnak.

MÉRET .............................. Válassza ki a mellék képfelület megjelenítési méretét.

#### TIPP:

A vízszintes helyzet és a függőleges helyzet a referenciapontoktól való elmozdulás mértékével határozható meg. Például, ha a FENT-BAL-ra van igazítva, akkor a megjelenített *kép helyzete ugyanakkora elmozdulással jelenik meg, még akkor is, ha más start pozícióban jelenítik meg. Az elmozdulás legnagyobb mértéke a projektor felbontásának fele.*

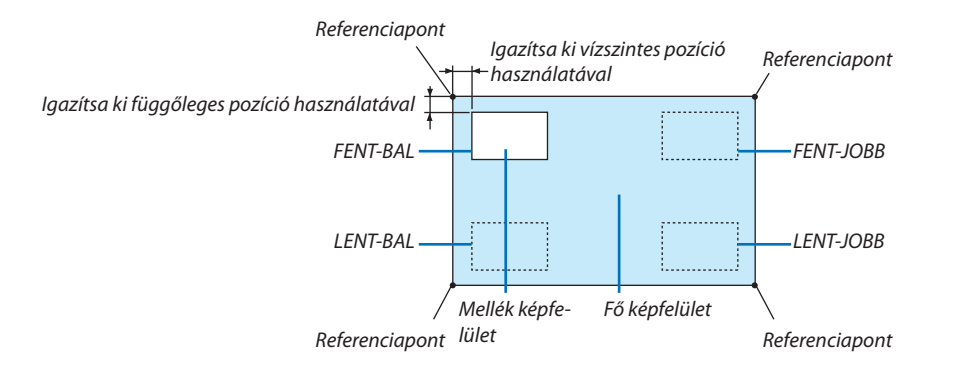

# **SZEGÉLY**

Válassza ki az [EGYMÁS MELLETT] megjelenítés fő képfelülete és a mellék képfelülete megjelenítésének szélességét.

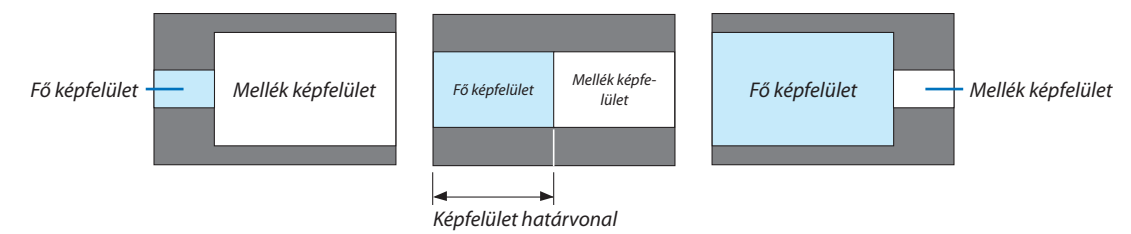

TIPP:

• 6 lépés választható ki a projektoron.

## [GEOMETRIAI KORREKCIÓ]

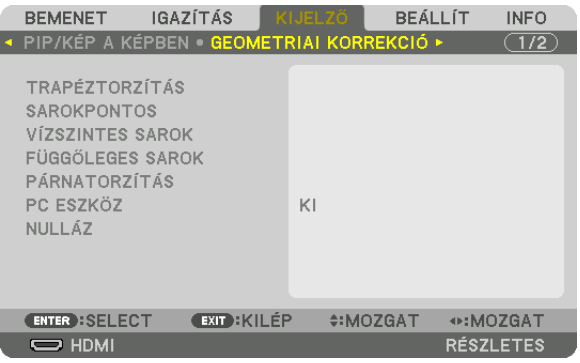

# **TRAPÉZTORZÍTÁS**

Jelenítse meg a trapéz alakú korrekció beállítási párbeszédablakot, és állítsa be a kivetített képfelület trapézkorrekciójának értékét.

A [TRAPÉZTORZÍTÁS] beállítási párbeszédablak megjelenítéséhez válassza ki a → [KIJELZŐ] → [GEOMETRIAI KORREKCIÓ] → [TRAPÉZTORZÍTÁS] elemet a képernyőmenüben. A [GEOMETRIAI KORREKCIÓ] párbeszédablak megjeleníthető a távirányítón lévő 3D REFORM gomb megnyomásával is.

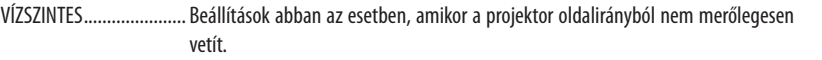

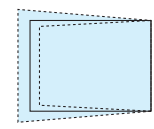

FÜGGŐLEGES ................... Beállítások abban az esetben, amikor a projektor függőleges irányból nem merőlegesen vetít.

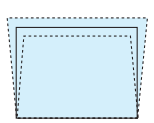

DÖNTÉS ............................. Módosítja a torzítást, amikor trapézkorrekciót hajt végre lencsehelyzet-eltolással függőleges irányban mozgatott képfelületen. VETÍTÉSI ARÁNY .............. Módosít a külön kapható lencse vetítési arányához.

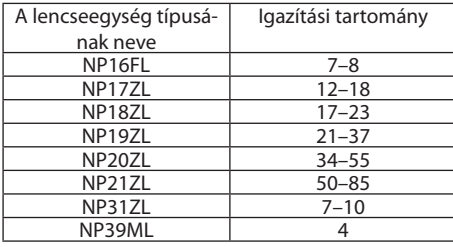

#### *MEGJEGYZÉS:*

- • Haazeszközáramalattvan,akkora[TRAPÉZTORZÍTÁS]előzőleghasználtbeállításiértékemegmarad,mégakkor is,haazeszközlejtésemegváltozott.
- Ha törli a [TRAPÉZTORZÍTÁS] beállítási értékét, nyomja meg a 3D REFORM gombot legalább két másodpercig.
- Ha másik [GEOMETRIAI KORREKCIÓ] funkciót választ, a [TRAPÉZTORZÍTÁS] menü nem választható. Ha trapéztorzítás korrekciót végez, nyomja meg a 3D REFORM gombot legalább két másodpercig a [GEOMETRIAI KORREKCIÓ] beállítási értékének törléséhez.
- Mivel a [TRAPÉZTORZÍTÁS] elektronikusan megy végbe, a fényerő csökkenhet vagy a képfelület minősége alkalmanként romolhat.

## **SAROKPONTOS**

Jelenítse meg a négypontos korrekció beállítási párbeszédablakot, és állítsa be a kivetített képfelület trapézkorrekciójának értékét.

Az üzemeltetésről részletes információt a "Vízszintes és függőleges trapéztorzítás korrekciója [SAROKPONTOS]" c. fejezetben talál ( $\rightarrow$  [42.](#page-58-0) oldal).

## **VÍZSZINTES SAROK/FÜGGŐLEGES SAROK**

Torzítás korrekció sarokra történő vetítéskor.

#### VÍZSZINTES SAROK

Korrekciót hajt végre, a vízszintessel szöget bezáró falra történő vetítéskor.

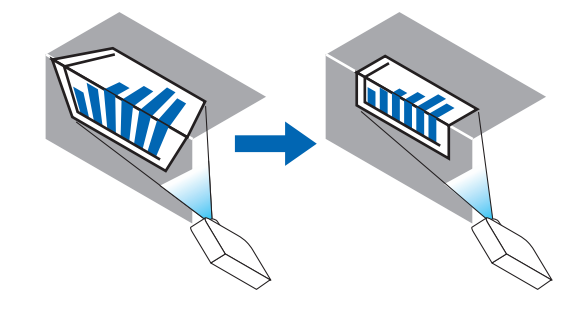

\* Fordított irányú korrekció is lehetséges.

#### FÜGGŐLEGES SAROK

Korrekciót hajt végre, a függőlegessel szöget bezáró falra történő vetítéskor.

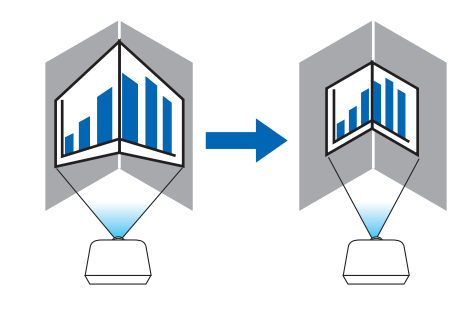

\* Fordított irányú korrekció is lehetséges.

#### *MEGJEGYZÉS:*

- Ha a maximális beállítási határt elérte, a torzítás korrekció funkció nem lesz elérhető. Helyezze a projektort optimális szögbe addig, amíg a kép minősége javulni nem kezd *a torzítás korrekció növekedése által.*
- Vegye figyelembe, hogy a kép az élességen kívülre kerülő vetítési felület felső és alsó, vagy a bal és jobb oldalai valamint a középső részei átnyúlnak a sarkokon. Rövid fókuszpontú lencsék használata nem ajánlott nem egyenes felületre történő vetítéskor, mivel a megjelenített kép nem lesz éles.

## **Beállítási eljárás**

- **1. Mozgassa a kurzort a [GEOMETRIAI KORREKCIÓ] menü [VÍZSZINTES SAROK] vagy [FÜGGŐLEGES SAROK] pontjára és** *nyomja meg az ENTER gombot.*
	- • A beállítási párbeszédablak jelenik meg.
- *2. A* ▼▲◀▶ *gombokkal mozgassa a kurzort (sárga doboz) kívánt beállítási pontra, majd nyomja meg az ENTER gombot.*
	- • A kurzor beállítási ponttá változik (sárga színű).
- *3. A* ▼▲◀▶ *gombok megnyomásával állítsa be a képfelület oldalait vagy sarkait, majd nyomja meg az ENTER gombot.*
	- A beállítási pont visszaváltozik kurzorrá (sárga négyzet).

Képernyőátvitel magyarázata

- • A négy sarok beállítási pontjai (az ábrán a, c, f és h) önállóan mozognak.
- Az alábbi beállítási pontok különböznek a [VÍZSZINTES SAROK] és [FÜGGŐLEGES SAROK] esetében.

 VÍZSZINTES SAROK:Ha a rajzon lévő b pont elmozdult, és a felső oldal és a g pont elmozdultak, akkor az alsó oldal ugyanilyen módon fog elmozdulni.

FÜGGŐLEGES SAROK: Ha a rajzon lévő d pont elmozdult, és a bal oldal és az e pont elmozdultak, akkor a jobb oldal ugyanilyen módon fog elmozdulni.

 [A [VÍZSZINTES SAROK] beállítási párbeszédablak beállítási pontjai és a kivetített kép elmozdulási pontjai]

A b pont ugyanakkor, ugyanúgy lesz áthelyezve mint az a, b, c pontok

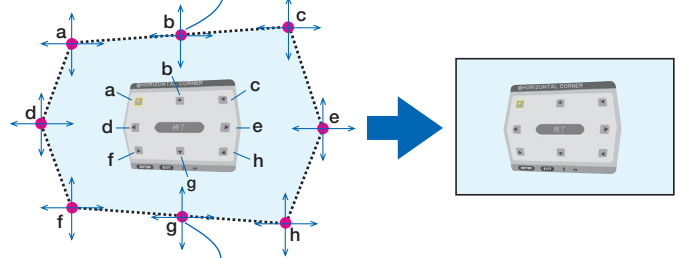

A g pont hasonló módon lesz áthelyezve mint az f, g, h pontok

 [A [FÜGGŐLEGES SAROK] beállítási párbeszédablak beállítási pontjai és a kivetített kép elmozdulási pontjai]

A d pont ugyanakkor, ugyanúgy lesz áthelyezve mint az a, d, f pontok

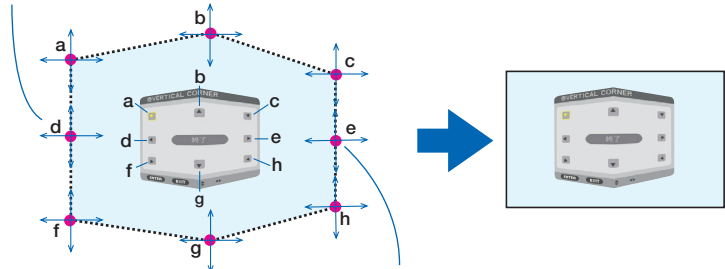

Az e pont ugyanakkor, ugyanolyan módon lesz áthelyezve mint az f, g, h pontok

- **4. Kezdje a 2. lépéstől haladva a többi pont beállításának elvégzéséhez.**
- 5. Ha a beállítás befejeződött, akkor a  $\Psi$ ▲◆ gombok megnyomásával mozgassa a kurzort az [KILÉPÉS] pontra a be*állítási párbeszédablakban, majd nyomja meg az ENTER gombot.*
	- • A [GEOMETRIAI KORREKCIÓ] menübe való átváltás.

# **PÁRNATORZÍTÁS**

Kiigazítja a vetítési felület széleinek görbületét.

- FENT Kiigazítja a kivetített kép felső szélének görbületét.
- LENT Kiigazítja a kivetített kép alsó szélének görbületét.
- BAL Kiigazítja a kivetített kép bal szélének görbületét.
- JOBB Kiigazítja a kivetített kép jobb szélének görbületét.

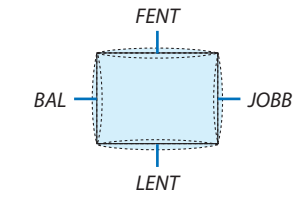

# **PC ESZKÖZ (Jövőbeni támogatás)**

Lehívja a projektorban előzőleg regisztrált geometriai korrekció adatokat. Három típusú regisztrált adat van.

#### *MEGJEGYZÉS:*

- TRAPÉZTORZÍTÁS, SAROKPONTOS, ÉS PÁRNATORZÍTÁS nem választható ki, amikor a geometriai korrekciót PC eszközzel állítja be.
- A beállított [GEOMETRIAI KORREKCIÓ] adat törléséhez nyomja meg a 3D REFORM gombot legalább két másodpercig.
- Mivel a geometriai korrekció végrehajtása elektronikusan történik, a fényerő változhat és a kép minősége romolhat.

## **NULLÁZ**

Nullázza le a GEOMETRIAI KORREKCIÓ-ban rögzített beállítási értéket (visszatérés a kezdeti értékhez).

## [KÉPSZÉLEK ÖSSZEMOSÁSA]

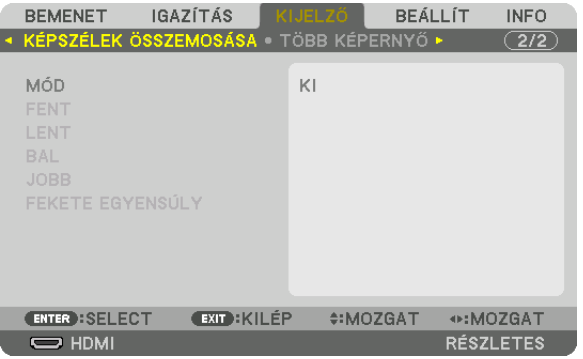

Ez a funkció egymáshoz igazítja a vetítési felületek sarkait (széleit), amikor nagy felbontású videót jelenít meg több projektor kombinációjával a fent, lent, bal és jobb helyzetekben.

## **MÓD**

Ez lehetővé teszi a KÉPSZÉLEK ÖSSZEMOSÁSA a funkció használatának engedélyezését vagy tiltását. Ha a mód BE, FENT, LENT BAL, JOBB és FEKETE EGYENSÚLY értékre van állítva, akkor a beállítások nem módosíthatók.

## **FENT/LENT/BAL/JOBB**

Ez a funkció kiválasztja a KÉPSZÉLEK ÖSSZEMOSÁSA helyeit a vetítési felület bal, jobb, fenti és lenti részein. Az alábbi beállításokat lehet elvégezni, ha egy elem ki van választva.  $(\rightarrow$  [73](#page-89-0). oldal)

KONTROLL ....................... Elérhetővé teszi a FENT, LENT, BAL és JOBB funkciókat.

- JELZŐ ................................ Beállítja, hogy megjelenítse-e a jelzőt vagy nem, amikor beállítja a tartományt és a megjelenítés helyzetét. Bekapcsoláskor megjelenik tartomány beállítás bíborszínű jelzője, és a megjelenítési helyzet beállítás zöld színű jelzője.
- TARTOMÁNY .................... A képszélek összemosása tartományát (szélességét) állítja be.

POZÍCIÓ ............................. Beállítja a képszélek összemosásának megjelenítési helyzetét.

## **FEKETE EGYENSÚLY**

A képfelületet kilenc részre osztja, és a fekete egyensúlyt minden egyes projektor esetében egységes szinten tartja. Aképfelület kilenc része: FENT-BAL, FENT-KÖZÉP, FENT-JOBB, KÖZÉPEN-BAL, KÖZÉPEN, KÖZÉPEN-JOBB, LENT-BAL, LENT-KÖZÉP és LENT-JOBB.  $(\rightarrow 76. \text{ oldal})$  $(\rightarrow 76. \text{ oldal})$  $(\rightarrow 76. \text{ oldal})$ 

# [TÖBB KÉPERNYŐ]

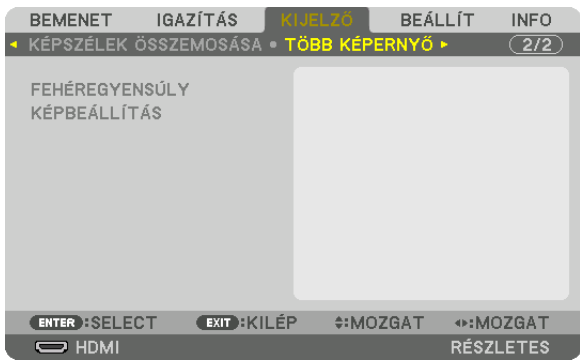

# **FEHÉREGYENSÚLY**

Beállítja a fehéregyensúlyt minden projektor esetében, amikor több projektor kombinációját használja. Ezt akkor lehet módosítani, ha a [MÓD] [BE] értékre van állítva.

FÉNYERŐ W, R FÉNYERŐ, G FÉNYERŐ, B FÉNYERŐ A videó fekete színének módosítása. KONTRASZT W, R KONTRASZT, G KONTRASZT, B KONTRASZT A videó fehér színének módosítása.

# **KÉPBEÁLLÍTÁS**

Beállítja a felosztás körülményeit, ha több projektor kombinációját használja. Részleteket a "4. Több felületű megjelenítés" c. fejezetben talál ( $\rightarrow$  [64](#page-80-0). oldal).

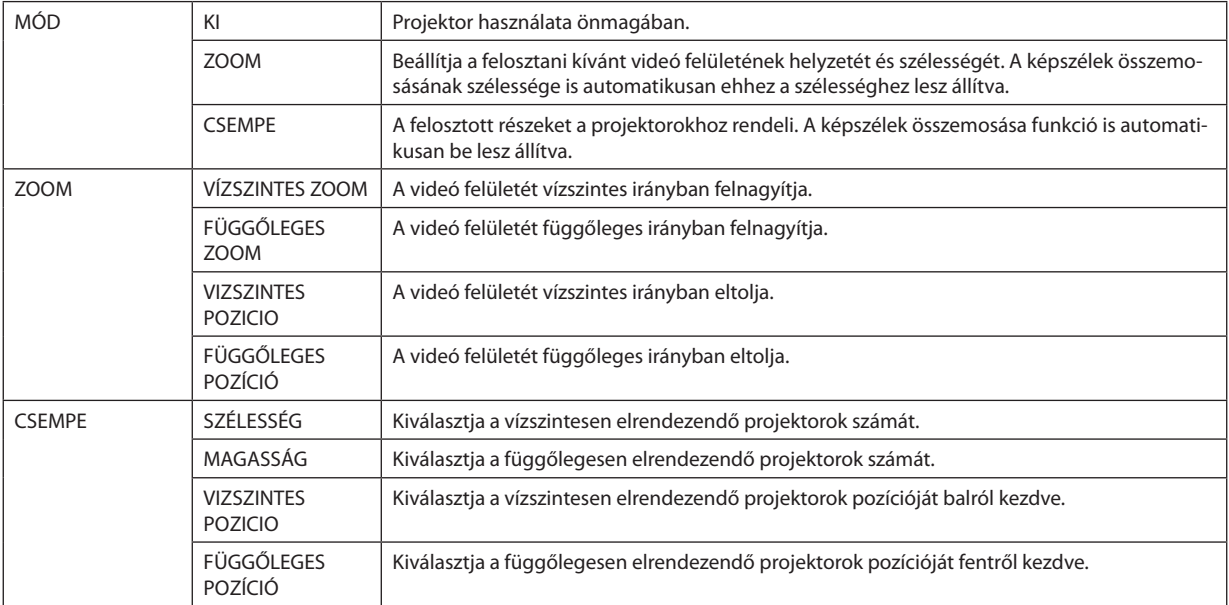

#### **A mozaik funkció használatának feltételei**

- • A projektoroknak az alábbi feltételeket kell teljesíteniük.
	- • A panelek méretének ugyanakkorának kell lenniük
	- • A vetítési felület méretének ugyanakkorának kell lennie
	- • A vetítési felület bal, jobb, felső és alsó végeinek egyezőnek kell lennie.
	- • A képszélek összemosása funkció bal- és jobb sarkai beállításainak ugyanannak kell lennie
	- • A képszélek összemosása funkció felső- és alsó sarkai beállításainak ugyanannak kell lennie

 Ha a mozaik elrendezés feltételei megfelelőek, akkor a projektor videó vetítése automatikusan elkezdődik minden egyes telepítési helyzetben.

 Ha a mozaik elrendezésfeltételei nem megfelelőek, akkor a zoom funkció használatával állítsa be a projektor vetítési felületét minden egyes telepítési helyzetben.

- Egyedi vezérlés azonosítót oszt ki minden egyes projektorhoz.
- Állítsa a"szín beállítás" és "mélyszín beállítás" beállításokat a Blu-ray lejátszóján vagy számítógépén "automatikus"-ra. További információt a Blu-ray lejátszóhoz vagy a számítógépéhez mellékelt felhasználói kézikönyvben talál. Csatlakoztassa a Blu-ray lejátszója vagy a számítógépe HDMI kimenetét az első projektorhoz. Ezután csatlakoztassa a má-

sodik és a mozaik elrendezésben lévő további projektorok HDMI IN bemeneti csatlakozóját.

#### **Mozaik beállítási példa) vízszintes egységek száma = 2, függőleges egységek száma = 2**

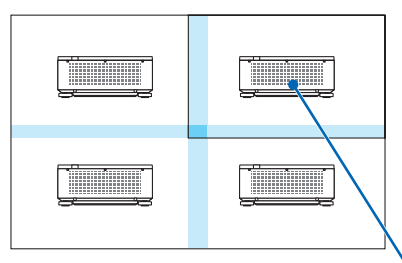

Vízszintes sorrend = második egység Függőleges sorrend = első egység

# ❼ Menüleírások és funkciók [BEÁLLÍT]

# [MENÜ]

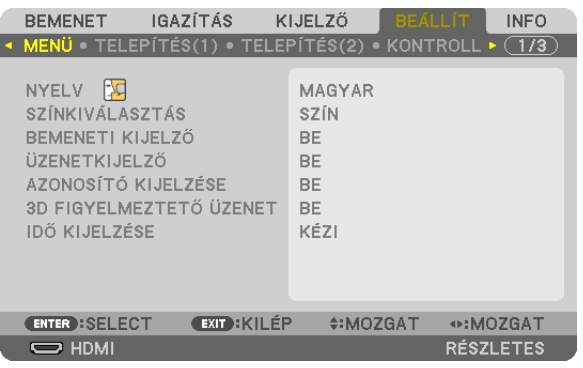

# **A menü nyelvének kiválasztása: [NYELV]**

A vetítési felületen megjelenő utasítások nyelve 29 lehetőség közül választható ki.

MEGJEGYZÉS: Ezt a beállítást a [NULLÁZ] menüből kiadott parancsok nem befolyásolják.

# **A menü színösszeállításának kiválasztása: [SZÍNKIVÁLASZTÁS]**

Kétféle menüszín közül választhat: SZÍN és MONOKRÓM.

## **A bementi forrás beazonosításának engedélyezése és letiltása: [BEMENETI KIJELZŐ]**

Ezen a menüponton keresztül a bemeneti forrásoknak – HDMI, DisplayPort, BNC, BNC(CV), BNC(Y/C), SZÁMÍTÓGÉP, HDBaseT – a vetítési felület jobb felső részén való megjelenítése engedélyezhető és tiltható le.

# **Az üzenetek be- és kikapcsolása: [ÜZENETKIJELZŐ]**

Ezen a lehetőségen keresztül eldönthető, hogy megjelenjenek-e a projektor üzenetei a kivetített képen. A biztonsági zárolásról szóló figyelmeztető üzenet még az "KI" érték mellett is megjelenik. Ez utóbbi a biztonsági zárolás törlésekor tűnik el.

# **VEZÉRLÉS-AZONOSÍTÁS engedélyezése tiltása: [AZONOSÍTÓ KIJELZÉSE]**

AZONOSÍTÓ KIJELZÉSE ….. Ezen a menüponton keresztül a távirányító ID SET gombjának lenyomásakor megjelenő azonosítószám engedélyezhető és tiltható le. (→ [125.](#page-141-0) oldal)

## **[3D FIGYELMEZTETŐ ÜZENET]**

Ezzel a beállítással eldönthető, hogy 3D videó megtekintése alatt megjelenjen-e figyelmeztető üzenet vagy nem. Az alapértelmezett gyári beállítás BE.

- KI A 3D figyelmeztető üzenet párbeszédablak nem lesz megjelenítve.
- BE A 3D figyelmeztető üzenet párbeszédablak jelenik meg 3D videóra való váltáskor. Az üzenetet az ENTER gomb lenyomásával törölheti.
	- Az üzenet 60 másodperc után, vagy ha megnyom egy másik gombot, automatikusan eltűnik. Ha automatikusan tűnik el, akkor a 3D figyelmeztető üzenet újra megjelenik ha a 3D videót választja.

# **A menü megjelenítési időtartamának beállítása: [IDŐ KIJELZÉSE]**

Ezen a menüponton keresztül az állítható be, mennyit várjon a projektor a menü kikapcsolásával az utolsó gomblenyomás után. Az előre beállított választási lehetőségek a következők: [KÉZI], [AUTOMATIKUS 5S], [AUTOMATIKUS 15S], valamint [AU-TOMATIKUS 45S]. A gyári alapértelmezés szerinti érték az [AUTOMATIKUS 45S].

# [TELEPÍTÉS(1)]

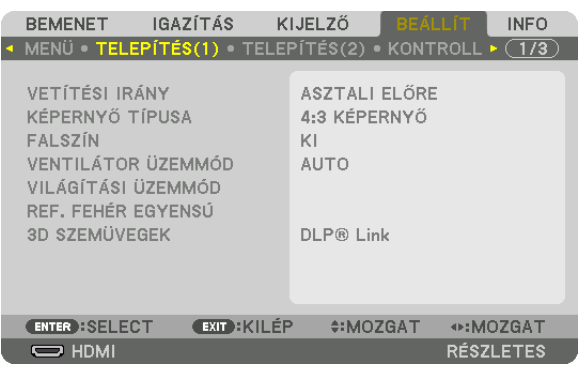

# **A projektor helyzetének meghatározása: [VETÍTÉSI IRÁNY]**

Ebben a menüpontban a kép orientációja állítható be a projektor elhelyezésének megfelelően. A választható vetítési lehetőségek a következők: asztali előre, plafonról hátra, asztali hátra és plafonról előre.

#### *MEGJEGYZÉS:*

• Vegye igénybe a forgalmazó segítségét, olyan speciális telepítéskor, mint például a projektor mennyezetre való felszerelése. Soha ne telepítse saját maga a projektort. Ha *így tesz, akkor a projektor leeshet és személyi sérülést okozhat.*

AUTO ................................. Automatikusan észleli és kivetít a ASZTALI ELŐRE és a PLAFONRÓL ELŐRE elhelyezési módban.

#### *MEGJEGYZÉS:*

• Az ASZTALI HÁTRA és PLAFONRÓL HÁTRA elhelyezési módokat nem ismeri fel. Válasza ki manuálisan.

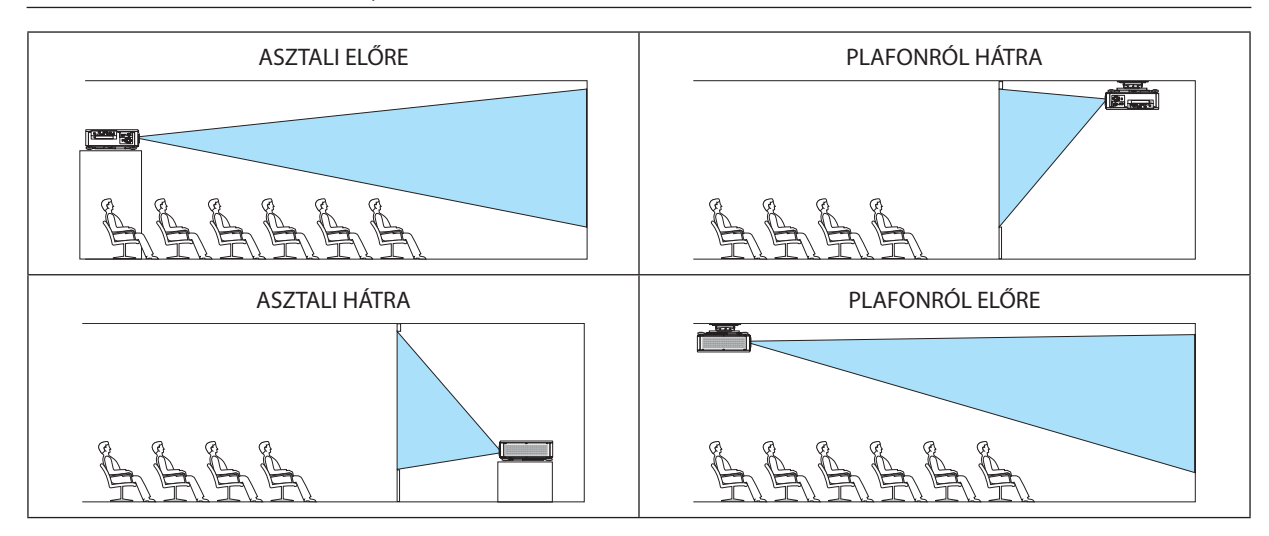

TIPP:

• Ellenőrizze, hogy az automatikus ASZTALI ELŐRE helyzetben a padlóra való telepítéskor ±10 fokon belül, és a PLAFONRÓL ELŐRE helyzetben a mennyezeti telepítéskor ±10 fokon belül van-e telepítve. Válassza ki manuálisan, ha a vetítési felület meg van fordítva.

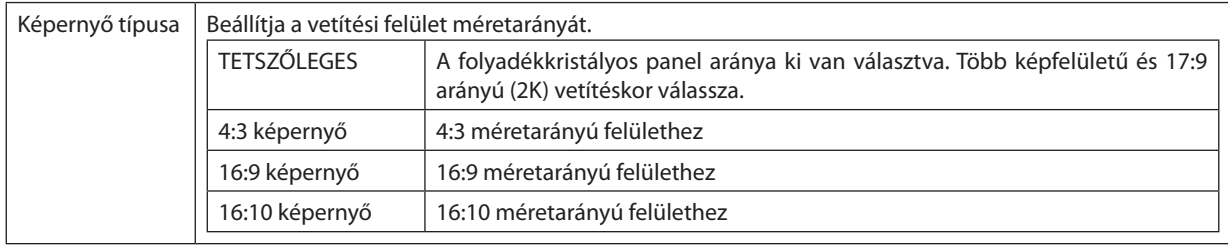

#### <span id="page-131-0"></span>**A vetítési felület méretarányának és a kép pozíciójának kiválasztása: [KÉPERNYŐ TÍPUSA]**

*MEGJEGYZÉS:*

• A felülettípus módosítása után ellenőrizze a menü [MÉRETARÁNY] pontja alatti értéket. ( $\rightarrow$  [96.](#page-112-0) oldal)

# **A falszínkorrekció használata: [FALSZÍN]**

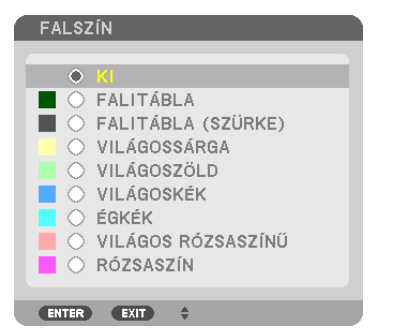

Ez a funkció adaptív színkorrekciót tesz lehetővé azokban a helyzetekben, amelyekben a vetítés céljára igénybevett felület nem fehér színű.

# **A ventilátor-üzemmód kiválasztása: [VENTILÁTOR ÜZEMMÓD]**

A Ventilátor mód beállítással a belső hűtőventilátor sebessége szabályozható.

MÓD ................................... Válassza ki a ventillátor sebességét: AUTO és MAGAS.

AUTO: A beépített ventilátorok automatikusan mindig a hőmérséklet- és a légnyomásszenzornak megfelelő fordulatszámon működnek. MAGAS: A beépített ventilátorok magas fordulatszámon működnek. Válassza ezt a beállítást, ha több napon át folyamatosan használja a projektort.

#### *MEGJEGYZÉS:*

• Ezt a beállítást a [NULLÁZ] menüből kiadott parancsok nem befolyásolják.

#### TIPP:

• A [VENTILÁTOR ÜZEMMÓD] menüpont [MAGAS] beállítását a menü alján látható<sup>r</sup> kon jelzi.

# **[VILÁGÍTÁSI ÜZEMMÓD]**

Ha több projektorral vetít kitöbb részből álló képet, akkor állítsa be a projektorok lámpáit úgy, hogy fényerejük megegyezzen. Az energiatakarékos beállításokról információt a [39.](#page-55-0) oldalon talál a "3-6. Az VILÁGÍTÁSI ÜZEMMÓD/az energiatakarékosság hatása ellenőrzésének megváltoztatása a [VILÁGÍTÁSI ÜZEMMÓD] használatával" c. fejezetben talál.

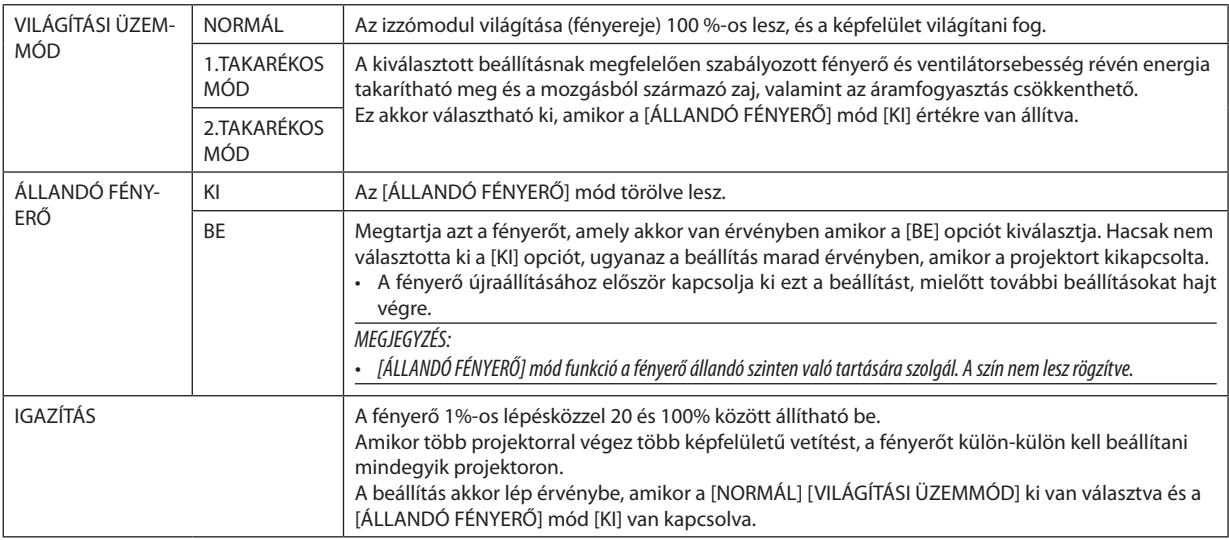

TIPP:

• A fényerő a használat során csökken, ám az JÁLLANDÓ FÉNYERŐ] mód kiválasztása során a projektor belsejében lévő szenzorok érzékelik azt, és automatikusan beállítják a *kibocsátás fényerejét, ezáltal állandó fényerőt lehet fenntartani a világítási modul teljes élettartama alatt.* Azonban, ha a fényerő már a maximálisra van állítva, akkor a fényerő a használat során csökken. Ebből az okból kifolyólag, több képernyős vetítéskor javasoljuk a fényerő szintjét kis mértékben csökkenteni, majd azután a [ÁLLANDÓ FÉNYERŐ] módot bekapcsolni.

# **[REF. FEHÉREGYENSÚLY]**

Ezzel a funkcióval az összes jel fehéregyensúlya szabályozható együttesen. A jel fehér és fekete szintjének beállítása az optimális színvisszaadás célját szolgálja.

R KONTRASZT/G KONTRASZT/B KONTRASZT

Itt a kép fehér színe igazítható ki.

R FÉNYERŐ/G FÉNYERŐ/B FÉNYERŐ

Itt a kép fekete színe igazítható ki.

# **3D SZEMÜVEGEK**

Válassza ki a 3D szemüveg módszert.

DLP® Link ........................ Válassza ki a DLP® Link 3D szemüveggel való használatkor.

EGYEBEK ........................... Akkor válassza, ha nem 3D jeladó típusú szemüveget használ. A 3D jeladó csatlakoztatása szükséges a projektor 3D SYNC csatlakozójához. További információt talál a(z) [50](#page-66-0). oldalon a projektorhoz javasolt a 3D szemüvegek és 3D jeladók típusairól.

# <span id="page-133-0"></span>[TELEPÍTÉS(2)]

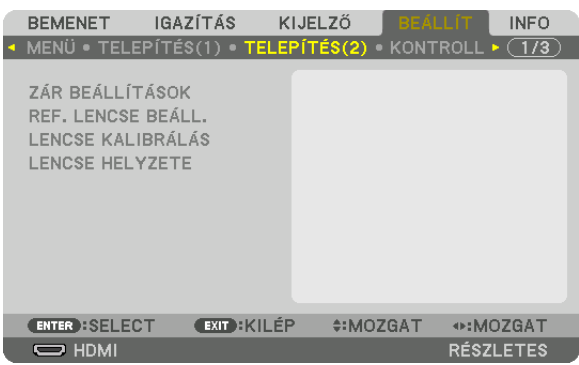

# **[ZÁR BEÁLLÍTÁSOK]**

A lencse zárfunkciójának engedélyezése és letiltása. Megadhatja azt is, mennyi ideig erősödjön és halványuljon el a fény a távirányító SHUTTER (Zár) vagy a készülékház SHUTTER/CALIBRATION (Zár/Kalibrálás) gombjának megnyomásakor.

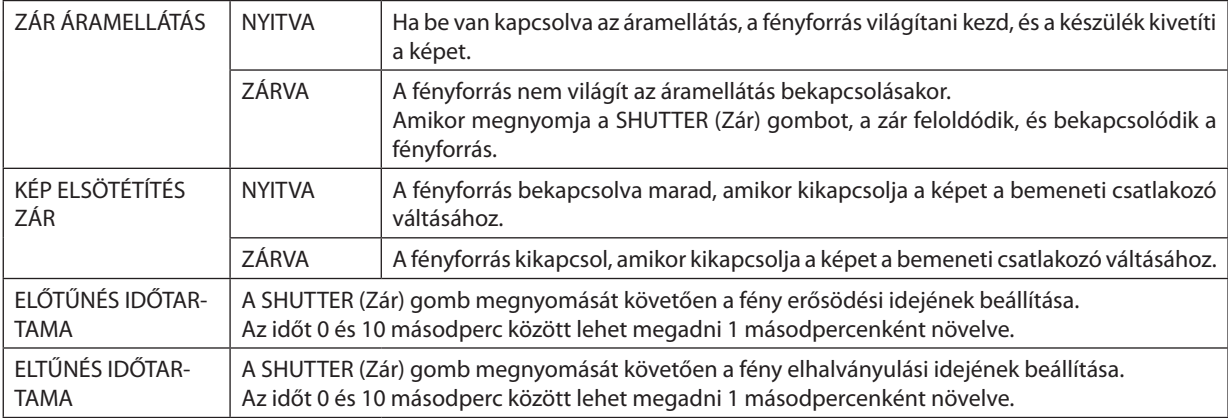

## **A Referencia lencse tárolt beállításai funkciójának használata [REF. LENCSE TÁROLT BEÁLL]**

Ezzel a funkcióval tárolhatók az összes bemeneti forrásnál közös, igazított értékek a projektor vagy a távirányító LENCSEELTOLÁS, ZOOM és FÓKUSZ gombjának használatakor.A memóriában tároltigazított értékek referenciaként használhatók a jelenlegihez.

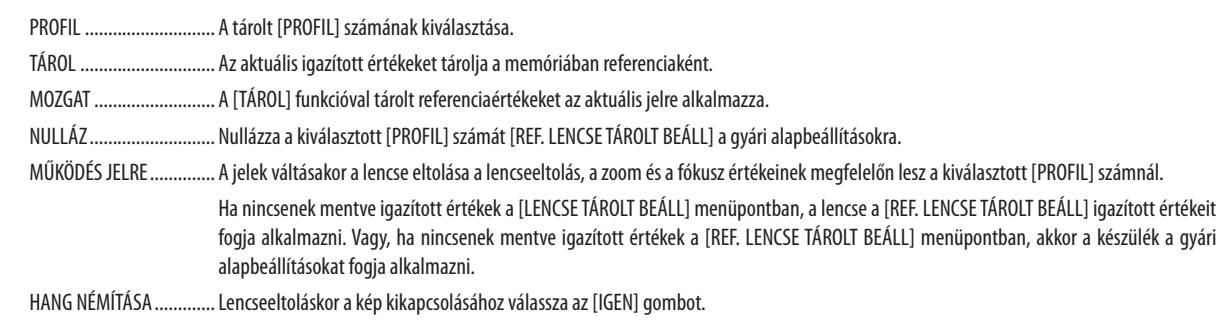

*MEGJEGYZÉS:*

- A [REF. LENCSE BEÁLL.] igazított értékei nem fognak az alapértelmezettre visszaállni az [AKTUÁLIS JEL] vagy az [ÖSSZES ADAT] funkciók végrehajtásakor a menü [NULLÁZ] *menüpontjának használatakor.*
- • Azegyesbemeneti forrásoknálamódosítottértékektárolásáhozhasználjaaLencsetároltbeállításai funkciót. (→*[58.](#page-74-0),* [101](#page-117-0).oldal)
- Ha a [KÉP ELSÖTÉTÍTÉS ZÁR] beállítása a [ZÁR BEÁLLÍTÁSOK] menüpontban [BE], akkor a [HANG NÉMÍTÁSA] ki fogja kapcsolni a fényforrást és a kivetítés leáll. (→ előző *[oldal](#page-133-0)*)

# **[LENCSE KALIBRÁLÁS]**

A [LENCSE TÁROLT BEÁLL] zoom, fókusz és eltolás funkciójához az igazítási tartomány kalibrálása. Az objektív cseréje után feltétlenül használja a [LENCSE KALIBRÁLÁS] funkciót.

## **[LENCSE HELYZETE]**

A lencse helyzetének mozgatása.

KEZDŐOLDAL .................... A lencse visszaállítása a kezdő pozícióba.

TÍPUS ............................... Az NP39ML objektív használatához ezt válassza. A lencse helyzete be lesz állítva a megfelelő pozícióba.

## [KONTROLL]

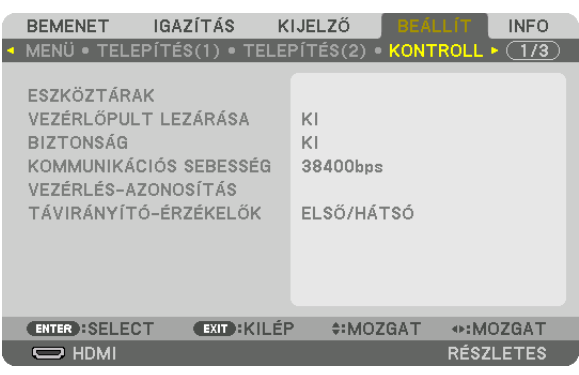

# **ESZKÖZTÁRAK**

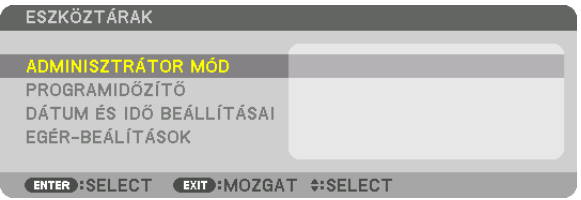

# **ADMINISZTRÁTOR MÓD**

Ebben a párbeszédablakban kiválasztható a MENÜ ÜZEMMÓDJA, elmenthetők a beállítások, valamint az adminisztrátori módhoz tartozó jelszó módosítható.

ADMINISZTRÁTOR MÓD MENÜ ÜZEMMÓDJA KESZLETES<br>ENEM MENTIA BEÁLLÍTOTT ÉRTÉKEKET  $\blacksquare$ e ÚJ JELSZÓ 区 JELSZÓ ÚJRA |\* MÉGSEM ENTER : SELECT EXIT : KILÉP **¢:MOZGAT** 

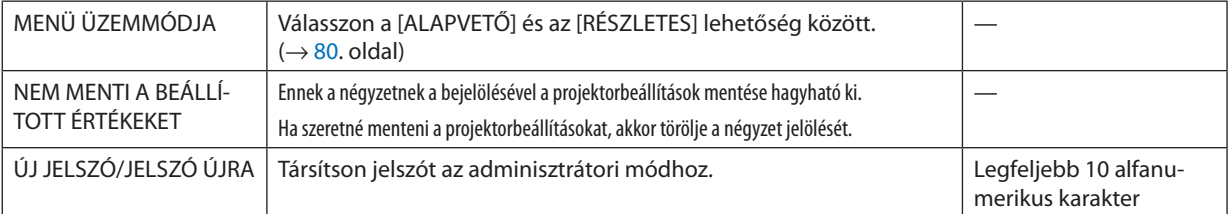

# **PROGRAMIDŐZÍTŐ**

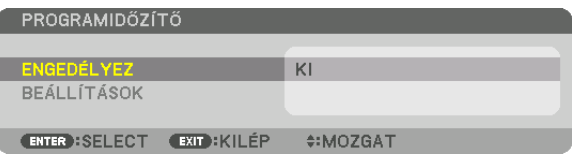

Ezzel a funkcióval a projektor be- / készenléti módba kapcsolása, a videojelek közötti váltás, az VILÁGÍTÁSI üzemmód kiválasztása adott időpontokban automatikusan hajtatható végre.

*MEGJEGYZÉS:*

• A [PROGRAMIDŐZÍTŐ] funkció használata előtt a [DÁTUM ÉS IDŐ BEÁLLÍTÁSAI] párbeszédablakban feltétlenül végezze el a szükséges beállításokat. (→ [123](#page-139-0). oldal) Ügyeljen arra, hogy a projektor készenléti állapotban, ÁRAMELLÁTÁS tápkábele pedig csatlakoztatva legyen. A projektorban beépített óra található. Ez az óra a bemeneti tápellátás kikapcsolása után mintegy két héten át marad működésben. Ha a projektor két héten, vagy annál hosszabb időn át nem kap tápellátást, akkor a [DÁTUM ÉS IDŐ BEÁLLÍTÁSAI] értékét újra be kell állítani.

#### **Új program időzítése**

**1. APROGRAMIDŐZÍTŐpárbeszédablakbana**▲ *vagy a* ▼**gombbalválasszakia[BEÁLLÍTÁSOK]lehetőséget,majdnyomja** *meg az ENTER gombot.*

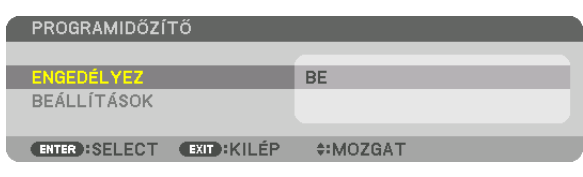

 Ekkor megjelenik a [PROGRAM LISTA] párbeszédablak.

*2. Válassza ki a szabad programsorszámok egyikét, majd nyomja meg az ENTER gombot.*

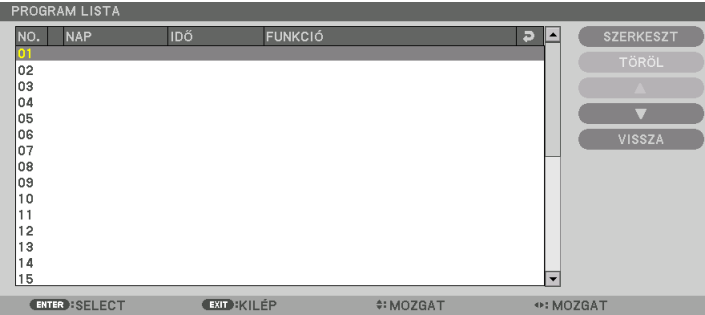

 Ekkor megnyílik az [SZERKESZT] párbeszédablak.

*3. Adja meg az egyes paraméterek szükség szerinti értékeit.*

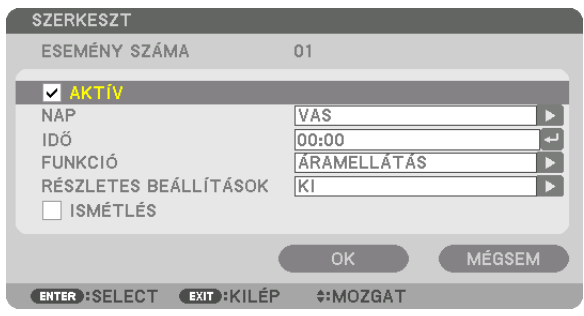

AKTÍV ............................. A program ennek a négyzetnek a bejelölésével engedélyezhető.

NAP ................................... Időzítse a programot a hét kívánt napjaira. A hétvége kivételével minden nap végrehajtatni kívánt programok esetében a [HÉ-PÉ] lehetőséget

válassza ki. A hét összes napján végrehajtatni kívánt programok esetében pedig a [MINDEN NAP] lehetőséget válassza ki.

- IDŐ ……………………………… Állítsa be a program végrehajtásának időpontját. Az időpontot 24 órás formátumban vigye be.
- FUNKCIÓ .......................... Válassza ki az alkalmazandó funkciót. A [ÁRAMELLÁTÁS] kiválasztásával lehetővé válik a projektor be- és kikapcsolása a [RÉSZLETES BE-ÁLLÍTÁSOK] menüpont beállításával. Az [BEMENET] kiválasztásával lehetővé válik a videoforrás kiválasztása, a [RÉSZLETES BEÁLLÍTÁSOK] menüpont beállításával. A [VILÁGÍTÁSI ÜZEMMÓD] kiválasztásával lehetővé válik a [VILÁGÍTÁSI ÜZEMMÓD] [RÉSZLETES BEÁLLÍTÁSOK] menüpontban való beállításával.

#### RÉSZLETES BEÁLLÍTÁSOK

- A [FUNKCIÓ] pontban kiválasztott menüpontnak megfelelően válasszon a be- és a kikapcsolás, a videoforrások és a VILÁGÍTÁSI ÜZEMMÓD lehetőségek között.
- ISMÉTLÉS ........................ Ezt a négyzetet akkor jelölje be, ha a programot hosszabb időn át szeretné újra és újra lefuttatni. Ha a programot csak egy héten át szeretné alkalmazni, akkor törölje a négyzet jelölését.

#### **4. Válassza ki az [OK] lehetőséget, és nyomja meg az ENTER gombot.**

 Ezzel a beállítási művelet véget ér.

 Ismét a [PROGRAM LISTA] párbeszédablak jelenik meg.

#### **5. Válassza ki az [VISSZA] lehetőséget, majd nyomja meg az ENTER gombot.**

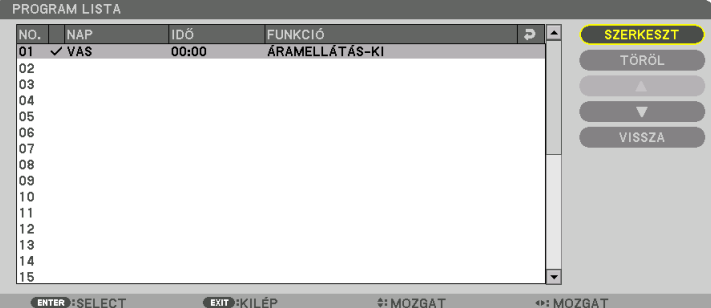

 Ismét a [PROGRAMIDŐZÍTŐ] párbeszédablak jelenik meg.

#### **6. Válassza ki a [KILÉPÉS] lehetőséget, majd nyomja meg az ENTER gombot.**

 Ismét az [ESZKÖZTÁRAK] párbeszédablak jelenik meg.

#### *MEGJEGYZÉS:*

- Legfeljebb 30 különféle program időzíthető be.
- A [PROGRAMIDŐZÍTŐ] funkció bekapcsolt állapota mellett a projektor a [KÉSZENLÉTI ÜZEMMÓD] pont alatt megadott beállítást figyelmen kívül hagyja.
- A Programidőzítő funkció a programokat a beállított időpontok, és nem a listában felvett sorrend szerint hajtja végre.
- • Ha egy adott program beállításakor az [ISMÉTLÉS] négyzetet nem jelöli be, akkor lefutása után az [AKTÍV] négyzetének jelölése is automatikusan törlődni fog, azaz a *továbbiakban letiltott lesz.*
- Az egyazon időpontra beállított be- és kikapcsolás közül az utóbbi fog érvényesülni.
- Két egyazon időpontra beállított bemenetiforrás-váltás közül a magasabb programsorszámú fog érvényesülni.
- A hűtőventilátorok működése vagy hibaállapot esetén az időzített bekapcsolás elmarad.
- A beállított időpontban éppen nem végrehajtható kikapcsolási műveletek elhalasztódnak a lehető legkorábbi időpontig.
- Ha egy adott program [SZERKESZT] párbeszédablakában az [AKTÍV] négyzet üres, akkor az még a Programidőzítő funkció engedélyezett állapota mellett sem fog lefutni.
- Bekapcsolás időzítése esetén a projektor hosszabb időn át tartó működtetését kikapcsolási időpont időzítésével vagy manuális kikapcsolással kerülje el.

#### **A Programidőzítő funkció aktiválása**

- **1. Válassza ki a [PROGRAMIDŐZÍTŐ] párbeszédablak [ENGEDÉLYEZ] lehetőségét, majd nyomja meg az ENTER gombot.** Megjelenik a kiválasztás beviteli párbeszédablak.
- 2. Nyomia mea a ▼ aombot, hoay a kurzorral ki tudia választani a IBEI opciót, maid nyomia mea az ENTER aombot, Ekkor ismét a [PROGRAMIDŐZÍTŐ] jelenik meg.

*MEGJEGYZÉS:*

- Ha a [PROGRAMIDŐZÍTŐ] érvényes beállításai nincsenek [BE] értékre állítva, a program nem lesz végrehajtva még akkor sem, ha a programlistában bejelölte az [AKTÍV] *elemeket.*
- • Amíga[PROGRAMIDŐZÍTŐ]párbeszédablakzárvavan,a[PROGRAMIDŐZÍTŐ]mégakkor semfogműködni,haazérvénybenlévőbeállításai [BE]értékrevanállítva.

#### **A programozott beállítások módosítása**

- **1. A [PROGRAM LISTA] párbeszédablakban válassza ki a szerkeszteni kívánt programot, majd nyomja meg az ENTER** *gombot.*
- **2. A [SZERKESZT] párbeszédablakban módosítsa a beállításokat.**
- **3. Válassza ki az [OK] lehetőséget, és nyomja meg az ENTER gombot.** Ezzel a módosított programbeállítások érvénybe lépnek. Ismét a [PROGRAM LISTA] párbeszédablak jelenik meg.

#### **A programok sorrendjének módosítása**

- **1. A [PROGRAM LISTA] párbeszédablakban válassza ki az áthelyezni kívánt programot, majd nyomja meg a** ▶ *gombot.*
- *2. A* ▼ *gomb megnyomásával válassza ki a* ▲ *vagy a* ▼ *gombot.*
- **3. AzENTERgombnéhányalkalommaltörténőlenyomásával válasszakiaprogramáthelyezésutánihelyétasorrendben.** Ezzel a programok sorrendje megváltozik.

#### **Programok törlése**

- **1. A[PROGRAMLISTA]párbeszédablakbanválasszakiatörölnikívántprogramsorszámát,majdnyomjamega**▶ *gombot.*
- *2. A* ▼ **gomb lenyomásával válassza ki a [TÖRÖL] lehetőséget.**
- *3. Nyomja meg az ENTER gombot.*

 Megjelenik a megerősítési beviteli párbeszédablak.

**4. Válassza ki a [IGEN] lehetőséget, majd nyomja meg az ENTER gombot.** A program törlődik.

Ezzel a program törlése lezárul.

# <span id="page-139-0"></span>**DÁTUM ÉS IDŐ BEÁLLÍTÁSAI**

DÁTUM ÉS IDŐ BEÁLLÍTÁSAI

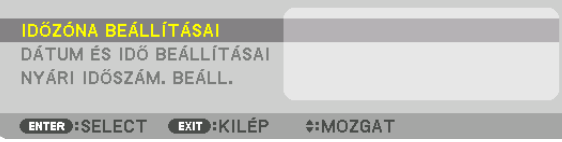

#### Ebben a párbeszédablakban az aktuális időpont, hónap, nap és év állítható be.

MEGJEGYZÉS:Aprojektorbanbeépítettóratalálható.Ezazóraabemenetitápellátáskikapcsolásautánmintegykéthétenátmaradműködésben.Haaprojektor2hétig,vagyannál hosszabb ideignincs bekapcsolva, akkor a beépített óra leáll. Ha a beépített óra megáll, állítsa be újra a dátumot és az időt. Készenléti üzemmódban a beépített óra nem áll le.

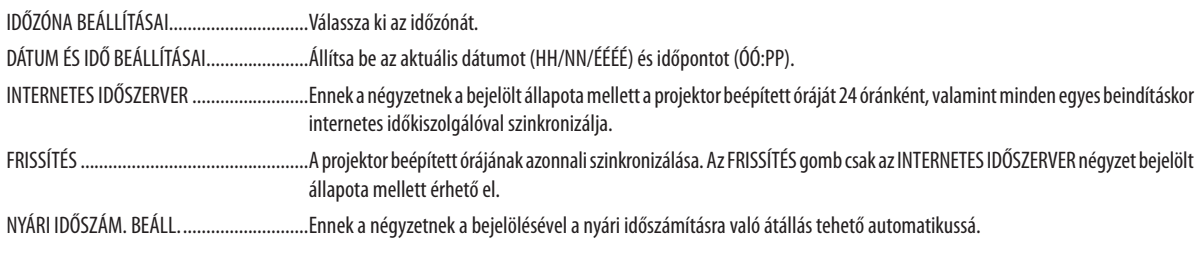

# **[EGÉR-BEÁLLÍTÁSOK]**

Ez a funkció nem használható ezen a készüléken. Csak későbbi bővítés céljára alkalmazható.

# **A készülékdoboz gombjainak hatástalanítása: [VEZÉRLŐPULT LEZÁRÁSA]**

Ezen a menüponton keresztül a VEZÉRLŐPULT LEZÁRÁSA funkció kapcsolható be és ki.

#### *MEGJEGYZÉS:*

• A [VEZÉRLŐPULT LEZÁRÁSA] funkció visszavonása Ha a [VEZÉRLŐPULT LEZÁRÁSA] [BE] értékre van állítva, nyomja le a főegységen található SOURCE gombot kb. 10 másodpercig a [VEZÉRLŐPULT LEZÁRÁSA] beállítás visz*szavonásához.*

TIPP:

- A [VEZÉRLŐPULT LEZÁRÁSA] bekapcsolt állapotát a menü jobb alsó részén látható [  $\Box$  ] ikon jelzi.
- A VEZÉRLŐPULT LEZÁRÁSA beállítása a távvezérlő működésére nincs hatással.

## **A jelszavas védelem bekapcsolása: [BIZTONSÁG]**

Ezen a menüponton keresztül a BIZTONSÁG funkció állítható be. A projektor csak a helyes kód megadása után vetít képet.  $(\rightarrow 45$ . oldal)

MEGJEGYZÉS: Ezt a beállítást a [NULLÁZ] menüből kiadott parancsok nem befolyásolják.

#### **Az adatátviteli sebesség beállítása: [KOMMUNIKÁCIÓS SEBESSÉG]**

Ebben a menüpontban a D-Sub 9P típusú PC CONTROL port átviteli sebessége állítható be. A port a 4800 és 115200 bps közötti tartományba eső sebességértékeket támogatja. Az alapértelmezett érték a 38400 bps. A sebességértéket a csatlakoztatni kívánt eszköznek megfelelően válassza meg (az eszköztípus függvényében elképzelhető, hogy nagyobb kábelhossz mellett ajánlott alacsonyabb átviteli sebességet választani).

*MEGJEGYZÉS:*

- A tartozékként biztosított szoftverek használata esetén legfeljebb [38400bps]-os sebességet válasszon.
- Az adatátviteli sebességre vonatkozó beállítást a [NULLÁZ] menüből kiadott parancsok nem befolyásolják.

# <span id="page-141-0"></span>**A projektor azonosítójának beállítása: [CONTROL ID]**

A CONTROL ID funkcióval rendelkező távirányítóval több projektort működtethet egymástól elkülönülten ésfüggetlenül. Ha ugyanazt az azonosítót osztja ki az összes projektorhoz, akkor az összes projektort egyszerűen és kényelmesen, ugyanazzal a távirányítóval működtetheti. Mindehhez az egyes projektorokba be kell vinni az azonosítószámokat.

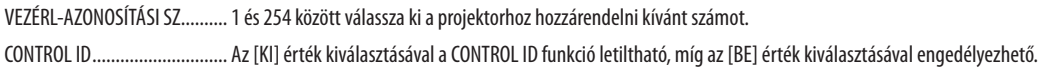

## *MEGJEGYZÉS:*

- • A [CONTROL ID] funkció [BE] beállítása mellett a projektor csak az azt támogató távirányítóval működtethető. (Vagy ilyen hiányában a készülékházon lévő gombokkal vezérelhető.)
- Ezt a beállítást a [NULLÁZ] menüből kiadott parancsok nem befolyásolják.
- A VEZÉRLÉS-AZONOSÍTÁS funkció kikapcsolására szolgáló menü a projektor készülékházán lévő ENTER gombját mintegy 10 másodpercen át lenyomva tartva jeleníthető *meg.*

# **Távirányító-azonosító hozzárendelése és módosítása**

- *1. Kapcsolja be a projektort.*
- *2. Nyomja meg a távirányító ID SET gombját.*

 Megjelenik a CONTROL ID párbeszédablak.

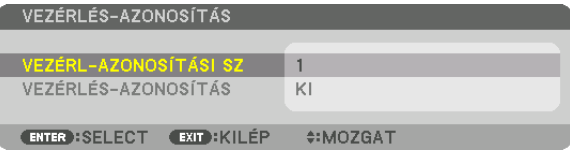

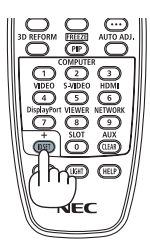

 Ha a projektor az aktuális távirányító vezérlés azonosítóval működtethető, akkor az [AKTÍV] ikon jelenik meg. Ha a projektor az aktuális távirányító vezérlés azonosítóval nem működtethető, akkor az [INAKTÍV] ikon jelenik meg. Az inaktív projektorhoz a vezérléshez szükségestávirányító-azonosítóazalábbi eljárás(3. lépés)lebonyolításával rendelhető hozzá.

## *3. A távirányítón az ID SET gomb nyomva tartása mellett nyomja meg a számbillentyűk valamelyikét.*

# *Példa:*

A 3-as szám a távirányító 3-as számbillentyűjének lenyomásával osztható ki.

A No ID (Nincs azonosító) felirat azt jelenti, hogy valamennyi projektor egyetlen távirányítóval, párhuzamosan vezérelhető. A "No ID" az érték a "000" szám bevitelével vagy a CLEAR gomb lenyomásával adható meg.

TIPP: Az azonosítók az 1 és 254 közötti tartományba esnek.

## *4. Engedje fel az ID SET gombot.*

 A CONTROL ID párbeszédablakban megjelenik az új érték.

## *MEGJEGYZÉS:*

- Az elemek lemerülését vagy eltávolítását követően az azonosítók néhány nap alatt törlődnek.
- Az elemek eltávolítása után a megadott aktuális azonosító törlődik a távirányító bármely gombjának szándé*kolatlan lenyomásakor.*

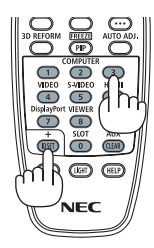

# **A távirányító érzékelőinek be- és kikapcsolása: [TÁVIRÁNYÍTÓ-ÉRZÉKELŐK]**

Ezen a menüponton keresztül a projektor vezeték nélküli használatban rendelkezésre álló érzékelői választhatók meg. Az opciók a következők: ELSŐ/HÁTSÓ, ELSŐ, HÁTSÓ és HDBaseT.

#### *MEGJEGYZÉS:*

• A projektor távirányítója nem fog tudni jelet fogadni, ha a projektorhoz olyan "HDBaseT" jeladó eszközt csatlakoztattak, ahol a "HDBaseT" opciót bekapcsolták.

TIPP:

• Ha erős napfény vagy megvilágítás éri a távirányító érzékelőjét és a távirányító nem működik, válasszon másik beállítást.

# [HÁLÓZATI BEÁLLÍTÁSOK]

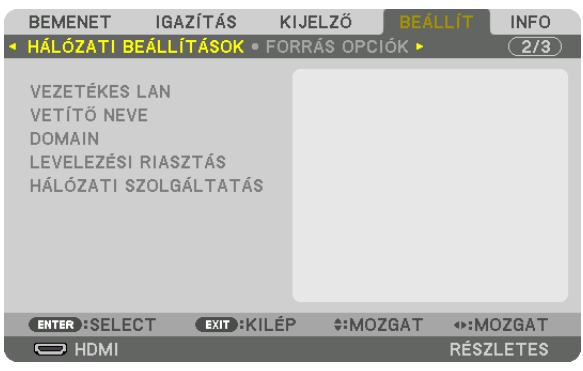

Fontos:

- Ezeket a beállításokat egyeztesse a hálózati rendszergazdával.
- • A vezetékesLAN-kapcsolathasználatánakmegkezdéseelőtt csatlakoztassaaprojektorLAN-portjába(RJ-45)aLAN-kábelt (Ethernet-kábelt). (→*[152](#page-168-0)*.oldal)

TIPP: A megadott hálózati paramétereket a [NULLÁZ] menüből kiadott parancsok nem befolyásolják.

# **Tanácsok a LAN-kapcsolat beállításához**

## **A projektor beállítása LAN-kapcsolat kialakításához:**

Válassza a [VEZETÉKES LAN] → [PROFILOK] → [PROFIL 1] vagy [PROFIL 2] lehetőséget.

Kétféle beállítás van a vezetékes LAN számára.

Ezután kapcsolja a [DHCP]lehetőségetbe, vagy kapcsolja azt ki.Az utóbbi választás esetén töltse ki az [IP-CÍM], a [ALHÁLÓZATI MASZK] és a [ÁTJÁRÓ] mezőket, végül az [OK] lehetőség kiválasztása után nyomja meg az ENTER gombot. (→ [128](#page-144-0). oldal) **Az adott profilban tárolt LAN-beállítások visszahívása:**

Válasszon a használni kívánt vezetékes LAN-hálózatnak megfelelő [PROFIL 1] és[PROFIL 2] választógombok között, ezután pedig az [OK] lehetőséget, végül nyomja meg az ENTER gombot. (→ [128](#page-144-0). oldal)

#### **Csatlakozás DHCP-kiszolgálóhoz:**

Kapcsolja be a [DHCP] -t a vezetékes LAN számára. Válassza ki a [BE] lehetőséget, majd nyomja meg az ENTER gombot. Ha az IP-címet DHCP-kiszolgáló használata nélkül szeretné beállítani, akkor a [DHCP] ügyfelet kapcsolja ki. (→ [128](#page-144-0). oldal)

#### **Figyelmeztető és a hibákról szóló e-mail üzenetek beállítása:**

Válassza ki az [LEVELEZÉSI RIASZTÁS] alfület, ezután pedig töltse ki a [FELADÓ CÍME], [SMTP SZERVER NEVE] és a [CÍMZETT CÍME] mezőket. Végül válassza ki az [OK] lehetőséget, és nyomja meg az ENTER gombot. (→ [130](#page-146-0). oldal)
# **VEZETÉKES LAN**

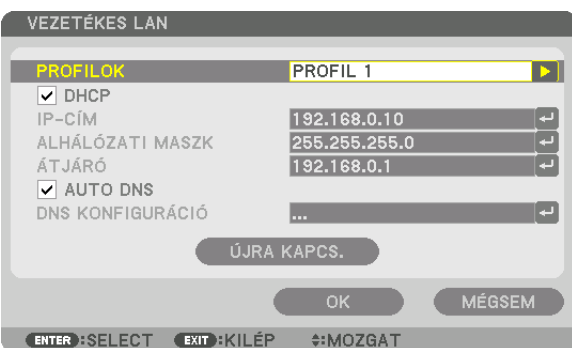

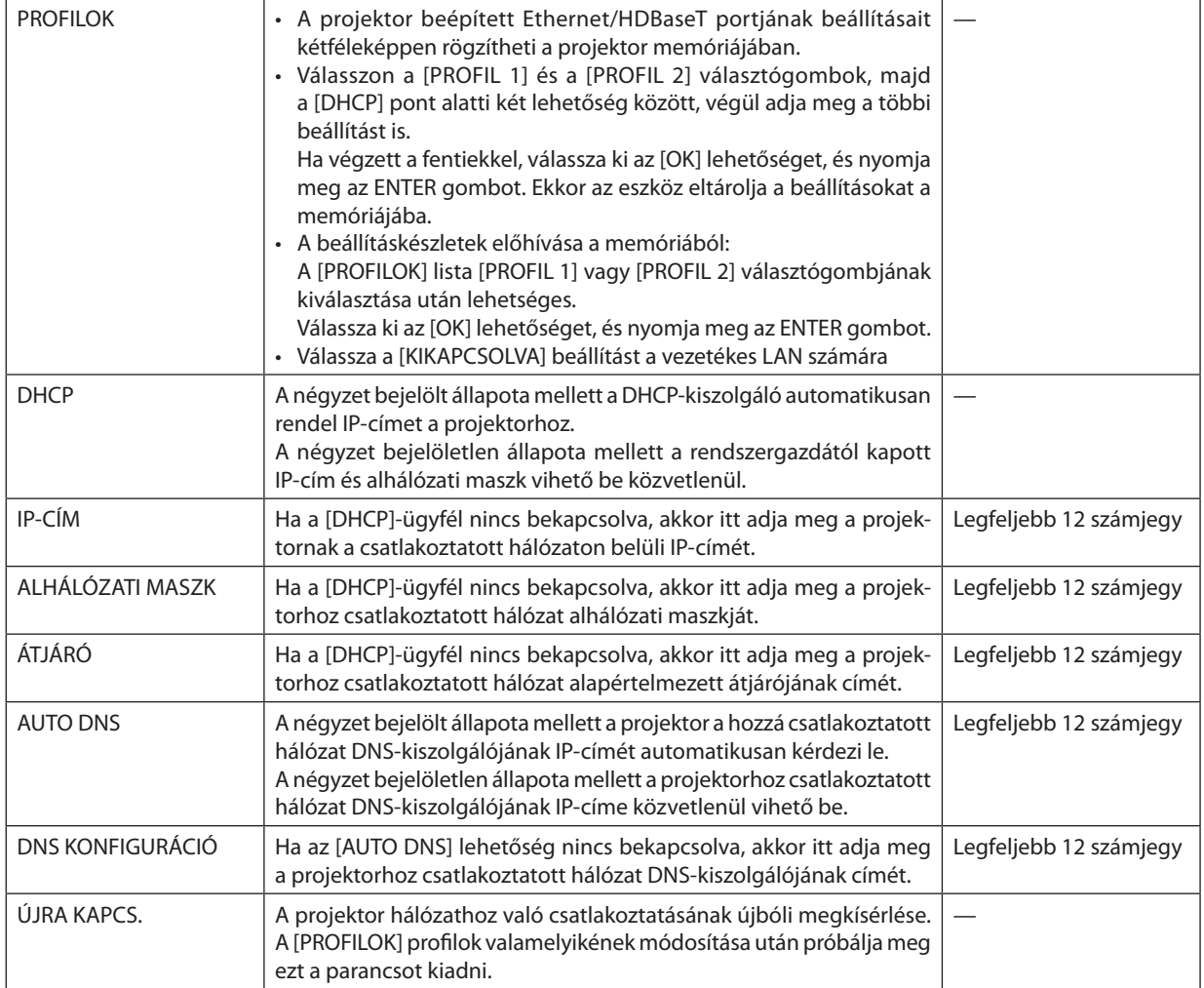

# **VETÍTŐ NEVE**

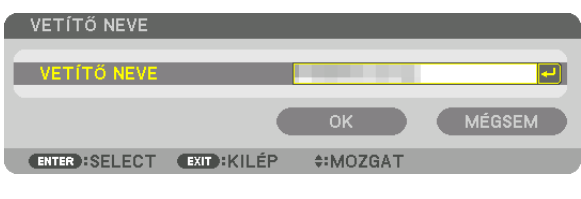

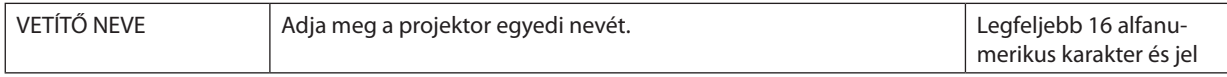

# **DOMAIN**

Adja meg a projektorhoz tartozó kiszolgáló- és tartománynevet.

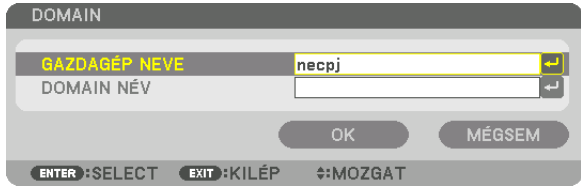

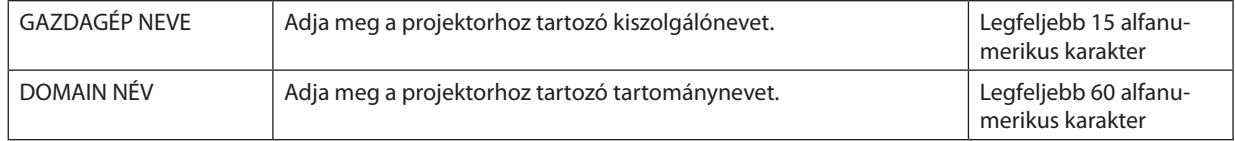

# **LEVELEZÉSI RIASZTÁS**

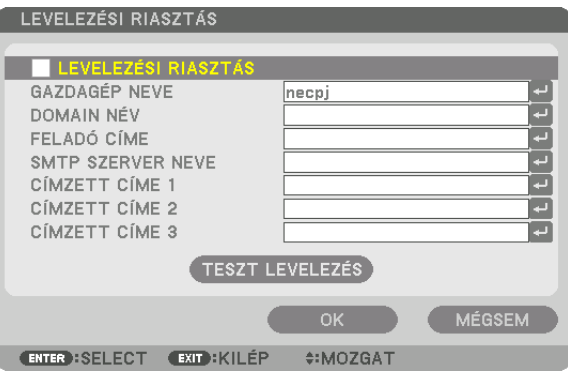

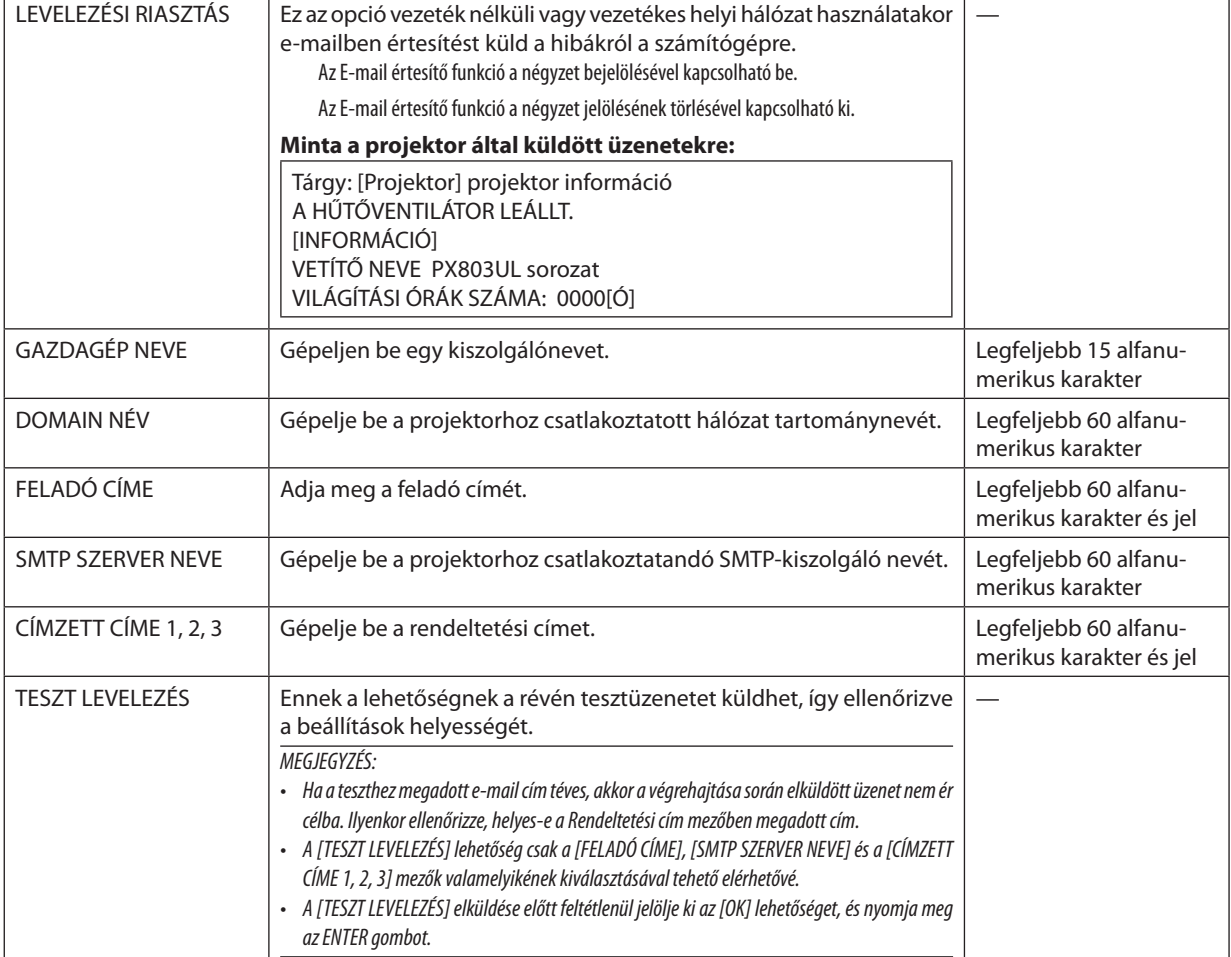

# **HÁLÓZATI SZOLGÁLTATÁS**

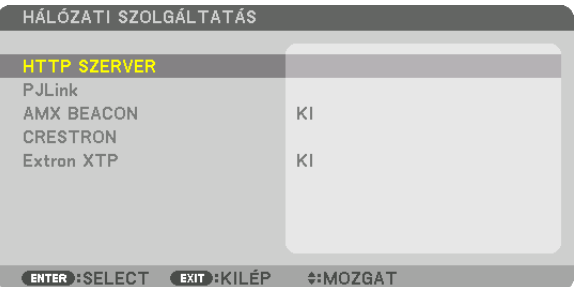

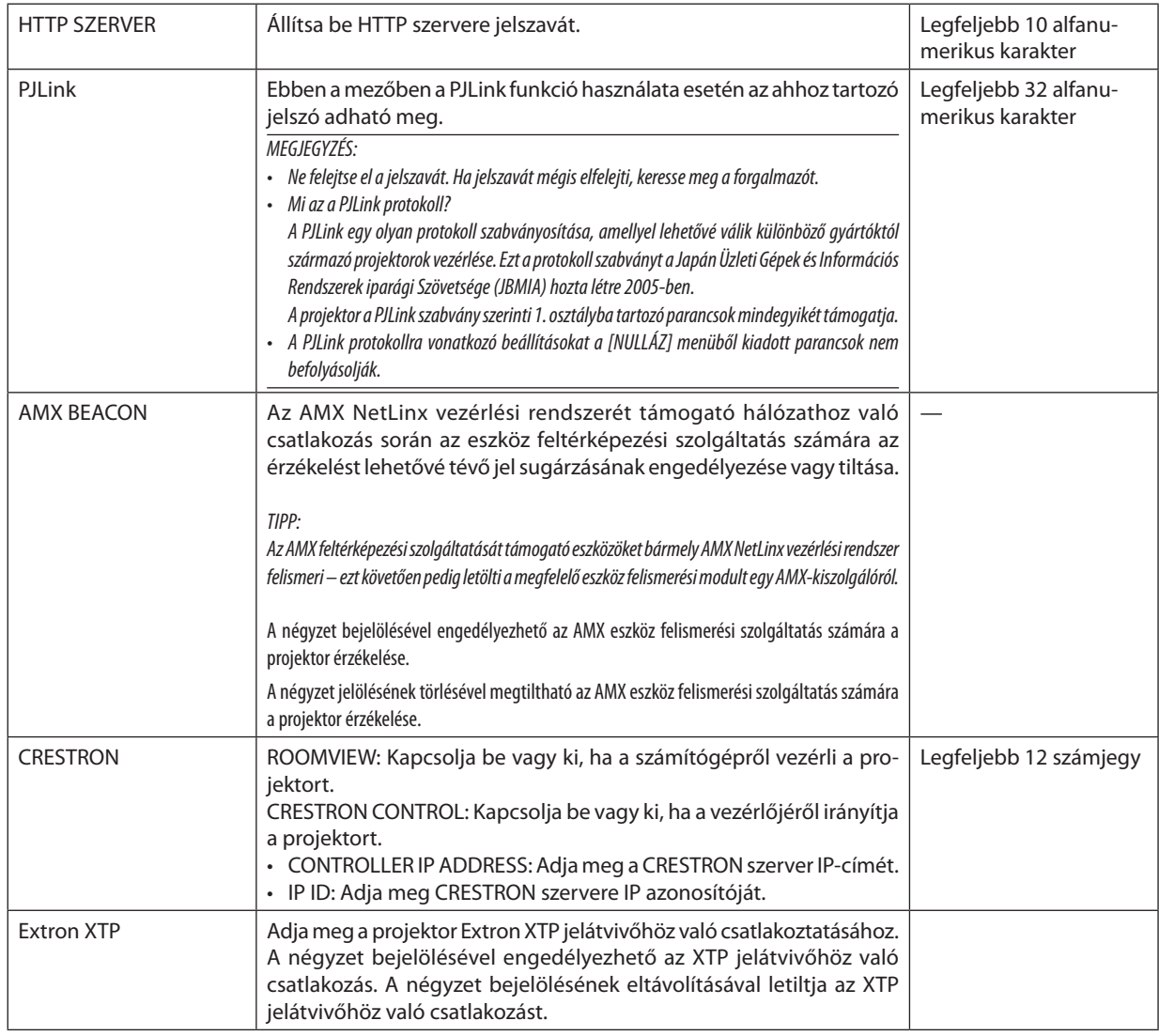

TIPP: A CRESTON beállítások csak a CRESTRON ROOMVIEW használatához szükségesek. *További információt a* <http://www.crestron.com> *címen talál*

# **[FORRÁS OPCIÓK]**

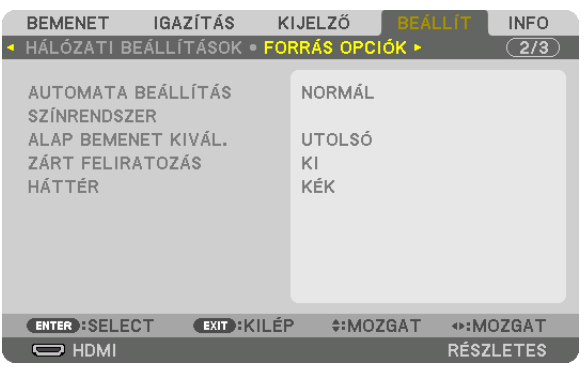

# **Az automatikus beállítási mód kiválasztása: [AUTOMATA BEÁLLÍTÁS]**

Ezen a menüponton keresztül az automatikus beállítási mód választható ki, így a számítógépről érkező bemeneti jel a zaj és a stabilitás függvényében automatikusan és manuálisan egyaránt kiigazítható. Az automatikus beállításnak két módja létezik: [NORMÁL] és [FINOM].

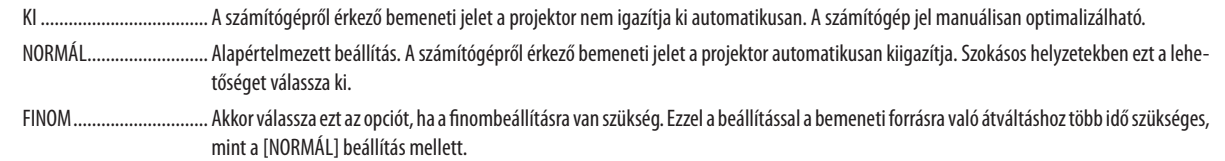

TIPP:

- A gyári alapbeállítás [NORMÁL].
- Az AUTO ADJ. gomb megnyomásakor ugyanaz a [FINOM] beállítás történik meg.

# **[SZÍNRENDSZER]**

Ezen a ponton keresztül az országonként eltérő televíziós jelszabványok (NTSC, PAL stb.) között lehet választani. Alapértelmezett gyári beállítása az [AUTOMATIKUS]. Akkor állítsa be, ha a projektor nem ismeri fel automatikusan a jelet.

# **Az alapértelmezett bemeneti forrás kiválasztása [ALAP BEMENET KIVÁL.]**

Alapértelmezettként a projektor minden egyes bekapcsoláskor egy adott bemenetről vár jelet – ugyanakkor erre a szerepre bármely bemenet kijelölhető.

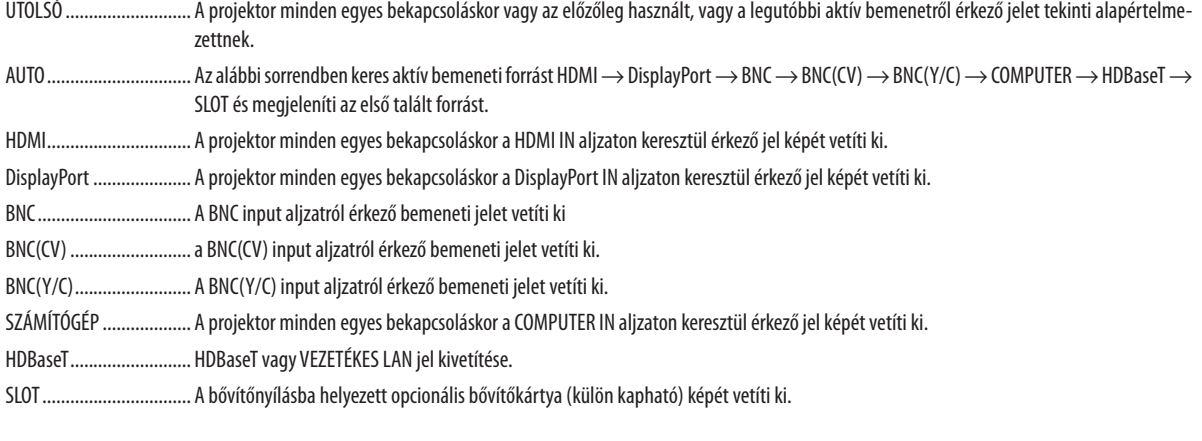

# **A zárt feliratozás beállítása: [ZÁRT FELIRATOZÁS]**

Ebben a menüben számos olyan feliratozási mód közül lehet választani, amelyekben a Videó vagy S-Video forrásból érkező képekre szövegek vetíthetők rá.

A feliratok és a szövegek röviddel azután jelennek meg, miután a képernyőmenü eltűnik.

- KI Kilépés a zárt feliratozási módból.
- 1-4. FELIRAT ................... Szöveg rávetítése a képre.
- 1-4. SZÖVEG ................... Szövegmegjelenítés.

#### **A háttérszín vagy -logó megválasztása: [HÁTTÉR]**

Ennek a funkciónak a használatával kék/fekete színű háttér vagy logó vetíthető ki olyankor, amikor a projektor nem kap bemeneti jelet. Az alapértelmezett háttér a [KÉK].

#### *MEGJEGYZÉS:*

• Két képnek a [PIP/KÉP A KÉPBEN] funkció használatával való megjelenítése esetén beérkező jel hiányában még akkor is a kék háttér látható, ha a kiválasztott háttér a logó.

# [ÁRAMELLÁTÁS OPCIÓK]

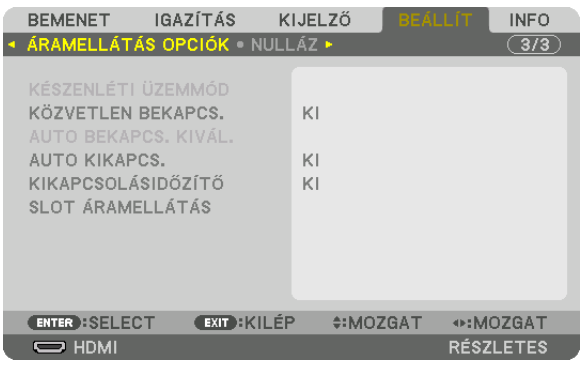

# **Az alacsony áramigényű [KÉSZENLÉTI ÜZEMMÓD] kiválasztása**

Készenléti üzemmód energiafogyasztásának beállítása.

NORMÁL Készenléti módban a projektor áramfogyasztása 0,5 W.

Készenléti módban az ÁRAMELLÁTÁS jelzőfénye pirosan fog világítani, míg az ÁLLAPOTJELZŐ fénye kikapcsol.

• [NORMÁL]beállításesetén azalábbi funkciókésaljzatok nemérhetőkel. HDMIoutputterminálok,Ethernet/HDBaseTport,LAN funkció, e-mail értesítés funkció

#### HÁLÓZAT KÉSZENLÉTI MÓD

A [NORMÁL] beállítással összehasonlítva a készenléti mód energiafogyasztása nagyobb, de a projektor áramellátása vezetékes LAN-on keresztül is megoldható.

Készenléti módban, az Áramellátás jelzőfénye narancssárgán fog világítani, míg az Állapotjelző kikapcsol.

#### Fontos:

- Ha [HÁLÓZAT KÉSZENLÉTI MÓD] van kiválasztva, akkor az [AUTO KIKAPCS.] szürke színűre vált és [0:15] lesz automatikusan kiválasztva.
- A következő feltételek esetén, a [KÉSZENLÉTI ÜZEMMÓD] beállítás le lesz tiltva és a projektor alvó üzemmódbanaprojektorbelső részeinek védelme *érdekében a ventilátorok forognak.*
	- \* Azalvóüzemmódaztamódot jelenti,amikor [KÉSZENLÉTI ÜZEMMÓD] funkcionáliskorlátozásaieltűnnek.
	- Ha a [BE] van kiválasztva a [HÁLÓZATI SZOLGÁLTATÁS] → [AMX BEACON] pontjában
	- Ha az [ENGEDÉLYEZ] van kiválasztva a [HÁLÓZATI SZOLGÁLTATÁS] → [CRESTRON] → [CRESTRON CONTROL] menüpontja alatt.
	- Ha egy jelölés van a [HÁLÓZATI SZOLGÁLTATÁS]  $\rightarrow$  [Extron XTP] mellett.
	- Ha [HDBaseT] van kiválasztva a [KONTROLL] → [TÁVIRÁNYÍTÓ-ÉRZÉKELŐK] pontjában
	- Ha HDBaseT jeladó eszközről érkező jelet fogad a projektor
- Ha a [NORMÁL] van kiválasztva, akkor az [AUTO BEKAPCS. KIVÁL.] szürke színűre változik és le lesz tiltva, és automatikusan a [KI] érték lesz kiválasztva.

#### *MEGJEGYZÉS:*

• Amikorakereskedelmi forgalombankapható HDBaseTjeladóeszközhözcsatlakozik,ésajeladóeszköztávirányítójeleketküld,akkoraprojektoráramfogyasztásakészenléti *módban növekedni fog.*

#### TIPP:

- Ezt a beállítást a [NULLÁZ] menüből kiadott parancsok nem befolyásolják.
- A CO<sub>2</sub>-kibocsátás csökkentését leíró érték kiszámításakor a projektor a készenléti üzemmódban fogyasztott áram mennyiségét nem veszi figyelembe.

#### **A közvetlen bekapcsolás engedélyezése: [KÖZVETLEN BEKAPCS.]**

A projektor automatikus bekapcsolása a tápkábel aktív hálózati aljzatba való csatlakoztatásakor. Így szükségtelen minden egyes alkalommal lenyomni vagy a távirányítón, vagy a készülékházon található ÁRAMELLÁTÁS gombot.

## **A projektor bekapcsolása Számítógépes jel alkalmazásával [AUTO BEKAPCS. KIVÁL.]**

Ha [HÁLÓZAT KÉSZENLÉTI MÓD] van beállítva, akkor a projektor automatikusan észleli a szinkronizáló jelet az alábbi kiválasztott csatlakozókról és kivetíti a képét: Számítógép, HDMI, DisplayPort, HDBaseT és SLOT.

KI AUTO BEKAPCS. KIVÁL. funkció ki lesz kapcsolva.

HDMI, DisplayPort, SZÁMÍTÓGÉP, HDBaseT, SLOT

Ha a kiválasztott bemeneti terminálról számítógépes jel észlelhető, a projektor áramellátása automatikusan bekapcsol, és a számítógép képernyője kivetítésre kerül.

#### *MEGJEGYZÉS:*

- Ha az AUTO BEKAPCS. KIVÁL. funkciót aktiválni szeretné a projektor kikapcsolása után, szakítsa meg a bemeneti csatlakozókról érkező jelet vagy válassza le a számítógép kábelét a projektorról, és várjon legalább 3 másodpercet mielőtt újra fogad jelet a kiválasztott csatlakozóról. Ha a projektort kikapcsolta és visszatér HÁLÓZAT KÉSZENLÉTI MÓDBA viszont továbbra is jel érkezik a számítógépről a projektorra, a projektor továbbra is HÁLÓZAT KÉSZENLÉTI MÓDBAN marad és nem kapcsol be automatikusan. Továbbá, ha továbbra is érkezik jel a HDMI, DisplayPort vagy HDBaseT aljzatokról a projektorra, a csatlakoztatott külső eszköz beállításaitól függően a projektor automatikusan bekapcsolhat még akkor is, ha ki van kapcsolva és a HÁLÓZAT KÉSZENLÉTI MÓD érvényben van.
- Ez a funkció nem működik akkor, ha komponens jelek érkeznek a COMPUTER IN aljzatról vagy ha a számítógép jelei ZÖLD SZINKRONIZÁLÁSA vagy Kompozit szinkr. jelek.

#### **Az energiagazdálkodás engedélyezése: [AUTO KIKAPCS.]**

Ha ezt az opciót kiválasztották, akkor engedélyezheti a projektor automatikus kikapcsolását (a választott idő elteltével): 0:05, 0:10, 0:15, 0:20, 0:30, 1:00) ha nincs bemenő jel vagy nincs semmilyen művelet.

#### *MEGJEGYZÉS:*

- Az áramellátás nem fog automatikusan kikapcsolni, ha az Ethernet/HDBaseT portról érkező jelet vetít ki a projektor.
- [AUTO KIKAPCS.] szürke színűen jelenik meg ha a [KÉSZENLÉTI ÜZEMMÓD] [HÁLÓZAT KÉSZENLÉTI MÓD]-ra van állítva és [0:15] automatikusan be lesz állítva.

## **A kikapcsolásidőzítő használata: [KIKAPCSOLÁSIDŐZÍTŐ]**

- 1. Válasszon a 30 perc és 16 óra közötti tartományba eső időhosszok közül: Kl, 0:30, 1:00, 2:00, 4:00, 8:00, 12:00, 16:00.
- *2. Nyomja meg a távirányító ENTER gombját.*
- **3. Megkezdődik a hátralévő idő visszaszámlálása.**
- *4. A visszaszámlálás végén a projektor automatikusan kikapcsol.*

#### *MEGJEGYZÉS:*

- A visszaszámlálás az időzítési menü [KI] pontjának kiválasztásával vagy a projektor manuális kikapcsolásával szakítható meg.
- Amikor a projektor automatikus kikapcsolásáig hátralévő idő hossza 3 percre csökken, a vetítési felület alján megjelenik az [A PROJEKTOR 3 PERCEN BELÜL KIKAPCSOL] üzenet.

# **Az opcionális bővítőkártya beállítása [SLOT ÁRAMELLÁTÁS]**

Ha az opcionális bővítőkártyát behelyezte a slotba, végezze el az alábbi beállításokat.

PROJEKTOR BEKAPCS....... Ezzel a funkcióval be vagy ki lehet kapcsolni az opcionális bővítőkártya áramellátását.

KI: Kikényszeríti a bővítőnyílásba helyezett opcionális bővítőkártya áramellátásának kikapcsolását.

BE (Alapértelmezett): Bekapcsolja a bővítőnyílásba helyezett opcionális bővítőkártya áramellátását.

PROJEKTOR KÉSZENL. ...... Ez a funkció a bővítőnyílásba helyezett opcionális bővítőkártya használatát automatikusan engedélyezi vagy letiltja.

KIKAPCSOLVA: Ez a funkció letiltja az opcionális bővítőkártya használatát, amikor a projektor készenléti üzemmódban van.

ENGEDÉLYEZÉS (Alapértelmezett): Ez a funkció engedélyezi az opcionális bővítőkártya használatát, amikor a projektor készenléti üzemmódban van.

## Visszaállás a gyári alapértelmezésekre: [NULLÁZ]

A NULLÁZ funkció használatával egy adott vagy az összes bemeneti forrás paraméterei és beállításai visszaállíthatók a gyári alapértelmezésekre, kivéve a következőket:

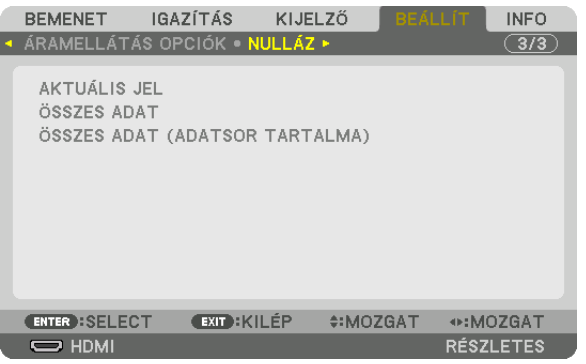

# **[AKTUÁLIS JEL]**

Az aktuális bemeneti jel paramétereinek visszaállítása a gyári alapértelmezés szerinti szintekre.

A visszaállítható elemek a következők: [ELŐRE BEÁLLÍTOTT], [KONTRASZT], [FÉNYERŐ], [SZÍN], [TELÍTETTSÉG], [ÉLESSÉG], [MÉRETARÁNY], [VÍZSZINTES], [FÜGGŐLEGES], [ÓRAJEL], [FÁZIS] és [OVERSCAN].

# **[ÖSSZES ADAT]**

Az összes bemeneti jelre vonatkozó minden paraméter és beállítás visszaállítása a gyári alapértelmezés szerinti szintekre. Az összes elem visszaállítható, **KIVÉVE** [NYELV], [HÁTTÉR], [SZŰRŐÜZENET], [KÉPSZÉLEK ÖSSZEMOSÁSA], [TÖBB KÉPERNYŐ], [KÉPERNYŐ TÍPUSA], [GEOMETRIAI KORREKCIÓ], [REF. FEHÉREGYENSÚLY], [ADMINISZTRÁTOR MÓD], [VEZÉRLŐPULT LEZÁ-RÁSA], [BIZTONSÁG], [KOMMUNIKÁCIÓS SEBESSÉG], [DÁTUM ÉS IDŐ BEÁLLÍTÁSAI], [CONTROL ID], [KÉSZENLÉTI ÜZEMMÓD], [VENTILÁTOR ÜZEMMÓD], [VILÁGÍTÁSI ÓRÁK SZÁMA], [TELJ. SZÉNSPÓROLÁS] és [VEZETÉKES LAN].

# **[ÖSSZES ADAT (ADATSOR TARTALMA)]**

Minden jel összes beállításának és módosításának visszaállítása a gyári beállításokra kivéve: [NYELV], [HÁTTÉR], [SZŰRŐ ÜZENET], [KÉPSZÉLEK ÖSSZEMOSÁSA], [TÖBB KÉPERNYŐ], [KÉPERNYŐ TÍPUSA], [GEOMETRIAI KORREKCIÓ], [REF. FEHÉR-EGYENSÚLY], [ADMINISZTRÁTOR MÓD], [VEZÉRLŐPULT LEZÁRÁSA], [BIZTONSÁG], [KOMMUNIKÁCIÓS SEBESSÉG], [DÁTUM ÉS IDŐ BEÁLLÍTÁSAI], [CONTROL ID], [KÉSZENLÉTI ÜZEMMÓD], [VENTILÁTOR ÜZEMMÓD], [VILÁGÍTÁSI ÓRÁK SZÁMA], [TELJ. SZÉNSPÓROLÁS] és [VEZETÉKES LAN].

A törlés kiterjed az [ADATSOR] tételeire, és visszatér a gyári alapértelmezésekre.

MEGJEGYZÉS: A Bejegyzéslista ablak zárolt tételei nem törölhetők.

# ❽ Menüleírások és funkciók [INFO]

Kijelzi az aktuális jel és a világítási modul használati állapotát. Ezen a lapon kilenc alfül található. A közölt információk a következők:

TIPP: Az [INFO] lap megjeleníthető a távirányító HELP gombjának lenyomásával.

# [ÜZEMIDŐ]

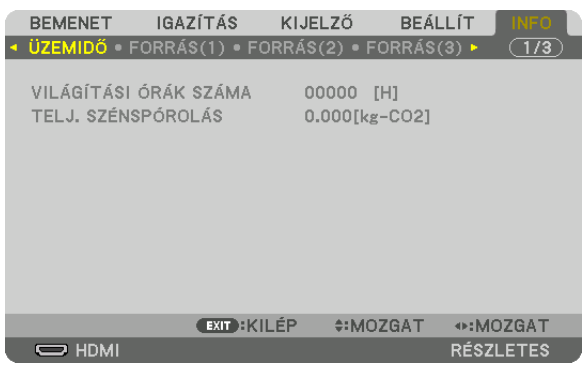

[VILÁGÍTÁSI ÓRÁK SZÁMA] (H) [TELJ. SZÉNSPÓROLÁS] (kg-CO2)

• [TELJ. SZÉNSPÓROLÁS]

 Megjeleníti a becsült szén-dioxid-megtakarítási adatot kilogrammban. A szén-dioxid-megtakarítás számításában lévő szén-dioxid-kibocsátási tényező az OECD 2008-os kiadványán alapul.  $(\rightarrow$  [41](#page-57-0). oldal)

# [FORRÁS(1)]

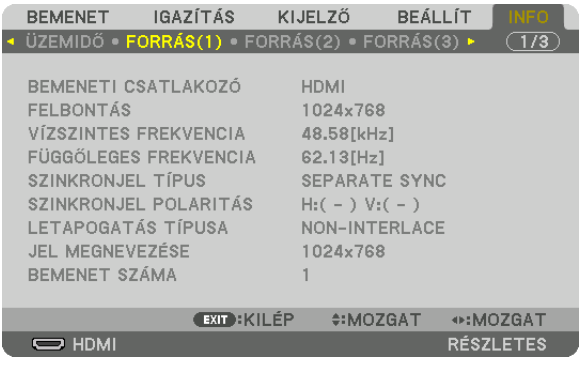

BEMENETI CSATLAKOZÓ FELBONTÁS LETAPOGATÁS TÍPUSA BEMENET SZÁMA

FÜGGŐLEGES FREKVENCIA SZINKRONJEL TÍPUS SZINKRONJEL POLARITÁS 

# [FORRÁS(2)]

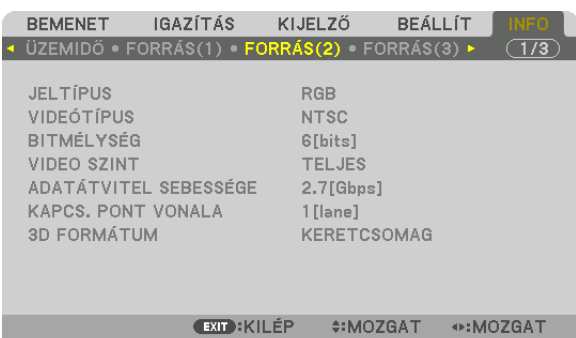

JELTÍPUS VIDEÓTÍPUS ADATÁTVITEL SEBESSÉGE 3D FORMÁTUM

VIDEO SZINT<br>KAPCS. PONT VONALA

RÉSZLETES

# [FORRÁS(3)]

 $\overline{\phantom{nn}}$  HDMI

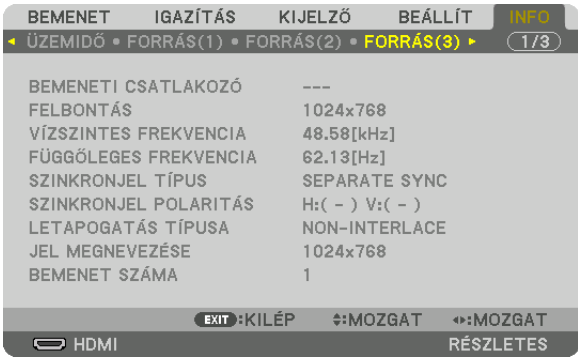

BEMENETI CSATLAKOZÓ **ELECEPSÉG ELECEPSÉG ELECEPSÉG ELECEPSÉG ELECEPSÉG ELECEPSÉG ELECEPSÉG ELECEPSÉG ELECEPSÉG ELECEPSÉG ELECEPSÉG ELECEPSÉG ELECEPSÉG ELECEPSÉG ELECEPSÉG ELECEPSÉG ELECEPSÉG ELECEPSÉG ELECEPSÉG ELECEPSÉG E** LETAPOGATÁS TÍPUSA BEMENET SZÁMA

VÍZSZINTES FREKVENCIA FÜGGŐLEGES FREKVENCIA SZINKRONJEL POLARITÁS<br>JEL MEGNEVEZÉSE

# [FORRÁS(4)]

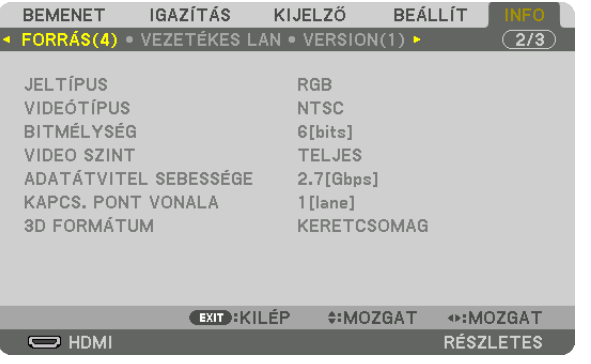

JELTÍPUS VIDEÓTÍPUS BITMÉLYSÉG VIDEO SZINT ADATÁTVITEL SEBESSÉGE **KAPCS. PONT VONALA** 3D FORMÁTUM

# [VEZETÉKES LAN]

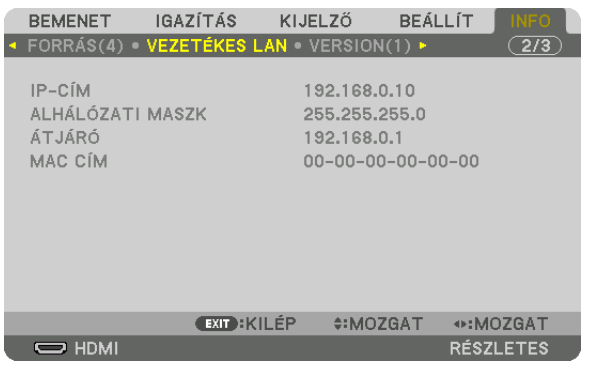

# IP-CÍM<br>
ALHÁLÓZATI MASZK<br>
ATJÁRÓ MAC CÍM

# [VERSION(1)]

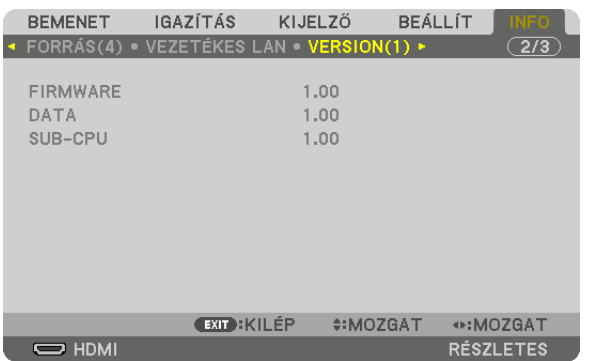

#### FIRMWARE DATA SUB-CPU

[EGYEBEK]

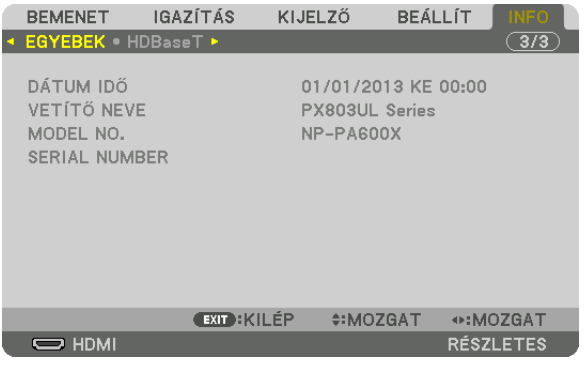

DÁTUM IDŐ VETÍTŐ NEVE SERIAL NUMBERCONTROL ID (ha beállított a [CONTORL ID])

# [HDBaseT]

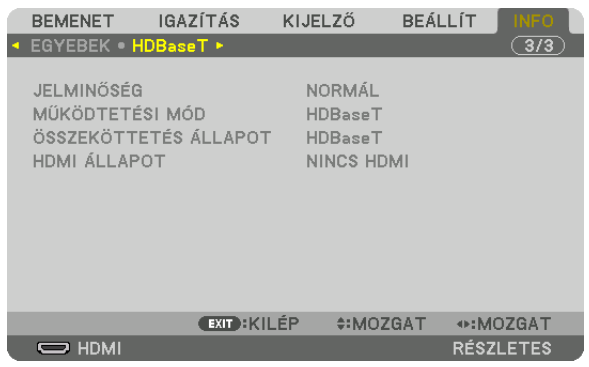

JELMINŐSÉG MŰKÖDTETÉSI MÓD ÖSSZEKÖTTETÉS ÁLLAPOT

# 6. Csatlakoztatás más berendezésekhez

# ❶ Lencse felszerelése (az egység külön kapható)

Aprojektor nyolc különböző opcionálislencsével használható (külön kapható).Az itt közöltleírás azNP18ZL (standard zoomos) lencsére vonatkozik. A többi lencse ugyanezen a módon szerelhető fel. Lásd a [182.](#page-198-0) oldalon a lencse beállításokat.

Fontos:

• A következőopciós lencsékhasználatáhozvégezzeela[LENCSEKALIBRÁLÁS]eljárástalencsékkicserélésétkövetően. (→*[18.](#page-34-0), [118](#page-134-0)*.oldal) NP16FL, NP17ZL, NP18ZL, NP19ZL, NP20ZL, NP21ZL, NP31ZL

# **A** FIGYELMEZTETÉS:

(1) Kapcsolja ki az áramellátást és várjon, amíg a hűtőventilátor megáll, (2) kapcsolja ki a főkapcsolót, (3) válassza le a tápkábelt és várjon amíg a készülék lehűl, mielőtt eltávolítja a lencsét. Ennek elmulasztása szemsérülést, áramütést és égési sérülést eredményezhet.

*MEGJEGYZÉS:*

- A projektor és a lencsék precíziós alkatrészekből állnak. Ütődésnek, komolyabb erőbehatásoknak ne tegye ki azokat.
- • A külön kapható lencsét a projektor áthelyezése előtt távolítsa el. Ellenkező esetben a lencsét a projektor mozgatása során ütődés érheti, ami a lencse és a lencseállító *mechanizmus károsodásához vezethet.*
- Ha leválasztjaa lencséta projektorról, helyezze a lencséta kiindulási pozícióba mielőtt kikapcsolja az áramellátást. Ellenkező esetben előfordulhat, hogy nem lehet a lencsét *fel- vagy leszerelni, mert a projektor és a lencse között kevés hely van.*
- A lencse felületét a projektor működése közben soha ne érintse meg.
- Ügyeljen arra, hogy a lencse felületére ne kerüljön por, zsír stb., és az ne karcolódjon meg.
- Az alábbi műveleteket a lencse karcolódásának elkerülése érdekében egyenletes felületen, puha ruhadarab felett hajtsa végre.
- A hosszabb időn át lencse nélkül tartott projektor belsejét a porvédő kupak felhelyezésével védje meg a portól és a kosztól. Ha a lencsét hosszabb időn keresztül leválasztva tartja, akkor por gyűlhet össze az optikai egység felszínén, ami károsíthatja a lencsét, ezáltal a kivetített kép minősége romolhat.
- Az ebben a kézikönyvben leírttól eltérő típusú lencsék erre a projektorra nem szerelhetők fel.

# A lencse felszerelése

#### **1. Távolítsa el a porvédő sapkát a projektorról.**

 Nyomja kifelé a bal felső részen lévő nyelvet, majd húzza meg a sapka közepén lévő gombot.

# **2. Távolítsa el a lencsevédő sapkát a lencsék hátuljáról.**

A példában egy NP18ZL típusú lencsét használunk.

#### *MEGJEGYZÉS:*

- • Ne felejtse el eltávolítani az egység hátsó oldalán lévő lencsevédő sapkát. Ha a len*cseegységet a felszerelt lencsevédő sapkát rajta hagyva szerelik fel a projektorra, az meghibásodást okozhat.*
- **3. Tartsa meg a lencséket, a nyilat az egység felső része felé iga***zítva, majd helyezze be az egységet a projektorba.*

 Helyezze be lassan teljesen a lencséket, a pozicionáló hasítékot azonos állásban tartva.

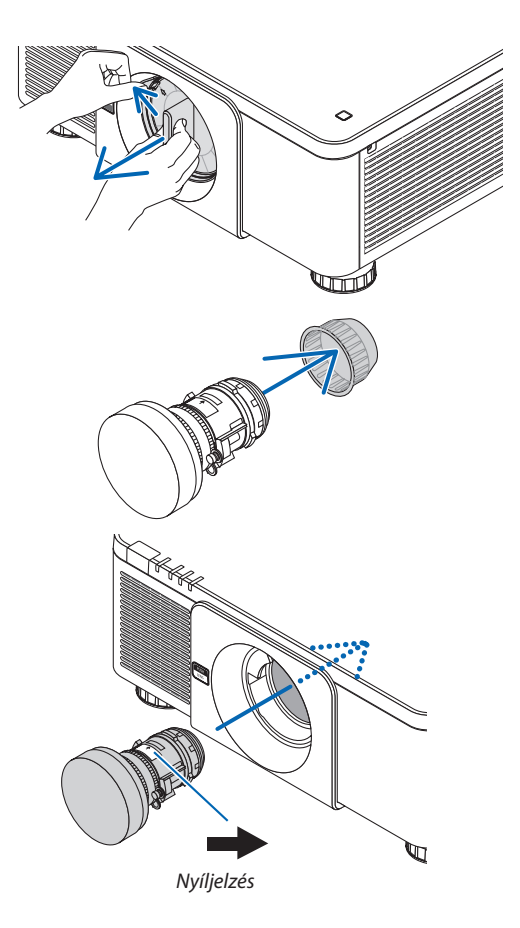

### 6. Csatlakoztatás más berendezésekhez

#### *4. Forgassa el jobbra kattanásig a lencsét.*

 A lencse így rögzítve lett a projektorra.

TIPP: A lencse lopásgátló csavarjának felszerelése *Rögzítse a projektorhoz adott lencse lopásgátló csavart a projektor aljára, hogy a lencséket ne lehessen könnyen eltávolítani.*

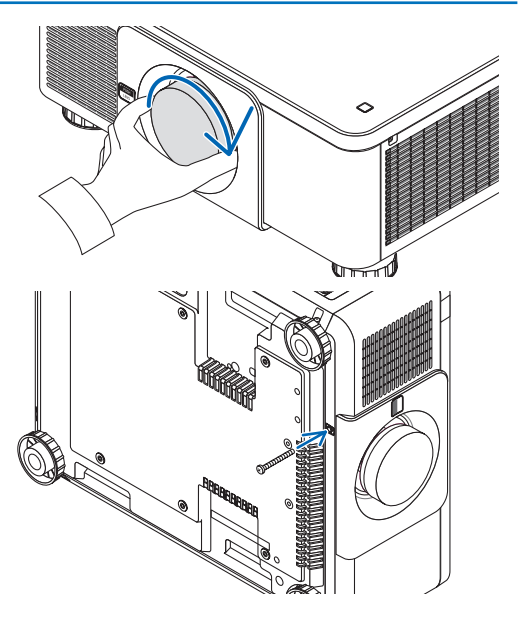

# A lencse eltávolítása

#### **A lencse eltávolítása előtt:**

- *1. Kapcsolja be a projektort és jelenítsen meg egy képet. (*→ *[17.](#page-33-0) oldal)*
- **2. Nyomja meg, és tartsa minimum kettő másodpercig lenyomva a SHUTTER/HOME POSITION(Fényrekesz/Kezdőpo***zíció) gombot.*

 A lencsepozíció a kezdőpozícióba mozog.

- **3. Kapcsolja ki a projektorfőkapcsolóját, majd húzza ki a tápvezetéket.**
- *4. Várja meg, amíg a projektor háza eléggé lehűlt, hogy meg lehessen fogni.*
- **1. Miközbenteljesenbenyomjaaprojektor elejénlévőLENS (Len***cse) kioldógombot, fordítsa el a lencsét az óramutató járásával ellentétes irányba.*

 A lencse eltávolítható.

MEGJEGYZÉS: Ha a lencsét nem lehet eltávolítani, miközben a LENS (Lencse) kioldógombot *lenyomva tartják, akkor ellenőrizze, hogy a lencse lopásgátló csavarja fel van-e szerelve.*

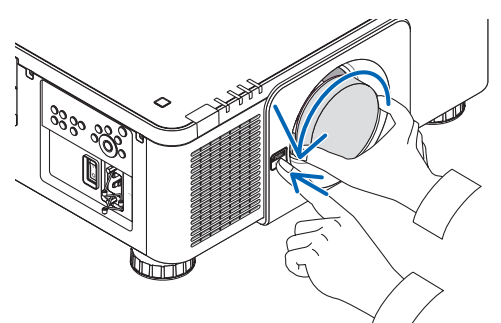

- *2. Miután lassan kihúzta a lencsét a projektorból, engedje el a LENS (Lencse) kioldógombot.*
	- - A lencse eltávolítását követően, annak eltárolása előtt szerelje fel az első és hátsó lencsevédő sapkákat.
	- Ha nem szerelnek fel lencséket a projektorra, akkor szerelje fel a projektorhoz adott porvédő sapkát.

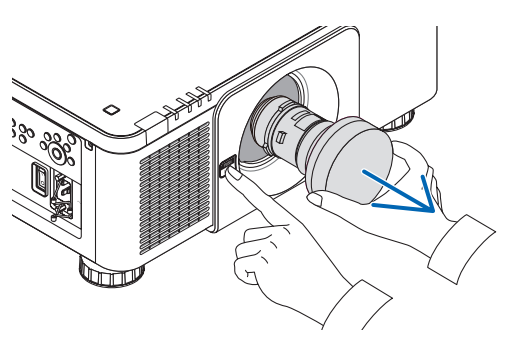

# ❷ Csatlakozások végrehajtása

Számítógép kábel, BNC kábel (öt eres típus), HDMI kábel vagy DisplayPort kábel használható a számítógéphez való csatlakozáshoz.

A csatlakozókábel nem része az értékesítési csomagnak. A csatlakozáshoz készítsen elő egy megfelelő kábelt.

# Analóg RGB jel csatlakoztatása

- Csatlakoztassa a számítógép kábelt a számítógép kijelző kimeneti aljzatához (mini D-sub 15 eres) valamint a projektoron lévő COMPUTER IN bemeneti aljzathoz. Ferritmagos számítógépkábelt használjon.
- Ha a számítógép 15 érintkezős mini D-Sub kijelző kimenetét a projektor BNC bemeneti aljzathoz kívánja csatlakoztatni, akkor 5 eres BNC-ből 15 érintkezős mini D-Sub-bá alakító átalakítókábelt használjon.

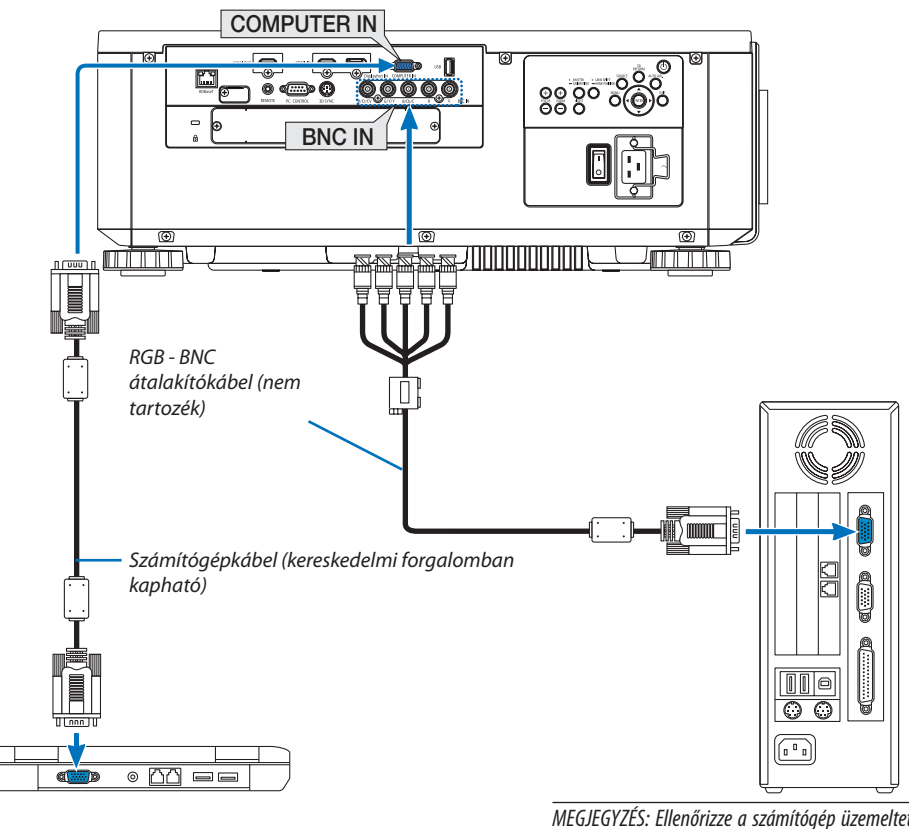

MEGJEGYZÉS: Ellenőrizze a számítógép üzemeltetési útmu*tatóját, mivel a terminál neve, pozíciója és iránya számítógépenként eltérő lehet.*

• A projektor bekapcsolása után válassza ki a bemeneti aljzatnak megfelelő forrásnevet.

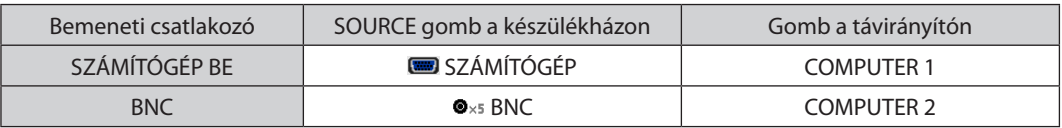

## Digitális RGB jel csatlakoztatása

- • A kereskedelemben kapható HDMI kábellel csatlakoztassa össze a számítógép HDMI kimeneti és a projektor HDMI IN bemeneti aljzatát.
- A kereskedelemben kapható DisplayPort kábellel csatlakoztassa össze a számítógép DisplayPort kimeneti és a projektor DisplayPort IN bemeneti aljzatát.

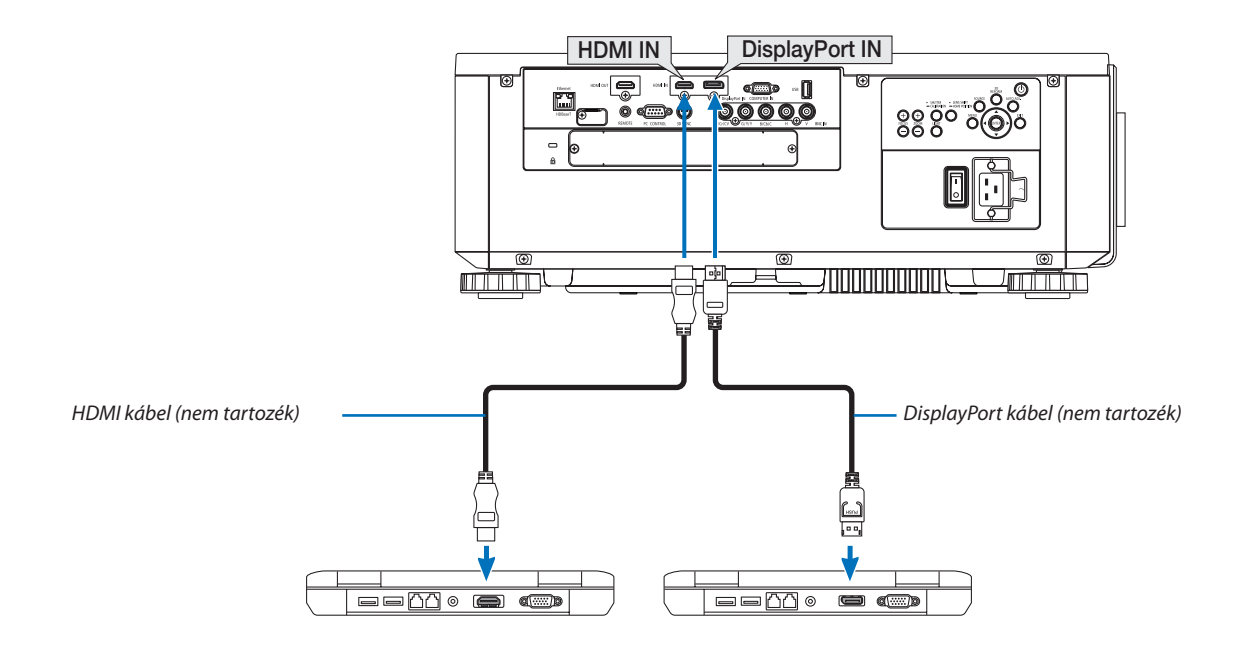

• A projektor bekapcsolása után válassza ki a bemeneti aljzatnak megfelelő forrásnevet.

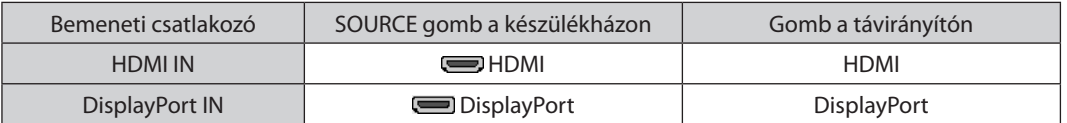

## **A HDMI kábel csatlakoztatására vonatkozó figyelmeztetések**

• Tanúsítvánnyal ellátott nagy sebességű HDMI® vagy nagy sebességű ethernetes HDMI® kábelt használjon.

## **A DisplayPort kábel csatlakoztatására vonatkozó figyelmeztetések**

Tanúsítvánnyal ellátott DisplayPort kábelt használjon.

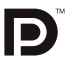

- A számítógép függvényében elképzelhető, hogy a kép megjelenéséig eltelik egy kis idő.
- A kereskedelemben kapható DisplayPort kábelek némelyikéhez zármechanizmus tartozik.
- A kábel a csatlakozója tetején található gombot lenyomva húzható ki.
- A Display Port IN input terminálon keresztül (maximum 1,65 W) a csatlakoztatott eszköz feszültséggel való ellátása megoldható. A számítógép áramellátása viszont nem.
- • A jelátalakító adapterrel működő, a DisplayPort IN bemeneti aljzathoz csatlakoztatott eszközökről érkező kép nem feltétlenül jelenik meg.
- Ha a DisplayPort bemeneti aljzatba számítógép HDMI IN kimenetét csatlakoztatja, akkor használjon (a kereskedelemben kapható) átalakítót.

#### **A DVI bemeneti jelek használatára vonatkozó figyelmeztetések**

• A DVI kimeneti aljzattal felszerelt számítógépek a projektor HDMI IN bemeneti aljzatához a kereskedelemben kapható átalakítókábellel csatlakoztathatók (csak digitális videojelek továbbíthatók).

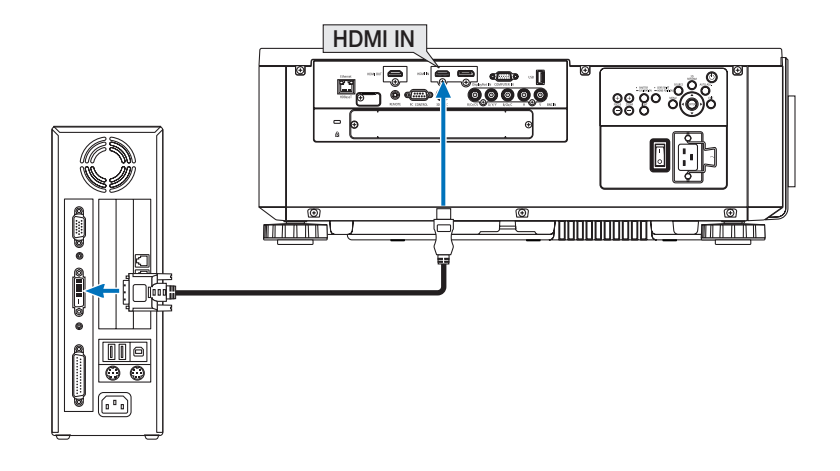

#### MEGJEGYZÉS: DVI digitális jel képének megtekintése

- Eszközök csatlakoztatása előtt a számítógépet és a projektort is kapcsolja ki.
- A scan converteren stb. keresztül csatlakoztatott videó deckekről érkező kép gyors előre-vagy visszatekeréskor nem feltétlenül jelenik meg helyesen.
- Olyan DVI-HDMI kábelt használjon, mely megfelel a DDWG (Digitális kijelzőkre történő fokozatos átállást kidolgozó munkacsoport) DVI (Digitális vizuális interfész) rev. 1.0 *szabványnak. A kábel nem lehet hosszabb 5 méternél.*
- A DVI-HDMI átalakítókábel csatlakoztatása előtt a projektort és a számítógépet is kapcsolja ki.
- DVI digitális jel képének kivetítése: Csatlakoztassa a kábeleket, kapcsolja be a projektort, majd válassza ki a HDMI-jelet. Végül kapcsolja be a számítógépet. Ha nem így tesz, akkor elképzelhető, hogy a számítógép videokártyájának digitális kimenete nem aktiválódik, ezért kép sem jelenik meg. Ebben az esetben indítsa újra *aszámítógépet.*
- • Bizonyosvideokártyákon15érintkezős D-SubRGB és DVI(vagy DFP)kimenetiportegyaránttalálható.Elképzelhető,hogymindaddig,amíga15érintkezős D-Subcsatlakozó *használatban van, a videokártya a digitális kimenetre nem küld jelet.*
- A DVI-HDMI átalakítókábelt csak olyankor válassza le, amikor a projektor nem működik. A jelkábel leválasztása, majd ezt követő visszacsatlakoztatása után a kép nem feltétlenül jelenik meg helyesen. Ebben az esetben indítsa újra a számítógépet.
- A COMPUTER IN videó bemeneti csatlakozók támogatják a Windows Plug and Play (Önkonfigurálás) funkcióját. A BNC bemeneti aljzat nem támogatja a Windows Plug and Play(Önkonfigurálás) funkcióját.
- Mac számítógép csatlakoztatásához esetenként a kereskedelemben kapható Mac jelátalakító szükséges. A Mini DisplayPorttal felszerelt Mac számítógépek a projektorhoz a kereskedelemben kapható Mini DisplayPort → DisplayPort átalakítókábellel csatlakoztathatók.

#### Külső monitor csatlakoztatása

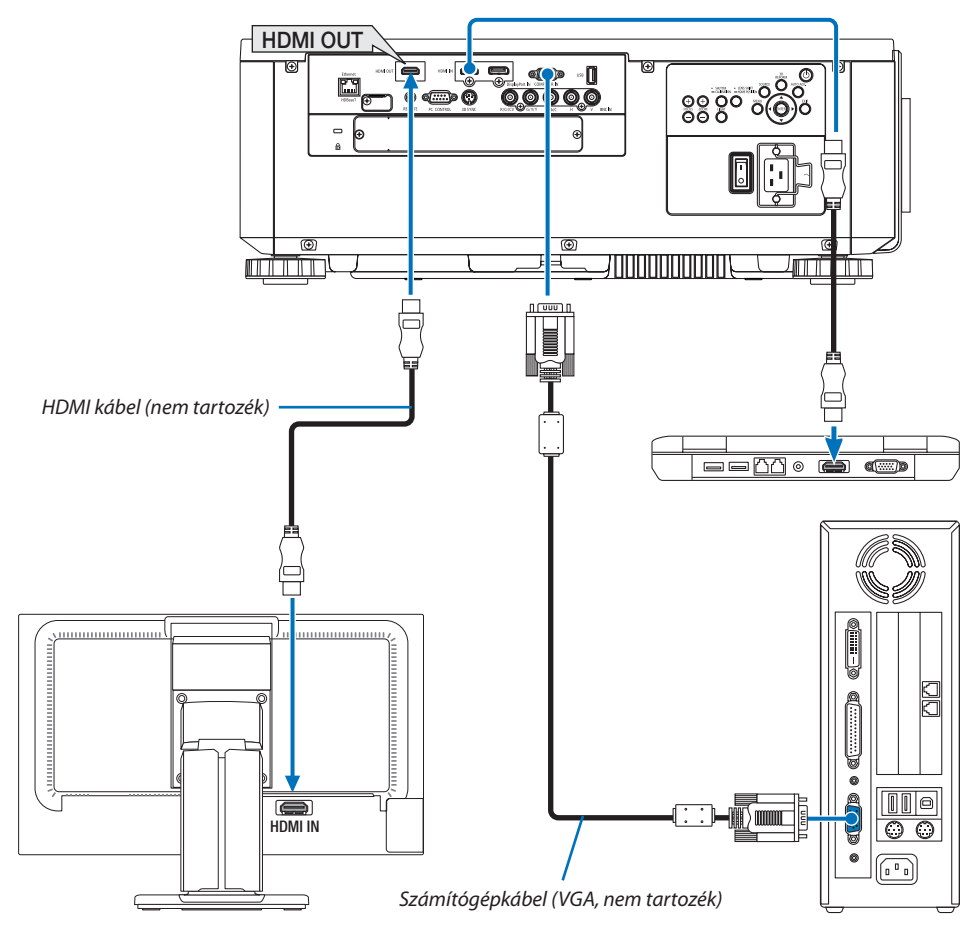

A projektorhoz önálló külső monitor csatlakoztatható, amelyen megtekinthető a kivetített számítógépes analóg kép.

- BNC(CV) komponens videojelek és BNC(Y/C) S-videojelek nem lehetnek kimenő jelek.
- A [68](#page-84-0) oldalon talál információt a KÉP A KÉPBEN/KÉPEK EGYMÁS MELLETT vetítési felület megjelenítéséről.

#### *MEGJEGYZÉS:*

- HDMI jelek kimenetelekor kapcsolja be a kimeneti oldali videoeszközt és hagyja csatlakoztatva, mielőtt ezen eszközre videojeleket küldene. A projektor kimeneti HDMI OUT termináljai repeater funkciókkal van ellátva. Ha a HDMI OUT aljzathoz egy eszköz csatlakozik, akkor a kimenő jel felbontását a csatlakozó eszköz által támogatott felbontás *határozza meg.*
- A projektor HDMI OUT kimeneti aljzathoz elméletileg a sorozatban csatlakoztatható egységek száma hét. A csatlakoztatható eszközök maximális számát csökkentheti a külső környezet és a kábel vagy jelminősége, stb. A csatlakoztatható eszközök száma függ a DHCP verziójától, a forráseszköz DHCP repeaterei számának korlátozásától és a *kábel minőségétől. A teljes rendszert előre ellenőrizni kell a rendszer felépítésekor.*
- Haa [KÉSZENLÉTI ÜZEMMÓD] beállítása [NORMÁL], nem lesznek videó kimeneti jelek, haa projektor készenléti üzemmódba vált. Állítsa az üzemmódot [HÁLÓZAT KÉSZENLÉTI MÓD] értékre, kapcsolja be az átviteli eszközt és hagyja csatlakoztatva.
- Amikor jelen készülék [KÉSZENLÉTIÜZEMMÓD]-ja [NORMÁL] értékre van állítva, nem lesznek HDMI kimeneti jelek. HDMI kimeneti jelekhez állítsa a [KÉSZENLÉTIÜZEMMÓD]ot [HÁLÓZAT KÉSZENLÉTI MÓD] értékre, kapcsolja be az átviteli eszközt és hagyja csatlakoztatva.
- A HDMI repeater funkció nem fog működni, mialatt az aljzatokat kapcsolja és bedugja vagy kihúzza a HDMI kábelt a második vagy a többi projektor esetében.

# Blu-ray lejátszó vagy más audio-/videoeszköz csatlakoztatása

Komponens video jel/S-video jel csatlakozása

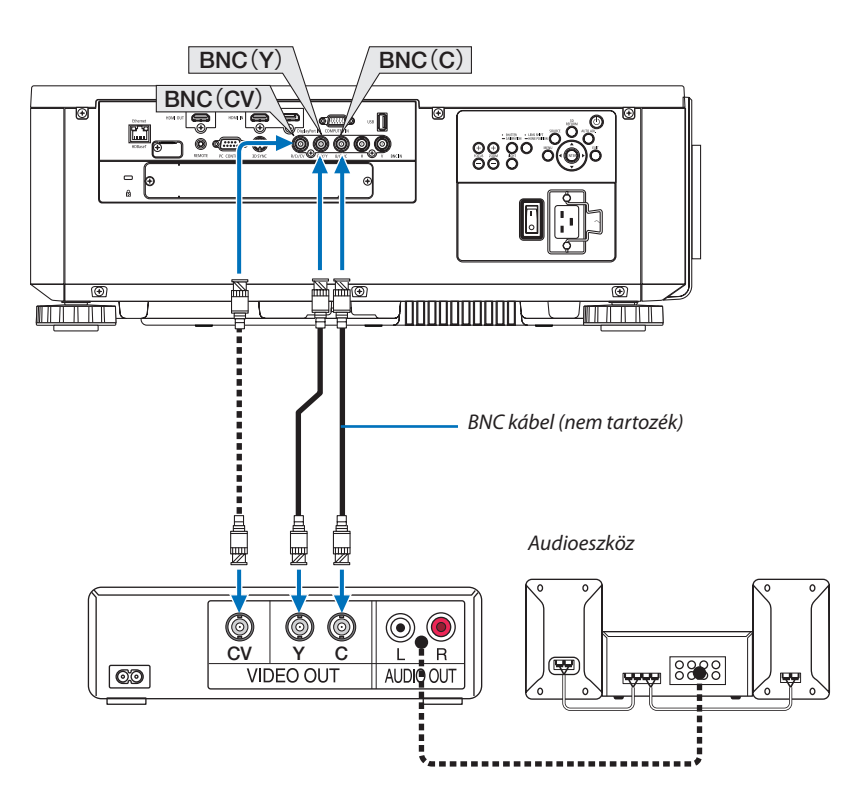

• A projektor bekapcsolása után válassza ki a bemeneti aljzatnak megfelelő forrásnevet.

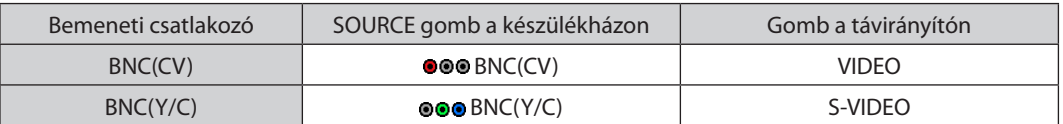

#### Komponens bemenet csatlakoztatása

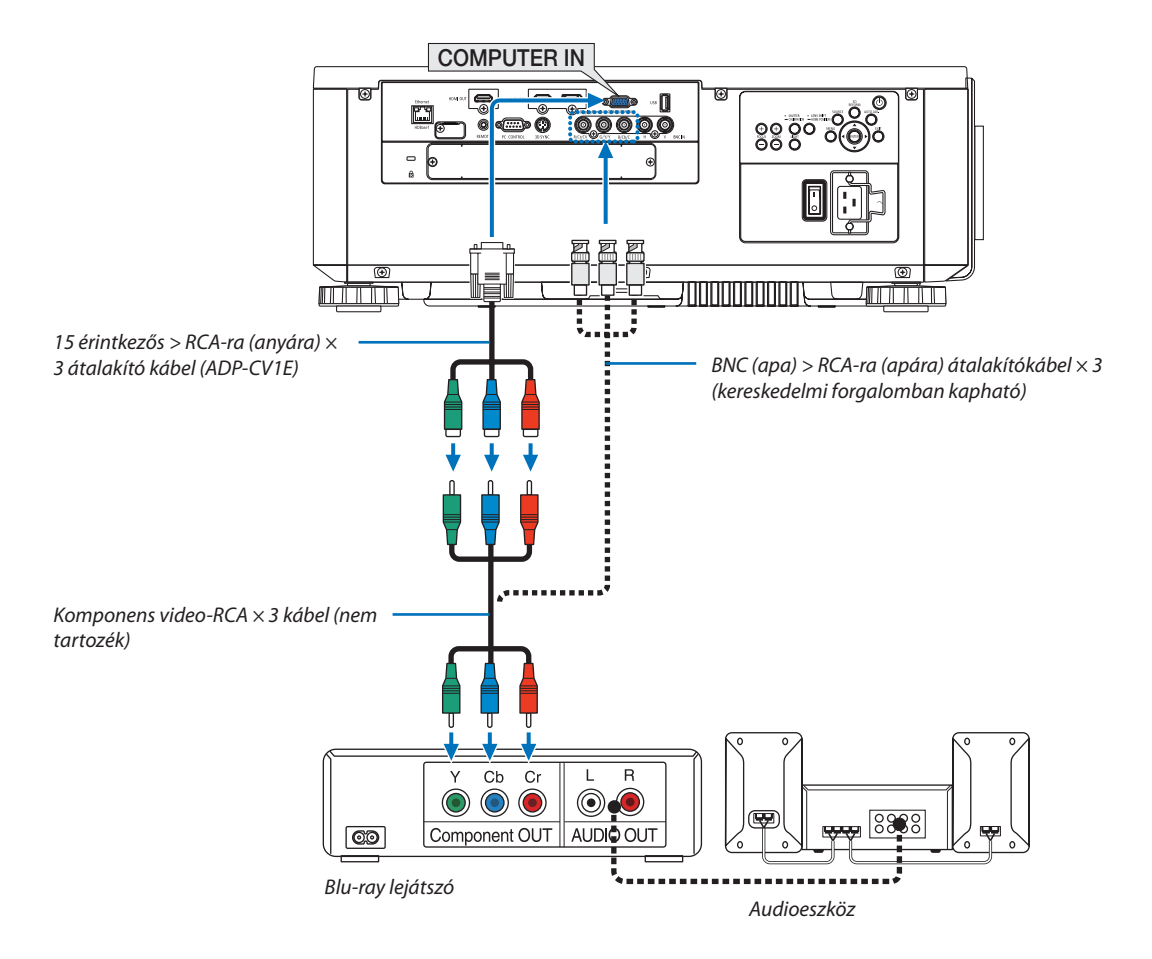

• A projektor bekapcsolása után válassza ki a bemeneti aljzatnak megfelelő forrásnevet.

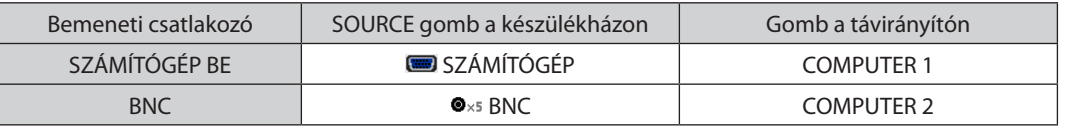

#### *MEGJEGYZÉS:*

- Haajelformátum [AUTOMATIKUS] értékre van beállítva (alapértelmezett gyári beállítás), akkor a számítógép jelét és a komponens jelet a projektor automatikusan felismeri és átvált közöttük. Ha a jeleket nem ismeri fel a projektor, válassza a [KOMPONENS] lehetőséget a projektor képernyőmenüje [IGAZÍTÁS] → [VIDEO] → [JELTÍPUS] menü*pontjában.*
- D-sub aljzattal felszerelt videoeszközök az azokhoz külön kapható aljzatátalakító adapteren (modellszám: ADP-DT1E) keresztül csatlakoztathatók.

#### HDMI bemenet csatlakoztatása

A projektor HDMI IN csatlakozójába Blu-ray lejátszó, merevlemez lejátszó vagy PC típusú notebook HDMI kimenetét csatlakoztathatja.

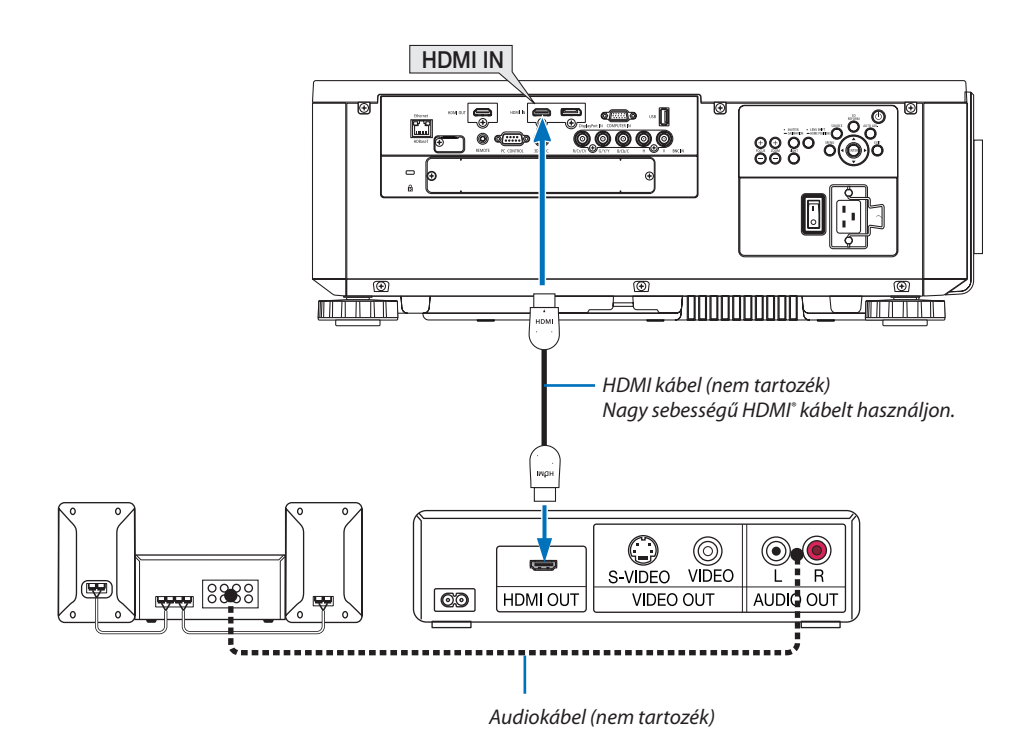

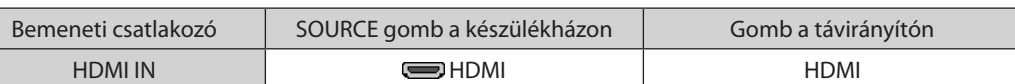

TIPP: A HDMI csatlakozóval ellátott audio-/videoeszközök felhasználói számára:

Ha a "Feljavított" és a "Normál" HDMI kimenet is beállítható, akkor az előbbit válassza.

Így a jobb képkontraszt mellett a sötét árnyalatú képterületek részletesebb megjelenítése érhető el.

A beállításokról részletesebben a csatlakoztatandó audio-/videoeszköz használati útmutatójából tájékozódhat.

Ha a projektor HDMI IN csatlakozóját Blu-ray lejátszóhoz csatlakoztatja, akkor a projektor videó szintje beállítható a Blu-ray lejátszó videó szintjével azonos értékre. Válassza ki a menü [IGAZÍTÁS] → [VIDEO] → [VIDEO SZINT] pontját, majd adja meg a szükséges beállításokat.

## Dokumentumkamera csatlakoztatása

Csatlakoztathat egy dokumentumkamerát, és kivetítheti a nyomtatott dokumentumokat stb.

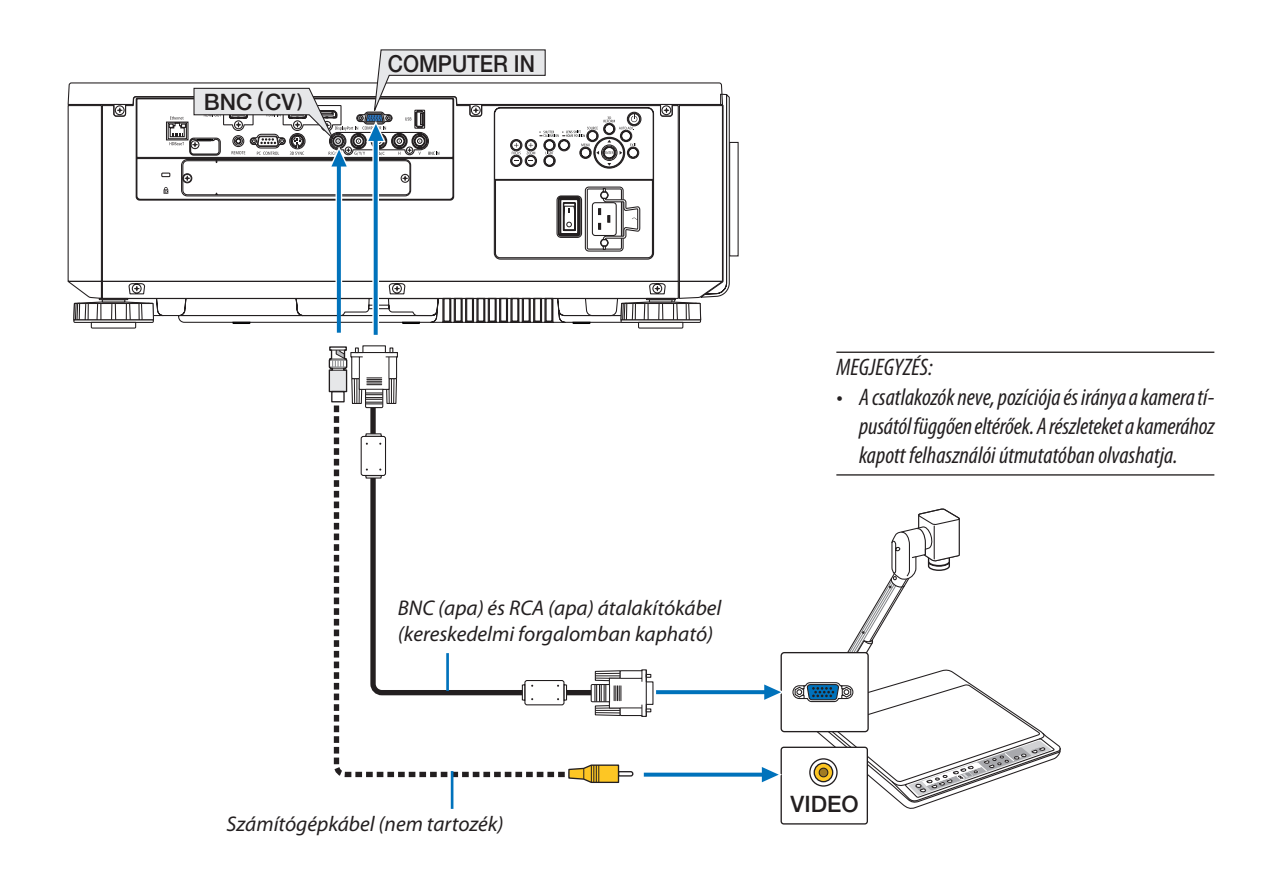

• A projektor bekapcsolása után válassza ki a bemeneti aljzatnak megfelelő forrásnevet.

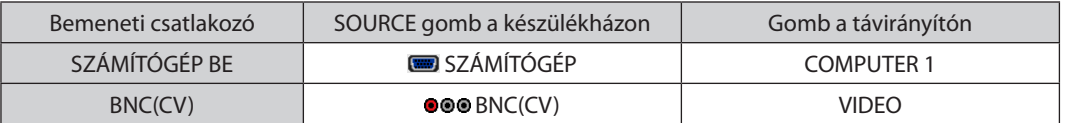

# <span id="page-168-0"></span>Csatlakoztatás vezetékes LAN-hálózathoz

A projektornak része a szabványos Ethernet/HDBaseT (RJ-45) LAN-port, amelyen keresztül LAN-kábellel csatlakoztatható a helyi hálózathoz.

LAN-kapcsolat használatához a projektor menüjében be kell állítani a hálózat paramétereit. Válassza ki a [BEÁLLÍT] → [HÁLÓ-ZATI BEÁLLÍTÁSOK] → [VEZETÉKES LAN] lehetőséget. (→ [127.](#page-143-0) oldal).

#### **Példa LAN-kapcsolatra**

Példa vezetékes LAN-kapcsolatra

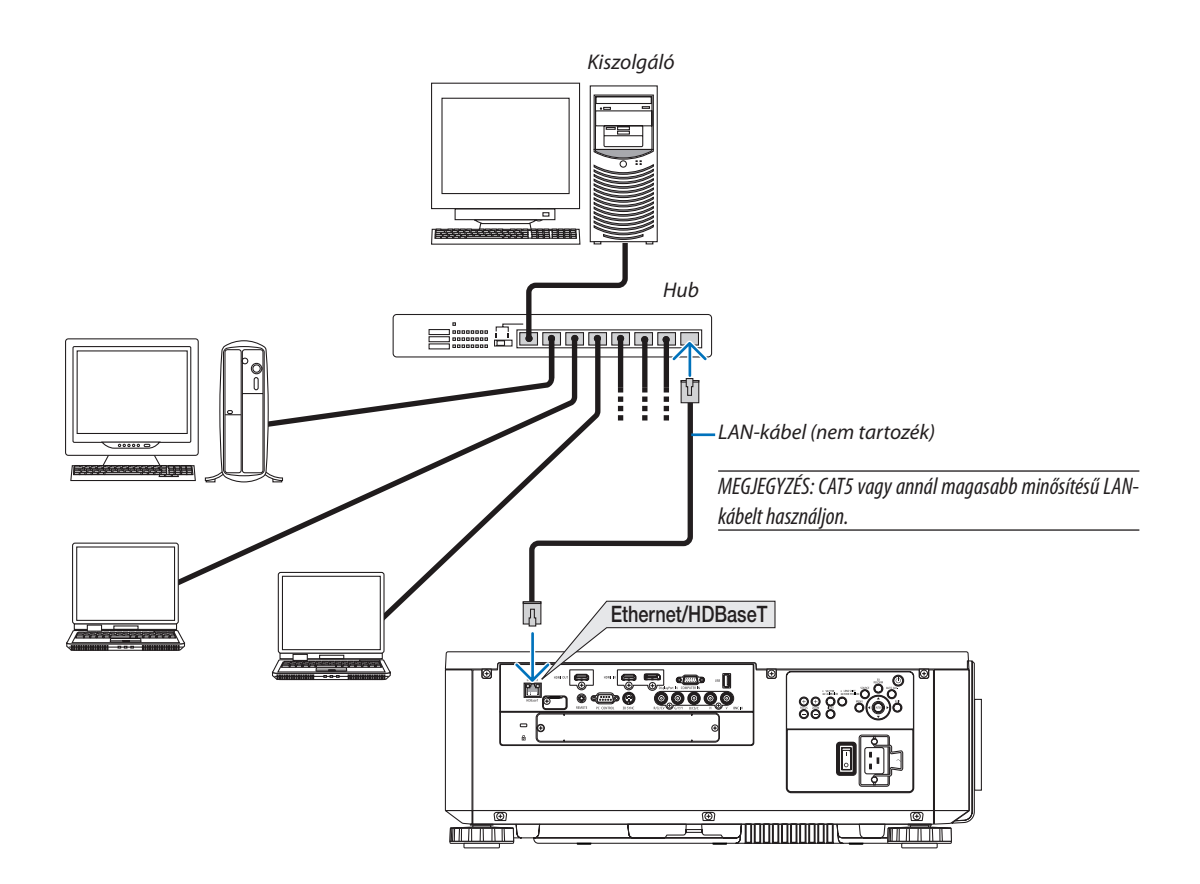

#### Csatlakozás HDBaseT jeladó eszközhöz (külön kapható)

A HDBaseT a lakossági elektronikai termékek csatlakozásának egyik szabványa, amelyet a HDBaseT Szövetség hozott létre. A külön kapható LAN kábellel kapcsolja össze a projektor Ethernet/HDBaseT portját (RJ-45) a kereskedelmi forgalomban kapható HDBaseT jeladó eszközzel.

A projektor Ethernet/HDBaseT portja támogatja a HDMI jelek (HDPC) fogadását a jeladó eszközökről, vezérlő jelek fogadását a külső eszközökről (soros, LAN) és a távirányító jeleket (IR utasítások).

## **Csatlakozási példa**

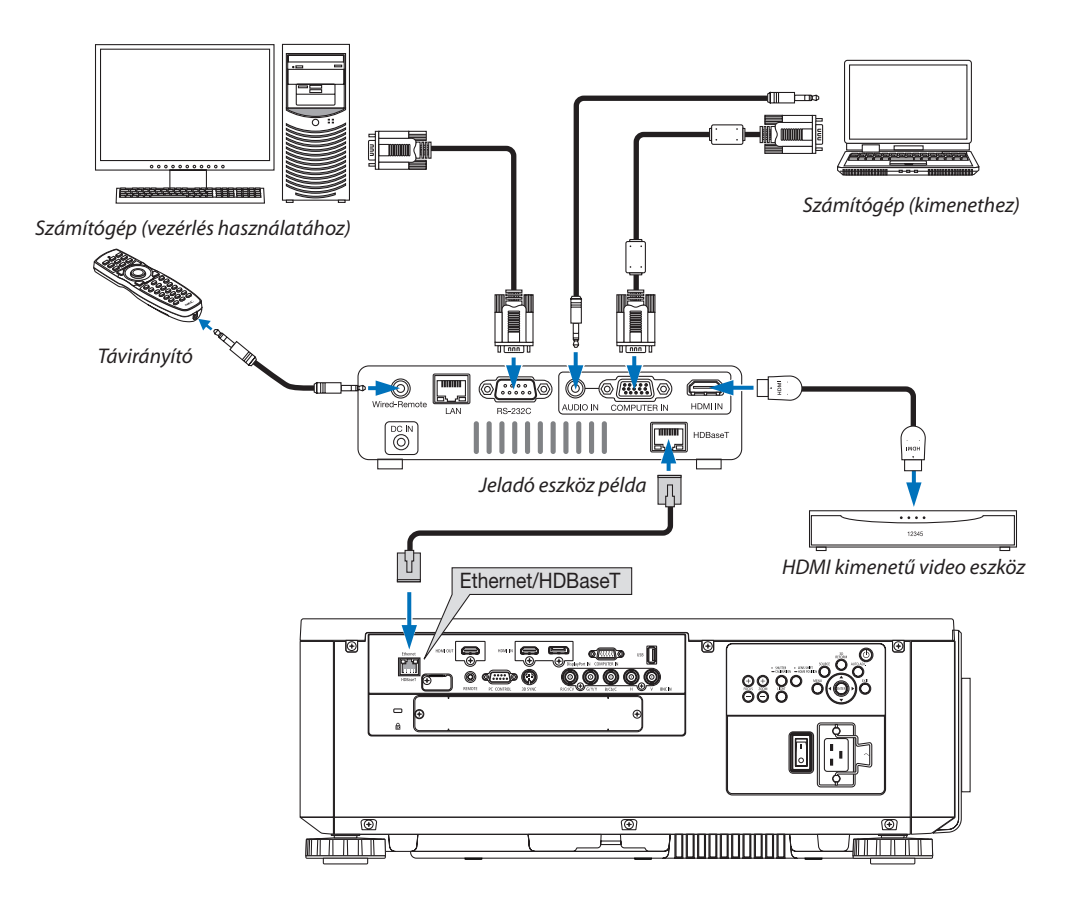

*MEGJEGYZÉS:*

- Árnyékolt, 5e vagy magasabb kategóriájú csavart érpárú árnyékolt (STP) kábelt használjon LAN csatlakozáshoz (kereskedelmi forgalomban kapható).
- A LAN kábel maximális átviteli távolsága 100 m. (4K jel esetében a maximális távolság 70 m)
- Ne iktasson közbe másik jeladó eszközt a projektor és a jeladó eszköz közé. Mert akkor a kép minősége romolhat.
- A projektor működése a külön kapható HDBaseT jeladó eszközökkel nem garantált.

#### Álló tájolású vetítés (függőleges irányú)

A projektort függőleges helyzetben is fel lehet szerelni a számítógépes képek függőleges állású vetítéséhez.

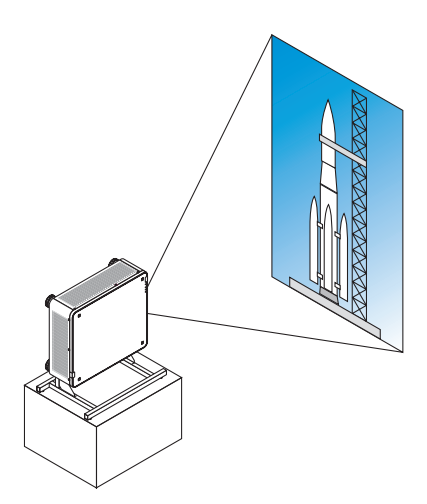

# **Óvintézkedések telepítés során**

- • Ne telepítse a projektort függőleges helyzetben a padlóra vagy asztalra önmagában. Ha nem így tesz, a projektor leeshet, sérülést, rongálódást vagy működési hibát okozva.
- • Ebből a célból létre kell hozni egy tartóállványt a projektorhoz, amely biztosítja a levegő bejutását, és megakadályozza a készülék feldőlését. Az állvány tervezésekor figyelembe kell venni, hogy a projektorsúlypontja bőven az állvány lábai között helyezkedjen el. Ha nem így tesz, a projektor leeshet, sérülést, rongálódást és működési hibát okozva.
- • Ha a projektort úgy helyezi el, hogy a bemeneti szellőző lefelé néz, akkor lerövidülhet az optikai rész élettartama.

## **Az állvány tervezési és elkészítési feltételei**

Az álló helyzetű vetítéshez szükséges egy személyre szabott állvány, amelyet egy erre szakosodott szolgáltatóval (térítés ellenében) terveztesse meg és készíttesse el. Biztosítsa, hogy az állvány tervezése megfelel a lentebb leírt feltételeknek:

- • A projektor alján 3 szellőzőnyílás található. Ezeknek a nyílásoknak akadálymentesnek kell maradniuk.
- A projektor hátoldalán lévő hat darab furatot használja az állványhoz való rögzítéshez. A csavarlyukak közepeinek egymástól való távolsága:  $300 \times 300$  (sortávolság = 150) mm A csavarlyukak közepeinek egymástól való távolsága a projektoron: M4, 16 mm maximális mélységgel A lábak közül négyet lehet lecsavarozni eltávolítás céljából.
- Vízszintes beállítás mechanizmusa (pl. csavarok és csavaranyák négy helyen)
- Olyan állványt tervezzen, hogy az ne boruljon fel könnyen.

#### **Referenciarajzok**

\* Az állvány méretének feltételeit bemutató ábrán nem egy konkrét állvány tervrajza látható. (Mértékegység: mm)

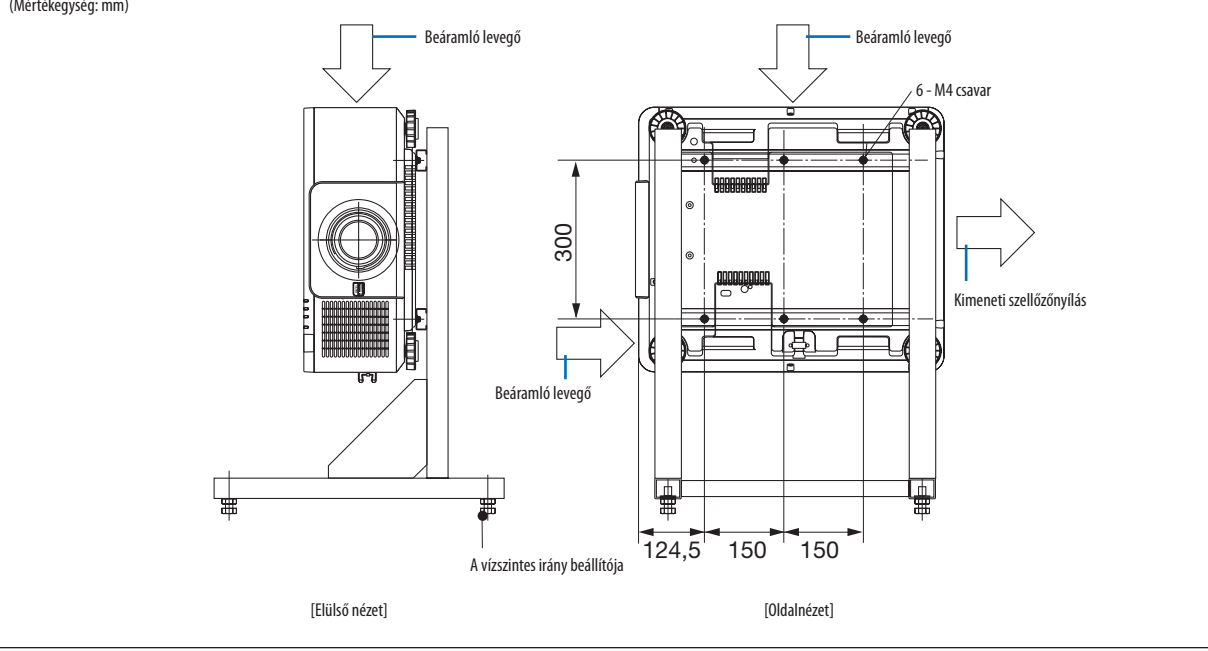

### Projektorok rakatolása

A kivetített kép fényereje megduplázható, ha két projektort egymásra helyezünk külső segítség nélkül. Ez az úgynevezett "Vetítési rakatolás".

Két projektort egymásra lehet tenni rakatolási telepítés céljából.

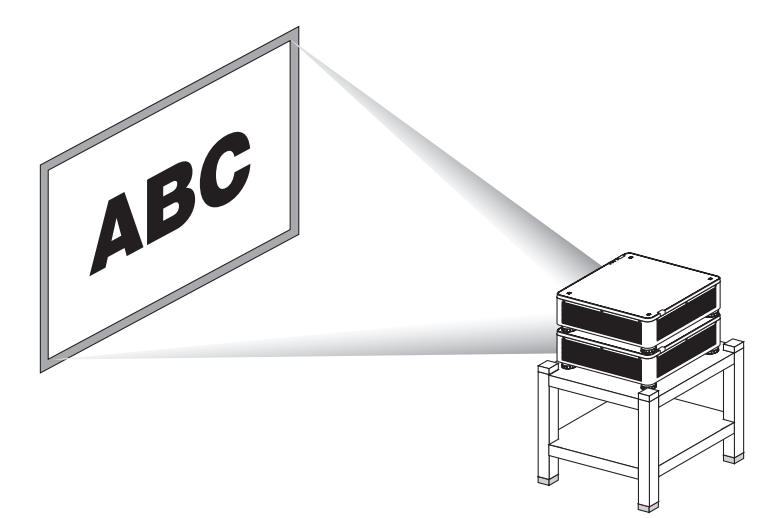

# **VIGYÁZAT:**

Legalább két személy szükséges a projektor hordozásához. Ellenkező esetben a projektor ledőlhet vagy leeshet, személyi sérülést okozva.

#### *MEGJEGYZÉS:*

- Különböző modellszámú projektorokat nem lehet gravitációsan rakatolni. Az opcionális lencséknek ugyanolyan modellszámúaknak kell lenniük a rakatolási vetítéskor.
- • Projektorokrakatolásakor csatlakoztassaanégymellékelt rakatolási tartótazalul lévőprojektor tetejére. (→*[következő oldal](#page-173-0)*)
- Projektorok rakatolásakor nem támogatja a képek átfedésének pontosságát. Precíz képek mint a kis méretű feliratok és gazdag részletességű grafikák nem olvashatók vagy *láthatók tisztán.*
- Használjon a kereskedelmi forgalomban elérhető jelosztó erősítőt mind az elsődleges (felső) mind a másodlagos (alsó) projektorhoz a jel két kimenetté osztása céljából a *két projektor számára.*
- Megiegyzések rakatoláshoz
	- Kérje meg a technikust a projektorok telepítéséhez és a projektorok beállításához.
	- *- Olyan helyre vagy emelvényre rakja a projektorokat, amelyek elég erősek ahhoz, hogy megtartsák a két projektor együttes tömegét. Egy projektor tömege lencsével együtt*  körülbelül 31 kg/68 font.
	- A projektorok leesésének megelőzése érdekében úgy rögzítse őket, hogy elbírják a földrengéseket.
	- *- A dupla rakatolás során a helyiség hőmérséklete emelkedik. Gondoskodjon a helyiség megfelelő szellőzéséről.*
	- Ne próbáljon meg projektorokat a plafonon rakatolni. Gravitációs rakatolás nem végezhető el a plafonon.
	- *- Melegítse a projektorokat egy órán át a kívánt vetítés előtt.*
	- Győződjön meg arról, hogy a felső projektor nem haladja meg a specifikációit. Ha két projektort telepít, a felső projektor dőlésszögállító lábának dőlésszögállítási tarto*mánya hozzáadódik a teljes dőlésszög-állítási tartományhoz.*
	- - Úgytelepítseaprojektorokat,hogyakivetítettképenalehetőlegkevesebbgeometriai torzuláslátszódjon. A lencsegeometriai torzításakülönbözikszéles(+)éstele(–) *zoom esetében.*
	- lgazítsa a vízszintes lencseeltolást a lencse közepére.

# <span id="page-173-0"></span>**Rakatolási tartók felszerelése**

Az alsó projektor tetején található három helyre szerelje fel a három rakatolási tartót.

#### **Előkészület:**

A szükséges eszközök a csillagfejű csavarhúzó (kereszt alakú) és a projektorhoz mellékelt négy rakatolási tartó. Lazítsa meg a projektor dőlésszögállítási lábát (négy helyen).

#### **1. A négy helyről távolítsa el a gumi védősapkákat és a csavarokat.**

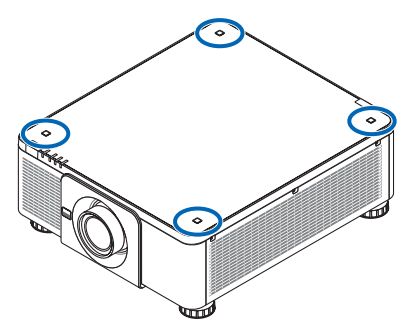

- (1) Használja a körmét vagy csipeszt a gumisapka kihúzásához.
- (2) Távolítsa el a csavart a négyzet alakú furatból.

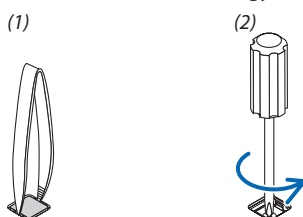

#### *2. Szerelje fel a rakatolási tartókat a négy helyre.*

- (1) Helyezze a rakatolási tartót a négyzet alakú lyukba.
- (2) Az 1. lépésben eltávolított csavarral rögzítse a rakatolási tartót a négyzet alakú lyukba.
- (3) Az 1. lépésben eltávolított gumisapkát helyezze vissza a négyzet alakú lyukba.
- • A gumisapka mindegyik oldalát pattintsa bele a négyzet alakú lyukba.

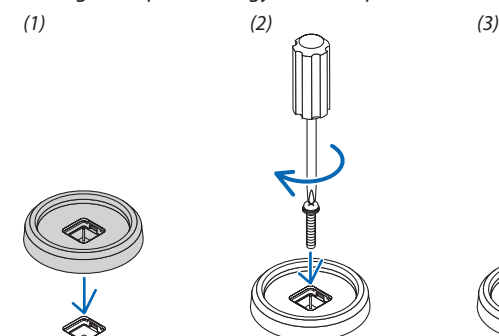

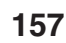

#### **3. Tegyen egy másik projektort az első projektorra.**

 Tegye a felső projektor dőlésszögállító lábait a rakatolási tartókba (négy helyen).

• Mindegyik dőlésszögállító láb gumiborítású. Helyezze a dőlésszögállító lábak gumírozott részét a rakatolási tartókba (négy helyen).

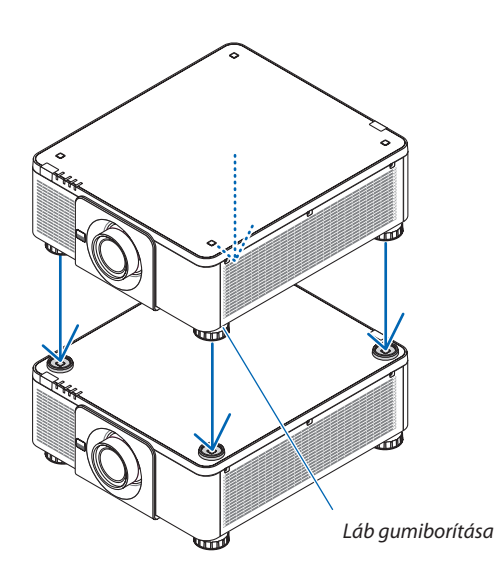

TIPP:

• A rakatolási tartók eltávolításához hajtsa végre a fenti lépéseket fordított sorrendben.

# 7. Karbantartás

# ❶ Lencsék tisztítása

- Tisztítása előtt a projektort kapcsolja ki.
- Használjon fúvóeszközt vagy lencsetörlő kendőt a lencsék megtisztításához, és ügyeljen arra, hogy ne karcolja meg a lencséket.

# **FIGYELMEZTETÉS**

- Ne használjon gyúlékony gázt tartalmazó sprayt a lencsére, stb. tapadt por eltávolításához, mert tüzet okozhat.
- A bekapcsolt projektor lencséjébe ne nézzen bele. Ha így tesz, súlyos szemkárosodást szenvedhet.

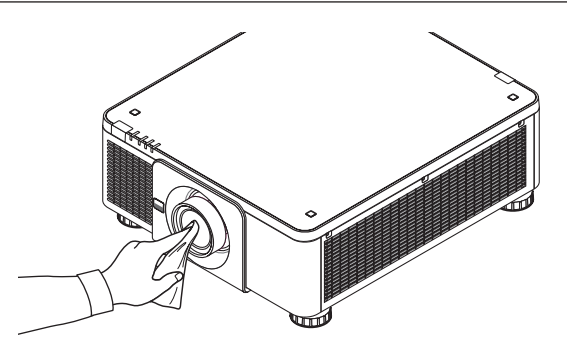

# ❷ A készülékdoboz tisztítása

Tisztítás előtt a projektort kapcsolja ki, majd válassza le a hálózati tápforrásról.

- A készülékdobozról száraz, puha ronggyal törölje le a port. Ha erősen beszennyeződött, használjon enyhe tisztítószert.
- Soha ne használjon erős tisztítószert, illetve olyan oldószereket, mint például az alkohol vagy a hígítók.
- A szellőzőrések és a hangszóró porszívóval való tisztítása során a kefe sörtéit ne nyomja be a résekbe.

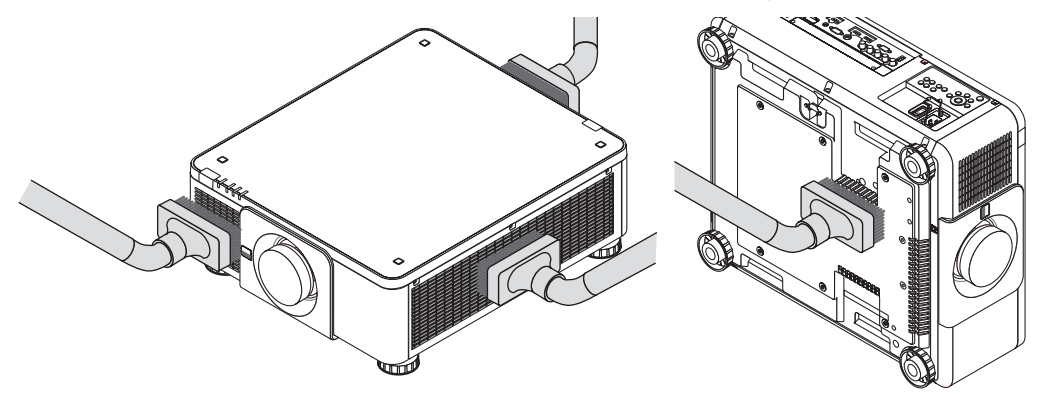

Porszívóval pormentesítse a szellőzőréseket.

- A szellőzőnyílásokon (és a projektor alján) felhalmozódott por a nem megfelelő szellőzés miatt túlmelegedést és hibás működést eredményezhet. Ezeket a helyeket rendszeresen tisztítani kell.
- A készülékdobozt se körömmel, se kemény tárgyakkal ne vakarja, ne ütögesse
- A projektor belsejének kitisztítására a forgalmazók egyikét kérje meg.

MEGJEGYZÉS: A készülékházra, a lencsére és a képvászonra ne juttasson olyan illékony vegyi anyagokat, mint például a rovarirtók. Ne hagyja huzamosabb időn át gumival vagy műanyaggal érintkezni. Különben a felületének egyenletessége sérülhet vagy a bevonata leválhat.

# ❶ A mellékelt CD-ROM-on található programok és rendszerkövetelményeik

# A szoftvertartozékok nevei és funkciói

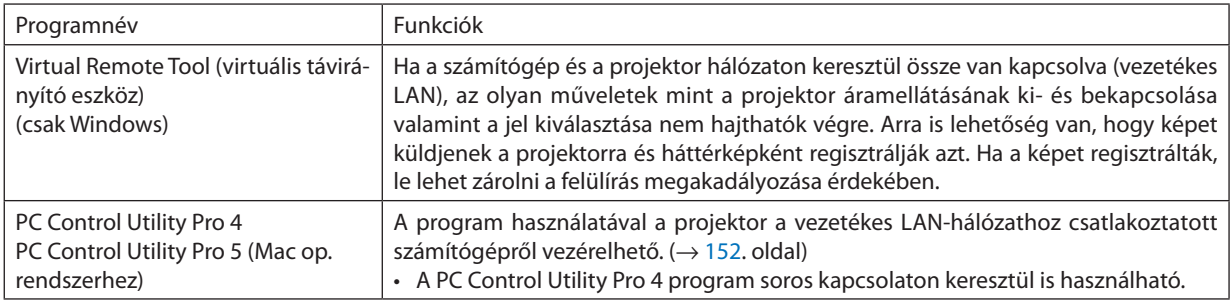

#### *MEGJEGYZÉS:*

• Haa VirtualRemoteTool,PCControl UtilityPro4,PCControl UtilityPro5használatával csatlakozikaprojektorahálózathoz,konfiguráljaa[BEÁLLÍT]→[HÁLÓZATI BEÁL*-*LÍTÁSOK] beállításait a képernyőmenüben ( $\rightarrow$  [127](#page-143-0). oldal).

# Letöltési szolgáltatás

Afenti programok frissítéseire és operációsrendszerükre vonatkozó információkwebhelyünkön érhetők el, a következő címen: URL: [http://www.nec-display.com/dl/en/index.html](http://www.nec-display.com/dl/en/index.html
)

# ❷ Programszoftverek telepítése

## Windows szoftverek telepítése

A PC Control Utility Pro 5 kivételével az összes programszoftver a Windows 8,1, Windows 8, Windows 7, Windows Vista és a Windows XP operációs rendszert támogatja.

*MEGJEGYZÉS:*

- • Azegyesprogramoktelepítéséhezvagyeltávolításához(Windows8,1,Windows8,Windows7,WindowsVistaoperációsrendszeren)rendszergazdai jogosultságokatbiztosító felhasználói fiókra van szükség (Windows XP).
- A telepítés előtt zárja be az összes futó programot. Más programmal párhuzamosan futtatva a telepítési folyamat nem feltétlenül vihető sikeresen végig.
- • A Virtual Remote Tool virtuális távirányítónak és a PC Control Utility Pro 4 vezérlőeszköznek a Windows 8,1, Windows 8, Windows XP Home Edition vagy Windows XP Professional rendszeren történő futtatásához a "Microsoft .NET Framework 2.0" vagy annál újabb verziója szükséges. A Microsoft .NET Framework 2.0, 3.0, 3.5 vagy újabb verziója a Microsoft weboldaláról tölthető le. Töltse le és telepítse számítógépére.

#### *1 Helyezze be a NEC projektorhoz mellékelt CD-ROM-ot a meghajtóba.*

 Megjelenik a CD-ROM menüje.

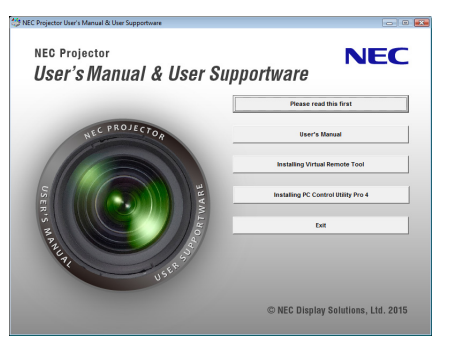

TIPP:

Ha a CD-ROM menüje nem jelenik meg, próbálkozzon meg a következő eljárással. Windows 7 operációs rendszer alatt

- *1. Nyissa meg a Windows "Start" menüjét.*
- 2. *Keresse meg a menü "Minden program" → "Kellékek" → "Futtatás" pontját.*
- 3. Gépelje be a "Név" mezőbe a CD-ROM meghajtó betűjelét (például: "Q:\"), mögé pedig a "LAUNCHER.EXE" prog**ramnevet. (Példa: Q:\LAUNCHER.EXE**
- *4. Kattintson az "OK" gombra.*

 Megjelenik a CD-ROM menüje.

#### *2 A CD-ROM menüjében kattintson a telepíteni kívánt program nevére.*

Megkezdődik a telepítés folyamata.

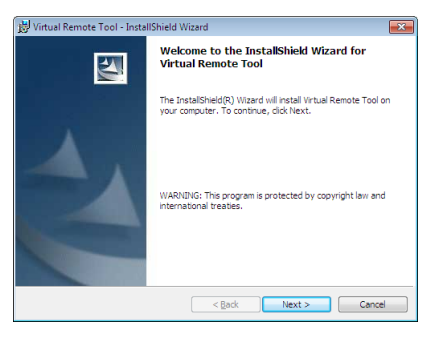

• A telepítő párbeszédablakaiban megjelenő utasításokat követve vigye végig a telepítési folyamatot.

#### TIPP:

#### **Programok eltávolítása**

#### **Előkészület:**

Eltávolítás előtt az érintett programból lépjen ki. A programok eltávolításához a Windows 8,1, Windows 8, Windows 7 és Windows Vista operációs rendszeren rendszergazdai jogosultságokat biztosító felhasználói fiókra van szükség (Windows XP).

#### **• Windows 8,1/Windows 8/Windows 7/Windows Vista operációs rendszer alatt**

**1 Kattintson a Windows "Start" menüjének gombjára, majd a "Vezérlőpult" menüpontra.**

 Megnyílik a Vezérlőpult ablaka.

*2 Kattintson a "Programok" csoport "Program eltávolítása" elemére*

Megnyílik a "Programok és szolgáltatások" panel.

- *3 Válassza ki a programot, és kattintson annak nevére.*
- *4 Kattintson az "Eltávolítás" vagy a "Módosítás" gombra.*

• Ha megjelenik a "Felhasználói fiókok felügyelete" ablak, kattintson a "Tovább" gombra. A telepítő párbeszédablakaiban megjelenő utasításokat követve vigye végig az eltávolítási folyamatot.

#### **• Windows XP operációs rendszer alatt**

- **1 Kattintson a Windows "Start" menüjének gombjára, majd a "Vezérlőpult" menüpontra.** Megnyílik a Vezérlőpult ablaka.
- *2 Kattintson duplán a "Programok telepítése és törlése" ikonra.* Megnyílik a "Programok telepítése és törlése" ablak.
- **3 Kattintson a program listában szereplő nevére, majd a megjelenő "Eltávolítás" gombra.**

 A telepítő párbeszédablakaiban megjelenő utasításokat követve vigye végig az eltávolítási folyamatot.

Mac Operációs rendszeren

# 1. lépés: Telepítse a PC Control Utility Pro 5 programot a számítógépére.

- *1. Helyezze be a NEC projektorhoz mellékelt CD-ROM-ot a Mac készüléke meghajtójába.*  A CD-ROM ikon megjelenik az asztalon.
- *2. Kattintson duplán a CD-ROM ikonjára.*  Megnyílik a CD-ROM ablaka.
- *3. Kattintson duplán a "Mac OS X" mappára.*
- *4. Kattintson duplán a "PC Control Utility Pro 5.pkg" programra.*  A telepítő automatikusan elindul.
- **5. Kattintson a "Next" (Következő) pontra.** Az "END USER LICENSE AGREEMENT" (Végfelhasználói licenszszerződés) képernyő jelenik meg.
- **6. Olvassa el a "Végfelhasználói licenszszerződést", majd kattintson a "Next" gombra.** Megjelenik a megerősítési párbeszédablak
- **7. Kattintson a "I accept the terms in the license agreement" (Elfogadom a licenszszerződés feltételeit) gombra.** A telepítő párbeszédablakaiban megjelenő utasításokat követve vigye végig a telepítési folyamatot.

TIPP:

#### **• Programok eltávolítása**

- *1. Húzza át a "PC Control Utility Pro 5" mappát a Lomtár ikonra.*
- *2. Helyezze át a "PC Control Utility Pro 5" program konfigurációs fájlját a Lomtár ikonra.*
	- A PC Control Utility Pro 5 konfigurációs fájlja a "/Felhasználók/<Ön felhasználó neve>/Alkalmazások/NEC Projector User Supportware/PC Control Utility Pro 5" elérési útvonalon található.
## ❸ A projektor működtetése LAN kábelen keresztül (Virtuális távirányító eszköz)

Ennek segítségével olyan műveleteket hajthat végre mint a projektor áramellátásának be- és kikapcsolása, jel kiválasztása LAN kapcsolaton keresztül. Arra islehetőség van, hogy képet küldjenek a projektorra éslogóadatkéntregisztrálják azt. Regisztrálás után a logó módosítása zárolással gátolható meg.

#### **Vezérlő funkciók**

A projektor be- és kikapcsolása, a bemeneti jel kiválasztása, képkimerevítés, a kép kikapcsolása, a hang elnémítása, a logó továbbítása a projektorra, távirányításos vezérlés a számítógépről.

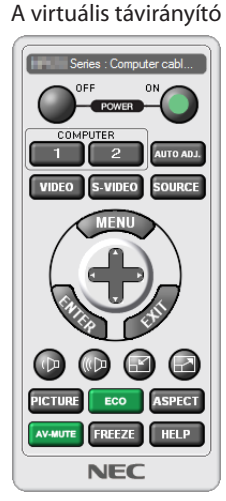

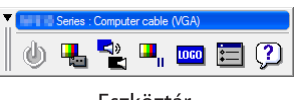

A virtuális távirányító ablaka Eszköztár

Ez a szakasz a Virtual Remote Tool virtuális távirányító eszköz használatának előkészítését vázolja fel. A Virtual Remote Tool virtuális távirányító eszköz használatának módjáról részletesebb felvilágosítás annak súgójában található. ( $\rightarrow$  [166](#page-182-0). oldal)

#### *MEGJEGYZÉS:*

- \* Fájlméret:Kevesebbmint256kilobyte
- \* Képméret: A projektor felbontásánbelül
- \* Fájlformátum:PNG (Teljes szín)
- A Virtuális Távirányító Eszközzel küldött Logo adat (kép) középen jelenik meg, a körülötte lévő terület pedig fekete színű lesz.
- Ha az alapértelmezett "NEC logó"-t vissza akarja tenni a háttérbe, akkor ezt regisztrálnia kell háttérképként a NEC Projektorhoz adott CD-ROM-on lévő képfájl (\Logo\ NEC\_logo2015\_1920x1200.png) használatával.

<sup>•</sup> A Virtual Remote Tool virtuális távirányító eszközzel a projektorra küldhető logóadatokra (grafikára) a következő korlátozások érvényesek: (Csak soros vagy vezetékes LAN-kapcsolaton)

#### A projektor csatlakoztatása a LAN-hálózathoz.

A projektort a LAN-hálózathoz a "Csatlakoztatás vezetékes LAN-hálózathoz" (→ [152](#page-168-0). oldal) és "10. A projektor vezérlése webböngésző használatával" c. (az → [52.](#page-68-0) oldalon található) fejezetben leírt utasításokat követve lehet csatlakoztatni.

#### A Virtual Remote Tool program elindítása

#### **Indítás a parancsikon használatával**

**• Kattintson duplán a Windows Asztalon található** *parancsikonra.*

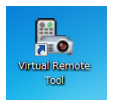

#### **Indítás a Start menüből**

**• Keresse meg a [Start] menü** → **[Minden program] vagy [Programok]** → **[NEC Projector User Supportware]** → **[Virtual Remote Tool]** → **[Virtual Remote Tool] menüpontot, majd kattintson rá.**

 A Virtual Remote Tool program első elindításakor az "Easy Setup" (Egyszerű beállítás) ablak nyílik meg.

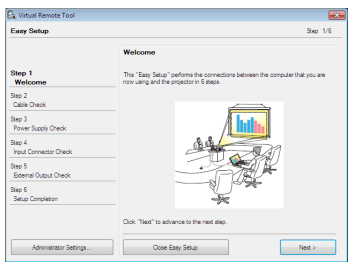

Az "Easy Setup" funkció nem érhető el ennél a modellnél. Kattintson a "Close Easy Setup"-ra. Ha bezárja az "Easy Setup" ablakot, akkor a "Projektorlista" ablak jelenik meg. Válassza ki a csatlakoztatni kívánt projektort. Ekkor megjelenik a Virtuális Távvezérlés képernyő.

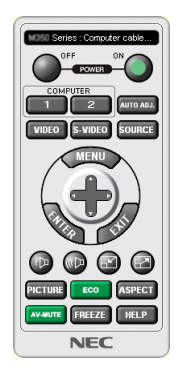

*MEGJEGYZÉS:*

• Ha a menü [KÉSZENLÉTI ÜZEMMÓD] pontjában kiválasztott érték a [NORMÁL], akkor a projektor sem számítógépes kábelen (VGA), sem vezetékes vagy vezeték nélküli LAN-kapcsolaton keresztül nem kapcsolható be.

TIPP:

· A virtuális távirányító (vagy az eszköztár) elérhető az "Easy Setup" (Egyszerű beállítás) ablak megjelenítése nélkül is. Ennek végrehajtása érdekében jelölje be a " Donot use Easy Setup next time" melletti jelölőnégyzetet a képernyőn.

#### <span id="page-182-0"></span>**Kilépés a Virtual Remote Tool programból**

*1 Kattintson a Gyorsindítás eszköztáron található Virtual Remote Tool ikonra.*

 Megjelenik a helyi menü.

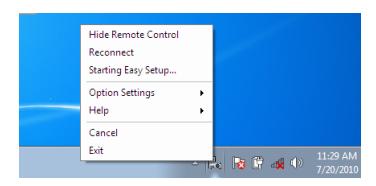

2 *Kattintson az "Exit" (Kilépés) pontra.* 

 Ekkor a Virtual Remote Tool program bezárul.

#### **A Virtual Remote Tool program súgójának megtekintése**

#### **• A súgó megjelenítése a Gyorsindítás eszköztáron keresztül**

1 A Virtual Remote Tool program elindítása után kattintson a Gyorsindítás eszköztáron található <sub>vo</sub> Virtual Remote *Tool ikonra.*

 Megjelenik a helyi menü.

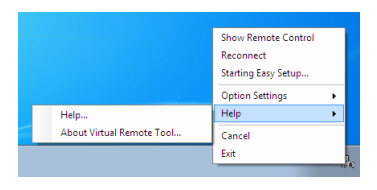

#### *2. Kattintson rá a "Help" (Súgó) pontra.*

 Megnyílik a súgóablak.

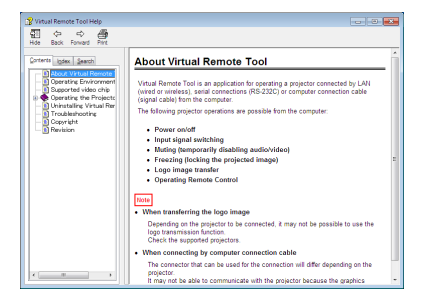

- **• A súgó megjelenítése a Start menün keresztül.**
- *1. Kattintson a "Start" gombra. "Minden program" vagy "Programok" elemre. "A NEC projektor felhasználót támogató programok". "Virtual Remote Tool". majd a "Virtual Remote Tool"-ra ebben a sorrendben.*

 Megnyílik a súgóablak.

## ❹ A projektor vezérlése LAN-hálózaton keresztül a (PC Control Utility Pro 4/Pro 5) számítógépes vezérlőeszköz használatával)

A NEC Projektor CD-rom-on lévő "PC Control Utility Pro 4" vagy a "PC Control Utility Pro 5" és a számítógépes vezérlőeszköz használatával a projektor számítógépről, LAN-hálózaton keresztül vezérelhető.

A PC Control Utility Pro 4 program kompatibilis a Windows operációs rendszerrel. (→ ez az oldal)

A PC Control Utility Pro 5 program kompatibilis a Mac operációs rendszerrel.  $(\rightarrow$  [170](#page-186-0). oldal)

#### **Vezérlő funkciók**

Aprojektor be- és kikapcsolása, a bemeneti jel kiválasztása, képkimerevítés, a kép kikapcsolása, a hang elnémítása, beállítás, hibákról szóló értesítések, eseményütemezés.

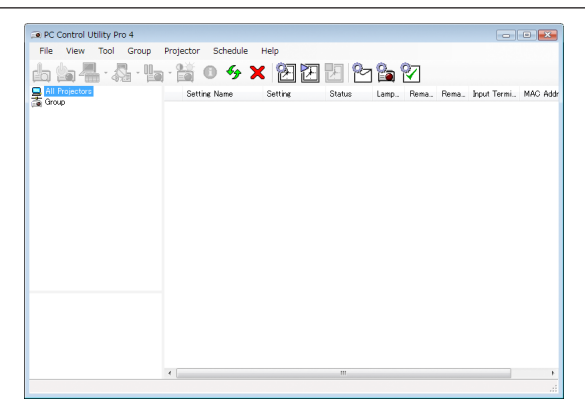

A PC Control Utility Pro 4 számítógépes vezérlőeszköz

képernyője

Ez a szakasz a PC Control Utility Pro 4/Pro 5 számítógépes vezérlőeszköz használatának előkészítését vázolja fel. A PC Control Utility Pro 4/Pro 5 számítógépes vezérlőeszköz használatának módjárólrészletesebb felvilágosítás annak súgójában található.  $(\rightarrow 169, 170,$  $(\rightarrow 169, 170,$  $(\rightarrow 169, 170,$  oldal)

- 1. lépés: Telepítse a PC Control Utility Pro 4 / Pro 5 programot a számítógépére.
- 2. lépés: A projektor csatlakoztatása a LAN-hálózathoz.
- 3. lépés: A PC Control Utility Pro 4/Pro 5 program elindítása.

#### TIPP:

• A PC Control Utility Pro 4 program soros kapcsolaton keresztül is használható.

#### Használata Windows operációs rendszeren

#### 1. lépés: Telepítse a PC Control Utility Pro 4 programot a számítógépére

#### *MEGJEGYZÉS:*

- Az egyes programok telepítéséhez vagy eltávolításához a Windows 8.1, Windows 8, Windows Vista, Yista és Windows Xpoperációs rendszeren rendszergazdai jogosultságokat biztosító felhasználói fiókra van szükség
- A telepítés előtt zárja be az összes futó programot. Más programmal párhuzamosan futtatva a telepítési folyamat nem feltétlenül vihető sikeresen végig.

#### *1 Helyezze be a NEC projektorhoz mellékelt CD-ROM-ot a meghajtóba.*

 Megjelenik a CD-ROM menüje.

TIPP:

Ha a CD-ROM menüje nem jelenik meg, próbálkozzon meg a következő eljárással. Windows 7 operációs rendszer alatt:

- *1. Nyissa meg a Windows "Start" menüjét.*
- 2. *Keresse meg a menü "Minden program" → "Kellékek" → "Futtatás" pontját.*
- 3. Gépelie be a "Név" mezőbe a CD-ROM meghajtó betűjelét (például: "Q:\"), mögé pedig a "LAUNCHER.EXE" prog**ramnevet. (Példa: Q:\LAUNCHER.EXE**
- *4. Kattintson az "OK" gombra.*

 Megjelenik a CD-ROM menüje.

*2 Kattintson a "PC Control Utility Pro 4" elemre a menüablakban.*

Megkezdődik a telepítés folyamata.

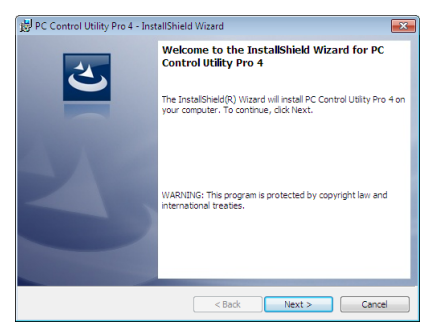

 Ha a telepítés befejeződött, az üdvözlőképernyő jelenik meg.

#### **3 Kattintson a "Next" (Következő) pontra.**

Az "END USER LICENSE AGREEMENT" (Végfelhasználói licenszszerződés) képernyő jelenik meg.

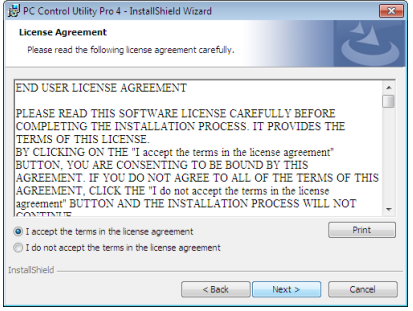

Figyelmesen olvassa el a "Végfelhasználói licenszszerződést".

- 4 Ha beleegyezik, kattintson az "I accept the terms in the license agreement" (Elfogadom a licenszszerződés feltételeit), **majd kattintson a "Next" (Következő) gombra.**
	- • A telepítő párbeszédablakaiban megjelenő utasításokat követve vigye végig a telepítési folyamatot.
	- Ha a telepítés befejeződött, újra megjelenik a menüablak.

#### TIPP:

• A PC Control Utility Pro 4 program eltávolítása

A PC Control Utility Pro 4 eltávolításához hajtsa végre ugyanazokat a folyamatokat, mint a "Szoftverek eltávolítása" esetében. (→ [162](#page-178-0)., [163](#page-179-0). oldal)

#### <span id="page-185-0"></span>2. lépés: A projektor csatlakoztatása a LAN-hálózathoz.

A projektort a LAN-hálózathoz a "Csatlakoztatás vezetékes LAN-hálózathoz" (→ [152](#page-168-0). oldal) és "10. A projektor vezérlése webböngésző használatával" c., az → [52.](#page-68-0) oldalon található fejezetben leírt utasításokat követve lehet csatlakoztatni.

#### 3. lépés: A PC Control Utility Pro 4 program elindítása

Sorrendben kattintson a következőkre: a "Start" menü gombja → "Minden program" vagy "Programok" → "NEC Projector User Supportware" (NEC projektor felhasználói támogató programjai) → "PC Control Utility Pro 4" → "PC Control Utility Pro 4"menüpontok.

#### *MEGJEGYZÉS:*

• A PC Control Utility Pro4program Schedule (Ütemezés) funkciója csak akkor működik, ha a számítógép aktív, és nincs készenléti vagy alvó állapotban. Az ütemező futtatása előtt keresse meg a Windows "Vezérlőpulton" az "Energiagazdálkodási lehetőségek" elemet, majd tiltsa le az alvó és a készenléti állapot funkciókat.

Windows 7 operációs rendszer alatti példa:

Válassza ki a "Vezérlőpult" → "Rendszer és biztonság" → "Energiagazdálkodási lehetőségek" → "Alvó állapot sárág" → "Alvó állapot kezdeményezése" →"Soha" lehetőséget.

*MEGJEGYZÉS:* 

• Ha a menüben a [KÉSZENLÉTI ÜZEMMÓD] paraméter [NORMÁL] értéke van beállítva, akkor a projektor vezetékes LAN-kapcsolhato meresztül nem kapcsolható be.

TIPP:

#### **A PC Control Utility Pro 4 program súgójának megtekintése**

#### **• A PC Control Utility Pro 4 program súgójának megjelenítése a program futása közben.**

Sorrendben kattintson a PC Control Utility Pro 4 program ablakának "Help (H)" (Súgó) → "Help (H) …" (Súgó …) elemeire. Megjelenik a helyi menü.

**• A súgó megjelenítése a Start menün keresztül.**

Sorrendben kattintson a következőkre: a "Start" menü gombja  $\rightarrow$  "Minden program" vagy "Programok"  $\rightarrow$  "NEC Projector User Supportware" (NEC projektor felhasználói támogató programjai) → "PC Control Utility Pro 4" → "PC Control Utility Pro 4" menüpontok.

 Megnyílik a súgóablak.

#### <span id="page-186-0"></span>Mac Operációs rendszeren

- 1. lépés: Telepítse a PC Control Utility Pro 5 programot a számítógépére
- *1. Helyezze be a NEC projektorhoz mellékelt CD-ROM-ot a Mac készüléke meghajtójába.* A CD-ROM ikon megjelenik az asztalon.
- *2. Kattintson duplán a CD-ROM ikonjára.*

 Megnyílik a CD-ROM ablaka.

- *3. Kattintson duplán a "Mac OS X" mappára.*
- *4. Kattintson duplán a "PC Control Utility Pro 5.pkg" programra.*

 A telepítő automatikusan elindul.

**5. Kattintson a "Next" (Következő) pontra.**

Az "END USER LICENSE AGREEMENT" (Végfelhasználói licenszszerződés) képernyő jelenik meg.

- **6. Olvassa el a "Végfelhasználói licenszszerződést", majd kattintson a "Next" gombra.** Megjelenik a megerősítési párbeszédablak
- **7. Kattintson a "I accept the terms in the license agreement" (Elfogadom a licenszszerződés feltételeit) gombra.** A telepítő párbeszédablakaiban megjelenő utasításokat követve vigye végig a telepítési folyamatot.

#### 2. lépés: A projektor csatlakoztatása a LAN-hálózathoz

A projektort a LAN-hálózathoz a "Csatlakoztatás vezetékes LAN-hálózathoz" ( $\rightarrow$  [152](#page-168-0). oldal) és "10. A projektor vezérlése webböngésző használatával" c., az → [52.](#page-68-0) oldalon található fejezetben leírt utasításokat követve lehet csatlakoztatni

#### 3. lépés: A PC Control Utility Pro 5 program elindítása

- *1. Nyissa meg az alkalmazások mappáját a Mac operációs rendszerű számítógépén.*
- *2. Kattintson a "PC Control Utility Pro 5" mappára.*
- *3. Kattintson a "PC Control Utility Pro 5" ikonra.*

 A PC Control Utility Pro 5 elindul.

#### *MEGJEGYZÉS:*

- A PC Control Utility Pro 5 program Schedule (Ütemezés) funkciója csak akkor működik, ha a számítógép aktív, és nincs alvó módban. Válassza ki a Mac gépén az "Energiatakarékos" elemet a "System Preferences" menüpontból, és tiltsa le az alvó módot mielőtt elindítja az ütemezőt.
- Ha a menüben a [KÉSZENLÉTI ÜZEMMÓD] paraméter [NORMÁL] értéke van beállítva, akkor a projektor vezetékes LAN-kapcsolaton keresztül nem kapcsolható be.

#### TIPP:

#### **A PC Control Utility Pro 5 program súgójának megtekintése**

- **• A PC Control Utility Pro 5 program súgójának megjelenítése a program futása közben.**
- **• A menüsávon kattintson a "Help"** → *"Help" elemre ebben a sorrendben.*

 Megnyílik a súgóablak.

- **• A súgó megjelenítése a Dockon keresztül**
- *1. Nyissa meg az "Alkalmazások mappáját" a Mac operációs rendszerű számítógépén.*
- *2. Kattintson a "PC Control Utility Pro 5" mappára.*
- *3. Kattintson a "PC Control Utility Pro 5 Help" ikonra.*

 Megnyílik a súgóablak.

# <span id="page-187-0"></span>9. Függelék

## ❶ Vetítési távolság és a vetítési felület mérete

Aprojektor nyolc különböző opcionálislencsével használható (külön kapható).Az ezen az oldalon található információkatszem előtt tartva használjon a telepítési környezetnek (a vetítési felület méretének és a vetítési távolságnak) megfelelő objektívet. Az objektív felszerelésére vonatkozó információkat a [141.](#page-157-0) oldalon találja.

#### Objektívtípusok és vetítési távolságok

#### **Érvényes lencseegység: NP16FL/NP17ZL/NP18ZL/NP19ZL/NP20ZL/NP21ZL/NP31ZL**

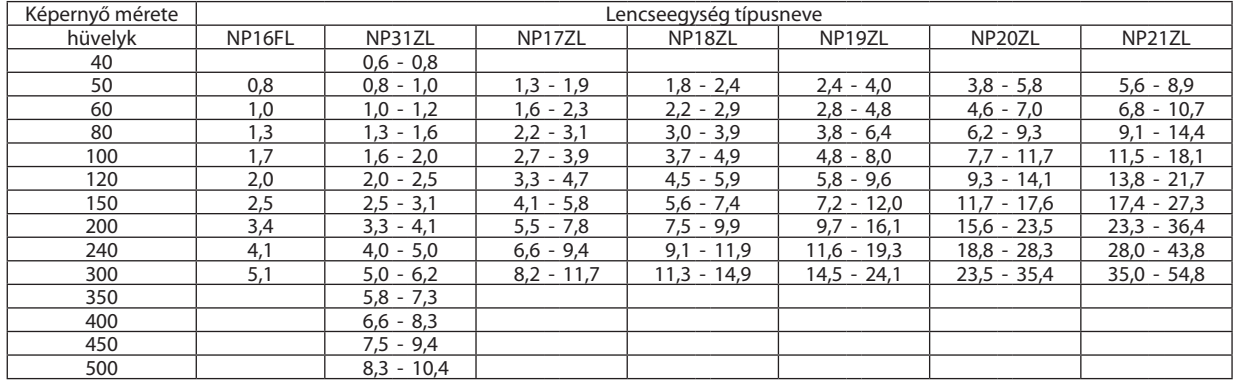

TIPP

*A vetítési távolság kiszámítása a vetítési felület mérete alapján*

NP16FL lencse vetítési távolság (m) =  $H \times 0.8$ : 0,8 m (min.) - 5,1 m (max.)

NP17ZL lencse vetítési távolsága (m) = H  $\times$  1,3 - H  $\times$ 1,8: 1,3 m (min.) - 11,7 m (max.)

NP18ZL lencse vetítési távolsága (m) = H  $\times$  1,7 - H  $\times$  2,3 : 1,8 m (min.) - 14,9 m (max.)

NP19ZL lencse vetítési távolsága (m) = H  $\times$  2,2 - H  $\times$  3,7: 2,4 m (min.) - 24,1 m (max.)

NP20ZL lencse vetítési távolsága (m) = H  $\times$  3,6 - H  $\times$  5,4:3,8 m (min.) - 35,4 m (max.)

NP21ZL lencse vetítési távolsága (m) = H  $\times$  5,3 - H  $\times$  8,3: 5,6 m (min.) - 54,8 m (max.)

NP31ZL lencse vetítési távolsága (m) = H  $\times$  0,8 - H  $\times$  0,9: 0,6 m (min.) - 10,4 m (max.)

"H" (Vízszintes), a vetítési felület szélessége.

*\* A számítás közelítő értékeket ad, amelyek a fenti táblázatban szereplőktől akár több %-kal is eltérhetnek.*

Pl.: 150 hüvelykes átlójú felületre való vetítéshez szükséges távolság NP18ZL lencse használata esetén:

A "Képméret (referencia)" táblázat (→ [173](#page-189-0). oldal) szerint: H (a vetítési felület szélessége) = 127,2 hüvelyk/323,1 cm.

A vetítési távolság: 323,1 cm  $\times$ 1,7 - 323,1  $\times$  2,3 = 549,3 cm - 743,13 cm (zoom lencsék használata miatt).

#### **A különféle objektívek vetítési tartományai**

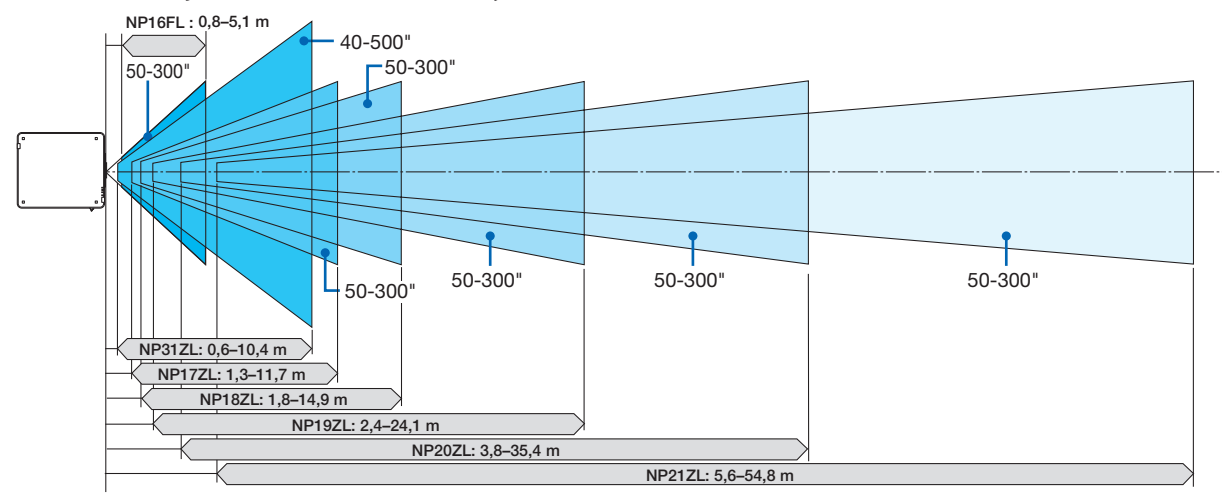

#### **Érvényes lencseegység: NP39ML**

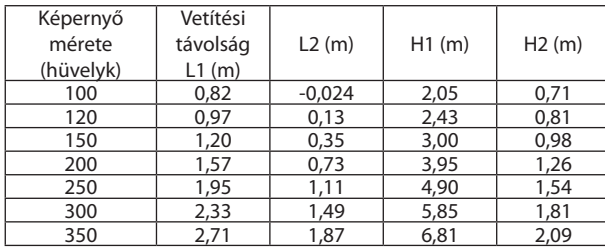

#### TIPP

*A vetítési távolság kiszámítása a vetítési felület mérete alapján*

NP39ML lencse vetítési távolság (m) =  $H \times 0.38$ : 0,8 m (min.) - 2,7 m (max.) "H" (Vízszintes), a vetítési felület szélessége.

*\* A számítás közelítő értékeket ad, amelyek a fenti táblázatban szereplőktől akár több %-kal is eltérhetnek.*

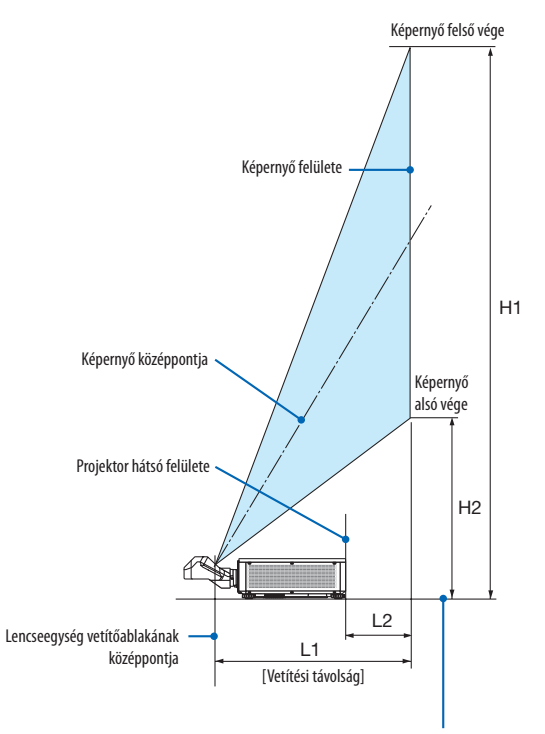

Projektor alsó felülete (Abban az esetben, ha a dölésszögállító lábat nem hosszabbították meg.)

#### <span id="page-189-0"></span>Vetítésifelület-méretek és arányok táblázatai

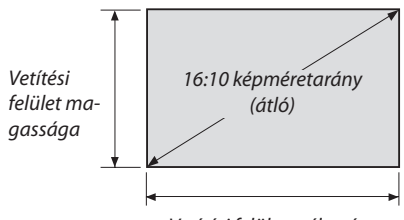

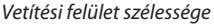

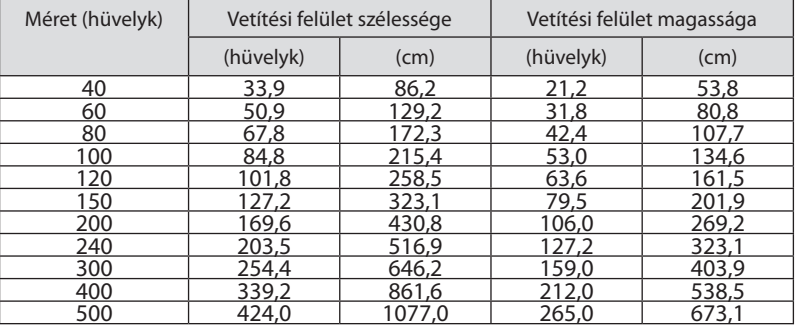

#### <span id="page-190-0"></span>Lencseeltolási tartomány

A projektor lencsehelyzet-eltolási funkciója lehetővé teszi a kivetített kép helyzetének a lencsehelyzet-eltoló gombokkal való beállítását (→ [23](#page-39-0). oldal). Az objektív az alább jelzett tartományokon belül tolható el.

#### *MEGJEGYZÉS:*

• Ne használja a lencsehelyzet eltolási funkciót képek álló tájolású vetítésekor. A lencséken középen használja, ha a NP16FL, NP17ZL, NP18ZL, NP20ZL, NP20ZL, NP21ZL vagy NP31ZL lencseegységek valamelyikét szerelték fel. Az NP39ML lencseegység használatához válassza a [TÍPUS] menüpontot a [LENCSE HELYZETE] menüben a [TELEPÍTÉS (2)] menü alatt a képernyőmenü [BEÁLLÍT] részén a lencsék megfelelő helyzetbe mozgatásához.

Jelmagyarázat: V"vertikális"a képernyő magasságára míg a H"horizontális"a képernyő szélességére vonatkozik. A lencsehelyzet-eltolási tartomány a magasság és a szélesség arányában van kifejezve külön-külön.

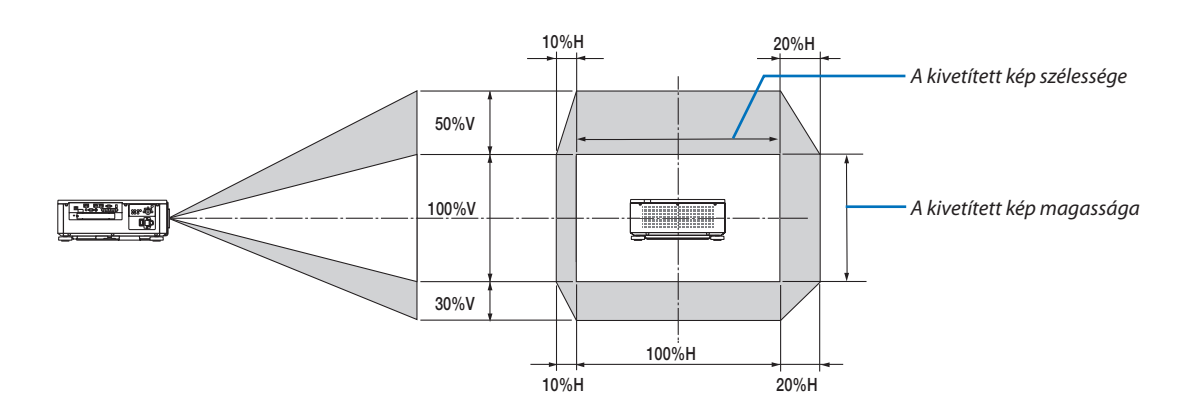

A lencsehelyzet eltolási tartomány ugyanaz plafonra történő telepítéskor.

#### (Példa) Ha 150"-os képet vetít

A vetítésifelület-méretek és arányok táblázatai (→ [173](#page-189-0). oldal) szerint: H = 323,1 cm, V = 201,9 cm.

Kiigazítási tartomány függőleges irányban: A kivetített kép (az objektív középső helyzetéből kiindulva) felfelé 0,5 × 201,9 cm ≈ 101 cm-rel, lefelé 101 cm-rel mozdítható el (amikor az objektív középen van). Kiigazítási tartomány vízszintes irányban: A kivetített kép balra 0,15 × 323,1 cm ≈ 48 cm-rel, jobbra 48 cm-rel mozdítható el.

A számítás közelítő jellegű, ezért a kapott értékek a valóságosaktól akár több %-kal is eltérhetnek.

## ❷ A biztonsági fedél felszerelése (külön kapható)

#### VIGYÁZAT

*MEGJEGYZÉS:* 

• Őrizze meg a két csavart és a SLOT fedelet.

A külön megvásárolható bővítőkártya felszerelése vagy eltávolítása előtt kapcsolja ki a projektort, várjon amíg a ventilátorok megállnak, majd kapcsolja ki a főkapcsolót.

Szükséges szerszám: Csillagfejű csavarhúzó

**1. Kapcsolja ki a projektorfőkapcsolóját.**

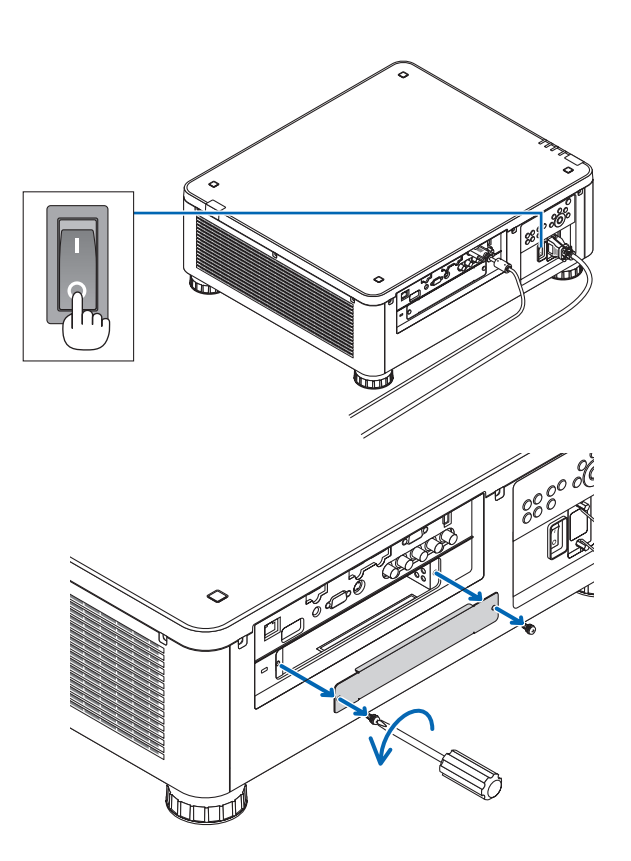

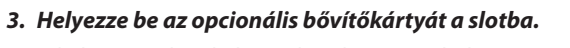

**2. Lazítsa meg a csatlakozók SLOT fedelén lévő két csavart.** Távolítsa el a SLOT fedél két csavarját, majd a SLOT fedelet.

A helyes irányban helyezze be a kártyát a slotba. A nem helyesirányú behelyezés kommunikációs zavart okozhat a bővítőkártya és a projektor között.

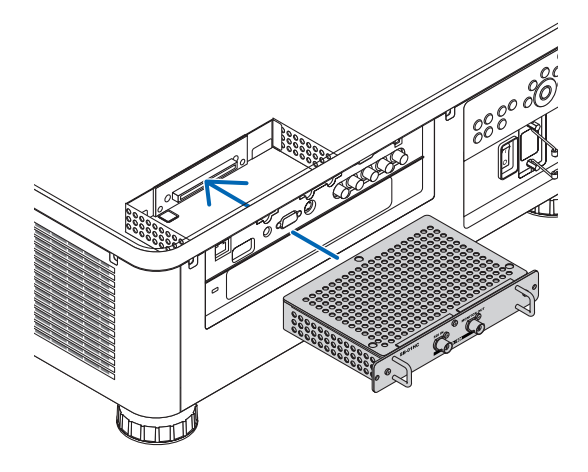

#### **4. Húzza meg a slot mindkét oldalán lévő két csavart.**

• A csavarokat feltétlenül húzza meg.

 Ezzel az opcionális bővítőkártya telepítése befejeződött.

 Az opcionális bővítőkártya forrásként való kiválasztásához válassza a SLOT-ot bemenetnek.

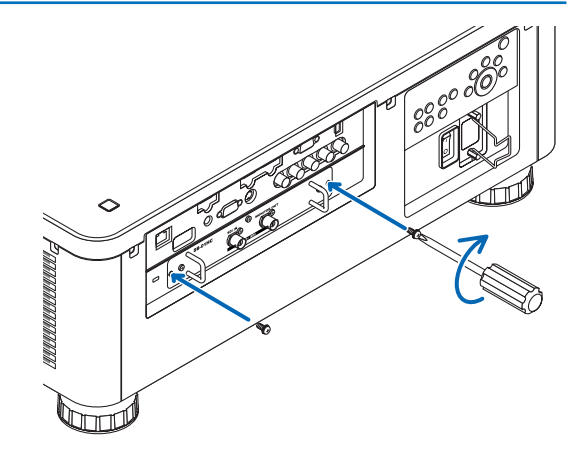

#### *MEGJEGYZÉS:*

• Az opcionális bővítőkártya felszerelése esetén a ventilátorok készenléti módban is működhetnek a bővítőkártyától függve, annak hűtése céljából. A ventilátor sebessége emelkedhet a megfelelő hűtés elősegítése érdekében. Mindkét előbb említett eset normális és nem jelentik a projektor hibás működését.

## <span id="page-193-0"></span>❸ Kompatibilis bemeneti jelek listája

### **Analóg számítógépes jel**

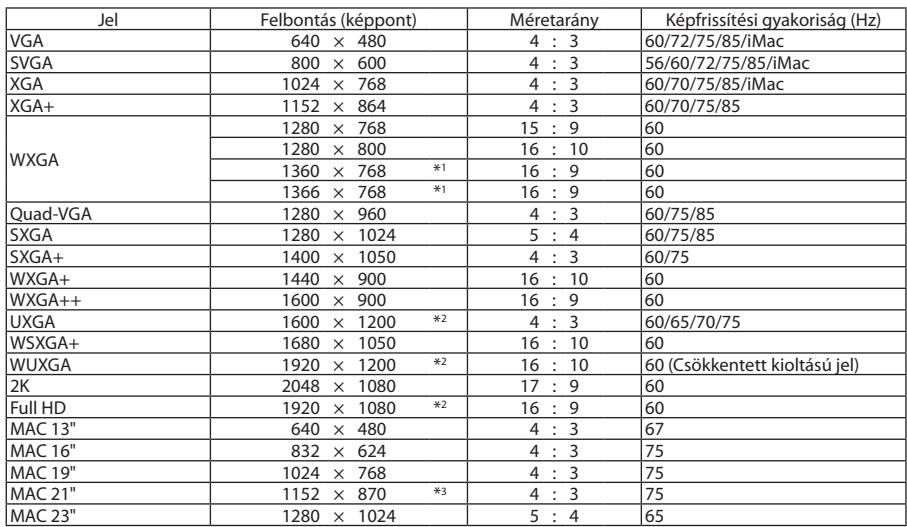

#### **Komponens**

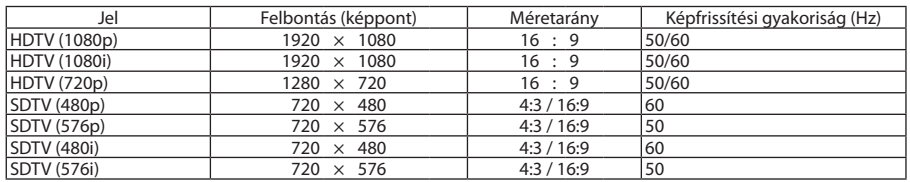

#### **Kompozit Videó/S-Video**

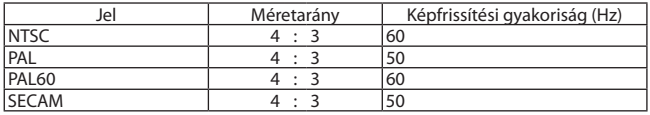

#### **HDMI**

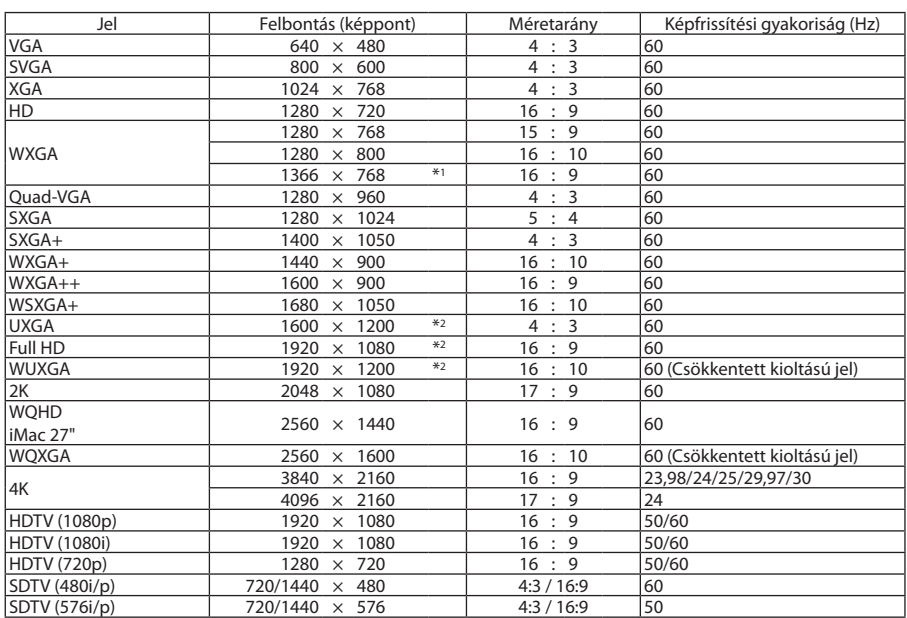

#### **HDMI 3D**

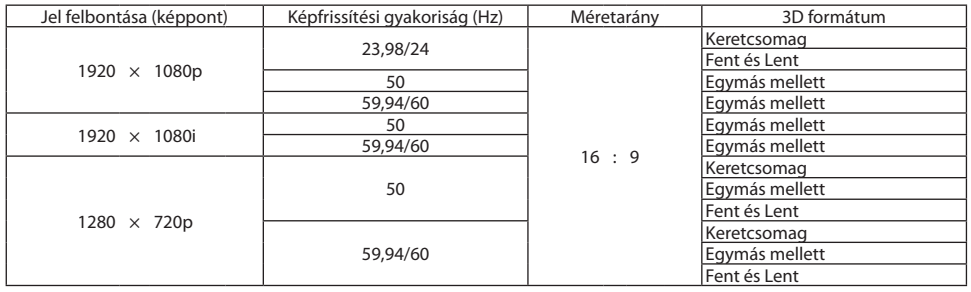

#### **DisplayPort**

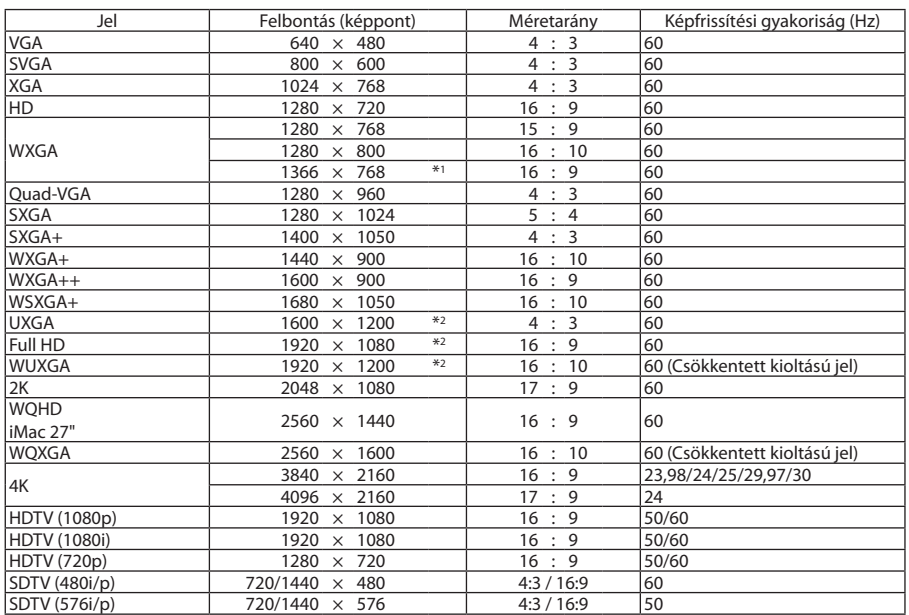

#### **DisplayPort 3D**

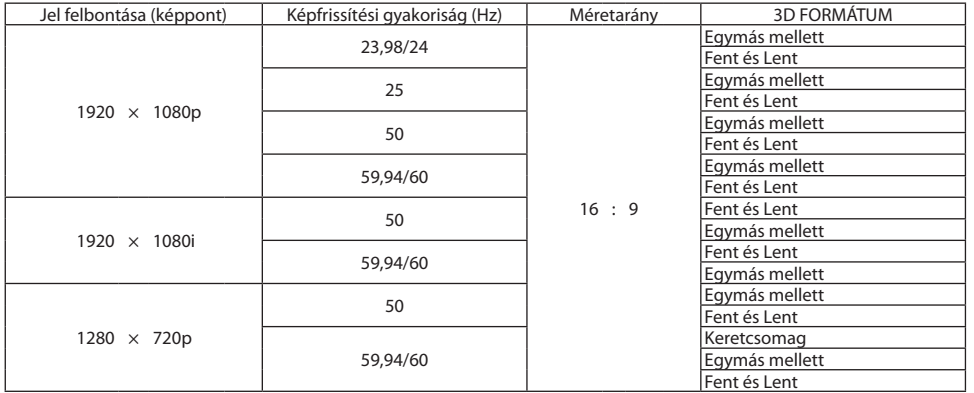

\*1 Előfordulhat, hogy a projektor nem megfelelően jeleníti meg ezeket a jeleket képernyőn a menü [MÉRETARÁNY] pontjának [AUTOMATIKUS] beállítása esetén.

 A [MÉRETARÁNY] gyári beállítása [AUTOMATIKUS]. Ilyen jelek megjelenítéséhez válassza a [16:9] pontot a [MÉRETARÁNY] alatt.

\*2 Eredeti felbontás

\*3 Előfordulhat, hogy a projektor nem megfelelően jeleníti meg ezeket a jeleket képernyőn a menü [MÉRETARÁNY] pontjának [AUTOMATIKUS] beállítása esetén.

 A [MÉRETARÁNY] gyári beállítása [AUTOMATIKUS]. Ilyen jelek megjelenítéséhez válassza a [4:3] pontot a [MÉRETARÁNY] alatt.

• A projektorénál nagyobb felbontású jeleket az Advanced AccuBlend funkció kezeli.

Az Advanced AccuBlend funkció alkalmazásakor előfordulhat, hogy a betűk és az egyenes vonalak mérete egyenetlen, valamint a színek is elmosódhatnak.

A projektor beállításai leszállításkor megfelelnek a szabványos képfelbontásoknak és frekvenciáknak, a számítógéptípusok függvényében azonban esetenként beállításra van szükség.

## ❹ Műszaki adatok

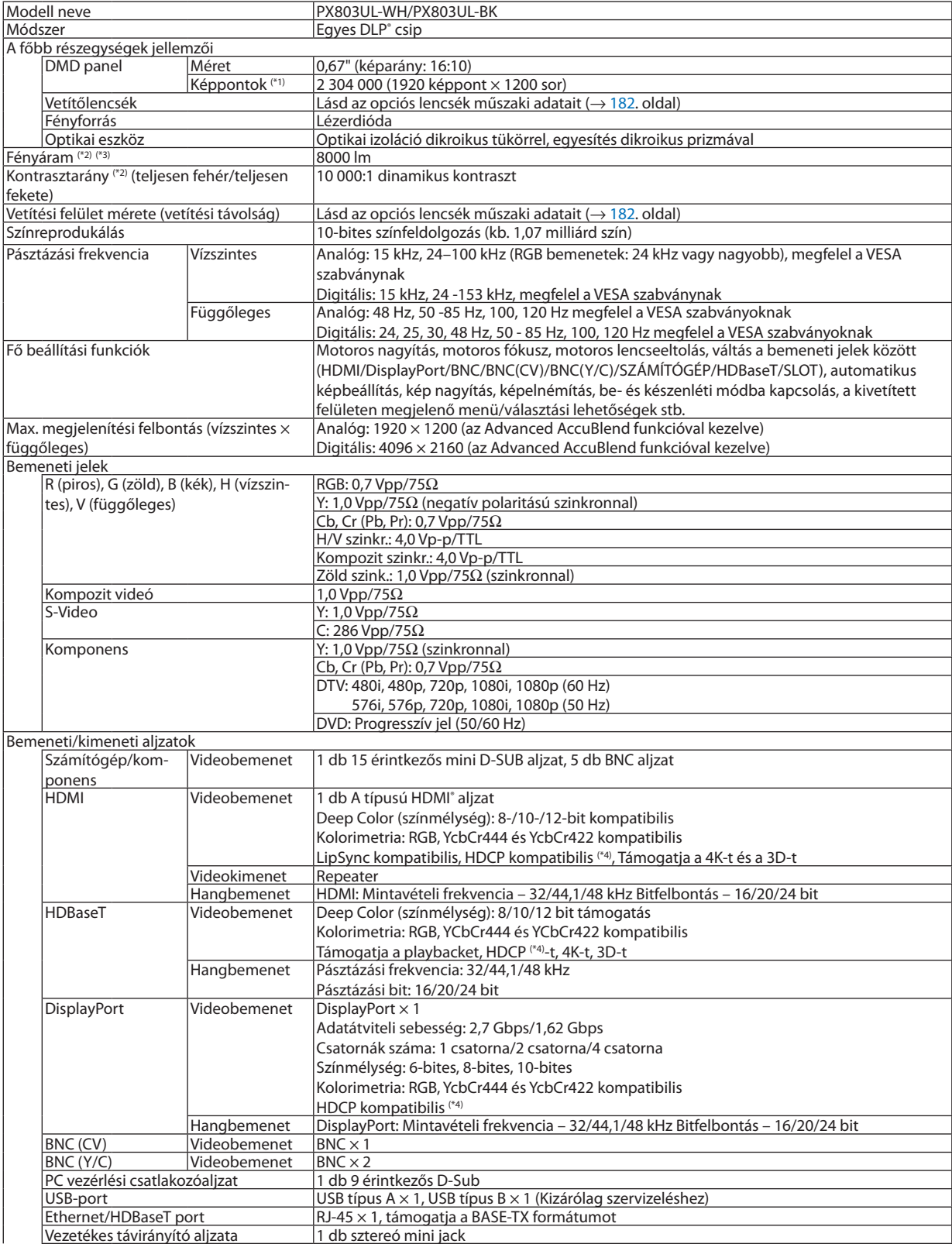

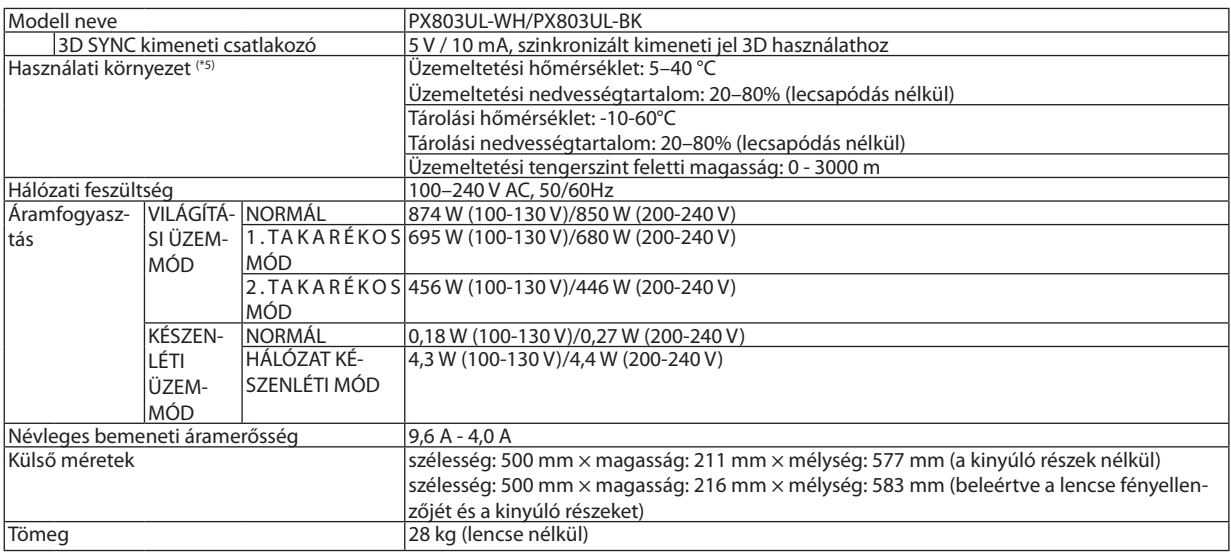

\*1 A ténylegesen működő képpontok aránya 99,99%-nál nagyobb.

\*2 Ez a fény kimeneti értéke, amely a [VILÁGÍTÁSI ÜZEMMÓD] [NORMÁL] értékre állításakor és az [ELŐRE BEÁLLÍTOTT] [TELJ. F.ERŐ] értékre állításakor jön létre az NP18ZL típusú lencse használatakor (külön kapható).

 A fény kimeneti értéke alacsonyabb, amikor a [VILÁGÍTÁSI ÜZEMMÓD] beállításnál az [1.TAKARÉKOS MÓD] vagy a [2.TAKARÉKOS MÓD] van megadva. ([1.TAKARÉKOS MÓD]: kb. 80%, [2.TAKARÉKOS MÓD]: kb. 50%). A [ELŐRE BEÁLLÍTOTT] üzemmódtól eltérő üzemmód kiválasztása esetén a fényáram kevéssel alacsonyabb is lehet.

\*3 Az ISO21118-2012 szabványnak megfelelően

\*4 HDMI® (Mély szín, Lip Sync) HDCP-vel

 Mi az a HDCP/HDCP technológia?

A HDCP rövidítés a High-bandwidth Digital Content Protection (a széles sávon továbbított digitális tartalom védelme) fogalmat takarja. A HDCP rendszer célja meggátolni aHDMI-n (High-Definition Multimedia Interface,Nagyfelbontású Multimédia Csatolófelületen) keresztül továbbított videoadatok illegális másolását.

 Adott esetben abból, hogy aHDMI bemeneten keresztül érkező tartalom nem tekinthető meg, nem feltétlenül lehet a projektor működési hibájára következtetni. A HDCP megvalósítása magával hozza azt az eshetőséget, hogy bizonyos, a technológiával védett tartalmak – a HDCP közösség (Digital Content Protection, LLC) döntésének, szándékának megfelelően – nem jeleníthetők meg.

 Videó: Mély szín; 8/10/12 bites, LipSync

 Audió: LPCM; legfeljebb 2 csat., mintavételi frekvencia 32/44,1/48 KHz, bitfelbontás; 16/20/24-bit

\*5 A hőmérséklettől és tengerszint feletti magasságtól függően a projektor "Kényszerített ENERGIATAKARÉKOS ÜZEMMÓDBA" kapcsolhat.

• Ezek a jellemzők és a termék kialakítása külön értesítés nélkül módosulhatnak.

További információk a következő webhelyeken találhatók:

US: [http://www.necdisplay.com/](http://www.necdisplay.com/
)

Európa: [http://www.nec-display-solutions.com/](http://www.nec-display-solutions.com/
)

Globális: [http://www.nec-display.com/global/index.html](http://www.nec-display.com/global/index.html
)

Külön választható tartozékainkról bővebb információ webhelyünkön és kiadványunkban található.

#### <span id="page-198-0"></span>**Opcionális lencse (külön kapható)**

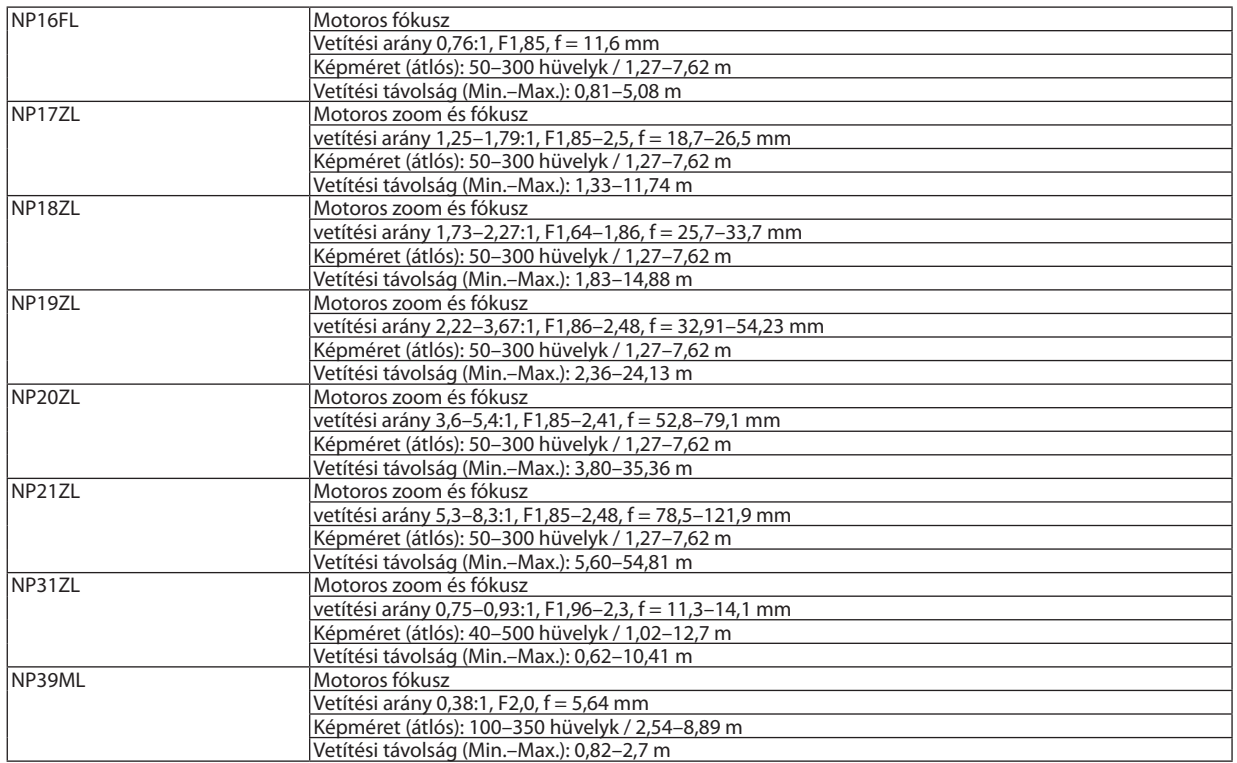

#### Tápvezeték

Ha a mellékelt tápvezetéket nem lehet használni, vagy az ön területén a hálózati feszültség eltér a mellékelt tápvezetékétől, akkor az elektromos specifikációknak, illetve a telepítés helyszínéül származó ország előírásainak megfelelő tápvezetéket használjon, ahogyan az a lenti ábrán látható. További információért vegye fel a kapcsolatot forgalmazójával.

#### **Tápvezeték elektromos specifikációi**

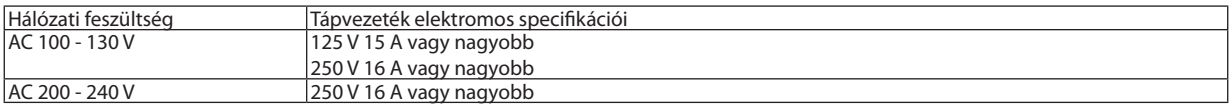

#### **Tápvezeték típusa**

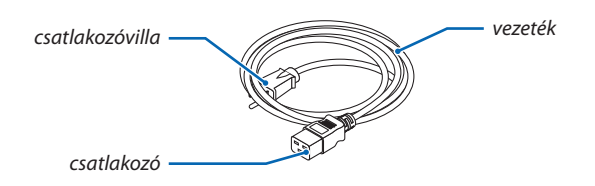

#### **Villa és vezeték**

A csatlakozóvillának meg kell felelnie országa biztonsági követelményeinek és az aljzat típusának. **Csatlakozóaljzat**

A tápvezeték csatlakozójának méretei lent láthatók

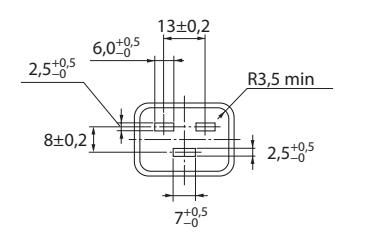

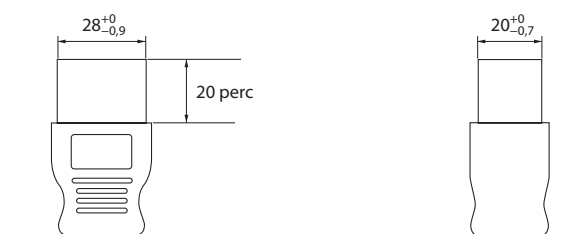

Mértékegység: mm

## ❺ A készülékdoboz méretei

Mértékegység: mm (hüvelyk)

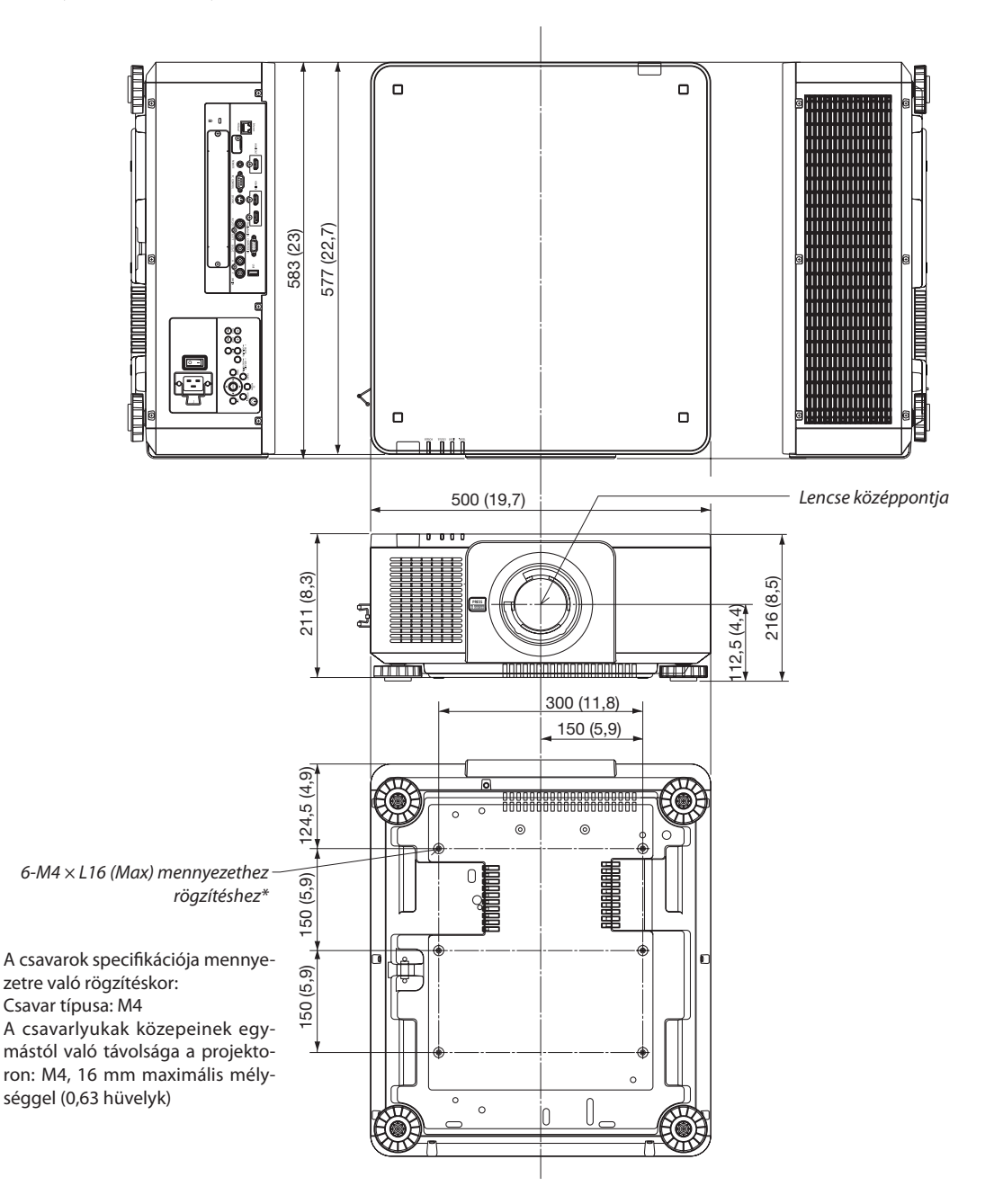

### **VIGYÁZAT:**

A projektort ne próbálja önállóan felszerelni a mennyezetre.

A projektort a megfelelő működés biztosítása és a testi sérülés kockázatának csökkentése érdekében szakképzett szerelővel kell rögzíttetni.

Ezen túlmenően a mennyezetnek elég stabilnak kell lennie a projektor súlyának megtartásához, valamint a felszerelést a helyi építkezési előírásoknak megfelelően kell elvégezni. Bővebb felvilágosítást a forgalmazóktól kérhet.

## A fő csatlakozók ereinek kiosztása és jeleinek elnevezése

#### COMPUTER IN/Component (SZÁMÍTÓGÉP/komponens) bemeneti aljzat (15 érintkezős mini-D-Sub)

#### **Minden egyes tű kapcsolódása és jelszintje**

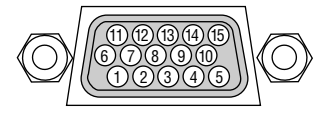

#### **Jelszint**

Videó jel: 0,7Vp-p (Analóg) Szinkronizációs jel: TTL szint

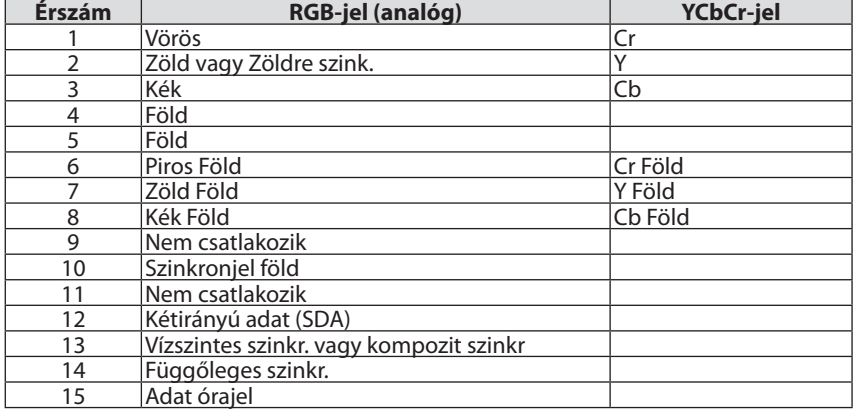

#### HDMI IN csatlakozó (A Típus)

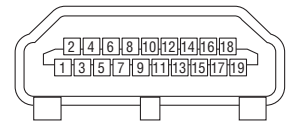

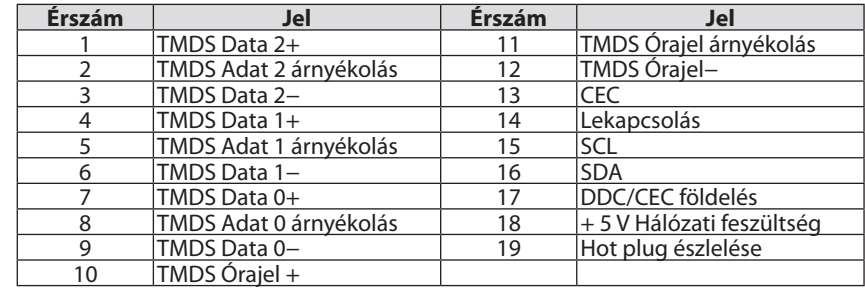

#### DisplayPort IN bemeneti aljzat

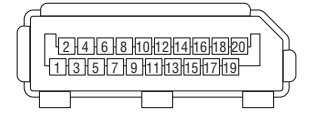

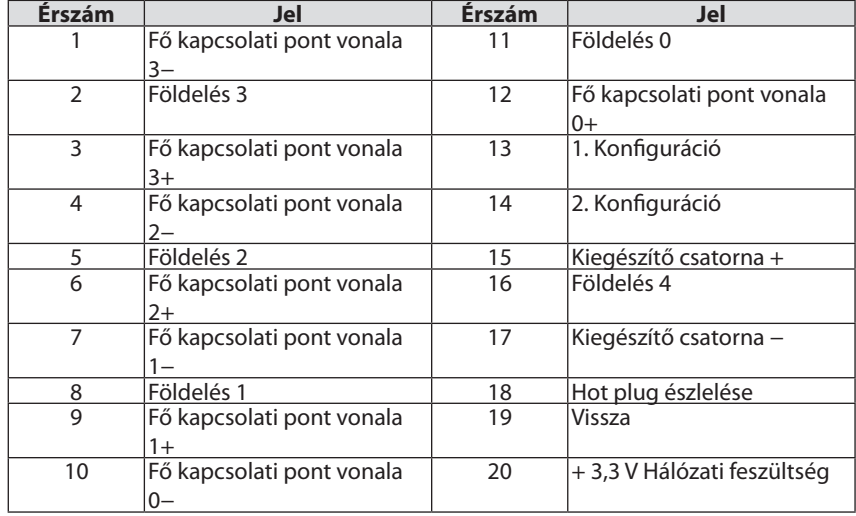

#### <span id="page-202-0"></span>Ethernet/HDBaseT Port (RJ-45)

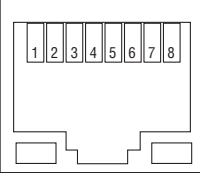

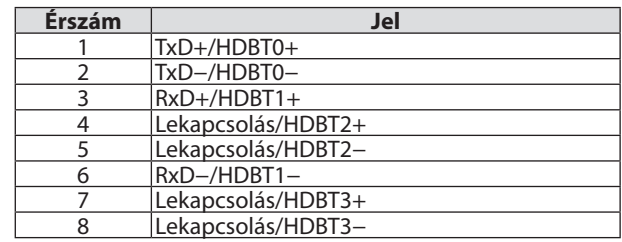

#### USB Port (A Típus)

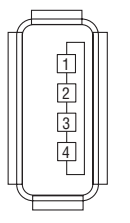

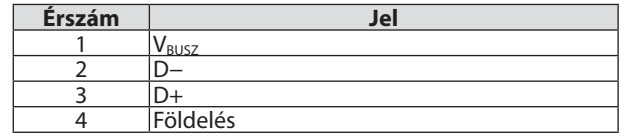

#### PC CONTROL port (9 érintkezős D-Sub)

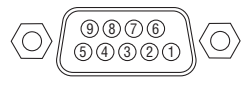

#### **Kommunikációs protokoll**

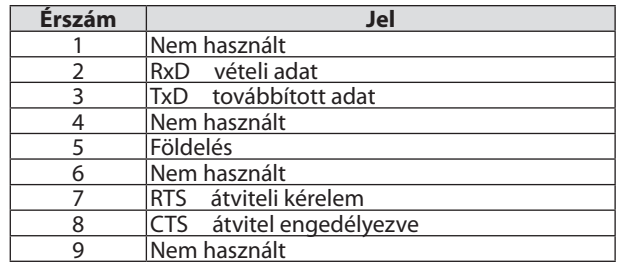

## <span id="page-203-0"></span>❼ Hibaelhárítás

Ez a szakasz aprojektorüzembehelyezése éshasználata soránesetlegesenfelmerülőproblémákmegoldásáhoznyújtsegítséget.

#### Jelző üzenetek

#### **ÁRAMELLÁTÁS jelzőfény**

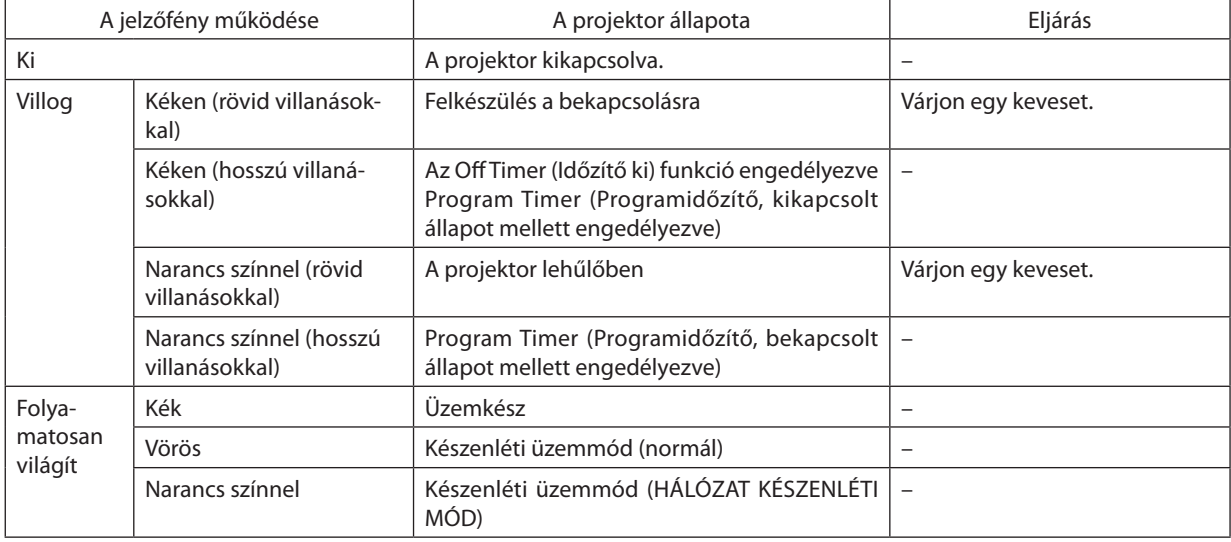

#### **STATUS jelzőfény**

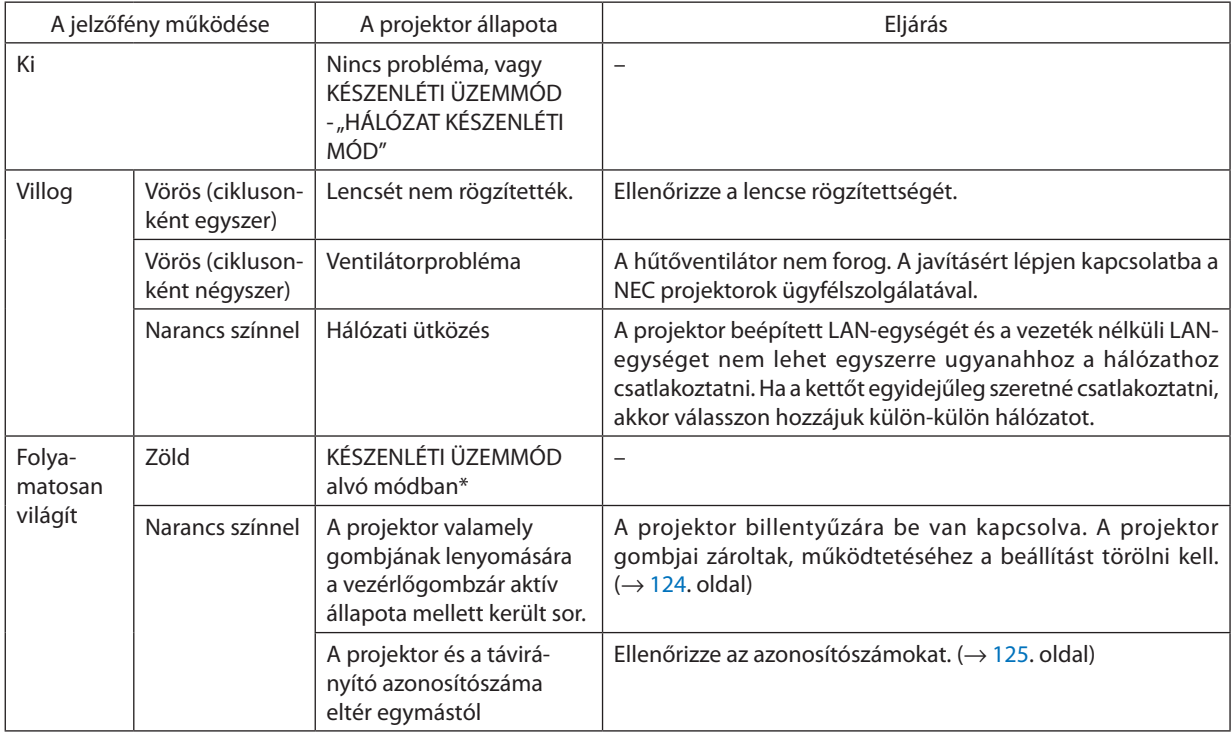

\* Az alvó üzemmód azt a módot jelenti, amikor a készenléti üzemmód funkcionális korlátozásai eltűnnek.

#### **LIGHT jelzőfény**

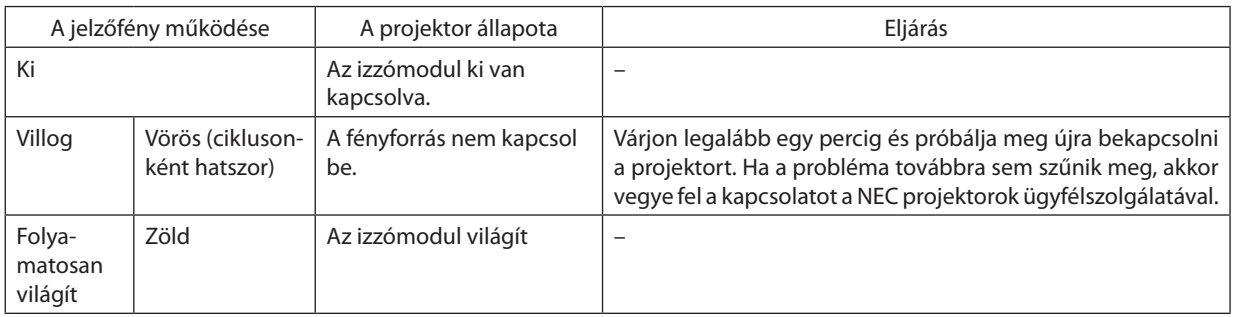

#### **TEMP. Jelzőfény**

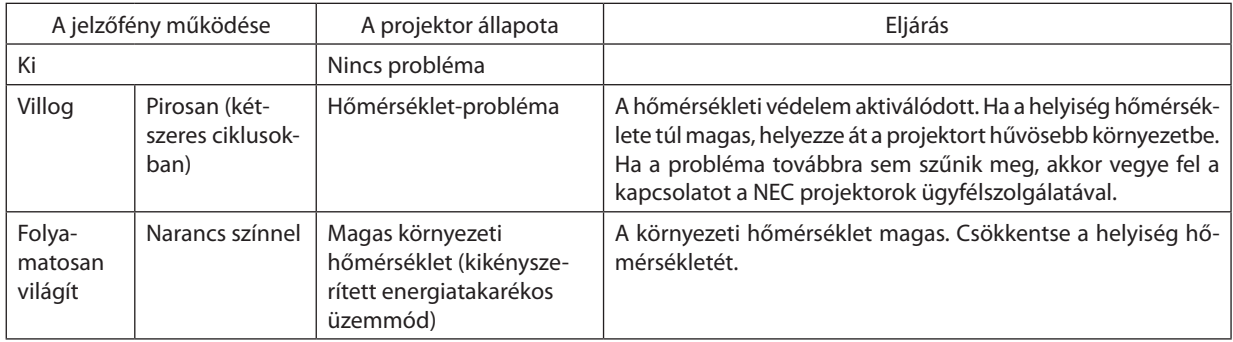

#### **Ha a hőmérsékleti védelem aktiválódik**

Ha a projektor belső hőmérséklete rendellenes szintre emelkedik, akkor az izzómodul kikapcsol, és a Temp. (Hőmérséklet) jelzőfény ciklusonként kétszer ismétlődő villogásba kezd.

Előfordulhat, hogy ezzel egyidejűleg a projektor hőmérsékleti védelme is aktiválódik, azaz a projektor kikapcsol. Ha ilyen helyzet áll elő, tegye a következőket:

- Válassza le a tápkábelt a hálózati csatlakozóaljzatról.
- Ha magas környezeti hőmérsékletű helyen van használatban, akkor vigye át a projektort egy másik, hűvösebb helyre.
- Ha a szellőzőnyílások beporosodtak, tisztítsa azokat ki.  $(\rightarrow 159$  $(\rightarrow 159$ . oldal)
- Várjon akár egy teljes órát is, amíg a projektor belső hőmérséklete le nem süllyed.

#### Gyakori problémák és megoldásaik

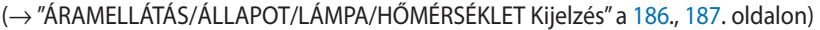

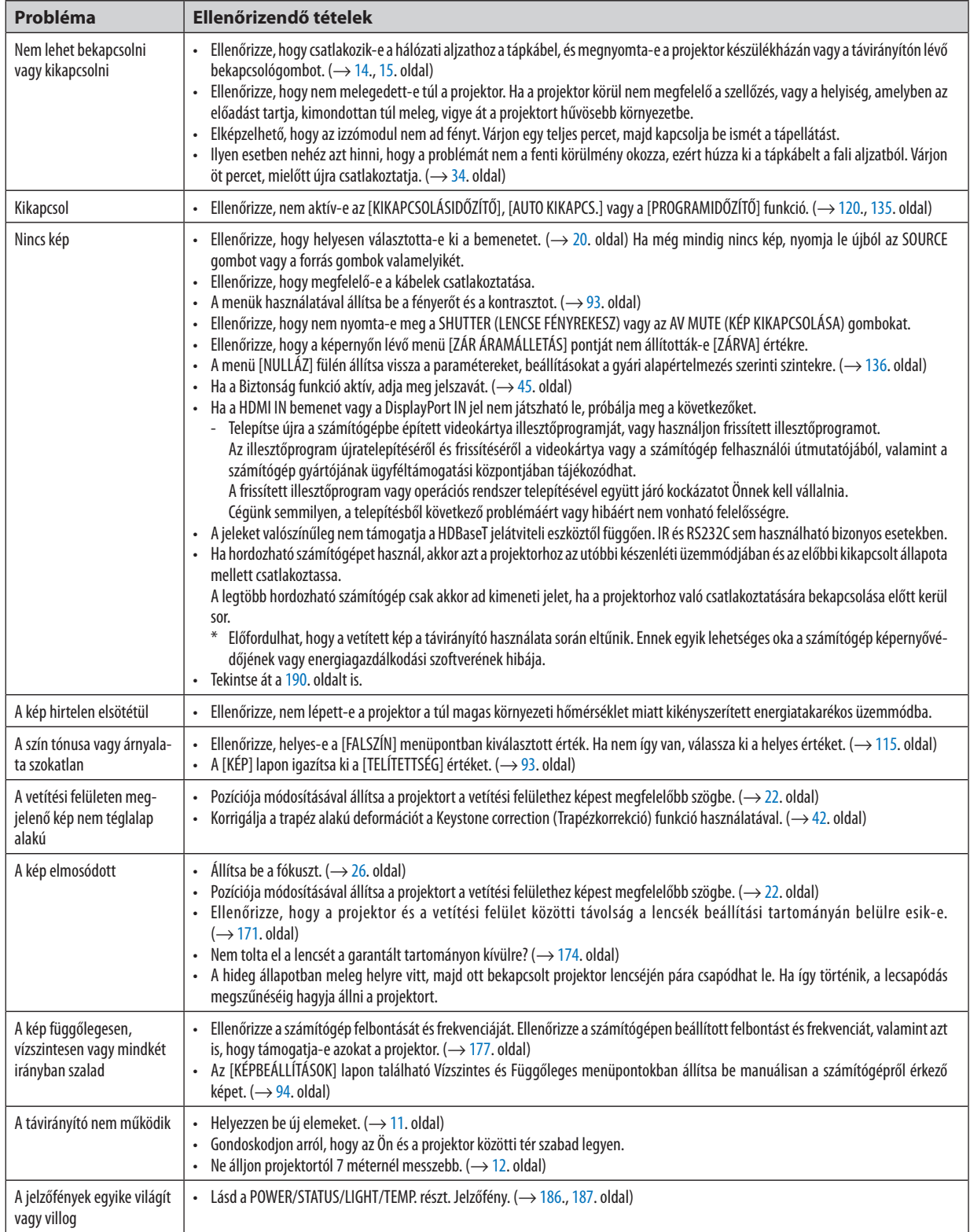

<span id="page-206-0"></span>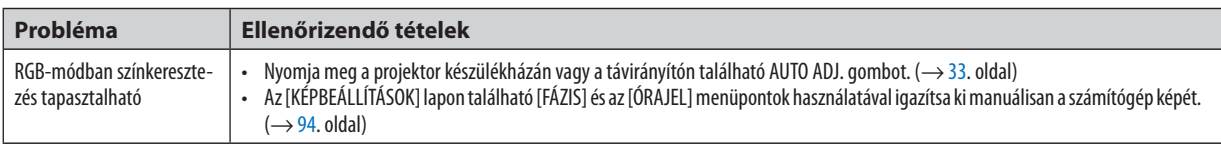

További információért vegye fel a kapcsolatot forgalmazójával.

#### Ha nincs kép, vagy a kép nem helyesen jelenik meg.

A számítógép és a projektor bekapcsolásának folyamata.

 Ha hordozható számítógépet használ, akkor azt a projektorhoz az utóbbi készenléti üzemmódjában és az előbbi kikapcsolt állapota mellett csatlakoztassa.

 A legtöbb hordozható számítógép csak akkor ad kimeneti jelet, ha a projektorhoz való csatlakoztatására bekapcsolása előtt kerül sor.

MEGJEGYZÉS: Az aktuális jel vízszintes frekvenciája leolvasható a projektor menüjének INFO lapján. Ha a kijelzett érték "0 kHz", akkor a számítógép nem ad kimeneti jelet. (→ [137](#page-153-0). oldal, vagy térjen át a következő lépésre)

Külső kijelző engedélyezése a számítógépeken.

 A PC-kompatibilis hordozható számítógépek esetében a belső kijelzőn való képmegjelenítésből nem feltétlenül lehet következtetni a projektor felé irányuló kimeneti jel küldésére. A PC-kompatibilis hordozható számítógépek használata során a külső kijelzők funkcióbillentyűk lenyomásával kiadott parancsokkal engedélyezhetők éstilthatók le. A külső kijelző be- és kikapcsolása általában az "Fn" billentyű nyomva tartása mellett a 12 funkcióbillentyű egyikét lenyomva oldható meg. A NEC laptopokon például az Fn + F3, míg a Dell laptopokon az Fn + F8 billentyűparanccsal lehet a külső kijelzőkre vonatkozó beállítások között váltogatni.

Számítógépek által adott, nem szabványos kimeneti jelek

 Ahordozható számítógépek által küldött, egyetlen iparágiszabványnak sem megfelelő jelek kivetített képe nem feltétlenül jelenik meg helyesen. Ha így alakul, akkor a projektoros kijelzés használatának idejére tiltsa le a számítógép LCD kijelzőjét. Amint az az előző lépés leírásában is olvasható, a belső LCD kijelző letiltásának és engedélyezésének módja hordozható számítógépenként eltérő. Részletesebb felvilágosítás a számítógép dokumentációjában található.

A Mac számítógépek használata során helytelenül megjelenő képek

 Állítsa be a projektorral használt Mac számítógép csatlakoztatására szolgáló (a projektorhoz nem mellékelt) adapter DIPkapcsolóit a felbontásnak megfelelően. A beállítás után a módosításokat a Mac számítógép újraindításával érvényesítheti.

 A Mac számítógép és a projektor által támogatottól eltérő megjelenítési módok beállítása esetén a Mac adapter DIPkapcsolóinak átállítása a kép enyhe ugrálását vagy eltűnését eredményezheti.Ha így történne, állítsa aDIP-kapcsolókat 13 hüvelykes rögzített módba, majd indítsa újra a Mac számítógépet. Ezután állítsa be a DIP-kapcsolókon a megjeleníthető módok valamelyikét, majd indítsa ismét újra a Mac számítógépet.

MEGJEGYZÉS: A MacBook számítógépeken nem található 15 érintkezős mini D-Sub csatlakozóalizat, ezért ezekhez meg kell vásárolni az Apple Computer által gyártott *videoadapter kábelt.*

- Tükrözés a MacBook számítógépeken
	- Macintosh MacBook számítógép használata esetén a kimenet felbontását csak akkor lehet az 1024 × 768 értékre beállítani, ha a "tükrözés" funkció nem aktív. A tükrözésről részletesebb tájékoztatás a Macintosh számítógéphez mellékelt használati útmutatóban található.
- A Macintosh képernyő elrejtett mappái vagy ikonjai

 Elképzelhető, hogy a mappák vagy az ikonok a képernyőn nem jelennek meg. Ilyenkor válassza ki az Apple menü [Nézet] → [Elrendezés] pontját, és rendezze el az ikonokat.

## ❽ Számítógépes vezérlőkódok és kábelcsatlakozás

#### Számítógépes vezérlőkódok

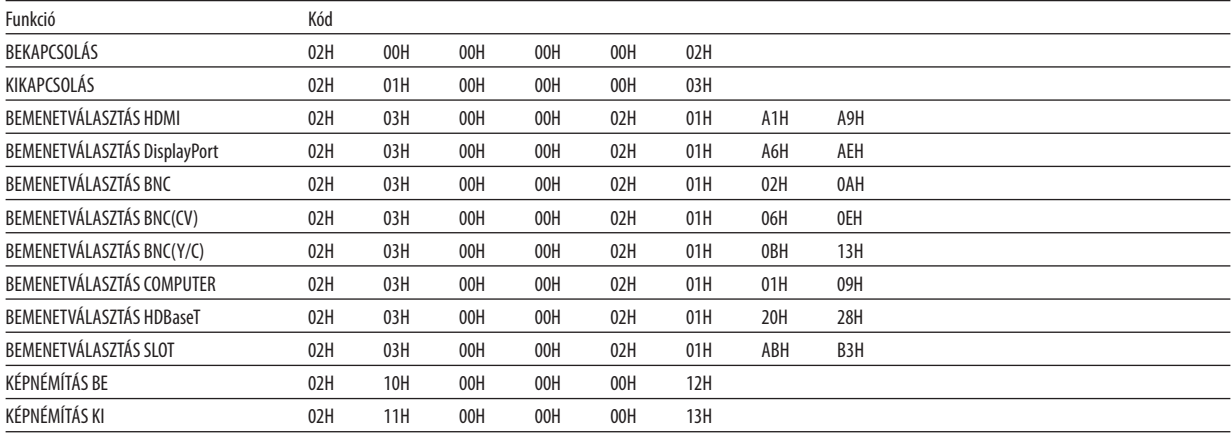

*MEGJEGYZÉS: A számítógépes vezérlőkódok teljes listája kívánság szerint a helyi forgalmazótól szerezhető be.*

#### Kábelcsatlakozás

Kommunikációs protokoll

Átviteli sebesség ............. 38400 bps

Adatbitek ........................... 8 bit Paritás Nincs Stopbitek ........................ Egy bit X be/ki .............................. Nincs Kommunikációs jelleg ..... Teljes duplex

*MEGJEGYZÉS: Az eszköztípus függvényében elképzelhető, hogy nagyobb kábelhossz mellett ajánlott alacsonyabb átviteli sebességet választani.*

#### PC vezérlési csatlakozóaljzat (D-SUB 9P)

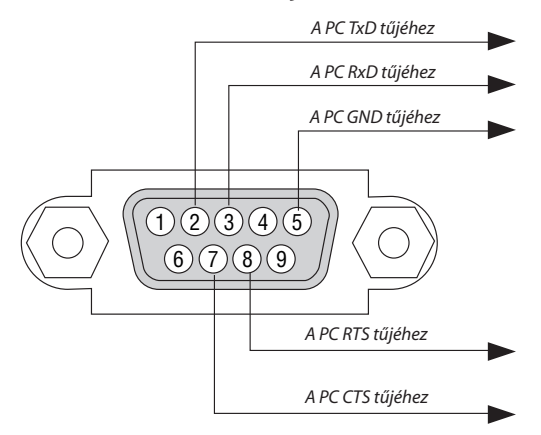

MEGJEGYZÉS 1: Az 1-es, a 4-es, a 6-os és a 9-es ér kihasználatlan.

MEGJEGYZÉS 2: A kábelkapcsolat leegyszerűsítése érdekében az "RTS"- és a "CTS"-eret kösse össze a kábel mindkét végén.

MEGJEGYZÉS 3: Nagyobb kábelhossz mellett a projektor menüjéből a 9600 bps-os átviteli sebességet ajánlott kiválasztani.

### ❾ Hibaelhárító ellenőrzőlista

Mielőtt felvenné a kapcsolatot a forgalmazók egyikével vagy a szerviz munkatársaival, a használati útmutató "Hibaelhárítás" című szakaszának figyelembevételével feltétlenül haladjon végig az alábbi ellenőrzőlista tételein. Ezzel problémájának hatékonyabb megoldásában segít bennünket.

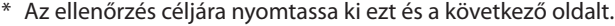

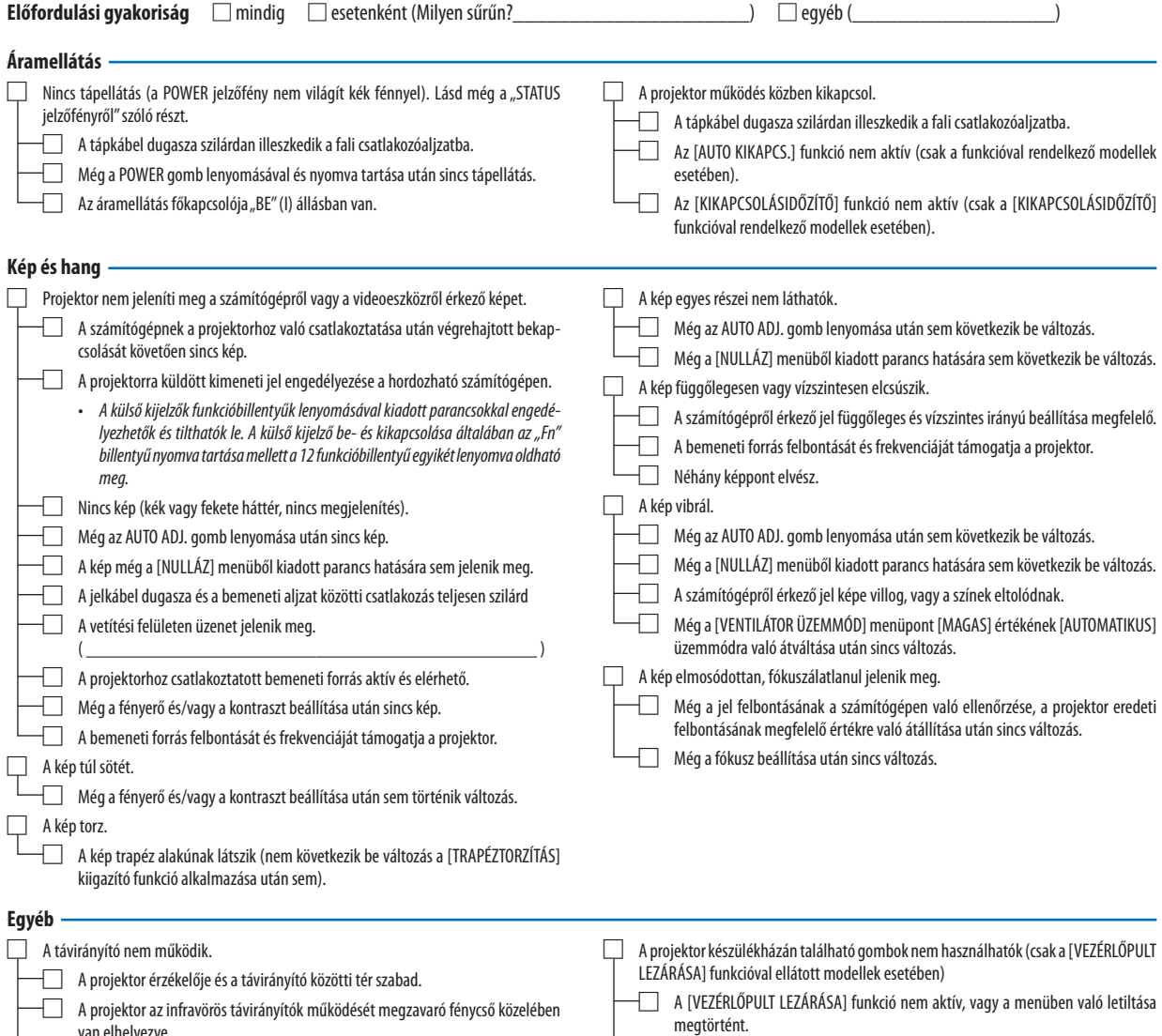

van elhelyezve. □ Az elemek újak, behelyezésük nem az előírt fordítottja.

□ Még a projektor SOURCE gombjának mintegy 10 másodperces lenyomása után sem következik be változás.

#### **Az alábbi keretben írja le részletesen a problémát.**

#### **A projektor használatára és környezetére vonatkozó információk**

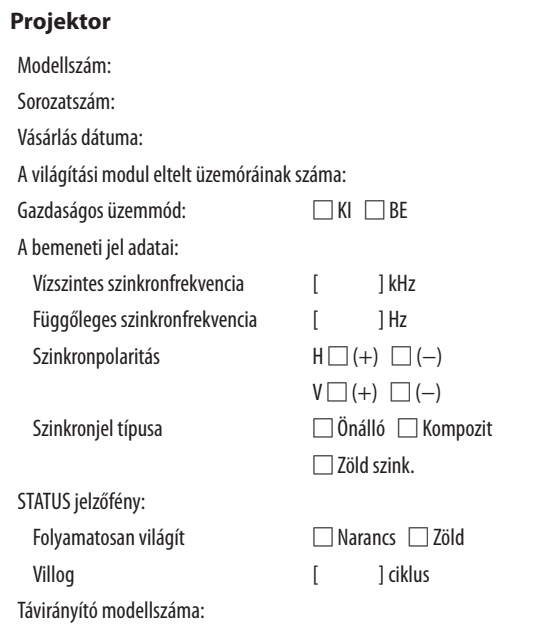

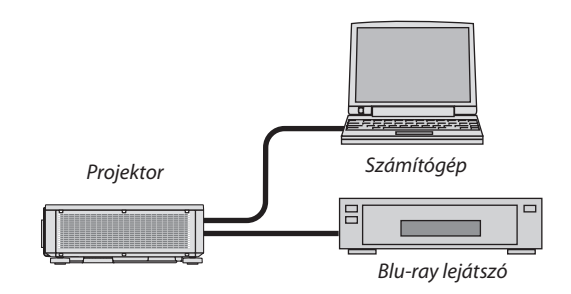

#### **Jelkábel**

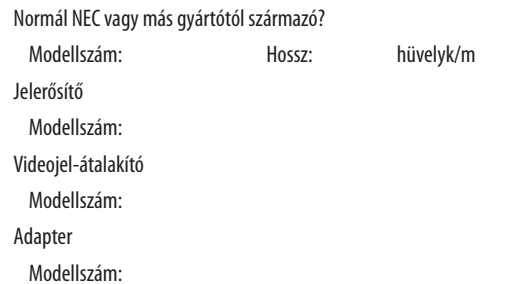

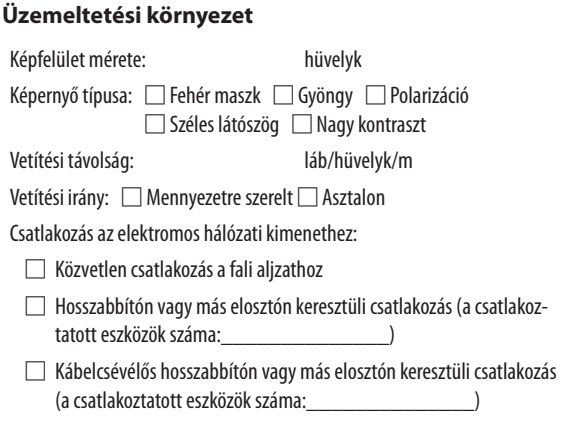

#### **Számítógép**

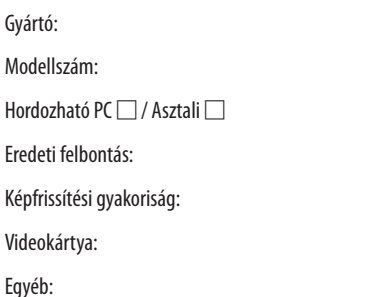

#### **Videoeszköz**

Videomagnó, Blu-ray-lejátszó, videokamera, videojáték vagy egyéb

Gyártó:

Modellszám:

# **NEC**